## **Oracle® HRMS for Saudi Arabia**

Supplement Release Release 12.1  **Part No. F18171-01**

April 2019

ORACLE<sup>®</sup>

Oracle HRMS for Saudi Arabia Supplement, Release Release 12.1

Part No. F18171-01

Copyright © 2014, 2019, Oracle and/or its affiliates. All rights reserved.

Primary Author: Pragya Singh Nair

Contributing Author: Padma Rao

This software and related documentation are provided under a license agreement containing restrictions on use and disclosure and are protected by intellectual property laws. Except as expressly permitted in your license agreement or allowed by law, you may not use, copy, reproduce, translate, broadcast, modify, license, transmit, distribute, exhibit, perform, publish, or display any part, in any form, or by any means. Reverse engineering, disassembly, or decompilation of this software, unless required by law for interoperability, is prohibited.

The information contained herein is subject to change without notice and is not warranted to be error-free. If you find any errors, please report them to us in writing.

If this is software or related documentation that is delivered to the U.S. Government or anyone licensing it on behalf of the U.S. Government, then the following notice is applicable:

U.S. GOVERNMENT END USERS: Oracle programs, including any operating system, integrated software, any programs installed on the hardware, and/or documentation, delivered to U.S. Government end users are "commercial computer software" pursuant to the applicable Federal Acquisition Regulation and agencyspecific supplemental regulations. As such, use, duplication, disclosure, modification, and adaptation of the programs, including any operating system, integrated software, any programs installed on the hardware, and/or documentation, shall be subject to license terms and license restrictions applicable to the programs. No other rights are granted to the U.S. Government.

This software or hardware is developed for general use in a variety of information management applications. It is not developed or intended for use in any inherently dangerous applications, including applications that may create a risk of personal injury. If you use this software or hardware in dangerous applications, then you shall be responsible to take all appropriate fail-safe, backup, redundancy, and other measures to ensure its safe use. Oracle Corporation and its affiliates disclaim any liability for any damages caused by use of this software or hardware in dangerous applications.

Oracle and Java are registered trademarks of Oracle and/or its affiliates. Other names may be trademarks of their respective owners.

Intel and Intel Xeon are trademarks or registered trademarks of Intel Corporation. All SPARC trademarks are used under license and are trademarks or registered trademarks of SPARC International, Inc. AMD, Opteron, the AMD logo, and the AMD Opteron logo are trademarks or registered trademarks of Advanced Micro Devices. UNIX is a registered trademark of The Open Group.

This software or hardware and documentation may provide access to or information about content, products, and services from third parties. Oracle Corporation and its affiliates are not responsible for and expressly disclaim all warranties of any kind with respect to third-party content, products, and services unless otherwise set forth in an applicable agreement between you and Oracle. Oracle Corporation and its affiliates will not be responsible for any loss, costs, or damages incurred due to your access to or use of third-party content, products, or services, except as set forth in an applicable agreement between you and Oracle.

For information about Oracle's commitment to accessibility, visit the Oracle Accessibility Program website at <http://www.oracle.com/pls/topic/lookup?ctx=acc&id=docacc>.

Oracle customers that have purchased support have access to electronic support through My Oracle Support. For information, visit<http://www.oracle.com/pls/topic/lookup?ctx=acc&id=info>or visit [http://www.oracle.](http://www.oracle.com/pls/topic/lookup?ctx=acc&id=trs) [com/pls/topic/lookup?ctx=acc&id=trs](http://www.oracle.com/pls/topic/lookup?ctx=acc&id=trs) if you are hearing impaired.

# **Contents**

# **Send Us Your Comments**

## **Preface**

# **1 Enterprise and Workforce Management**

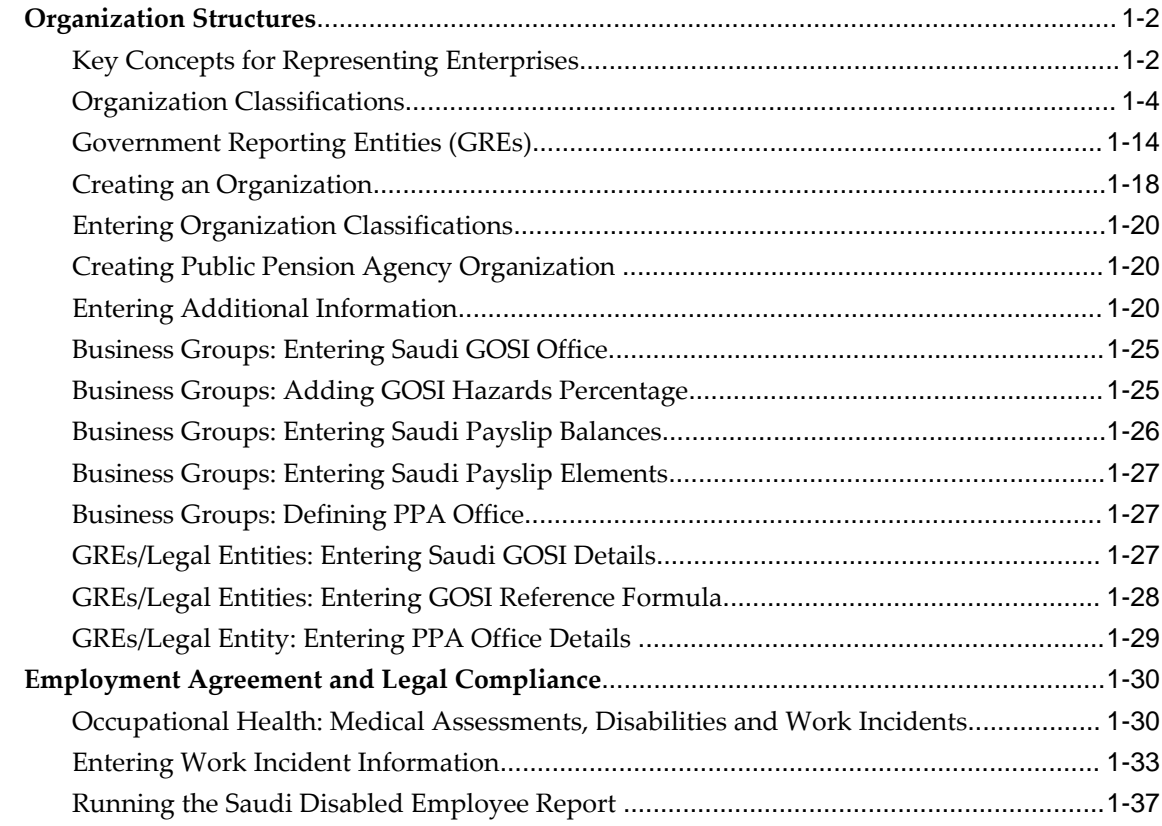

# 2 Workforce Sourcing and Deployment

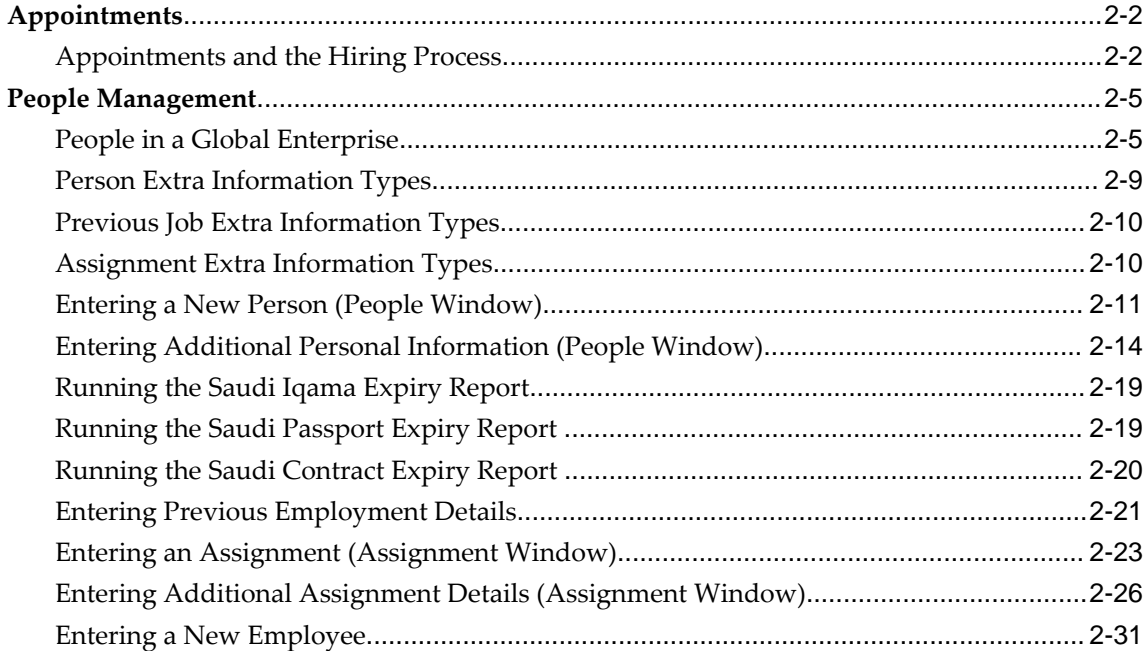

# 3 Compensation and Benefits Management

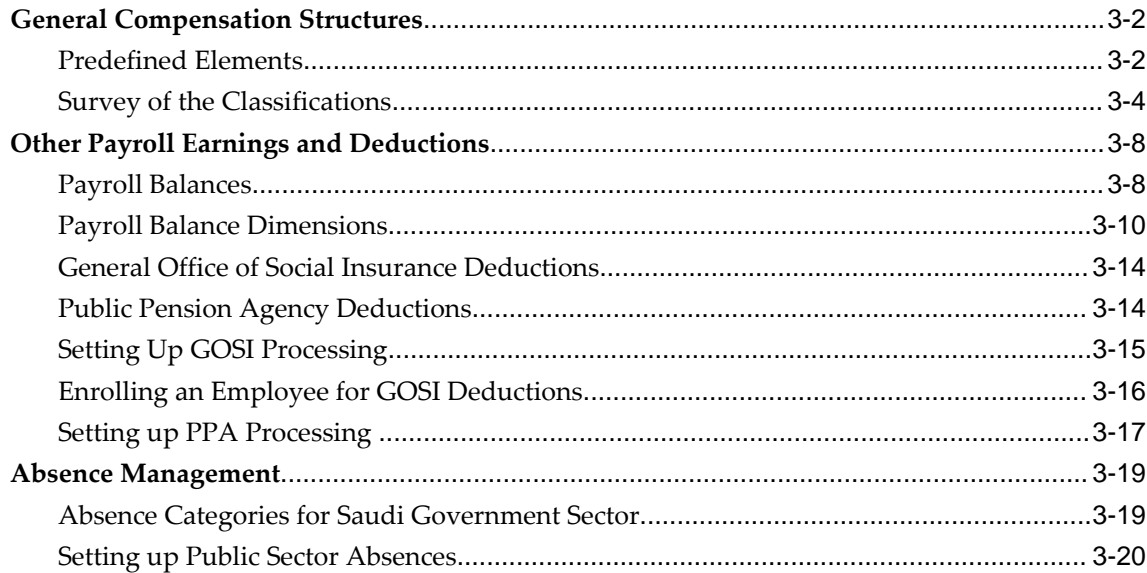

# 4 Payrolls

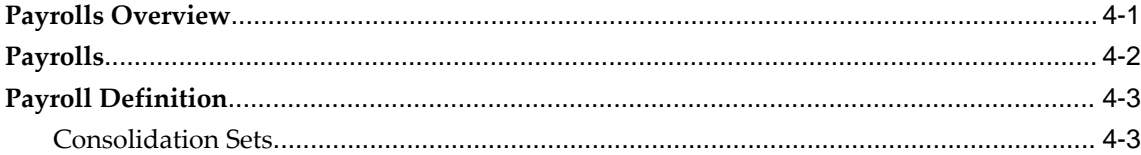

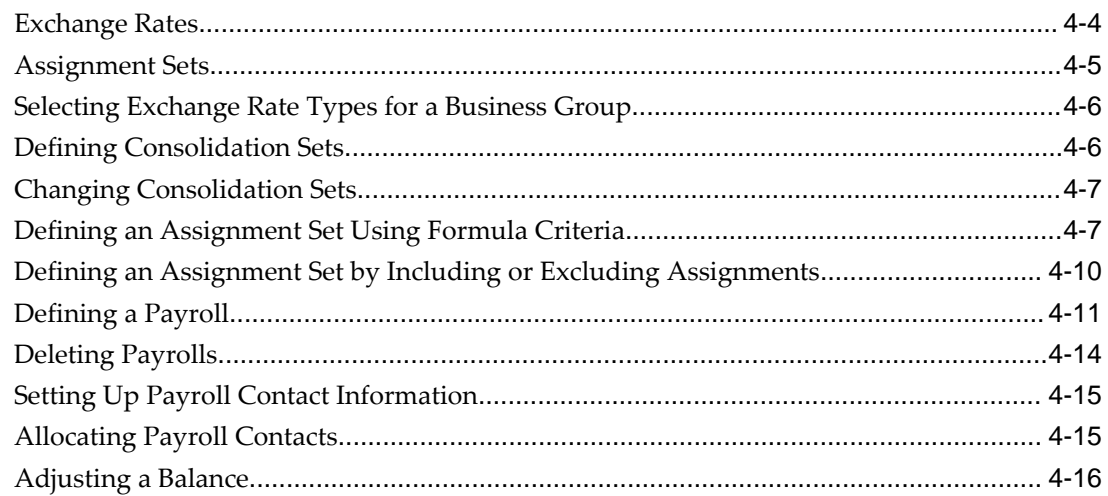

# **5 Payroll Payment and Distributions**

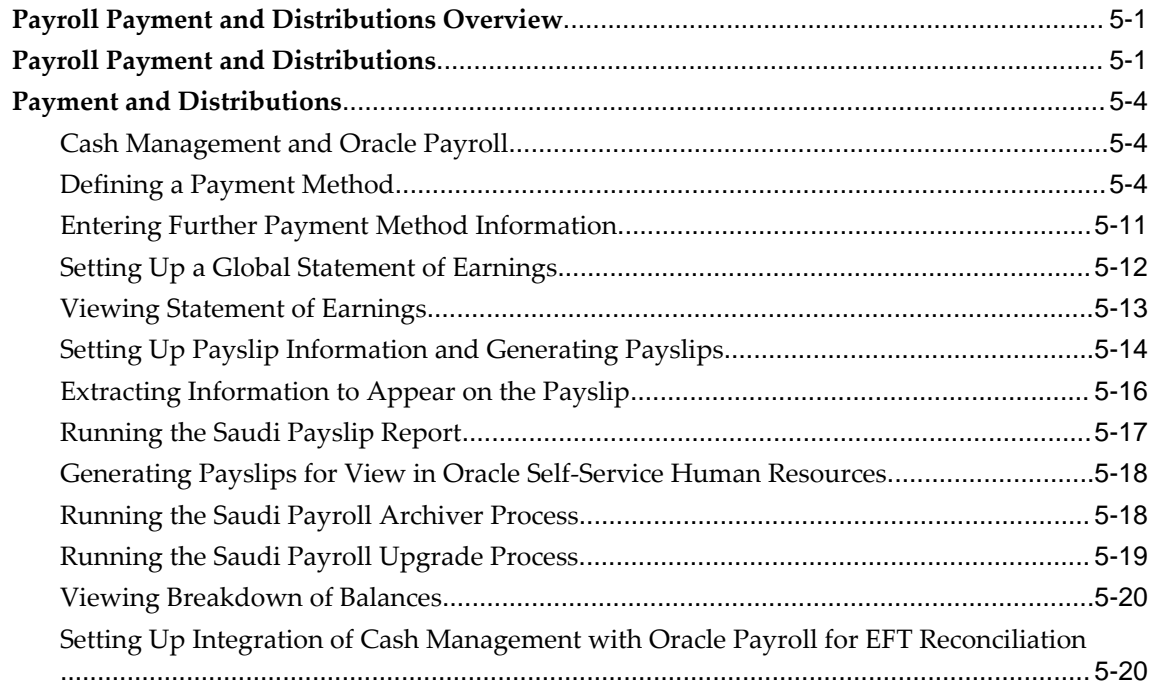

# **6 Payroll Statutory Deductions and Reporting**

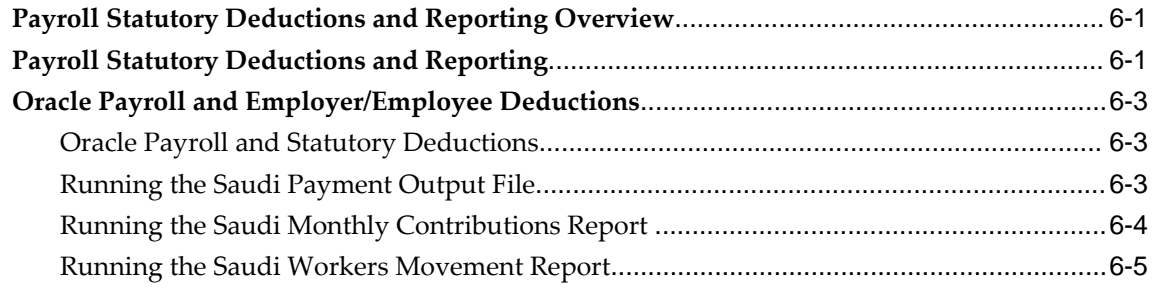

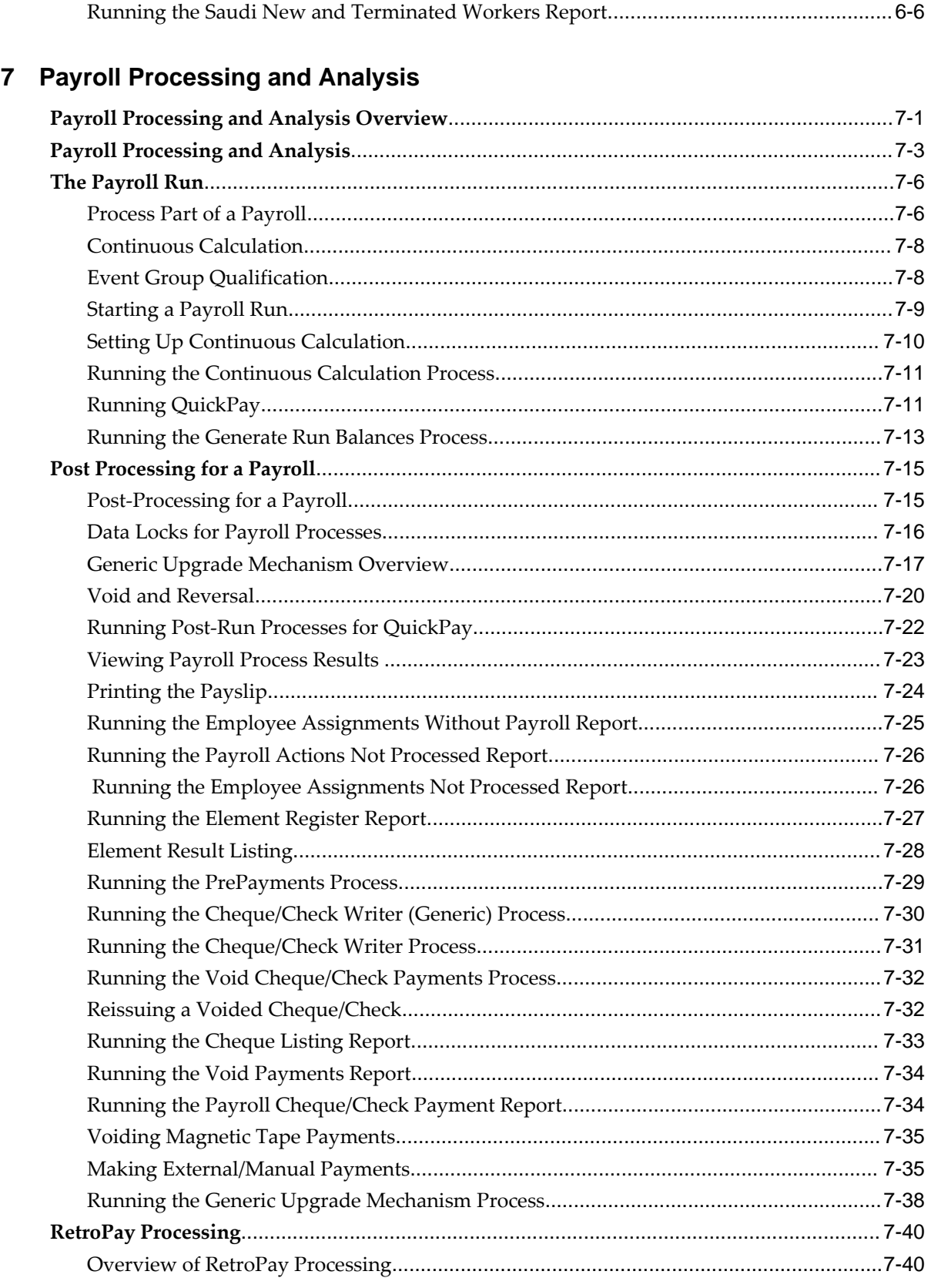

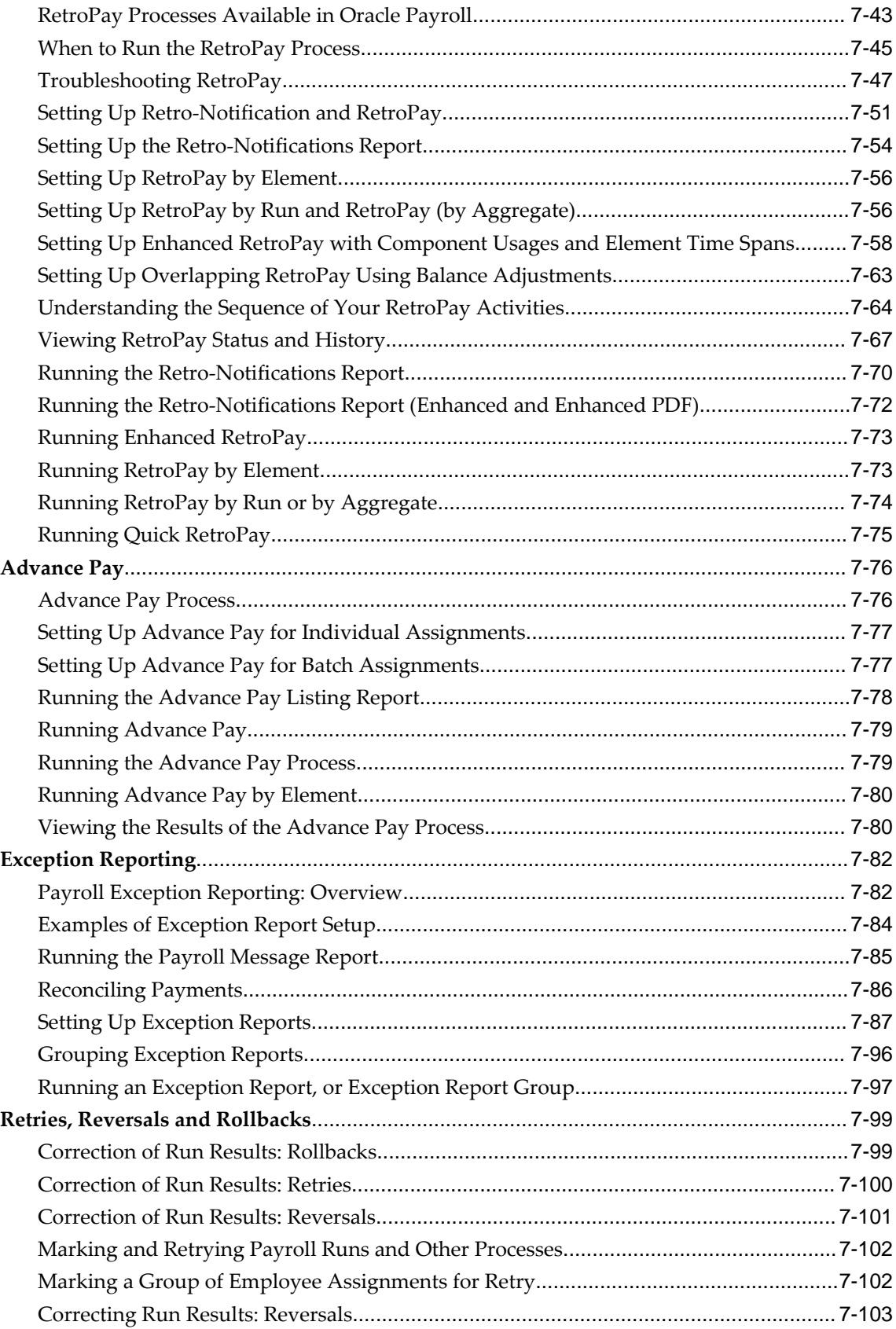

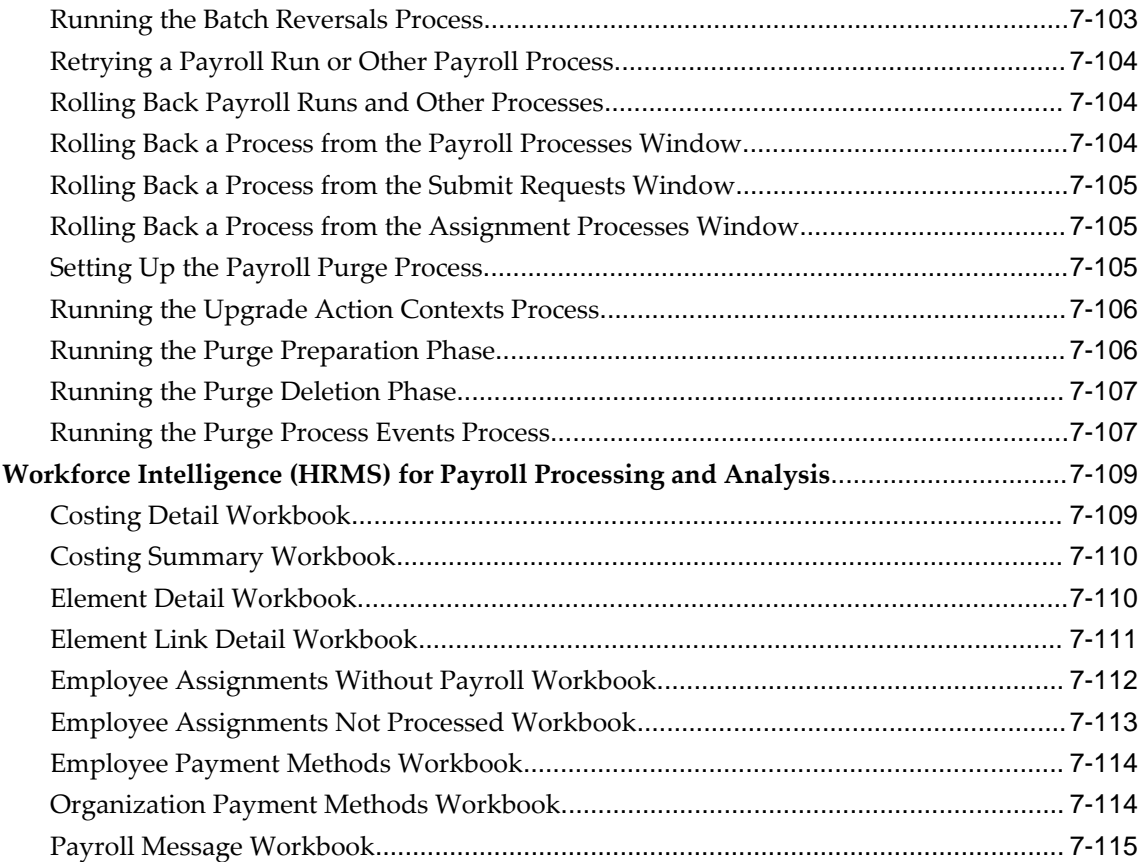

# **8 Payroll Event Rules**

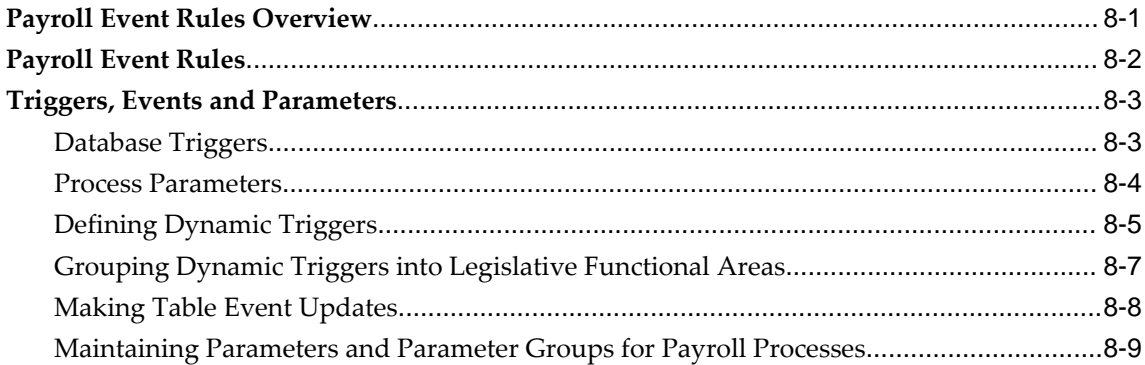

# **9 Additional Implementation Steps for Saudi Arabia**

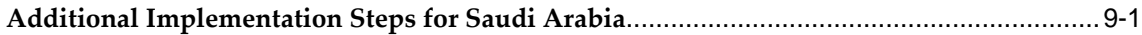

# **HRMS Glossary**

# **Send Us Your Comments**

#### **Oracle HRMS for Saudi Arabia Supplement, Release Release 12.1 Part No. F18171-01**

Oracle welcomes customers' comments and suggestions on the quality and usefulness of this document. Your feedback is important, and helps us to best meet your needs as a user of our products. For example:

- Are the implementation steps correct and complete?
- Did you understand the context of the procedures?
- Did you find any errors in the information?
- Does the structure of the information help you with your tasks?
- Do you need different information or graphics? If so, where, and in what format?
- Are the examples correct? Do you need more examples?

If you find any errors or have any other suggestions for improvement, then please tell us your name, the name of the company who has licensed our products, the title and part number of the documentation and the chapter, section, and page number (if available).

Note: Before sending us your comments, you might like to check that you have the latest version of the document and if any concerns are already addressed. To do this, access the new Oracle E-Business Suite Release Online Documentation CD available on My Oracle Support and www.oracle.com. It contains the most current Documentation Library plus all documents revised or released recently.

Send your comments to us using the electronic mail address: appsdoc\_us@oracle.com

Please give your name, address, electronic mail address, and telephone number (optional).

If you need assistance with Oracle software, then please contact your support representative or Oracle Support Services.

If you require training or instruction in using Oracle software, then please contact your Oracle local office and inquire about our Oracle University offerings. A list of Oracle offices is available on our Web site at www.oracle.com.

# **Preface**

# **Intended Audience**

Welcome to Release Release 12.1 of the *Oracle HRMS for Saudi Arabia Supplement.* This guide assumes you have a working knowledge of the following:

- The principles and customary practices of your business area.
- Oracle HRMS.

If you have never used Oracle HRMS, Oracle suggests you attend one or more of the Oracle HRMS training classes available through Oracle University

- Oracle Self-Service Web Applications.
- The Oracle Applications graphical user interface.

To learn more about the Oracle Applications graphical user interface, read the *Oracle E-Business Suite User's Guide*.

[See Related Information Sources on page xii](#page-11-0) for more Oracle E-Business Suite product information.

# **Documentation Accessibility**

For information about Oracle's commitment to accessibility, visit the Oracle Accessibility Program website at [http://www.oracle.com/pls/topic/lookup?](http://www.oracle.com/pls/topic/lookup?ctx=acc&id=docacc) [ctx=acc&id=docacc](http://www.oracle.com/pls/topic/lookup?ctx=acc&id=docacc).

#### **Access to Oracle Support**

Oracle customers that have purchased support have access to electronic support through My Oracle Support. For information, visit http://www.oracle.

com/pls/topic/lookup?ctx=acc&id=info or visit http://www.oracle.com/pls/topic/lookup? ctx=acc&id=trs if you are hearing impaired.

# **Structure**

- **[1 Enterprise and Workforce Management](#page-16-0)**
- **[2 Workforce Sourcing and Deployment](#page-54-0)**
- **[3 Compensation and Benefits Management](#page-90-0)**
- **[4 Payrolls](#page-112-1)**
- **[5 Payroll Payment and Distributions](#page-130-2)**
- **[6 Payroll Statutory Deductions and Reporting](#page-150-2)**
- **[7 Payroll Processing and Analysis](#page-156-1)**
- **[8 Payroll Event Rules](#page-272-1)**
- **[9 Additional Implementation Steps for Saudi Arabia](#page-284-1)**

**[HRMS Glossary](#page-286-0)**

## <span id="page-11-0"></span>**Related Information Sources**

Oracle HRMS shares business and setup information with other Oracle Applications products. Therefore, you may want to refer to other user guides when you set up and use Oracle HRMS.

You can read the guides online by choosing Library from the expandable menu on your HTML help window, by reading from the Oracle Applications Document Library CD included in your media pack, or by using a Web browser with a URL that your system administrator provides.

If you require printed guides, you can purchase them from the Oracle store at http: //oraclestore.oracle.com.

#### **Guides Related to All Products**

#### Oracle E-Business Suite User's Guide

This guide explains how to navigate, enter data, query, and run reports using the user interface (UI) of Oracle E-Business Suite. This guide also includes information on setting user profiles, as well as running and reviewing concurrent requests.

Oracle Application Framework Personalization Guide

This guide covers the design-time and run-time aspects of personalizing applications built with Oracle Application Framework.

#### **Guides Related to This Product**

Oracle Human Resources Management Systems Enterprise and Workforce Management Guide

Learn how to use Oracle HRMS to represent your enterprise. This includes setting up your organization hierarchy, recording details about jobs and positions within your enterprise, defining person types to represent your workforce, and also how to manage your budgets and costs.

Oracle Human Resources Management Systems Workforce Sourcing, Deployment, and Talent Management Guide

Learn how to use Oracle HRMS to represent your workforce. This includes recruiting new workers, developing their careers, managing contingent workers, and reporting on your workforce.

Oracle Human Resources Management Systems Payroll Processing Management Guide

Learn about wage attachments, taxes and social insurance, the payroll run, and other processes.

Oracle Human Resources Management Systems Compensation and Benefits Management Guide

Learn how to use Oracle HRMS to manage your total compensation package. For example, read how to administer salaries and benefits, set up automated grade/step progression, and allocate salary budgets. You can also learn about setting up earnings and deductions for payroll processing, managing leave and absences, and reporting on compensation across your enterprise.

#### Oracle Human Resources Management Systems Configuring, Reporting, and System Administration Guide

Learn about extending and configuring Oracle HRMS, managing security, auditing, information access, and letter generation.

#### Oracle Human Resources Management Systems Implementation Guide

Learn about the setup procedures you need to carry out in order to implement Oracle HRMS successfully in your enterprise.

#### Oracle Human Resources Management Systems FastFormula User Guide

Learn about the different uses of Oracle FastFormula, and understand the rules and techniques you should employ when defining and amending formulas for use with Oracle applications.

#### Oracle Self-Service Human Resources Deploy Self-Service Capability Guide

Set up and use self-service human resources (SSHR) functions for managers, HR Professionals, and employees.

#### Oracle Performance Management Implementation and User Guide

Learn how to set up and use performance management functions. This includes setting objectives, defining performance management plans, managing appraisals, and administering questionnaires.

#### Oracle Succession Planning Implementation and User Guide

Learn how to set up and use Succession Planning functions. This includes identifying succession-planning requirements, using talent profile, suitability analyzer, and performance matrices.

Oracle Human Resources Management Systems Deploy Strategic Reporting (HRMSi)

Implement and administer Oracle Human Resources Management Systems Intelligence (HRMSi) in your environment.

Oracle Human Resources Management Systems Strategic Reporting (HRMSi) User Guide

Learn about the workforce intelligence Discoverer workbooks.

Oracle Human Resources Management Systems Approvals Management Implementation Guide

Use Oracle Approvals Management (AME) to define the approval rules that determine the approval processes for Oracle applications.

Oracle Human Resources Management Systems Window Navigation and Reports Guide

This guide lists the default navigation paths for all windows and the default reports and processes as they are supplied in Oracle HRMS.

Oracle iRecruitment Implementation and User Guide

Set up and use Oracle *i*Recruitment to manage all of your enterprise's recruitment needs.

Oracle Learning Management User Guide

Use Oracle Learning Management to accomplish your online and offline learning goals.

Oracle Learning Management Implementation Guide

Implement Oracle Learning Management to accommodate your specific business practices.

Oracle Time and Labor Implementation and User Guide

Learn how to capture work patterns, such as shift hours, so that this information can be used by other applications, such as General Ledger.

Oracle Labor Distribution User Guide

Learn how to maintain employee labor distribution schedules, distribute pay amounts, encumber (commit) labor expenses, distribute labor costs, adjust posted labor distribution, route distribution adjustment for approval, and manage error recovery processes. You also learn how to set up effort reporting for Office of Management and Budget (OMB) compliance.

#### **Other Implementation Documentation**

#### Oracle E-Business Suite Maintenance Guide

This guide contains information about the strategies, tasks, and troubleshooting activities that can be used to help ensure an Oracle E-Business Suite system keeps running smoothly, together with a comprehensive description of the relevant tools and utilities. It also describes how to patch a system, with recommendations for optimizing typical patching operations and reducing downtime.

#### Oracle E-Business Suite Security Guide

This guide contains information on a comprehensive range of security-related topics, including access control, user management, function security, data security, and auditing. It also describes how Oracle E-Business Suite can be integrated into a single sign-on environment.

#### Oracle E-Business Suite Setup Guide

This guide contains information on system configuration tasks that are carried out either after installation or whenever there is a significant change to the system. The activities described include defining concurrent programs and managers, enabling Oracle Applications Manager features, and setting up printers and online help.

#### Oracle E-Business Suite Flexfields Guide

This guide provides flexfields planning, setup, and reference information for the Oracle E-Business Suite implementation team, as well as for users responsible for the ongoing maintenance of Oracle E-Business Suite product data. This guide also provides information on creating custom reports on flexfields data.

#### Oracle eTechnical Reference Manuals

Each eTechnical Reference Manual (eTRM) contains database diagrams and a detailed description of database tables, forms, reports, and programs for a specific Oracle Applications product. This information helps you convert data from your existing applications, integrate Oracle Applications data with non-Oracle applications, and write custom reports for Oracle Applications products. Oracle eTRM is available on My Oracle Support.

# **Do Not Use Database Tools to Modify Oracle E-Business Suite Data**

Oracle STRONGLY RECOMMENDS that you never use SQL\*Plus, Oracle Data Browser, database triggers, or any other tool to modify Oracle E-Business Suite data unless otherwise instructed.

Oracle provides powerful tools you can use to create, store, change, retrieve, and maintain information in an Oracle database. But if you use Oracle tools such as SQL\*Plus to modify Oracle E-Business Suite data, you risk destroying the integrity of your data and you lose the ability to audit changes to your data.

Because Oracle E-Business Suite tables are interrelated, any change you make using an Oracle E-Business Suite form can update many tables at once. But when you modify Oracle E-Business Suite data using anything other than Oracle E-Business Suite, you may change a row in one table without making corresponding changes in related tables. If your tables get out of synchronization with each other, you risk retrieving erroneous information and you risk unpredictable results throughout Oracle E-Business Suite.

When you use Oracle E-Business Suite to modify your data, Oracle E-Business Suite automatically checks that your changes are valid. Oracle E-Business Suite also keeps track of who changes information. If you enter information into database tables using database tools, you may store invalid information. You also lose the ability to track who has changed your information because SQL\*Plus and other database tools do not keep a record of changes.

# **1**

# <span id="page-16-0"></span>**Enterprise and Workforce Management**

# <span id="page-17-0"></span>**Organization Structures**

# **Key Concepts for Representing Enterprises**

<span id="page-17-2"></span><span id="page-17-1"></span>You represent your enterprise using key organization structures in Oracle HRMS. These structures provide the framework so you can perform legal reporting, financial control, and management reporting. You can set up these organization structures yourself, or use the Configuration Workbench.

The Configuration Workbench delivers an integrated configuration management toolset for HR systems and assists in the evaluation, configuration, deployment, and maintenance of HR applications. The workbench suggests a basic structure of organizations for your enterprise based on configuration models.

See: Configuration Models for Your Enterprise Framework, *Oracle HRMS Enterprise and Workforce Management Guide*

Once the basic enterprise structure is set up, you add the additional organizations and locations t`hat exist in your enterprise. You define the internal organizations that represent your internal divisions and departments, and you define the external organizations that represent the organizations outside of your enterprise. For example, you can set up an external organization to represent the tax office for which your enterprise uses for reporting purposes.

You can use organizations to represent many levels of your enterprise, from the highest level of organization that represents the whole enterprise, to the lowest level of organization that represents a section or department.

See: Extending the Enterprise Framework, *Oracle HRMS Enterprise and Workforce Management Guide*

See: Organization Classifications, page [1-4](#page-19-1)

See: Setting Up Organizations, *Oracle HRMS Enterprise and Workforce Management Guide*

#### **Business Group**

The business group represents a country in which your enterprise operates. You create it as an organization in Oracle HRMS, but it does not represent a specific organization within your enterprise structure, and you do not include it in your organization hierarchies. A business group enables you to group and manage data in accordance with the rules and reporting requirements of each country, and to control access to data.

The critical factors for deciding when to use a separate business group, or an international business group, are based on the following factors:

• If you use Oracle Payroll

- The number of people you employ in a country
- If you require legislative support for Oracle HR

Generally the laws are so different in each country that to be compliant, there must be a different business group for each country in which an enterprise has employees.

#### **Operating Company**

An operating company represents a division or line of business within your enterprise that is legally registered for reporting in at least one country. An operating company is a holding company, a company within a company.

#### **Ultimate Legal Entity**

The ultimate legal entity represents the enterprise, and typically, the enterprise is the highest (global) level of a business organization. The ultimate legal entity is the parent company or organization for all its subsidiaries and divisions. Oracle HRMS represents the ultimate legal entity with the GRE/Legal Entity organization classification.

#### **Legal Entity/Employer**

A legal entity represents the designated legal employer for all employment-related activities. The legal authorities in a country recognize this organization as a separate employer. In an organization hierarchy, a legal entity may report to an operating company or to the ultimate legal entity.

A legal employer is a legal entity that is responsible for employing people in a particular country. Therefore, if you employ people in a country, then you must have at least one organization classified as a legal entity and a legal employer.

The Configuration Workbench classifies an organization as a GRE/Legal Entity where your enterprise operates in a country, and classifies it as an Employer if you employ people in that country also. For example, you can have a legal entity in a country where you do business, but do not employ people in that country.

#### **Consolidated Legal Entity**

A consolidated legal entity acts on behalf of multiple operating companies that are not legally registered, or simply on behalf of the enterprise in a country. You typically use the consolidated legal entity for when you have multiple operating companies in your enterprise, but for the purposes of consolidation, you group the information into one organization. For management reporting purposes, the organizations below the consolidated legal entity in an organization hierarchy, such as, your departments and sections, can report to any organization in the enterprise. However, for legal reporting purposes, they report up to the consolidated legal entity.

For information on how to model your enterprise using the key organization structures,

<span id="page-19-0"></span>see: Configuration Models for Your Enterprise Framework, *Oracle HRMS Enterprise and Workforce Management Guide*

# **Organization Classifications**

<span id="page-19-1"></span>Organization classifications define the purpose of an organization and its functionality within Oracle HRMS. The classifications you assign to an organization control the additional information you can set up at the organization level. The Configuration Workbench automatically assigns the appropriate classifications to the organizations it creates.

For more information on the key organization structures you use to represent your enterprise, see: Key Concepts for Representing Enterprises, page [1-2](#page-17-2)

You can define one organization with multiple classifications or you can define separate organizations to represent different types of entity. For example, you can classify an organization as a legal entity as well as an HR organization if it's the same organization. If they are different, then you create two organizations.

**Note:** Oracle HRMS enables you to install your own additional information types for classifications.

You can select the following classifications in the Organization window, depending on your legislation:

#### **All Legislations**

All legislations can use the following classifications:

- **Business Group**: Use this classification to group, manage, and control access to data in accordance with the rules and reporting requirements of a country.
- **Operating Company**: An operating company represents a division or line of business within your enterprise that is legally registered for reporting in at least one country.
- **GRE/Legal Entity**: Use this classification to represent the following organizations:
	- **Ultimate Legal Entity**: this represents the enterprise, and typically, the enterprise is the highest (global) level of a business organization.
	- **Legal Entity**: this represents the designated legal employer for all employmentrelated activities. The legal authorities in a country recognize this organization as a separate employer. In an organization hierarchy, a legal entity may report to an operating company or to the ultimate legal entity.
	- **Consolidated Legal Entity**: this organization acts on behalf of multiple

operating companies that are not legally registered, or simply on behalf of the enterprise in a country.

**For Chinese users only**: Your organization hierarchy must contain at least one GRE with corporate and employer information. Statutory reporting requires this information.

• **Employer:** Use this along with the GRE/Legal Entity classification to define an organization as a legal entity that is responsible for employing people in a particular country.

**For Indian users only**: Your organization hierarchy must contain at least one GRE with income tax, challan bank, tax declaration and representative details. This information is used for statutory reporting.

- **HR Organization**: Use this classification for all organizations to which you want to assign employees and contingent workers.
- **Payee Organization**: Use this when defining an external organization that is the recipient of a third party payment from an employee, for example a court-ordered payment. You can then select this organization on the Personal Payment Method window when entering a third party payment method.
- **Bargaining Association**: Use this when defining an organization that is involved in negotiating a collective agreement. A bargaining association could be any organization representing the employees in negotiations, for example a trade union. The UK legislation also enables you to select a bargaining association in the Union Processing window to set up a union element.
- **Representative Body**: Use this when defining a representative body. This may be a body defined in legislation, such as a European Works Council, or may be defined by the employer, such as a Sports and Social Club.
- **Disability Organization**: Use this when defining an external organization with which employee disabilities are registered.
- **Medical Service Provider**: Use this when defining an organization that provides any medical services, such as medical assessments, to the people in your enterprise.
- **Constituency**: Use this to define a constituency to group together workers eligible to vote for particular elections.
- **Company Cost Center**: Use this to define organizations in Oracle HRMS that map to cost centers in Oracle GL. You can set up your application so that whenever a cost center is defined in GL, a corresponding organization with this classification is defined automatically.
- **Professional Body Information**: Use this to define an organization that is a

professional body. Organizations with this classification are available to assign to people in the Qualifications window.

• **Operating Unit** : Use the operating unit organization classification if you also use Multi-Org applications. You can associate an operating unit with an HR Organization. The application uses the HR Organization to find the operating unit to which a person belongs.

#### **US Legislation**

The US legislation can use the following classifications:

- **Reporting Establishment**, **Corporate Headquarters**, or **AAP Organization**: Use these when defining reporting organizations, that is, organizations required for the production of certain reports for government agencies.
- **Parent Entity:** Use this when defining an organization to be included at the top level of an establishment hierarchy. You can then use the hierarchy when producing certain reports for government agencies.

If you are assigning this classification to a Business Group, you must assign it to your default Business Group, that is the one defined in your security profile. If you do not, then your data will not be visible when you attempt to create your hierarchy in the Generic Hierarchy window.

• **Benefits Carrier**, **Workers' Compensation Carrier**, or **Beneficiary Organization**: Use these when defining an external organization belonging in one of these classifications. You can then select the organization when defining a benefit, entering information for Workers' Compensation calculations, or recording beneficiaries employees have named for certain benefits.

The Federal legislation can also use the **Beneficiary Organization** classification.

#### **UK Legislation**

The UK legislation can use the **Education Authority** classification to define a Local Education Authority (LEA) that is responsible for education within that council's jurisdiction.

#### **Canadian Legislation**

The Canadian legislation can use the following classifications:

- **Provincial Medical Carrier**: Use this to define a medical carrier for a province.
- **Provincial Reporting Establishment**: Use this to represent employees in the province of Quebec.

#### **French Legislation**

The French legislation can use the following classifications:

- **Company**: records one or more companies in your business group. A company is a legal entity registered to "Registre du Commerce et des Societes". You must have at least one company.
- **Establishment**: identifies the organization that serves as the legal point of contact for settling any disputes and manages the personal details of the workforce.

**Note:** Do not classify an organization as both a company and an establishment; create two separate organizations.

- **URSSAF Center** or **ASSEDIC Center**: specifies an external organization that is a Social Security organization. You can select the organization when entering additional organization information for an establishment. You can also select URSSAF organizations when entering additional organization information for a company.
- **Insurance Provider** or **Pension Provider**: defines an external organization that provides insurance or pensions. You can select the organization when entering additional organization information for a company or an establishment.
- **OPACIF** or **OPCA**: specifies an external organization that collects the company's yearly training contribution.
- **CPAM**: identifies an external organization as a CPAM office. You can select the organization when entering employment information in the People window.
- **Public Sector Other External Organization**: records details of the various types of external organizations with whom public-sector companies deal. Be sure to create organizations with this classification as external organizations.
- **Grouping of Employers**: identifies the employers (normally establishments) who have decided to group together to make it easier to lend each other workforce and also to list the employees, contingent workers, and employees on loan for an establishment from that grouping in the Personnel Registry report.
- **Tax Group**: defines an external tax office.

#### **Dutch Legislation**

The Dutch legislation can use the following classifications:

• **Dutch UWV Organization**: Use this to indicate if your organization is a social

insurance provider. If you enable this classification, you can enter additional information such as the type of provider in the Dutch UWV Organization window.

- **Dutch Tax Office**: Use this to define an external tax office.
- **Dutch Private Health Insurance**: Use this to define an external organization that provides private health insurance.
- **Pension Provider**: Use this to define an external organization that provides pensions to your employees.

#### **German Legislation**

The German legislation can use the following classifications:

- **Budget Plan Unit**: Use this to define internal organizations for which you can use for the budget plan structure. The budget plan structure defines the different levels of positions in your enterprise, and the budget plan units represent the different levels as organizations. You select which budget plan unit the position belongs to in the Position window.
- **German Additional Second Pension Insurance**: Use this to record information about the contributions an organization makes to a second pension.
- **German Capitalized Life Insurance Provider**: Use this to indicate if your organization is a provider of German capitalized life insurance.
- **German Mandatory Health/Special Care Insurance Provider**: Use this to indicate if your organization is a provider of German mandatory health or special care insurance. If you enable this classification, you can enter additional information using the German Social Insurance Providers window.
- **German Mandatory Pension Insurance Provider**: Use this to indicate if your organization is a provider of German mandatory pension insurance. If you enable this classification, you can enter additional information using the German Social Insurance Providers window.
- **German Private Health/Special Care Insurance Provider**: Use this to indicate if your organization is a provider of German private health or special care insurance. If you enable this classification, you can enter additional information using the German Social Insurance Providers window.
- **German Public Sector**: Use this to indicate if your organization is a public sector organization. If you set this to yes then certain public sector specific windows and fields are made available to you.
- **German Tax Office**: Use this to indicate if your organization is a tax office. If you

set this to yes then you can enter additional tax office information using the Others button.

- **German Unemployment Insurance Provider**: Use this to indicate if your organization is a provider of German unemployment insurance. If you enable this classification, you can enter additional information using the German Social Insurance Providers window.
- **German Voluntary Pension Provider**: Use this to indicator if your organization is a provider of German voluntary pensions.
- **German Work Incident Supervising Office**: Use this to indicate if your organization is a work incident supervising office.
- **German Workers' Liability Insurance Providers**: Use this to indicate if your organization is a provider of German workers' liability insurance.

#### **Hong Kong Legislation**

The Hong Kong legislation can use the **MPF Trustee Organization** classification to set up and enrol employees in an MPF Trustee. This classification allows you to record details of the trustee and details of the scheme provided by the trustee.

#### **Mexico Legislation**

The Mexico legislation must use the **legal employer** classification to define the legal entity. You can add additional organization information for your legal employer, if needed.

Use the **GRE/Legal Entity** classification to define an organization that is recognized as a separate employer by Social Security or other legal authorities. When you assign a location to a GRE, and you have not already associated them with each other in the generic hierarchy, HRMS will make the association for you.

#### **Saudi Legislation**

The Saudi legislation can use the following classifications:

- **Saudi GOSI Office**: Use this to represent the General Office of Social Insurance (GOSI) which the employer is registered. The GOSI office requires employers to make deductions for eligible employees and send all payments and reports to this office.
- **Saudi Employment Office**: Use this to represent an office to which the employer reports the status of its disabled employees.

#### **Hungary Legislation**

The Hungary legislation can use the following classifications:

- **Draft Agency**: Use this to represent an external defense organization to which you send employee military service details.
- **Company Information**: Use this to represent the organization which is legally entitled to hire employees.
- **Pension Provider**: Use this to indicate an external organization that provides pensions to your employees.

#### **Spanish Legislation**

The Spanish legislation can use the following classifications:

- **Work Center**: Use this to define an internal organization that represents a facility within your enterprise. You use these organizations for statutory reporting purposes.
- **Section**: Use this to define an internal organization that represents the place where people work. You use these organizations for internal reporting purposes only.
- **Tax Office**: Use this to indicate if the organization is an external tax office.
- **Tax Administration Office**: Use this to indicate if the organization is an external tax administration office.
- **Social Security Office**: Use this to define a social security office as an external organization. If you enable this classification, you can record the social security office details.
- **Social Security Province Office**: Use this to define an organization as an external social security office. If you enable this classification, you can enter the social security province office details.
- **Health Care Organization**: Use this to define an organization as an external health care organization. If you enable this classification, you can enter the insurance company details.

#### **Korea Legislation**

The Korean legislation can use the following classification:

• **Business Place**: Use this classification to define an organization as an employer to which you assign employees. You set up information such as the registration

number, representative information, and the health insurance number for the National Tax Service (NTS).

#### **Indian Legislation**

Your organization hierarchy should contain at least one GRE/Legal Entity (Tax Organization) and Registered Company.

The Indian legislation can use the following classifications:

- **Registered Company**: Records your company's Legal Name, Registration Number, Corporate Identity Number, Permanent Account Number (PAN) of the company and company's representative details.
- **Factory**: Records your factory's Registration Number, License Number, National Industrial Code, Production Commencement Date and factory's representative details.
- **Shops/Establishment**: Records your shops/establishment's registration number and representative details.
- **Contractor Details**: Records a contractor's details, work details, and representative details. A contractor supplies contingent workers to an enterprise and can be either an individual or an external organization.
- **ESI Organization**: Use this to define an external organization that provides Employee State Insurance (ESI) to your employees. Records your Employee State Insurance (ESI) organization's Challan Information, General Information and Representative Details. You can have multiple ESI organizations and select an employee's ESI organization in the Assignment window.
- **Provident Fund Organization**: Records your PF organization's PF challan information, PF information, and PF representative details. You can have multiple PF organizations and select an employee's PF organization in the Assignment window.
- **Professional Tax Organization**: Records your Professional Tax organization's information, Professional Tax Challan information, and Representative Details information. You can have multiple professional tax organizations and select an employee's professional tax organization in the Assignment window.
- **Income Tax Office**: Records your income tax organization's information. You can enter the location details of the income tax office. You can select the income tax organization in the GRE/Legal Entity: Income Tax Details window.
- **National Pension Scheme**: Records the National Pension office information. You can enter the corporate registration account number and the corporate branch

account number in the NPS Account Set Up window.

#### **Polish Legislation**

The Polish legislation can use the following classifications:

- **PL SII Branch**: Use this classification to represent a local branch of the Social Insurance Institute (SII), a public organization that deals with the social insurance benefits, such as sickness allowance, maternity allowance, and rehabilitation benefits. You use the SII branch information for social insurance reporting.
- **PL Statistic Office**: Use this to represent a local statistic office. You use this information in reports sent to the statistic office.
- **PL Tax Office**: Use this to define the tax office bank accounts for the employer and for the tax collected from the employees. You use this information in statutory reports.

#### **Norwegian Legislation**

The Norwegian legislation can use the following classifications:

- **Local Unit:** Use this classification to identify and report on the different work centers, within your enterprise, to which you assign employees.
- **Payee Organization**: Use this classification to define an external organization which receives third party payment from an employee
- **Social Security Office**: Use this to define external social security office organizations.
- **Pension Provider**: Use this classification to define an external organization that provides pensions to your employees.
- **Statement Provider**: Use this classification to define an external organization that provides reports on behalf of the legal employer.
- **Tax Office**: Use this classification to define an external tax organization.

#### **Finnish Legislation**

The Finnish legislation can use the following classifications:

- **Local Unit**: Use this classification to identify and report on the different work centers, within your enterprise, to which you assign employees.
- **External Company**: Use this to record details of the various types of external

organizations with whom your organization deals. Ensure to create organizations with this classification as external organizations.

- **Pension Provider**: Use this to record the basic information about pension insurance providers to which you transfer the appropriate pension insurance deductions.
- **Accident Insurance Provider**: Use this to identify organizations that provide accident insurance coverage, group life insurance, and unemployment insurance.
- **Finnish Magistrate Office**: Use this for identifying the authority responsible for processing the employee court orders.
- **Finnish Trade Union**: Use this to record the basic information about the employees' trade unions to process employee deductions.
- **Provincial Tax Office**: Use this to identify the legal employer's tax office.

#### **Danish Legislation**

The Danish legislation can use the following classifications:

- **Service Provider**: Use this classification to record details of the various types of external service providers with whom your organization deals.
- **Pension Provider**: Use this classification to define external pension providers.

#### **Swedish Legislation**

The Swedish legislation can use the following classifications:

- **Local Unit:** Use this classification to identify and report on the different work centers, within your enterprise, to which you assign employees.
- **Social Security Office**: Use this to define external social security office organizations with which you coordinate medical reimbursements for the employees.
- **Swedish Enforcement Office**: Use this to define external enforcement office organizations with which you coordinate the attachment of earnings deductions for the employees.

#### **South African Legislation**

The South African legislation can use the following classification:

• **Training Provider**: Use this to indicate if an organization is a training provider.

#### **UAE Legislation**

The UAE legislation can use the **Legal Employer** classification to define and enter additional organization information for your legal employer.

#### **Irish Legislation**

The Irish legislation can use the following classifications:

- **Legal Employer**: Use this classification to define and enter additional organization information for your legal employer.
- <span id="page-29-0"></span>• **Pension Provider**: Use this classification to define external pension provider.

# **Government Reporting Entities (GREs)**

After defining one or more business groups for your enterprise, you set up one or more Government Reporting Entities (GREs) within each business group. The employer registered with the General Office of Social Insurance (GOSI) is the GRE/Legal Entity. This GRE/Legal entity is the employer who:

- Issues pay to employees.
- Withholds taxes from employees' pay and is liable for employer taxes and tax reporting.
- Provides other government-mandated reporting such as GOSI reports.

Each GRE has a unique nine-digit number (sometimes called the employer GOSI number) issued by the GOSI office. Your enterprise may have just one such number, in which case your business group and GRE are the same organization.

Large enterprises may include a number of different divisions or companies each with its own identification number from the GOSI office, in which case you set up a GRE for each.

#### **Information for General Office of Social Insurance (GOSI)**

The GRE is responsible for the Hazards and Annuities deductions. To process GOSI Hazards and Annuities deductions, enter the following information:

- GOSI Office Details
- Employer-Level GOSI Details
- Employee-Level GOSI Details

• GOSI Hazards Percentage

The relationship between the employee and the employer (legal entity) is the key component for supporting the processing of GOSI deductions.

**Important:** The GRE in Oracle HRMS, holding the GOSI identification number, is the same organization as the Legal Entity that appears in Oracle Financials. GRE may appear as GRE/Legal Entity on pick lists. If your enterprise uses Oracle HRMS and Oracle Financials, define only one GRE to represent each employer organization with a unique GOSI identification number.

The diagram shows the relationship between employee, employer and GOSI office in enterprises with one GRE and multiple GREs.

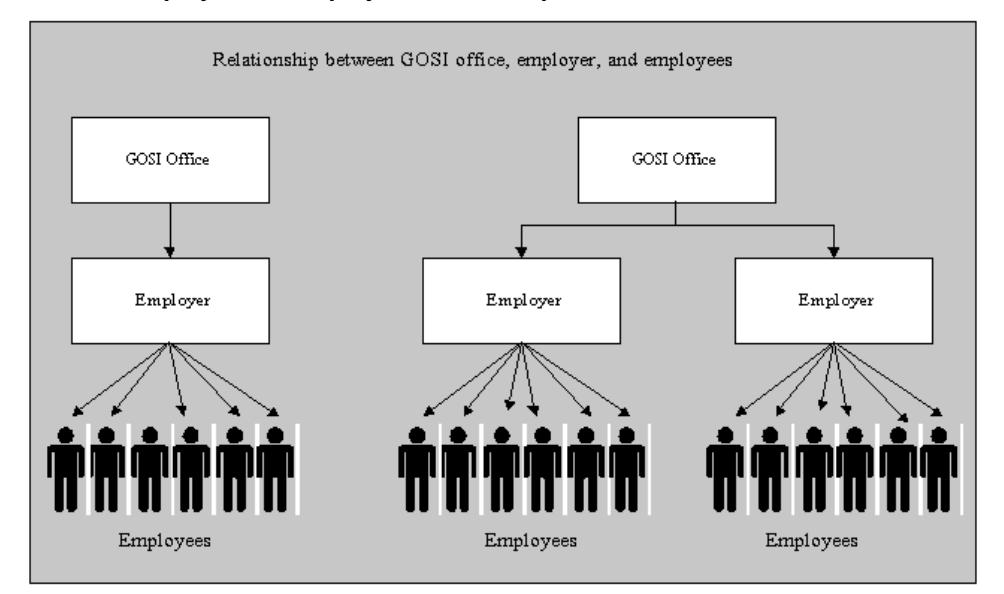

**GOSI office, Employer and Employee Relationship**

#### **Enterprises with One GRE**

Enterprises with only one identification number from the GOSI need only one GRE in which to place all employees. In Oracle HRMS, the business group and the GRE are the same organization. Appearing below is an example organization chart for a business group with one GRE.

#### **Single Company Business Group/GRE**

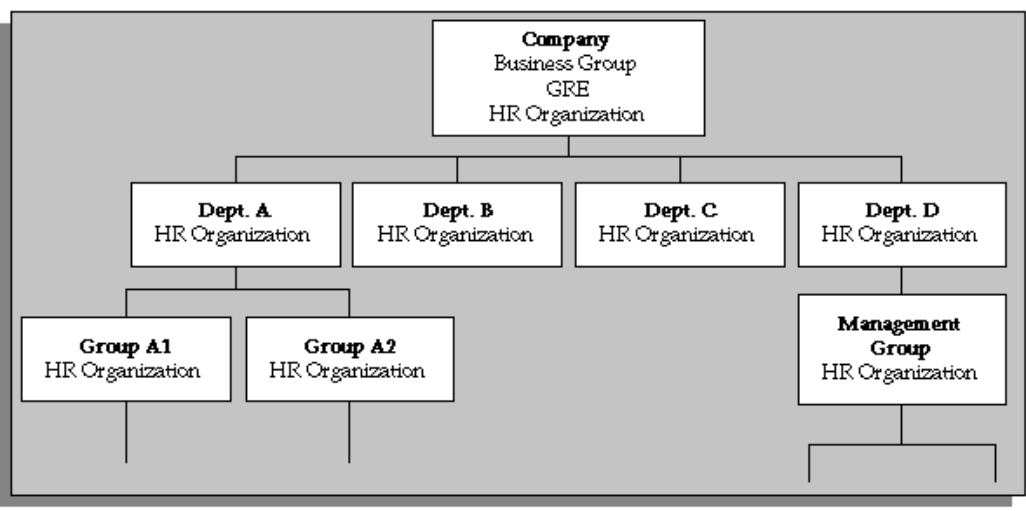

In a company like this, some employees can have assignments to the business group organization itself, if it also has the classification HR Organization. Most have an assignment to one of the various HR Organizations subordinate to the business group. All employees belong to the same GRE, which pays them, withholds their taxes, and provides reports on various matters concerning them to government agencies.

#### **Enterprises with Multiple GREs**

For large enterprises that include several different employers with their own GOSI identification numbers, all the employees in each company may be paid by that company, and hence all require an assignment to a GRE that coincides with their company. In this case you set up within the business Group, a GRE for each employer.

In enterprises like this, all employees assigned to an HR Organization within a company have an assignment to the same GRE, and conversely, all employees in a given GRE belong to the same company.

#### **GREs Coincident with Companies**

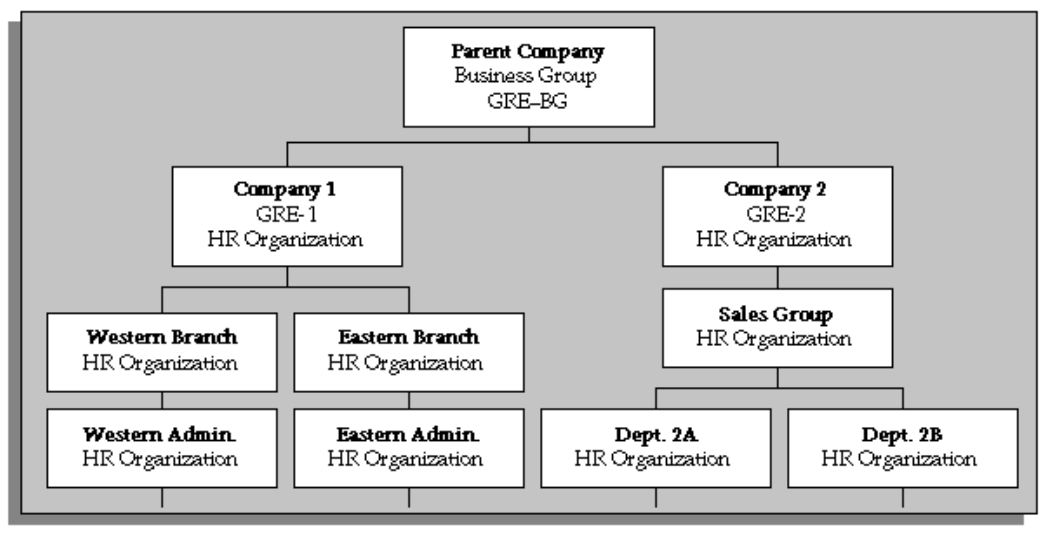

#### **Alternative Structuring of Companies and GREs**

In other large enterprises, the GREs responsible for paying groups of employees are not the same as the companies within the business group, which may be organized, for example, according to the particular types of work or projects they undertake. The figure above reflects the structure of companies in this type of enterprise. The figure below represents the employing organizations that pay employees, and have a separate structure that is independent of the companies.

#### **GREs Independent of Companies**

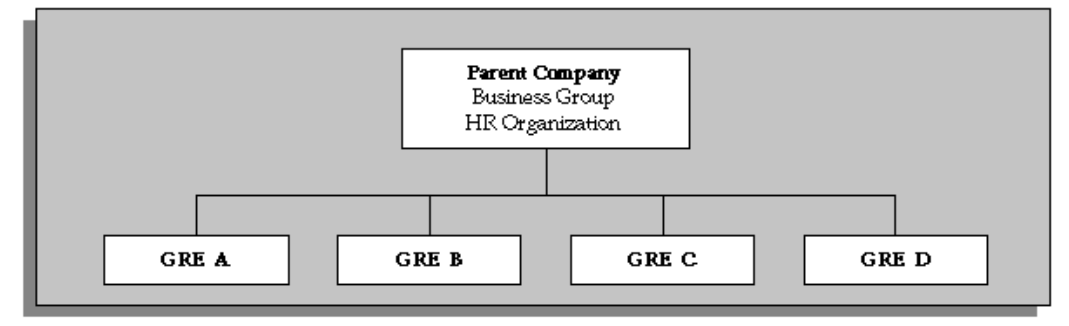

In this type of enterprise, employees assigned to a particular GRE may have a work assignment to any company, constituting the enterprise, and a particular company can include employees assigned to several different GREs.

In enterprises like this, employees are clear about which company they are working in, but may be unaware of their membership in a separate GRE. As the functions of GREs relate to payroll administration and governmental reporting, they have little direct

impact on employees' daily lives at work.

<span id="page-33-0"></span>Business groups with multiple GREs often associate some GREs together in a Tax Group.

# **Creating an Organization**

<span id="page-33-1"></span>Use the Organization window to create:

- Business groups
- External organizations (for example, tax offices, pension providers, insurance carriers, disability organizations, benefit carriers, or recruitment agencies)
- Internal organizations (for example, departments, sections or cost centers)
- GREs/Legal Entities

If you use the Configuration Workbench to configure your enterprise structure, then you only need to create the additional internal and external organizations you require. For example, you can set up additional organizations to represent the internal divisions or departments, and external organizations for reporting or third party payments.

See: Extending the Enterprise Framework, *Oracle HRMS Enterprise and Workforce Management Guide*

#### **To create an organization:**

**1.** Navigate to the Organization window and click New to create a new organization.

**Note:** For information about querying existing organizations, see: Finding an Organization, *Oracle HRMS Enterprise and Workforce Management Guide*

**2.** Enter a name for your organization in the Name field. A check is performed to see if organizations with the same name already exist.

All Oracle applications you install share the information entered in the Organization window. Therefore organization names must be unique within a business group, and business group names must be unique across your applications network.

You can create two organizations with the same name in different business groups but this can cause confusion later, if the HR: Cross business group profile option is set to Yes and you decide to share certain information across all business groups. If you decide to create two organizations with the same name, be sure that this will not cause you problems in the future.

**3.** Optionally, select an organization type in the Type field.

Organization types do not classify your organization, you use them for reporting purposes only. The type may identify the function an organization performs, such as Administration or Service, or the level of each organization in your enterprise, such as Division, Department or Cost Center. You create the organization types you require by entering values for the Lookup Type ORG\_TYPE.

**4.** Enter a start date in the From field. This should be early enough to include any historical information you need to enter.

> **Note:** You cannot assign an employee to an organization before the start date of the organization.

**5.** Enter a location, if one exists. You can also enter an internal address to add more details such as floor or office number.

**Dutch only**: If you are setting up external organizations for a tax office, a social insurance provider or a private health insurance provider, you must enter the postal address and contact details using the NL\_POSTAL\_ADDRESS Location EIT.

**Mexico only**: When defining a GRE/Legal Entity, if you select a location here, HRMS automatically associates it with this GRE in the Generic Hierarchy.

**US only**: If you are using Oracle Payroll in the US, every organization to which employees can have assignments, including business groups, must have on record a location with a complete address. This is because the system uses the location of the organization of the employee's primary assignment to determine employee work locations for tax purposes. This does not apply to GREs, because the assignment to a GRE exists in addition to the assignment to an organization.

**India only**: You can define an income tax organization and enter its location details. You can then select this organization at the GRE/Legal Entity Income Tax Office.

**Note:** If you are an Oracle Inventory user, then you must not assign a location to more than one organization classified as an Inventory Organization.

**6.** Enter internal or external in the Internal or External field. You cannot assign people to an external organization.

Examples of external organizations that may require entry are disability organizations, benefits carriers, insurance carriers, organizations that employees name as beneficiaries of certain employee benefits, and organizations that are recipients of third party payments from employees' pay.

**7.** Save the basic organization details.

# **Entering Organization Classifications**

<span id="page-35-3"></span><span id="page-35-0"></span>To determine the purpose and use of each organization you create, you give it one or more classifications. The setup information you enter for an organization depends in large part on its classification.

See: Organization Classifications, page [1-4](#page-19-1)

**Note:** If you classify an organization as a business group, it is not reversible.

#### **To enter organization classifications:**

- **1.** Enter the classification for your organization in the Name field.
- **2.** Enable the classification by checking the Enable box. This allows you to use and enter the essential additional information for your organization.
- **3.** Save the classification details.
- **4.** You can either enter additional information for the classification type or enter another classification.

**Note:** Save each classification after entering and enabling it.

# **Creating Public Pension Agency Organization**

<span id="page-35-1"></span>Create a PPA organization to process the PPA payments. While creating the PPA organization using Organization window, attach the Saudi PPA Office organization classification and provide the two digit office code in the Additional Organization window for the Saudi PPA Office. See: Creating an Organization, page [1-18,](#page-33-1) Entering Organization Classifications, page [1-20](#page-35-3), and Entering Additional Information, page [1-](#page-35-4) [20](#page-35-4).

## **Entering Additional Information**

<span id="page-35-4"></span><span id="page-35-2"></span>For each classification you set up you can enter additional information. This information can be different for each classification.

For business group see: Business Group, page [1-21](#page-36-0)

For HR organization see: HR Organization, page [1-22](#page-37-0)

For representative body see: Representative Body, page [1-22](#page-37-1)
For constituency see: Constituency, page [1-23](#page-38-0)

For bargaining association see: Bargaining Association, page [1-24](#page-39-0)

For company cost center see: Company Cost Center, page [1-24](#page-39-1)

For professional body information see: Professional Body Information, page [1-24](#page-39-2)

For legal entity see: GREs/Legal Entity, page [1-25](#page-40-0)

See Classification and Additional Information Types, *Oracle Enterprise and Workforce Management Guide* if you need to check which classification to select.

#### **To enter Business Group additional information:**

- **1.** Click on the organization classification for which you want to enter additional information.
- **2.** Choose the Others button to open the Additional Organization Information window.
- **3.** Select one of the following:
	- Business Group Information, see: Entering Business Group Information, *Oracle Enterprise and Workforce Management Guide*
	- Budget Value Defaults, see: Business Groups: Entering Budget Value Defaults, *Oracle Enterprise and Workforce Management Guide*
	- Work Day Information, see: Business Groups and HR Organizations: Work Day Defaults, *Oracle Enterprise and Workforce Management Guide*
	- Benefits Defaults, see: Business Groups: Defining a Default Monthly Payroll, *Oracle Enterprise and Workforce Management Guide*
	- PTO Balance Type, see Business Groups: Selecting a PTO Balance Type, *Oracle Enterprise and Workforce Management Guide*
	- Recruitment Information, see: Business Groups: Entering Recruitment Information, *Oracle Enterprise and Workforce Management Guide*
	- Payslip Information, see: Entering Payslip Information, *Oracle Enterprise and Workforce Management Guide*
	- Self Service Preference Information, see: Entering Self-Service Preference Information, *Oracle Enterprise and Workforce Management Guide*
	- GOSI Office, see: Business Groups: Entering Saudi GOSI Office, page [1-25](#page-40-1)
	- Saudi Payslip Balances, see: Business Groups: Entering Saudi Payslip Balances,

page [1-26](#page-41-0)

- Saudi Payslip Elements, see: Business Groups: Entering Saudi Payslip Elements, page [1-27](#page-42-0)
- **4.** Repeat these steps to enter further information.

### **To enter HR organization additional information:**

- **1.** Click on the organization classification for which you want to enter additional information.
- **2.** Choose the Others button to open the Additional Organization Information window.
- **3.** Select one of the following:
	- Reporting Information, see: Entering Reporting Information for an HR Organization or a Company Cost Center., *Oracle Enterprise and Workforce Management Guide*
	- Costing Information, see: HR Organizations: Entering Costing Information, *Oracle Enterprise and Workforce Management Guide*
	- Parent Organization, see: HR Organizations: Entering Parent Organizations, *Oracle Enterprise and Workforce Management Guide*
	- Work Day Information, see: Business Groups and HR Organizations: Entering Work Day Defaults:, *Oracle Enterprise and Workforce Management Guide*
	- Payslip Information, see Entering Payslip Information, *Oracle Enterprise and Workforce Management Guide*
	- Self Service Preference Information, see Entering Self-Service Preference Information, *Oracle Enterprise and Workforce Management Guide*
	- Related Organizations Information, see: Entering Related Organizations Information for an HR Organization, *Oracle HRMS Enterprise and Workforce Management Guide*
- **4.** Repeat these steps to enter further information.

### **To enter representative body additional information:**

**1.** Click on the organization classification for which you want to enter additional information.

- **2.** Choose the Others button to open the Additional Organization Information window.
- **3.** Select one of the following:
	- Representative Body Information, see: Entering Representative Body Information, *Oracle Enterprise and Workforce Management Guide*
	- Constituency information, see: Entering Constituency Information for a Representative Body, *Oracle Enterprise and Workforce Management Guide*
- **4.** Repeat these steps to enter further information.

### **To enter constituency additional information:**

- <span id="page-38-0"></span>**1.** Click on the organization classification for which you want to enter additional information.
- **2.** Choose the Others button to open the Additional Organization Information window.
- **3.** Select one of the following:
	- Location, see Entering Location Information for Constituencies, *Oracle Enterprise and Workforce Management Guide*
	- Organization, see Entering Organization Information for Constituencies, *Oracle Enterprise and Workforce Management Guide*
	- Organization Hierarchy, see Entering Organization Hierarchy information for Constituencies, *Oracle Enterprise and Workforce Management Guide*
	- Grade, see Entering Grade information for Constituencies, *Oracle Enterprise and Workforce Management Guide*
	- Bargaining Unit, see Entering Bargaining Unit information for Constituencies, *Oracle Enterprise and Workforce Management Guide*
	- Job, see Entering Job information for Constituencies, *Oracle Enterprise and Workforce Management Guide*
	- Collective Agreement Grade, see Entering Collective Agreement Grade information for Constituencies, *Oracle Enterprise and Workforce Management Guide*
- **4.** Repeat these steps to enter further information.

### **To enter bargaining association information:**

- <span id="page-39-0"></span>**1.** Click on the organization classification for which you want to enter additional information.
- **2.** Choose the Others button to open the Additional Organization Information window.
- **3.** Select Trade Union Information, see: Entering Trade Union Information for a Bargaining Association, *Oracle Enterprise and Workforce Management Guide*
- **4.** Repeat these steps to enter further information.

### **To enter company cost center information:**

- <span id="page-39-1"></span>**1.** Click on the organization classification for which you want to enter additional information.
- **2.** Choose the Others button to open the Additional Organization Information window.
- **3.** Select one of the following:
	- GL Company Cost Center, see: Entering GL Company Cost Center Information for a Company Cost Center, *Oracle Enterprise and Workforce Management Guide*
	- Reporting Information, see: Entering Reporting Information for an HR Organization or a Company Cost Center., *Oracle Enterprise and Workforce Management Guide*
- **4.** Repeat these steps to enter further information.

### **To enter professional body information:**

- <span id="page-39-2"></span>**1.** Click on the organization classification for which you want to enter additional information.
- **2.** Choose the Others button to open the Additional Organization Information window.
- **3.** Select Professional Body Info, see: Entering Additional Information for a Professional Body, *Oracle Enterprise and Workforce Management Guide*.
- **4.** Repeat these steps to enter further information.

### **To enter GRE/legal entity additional information:**

- <span id="page-40-0"></span>**1.** Click on the organization classification for which you want to enter additional information.
- **2.** Choose the Others button to open the Additional Organization Information window.
- **3.** Select the following:
	- Saudi GOSI Details, see: GREs/Legal Entities: Entering Saudi GOSI Details, page [1-27](#page-42-1)
	- GOSI Reference Formula, see:GREs/Legal Entities: Entering GOSI Reference Formula, page [1-28](#page-43-0)
- **4.** Repeat these steps to enter further information.

# **Business Groups: Entering Saudi GOSI Office**

<span id="page-40-1"></span>Enter details of the General Office of Social Insurance (GOSI) to process your GOSI payments and reports.

### **To define the Saudi GOSI office:**

- **1.** In the Organization window, query Saudi GOSI Office, if it does not already appear there. In the Organization Classifications region, select Saudi GOSI Office.
- **2.** Choose the Others button to display the Additional Organization Information window.
- **3.** Click in the GOSI Details field of the Additional Organization Information window to open the GOSI Details window.
- **4.** Enter the two-digit GOSI Office code in the Office Code field.
- **5.** Save your work.

# **Business Groups: Adding GOSI Hazards Percentage**

Enter details of the General Office of Social Insurance (GOSI) Hazards Percentage.

#### **To add GOSI hazards percentage:**

**1.** In the Organization window, query your organization in the **Name** field, if it does

not already appear there. In the **Organization Classifications** region, select **GRE/Legal Entity** in the name field.

- **2.** Choose the **Others** button to display the **Additional Organization Information**  window.
- **3.** Click in the **GOSI Hazards Percentage** field of the **Additional Organization Information** window to open the **GOSI Hazards Percentage** window.
- **4.** Enter a value in the **Date From** field. This is mandatory field.
- **5.** Enter a value in the **Date To** field.
- **6.** Enter a value in the **GOSI Hazards Percentage** field. This is a mandatory field.
- **7.** Save your work.

# **Business Groups: Entering Saudi Payslip Balances**

<span id="page-41-0"></span>To generate an online payslip for an employee to view in Oracle SSHR, you need to enter payslip balance information for your business group.

#### **To enter Saudi payslip balances:**

- **1.** In the Organization window, query the business group if it does not already appear there. In the Organization Classifications region, select the business group.
- **2.** Choose the Others button, and select Saudi Payslip Balances.
- **3.** Click in the Additional Organization Information window to open the Saudi Payslip Balances window.
- **4.** Select the Balance Name for which you want to display the information.
- **5.** Select a dimension for the balance in the Balance Dimension field.
- **6.** Enter a description of the balance information in the Balance Narrative field. This information appear on the payslip as you enter it here. The payslip will show only non-zero balances.
- **7.** Choose the OK button.
- **8.** Save your work.

# **Business Groups: Entering Saudi Payslip Elements**

<span id="page-42-0"></span>To generate an online payslip for an employee to view in Oracle SSHR, you need to enter Saudi payslip element information for your business group.

### **To enter payslip elements:**

- **1.** In the Organization window, query the business group if it does not already appear there. In the Organization Classifications region, select business group.
- **2.** Choose the Others button, and select Saudi Payslip Elements.
- **3.** Click in the Additional Organization Information window to open the Saudi Payslip Elements window.
- **4.** Select the Element Name and the input value for the element.
- **5.** Enter a description of the element information in the Element Narrative field. This information appears on the payslip exactly as you enter it here.
- **6.** Choose the OK button.
- **7.** Save your work.

# **Business Groups: Defining PPA Office**

Enter details of the Public Pension Agency (PPA) to process the PPA payments.

# **To define the PPA office:**

- **1.** In the Organization window, query your business group.
- **2.** Select Business Group organization classification and click Others.
- **3.** Select Public Sector Details and enter Yes.
- **4.** Save your work.

# **GREs/Legal Entities: Entering Saudi GOSI Details**

<span id="page-42-1"></span>Enter the GOSI details of the employer to process your GOSI deductions.

**Note:** When creating an organization with the classification of GRE/Legal Entity, you must enter the required information in the Saudi GOSI Details EIT.

### **To enter the Saudi GOSI details:**

- **1.** From the Organization window, query the organization if it is not already displayed and select the GRE/Legal entity in the Organization Classifications region.
- **2.** Choose the Others button to display Additional Organization Information window.
- **3.** From the Additional Organization Information window, select Saudi GOSI Details.
- **4.** Click in the field to display the Saudi GOSI Details window.
- **5.** Enter the mandatory Saudi GOSI details:
	- Enter the nine-digit GOSI number.
	- Select the GOSI office name with which the employer is registered. If the GOSI office you want to select is not displayed, please set the office up as an external organization. See: Business Groups: Entering Saudi GOSI Office, page [1-25](#page-40-1)
	- Select the calculation method. This information defines whether the deduction for an employee is Actual or Fixed.
	- Enter the GOSI contact telephone number.
	- Select any one of the employee in your organization as the signatory.
- **6.** Save your work.

# **GREs/Legal Entities: Entering GOSI Reference Formula**

<span id="page-43-0"></span>Enter the GOSI Reference Formula details to enable the process of GOSI deductions to fetch the base value in the absence of the pay value for the element Setup GOSI Reference Salary.

### **To enter GOSI Reference Formula details:**

- **1.** From the Organization window, query the organization if it is not already displayed and select the GRE/Legal entity in the Organization Classifications region.
- **2.** Choose the Others button to display Additional Organization Information window.
- **3.** From the Additional Organization Information window, select GOSI Reference Formula.
- **4.** Click in the field to display the GOSI Reference Formula window.
- **5.** Enter the formula you have created. For more information on writing formulas, See: Writing or Editing a Formula, *Oracle FastFormula User Guide*
- **6.** Save your work.

# **GREs/Legal Entity: Entering PPA Office Details**

Enter the PPA office details to process the PPA deductions.

### **To enter the PPA office details:**

- **1.** From the Organization window, query the organization if it is not already displayed and select the GRE/Legal entity in the Organization Classifications region.
- **2.** Choose the Others button to display Additional Organization Information window.
- **3.** From the Additional Organization Information window, select Saudi PPA Details.
- **4.** Click in the field to display the Saudi PPA Details window.
- **5.** Enter the following:
	- Public pension agency number for the employer.
	- Select the public pension agency office for the employer.
	- Select the user defined formula to override the Contributory Salary contribution for PPA calculations.
- **6.** Save your work.

# **Employment Agreement and Legal Compliance**

# **Occupational Health: Medical Assessments, Disabilities and Work Incidents**

Oracle HRMS enables you to record medical assessments, disability information, and work incidents for the people in your enterprise. It also enables you to link this information together. For example, if a medical assessment is required as the result of a work accident, and that assessment then diagnoses a disability in the person, you could relate these records to one another.

**Note:** The Medical assessments, disabilities and work incidents functionality may not be used by your localization.

# **Medical Assessments**

The Medical Assessment window enables you to enter information about the medical assessments (consultations) provided to the people in your enterprise. For example, you can record:

- When the assessment took place, and the organization and person who performed it.
- The result of the assessment, for example, if a disability was identified.
- If the purpose of the assessment is to evaluate a particular disability, whether the person is considered fit for work.
- Any work incident that was the reason for this assessment.

A person can have multiple medical assessment records. For example, a person may have a recruitment medical and several annual medicals.

# **Disabilities**

Using the datetracked Disabilities window, you can enter information about a person's disabilities. For example, you can record:

- The nature and severity of the disability
- The full-time equivalent that this person represents towards your enterprise's quota of disabled employees
- The details of the registration of this disability with an official organization
- Any work incident that was the cause of this disability
- The medical assessment that first identified this disability.

A person can have multiple disability records. Each disability can be linked to one work incident and to one medical assessment that diagnosed (or identified) the condition. Once a disability has been diagnosed and recorded, you can link it to multiple assessments that evaluate the disability.

# **Work Incidents**

Oracle HRMS enables you to record work incidents, for example, accidents, that involve the people in your enterprise. Work incidents are incidents that occur:

- at work
- on the way to or from work
- in other circumstances that are defined as work-related by your enterprise.

Using the Work Incidents window, you can record:

- The details of the incident, for example, when and where it occurred.
- The health and safety official and/or representative body that were notified of the incident
- Medical details, such as any injury occurred, treatment given, and medical organizations involved
- Whether any compensation was paid
- Whether this person was absent as a result of the incident
- The job the person was doing when the incident occurred

A person can have multiple work incident records.

The graphic illustrates the relationship between the medical assessment, disability and work incident tasks. It shows the full process that you could follow if you wanted to record:

- A work incident that occurred
- The medical assessment that was required as a result of the work incident
- The disability record that was required as a result of a "Disability" result in the medical assessment

• The subsequent "Disability type" medical assessments that were required to evaluate the disability on a regular basis

The "Start" boxes show the points at which you can start the process, depending on the task you need to perform.

#### **Recording a Disability**

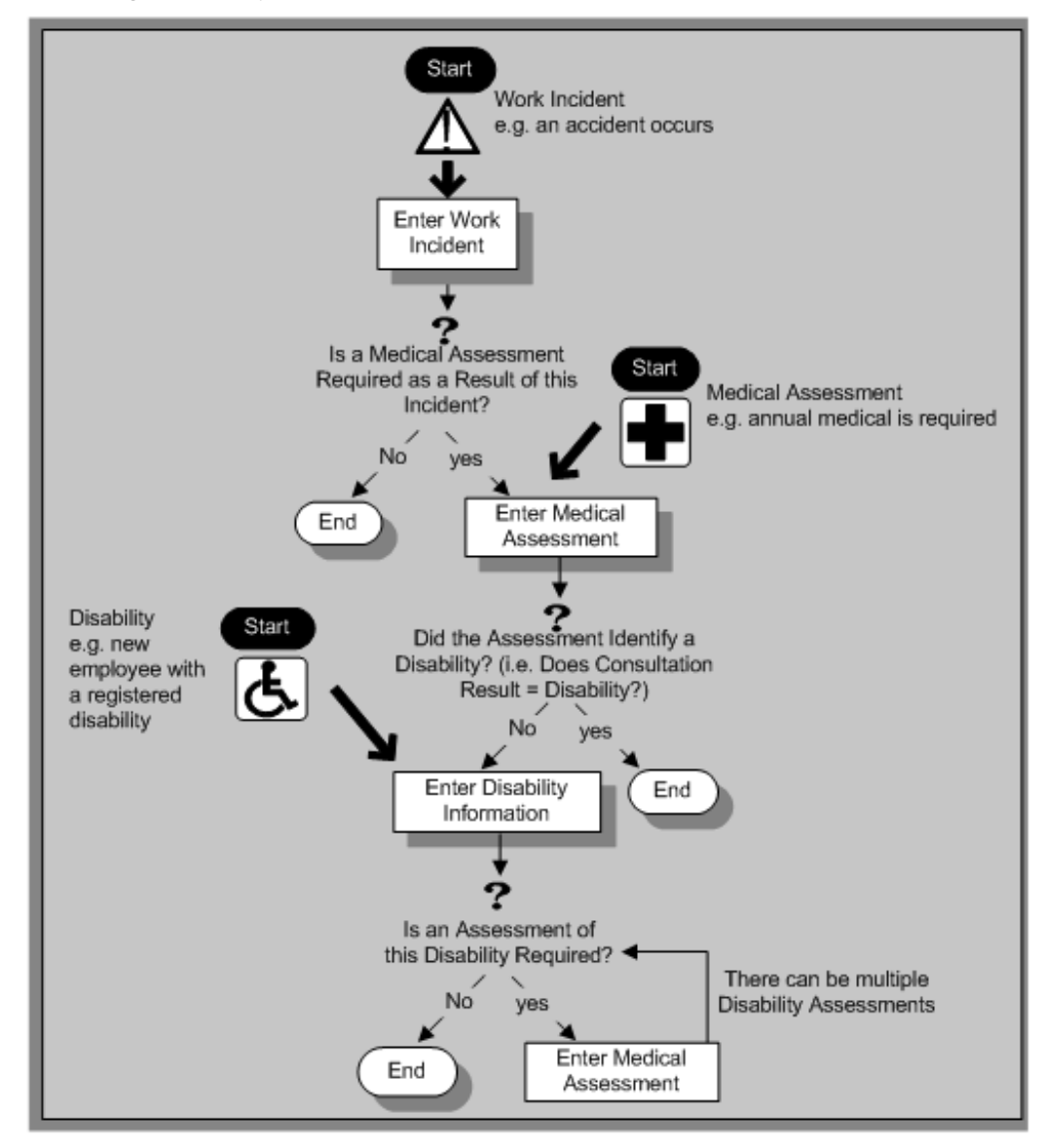

# **Entering Work Incident Information**

You use the Work Incidents window to enter information about the work incident in which a person was involved.

#### **To enter work incident information:**

**1.** Enter information about the incident:

- Enter a unique reference number for this incident.
- Enter the date on which the incident occurred.
- If the incident occurred over time, enter the date on which the incident was identified or reported.
- Select the type of incident that occurred.
- Enter the time at which the incident occurred, if known.
- Check the check box if the incident occurred over a period of time. For example, check this box if the incident was a gas leak.
- Select the circumstances of the incident in the Activity field. For example, you can specify if the incident occurred en route to work.
- Enter the date on which the incident was reported.
- Enter the reference number for a related work incident. The list is limited to incidents that involved this person and that occurred on or before the date of this incident.

#### **Incident Description:**

- **1.** Choose the Incident Description tab.
- **2.** Enter more detail about the incident:
	- Select the main cause of the incident in the Hazard field.
	- Enter the location of this incident, for example, if the incident occurred in the workplace, identify the room and building.
	- Enter a further description of the incident, if required.

#### **Incident Reporting:**

- **1.** Choose the Incident Reporting tab.
- **2.** Enter the reporting details:
	- Select the name of the person who reported this incident. You can only select a person who is on the system and who is in the same Business Group.
	- Select the method used to report this incident, for example, a voicemail.

• Enter the date and time when the incident was reported. This cannot be earlier than the date and time recorded for the incident.

**Note:** You must select the name of the person who reported this incident before you can enter the date and time.

- Enter the organization to whom the incident was reported, for example, the local fire station or police.
- Enter contact details for anyone who witnessed the incident.

### **Official Notifications:**

- **1.** Choose the Official Notifications tab.
- **2.** Enter the official notification details:
	- Select the name of your organization's health and safety representative and enter the date on which they were notified of the incident
	- Describe any remedial action that was taken (or is planned) as a result of this incident.
	- Select the organization and person that are the representative body for this person and enter the date on which they were notified of the incident

**Note:** You must select the representative body organization before you can enter the person and reporting date.

See: Entering Representative Body Information, *Enterprise and Workforce Management Guide*

### **Medical Details:**

- **1.** Choose the Medical Details tab.
- **2.** Enter any medical details:
	- Select the type of injury and/or disease caused by the incident.
	- Enter any further description of the injury or disease.
	- Check the box if the person received medical attention as a result of this incident. Then enter the name of the physician and/or the contact details for the hospital that was consulted or that provided treatment.

**Note:** If treatment was provided by an internal organization or person, for example, an occupational health organization or a firstaid officer, enter the details into the Hospital Details field.

#### **Other Information:**

- **1.** Choose the Other tab.
- **2.** Enter other information about this incident:
	- If compensation was awarded for this incident, enter the amount. Then select the currency for the compensation amount. The business group's currency is shown as the default.

**Note:** If you enter a compensation amount, the Currency field cannot be left blank.

- Enter the date on which the compensation was given.
- Enter the job the person was doing at the time of the incident. The list is limited to jobs with effective start dates before the incident and effective end dates, if any, after the incident.
- Enter the time the worker began work on the day of the incident.

See: Defining a Job, *Enterprise and Workforce Management Guide*

**Note:** If the person was involved in this incident prior to joining your enterprise, leave the Job field blank.

- Check the Resulted in Absence? check box if the person was absent from work as a result of this incident.
- **3.** Save your changes.

#### **Further Work Incident Information:**

- **1.** Click in the Further Information field to open the Further Work Incident Information window.
- **2.** Enter the date on which the organization stopped the wage of the employee.
- **3.** Enter the unique patient number assigned by the hospital.
- **4.** Enter the hospitalization details including the date on which the employee was admitted to the hospital and the duration of the stay at the hospital.
- **5.** Enter the start date and end date for the employee's period of rest at home.
- **6.** Enter the number of external visits the employee has made to the hospital.
- **7.** Enter information about any medical violation.
- **8.** Enter any details about the violation, such as missed medical appointments, medical advice or prescriptions that the employee did not follow.
- **9.** Enter the total number of days the employee was escorted to the hospital by a family member, a friend or an employee.
- **10.** Enter the date on which the employee resumed work.
- **11.** Save your work.

### **What Next?**

If a medical assessment is required as a result of this incident, you can choose the Medical Assessment button to open the Medical Assessment window and to enter the details of the assessment. If you enter a medical assessment in this way, its type is Occupational Assessment and it is automatically linked to this incident.

# **Running the Saudi Disabled Employee Report**

Run the Saudi Disabled Employee Report to create a list of all the disabled employees in your organization.

You run the Saudi Disabled Employee Report from the Submit Request window.

#### **To run the Saudi Disabled Employee Report:**

- **1.** Select the Saudi Disabled Employee Report in the Name field.
- **2.** Enter the Parameters field to open the Parameters window.
- **3.** Select the Organization Hierarchy for which you want to see the information.
- **4.** Select the Version for the organization hierarchy.

**Note:** You can also view all the disabled employees that are present in the organizations lower down the hierarchy from the organization and the version selected.

- **5.** Select the Organization name.
- **6.** Select the disability type, such as hearing impairment, intellectual disability, physical disability, psychiatric disability, and visual impairment.
- **7.** Select the employment office. If the employment office you want to select is not displayed, please set the employment office. See: Creating an Organization, page [1-](#page-33-0) [18](#page-33-0)
- **8.** Select the disability status, such as active, closed, inactive, and pending.
- **9.** Enter the Date on which you want to see the report.
- **10.** Choose the Submit button.

# **Workforce Sourcing and Deployment**

# **Appointments**

# **Appointments and the Hiring Process**

The appointment process takes the applicant from the recruitment process to employee administration where the initial tasks include entering terms and conditions and payroll information.

If you are an Oracle US Federal HRMS user, you use the Request for Personnel Action (RPA) to appoint employees.

If you are using Oracle SSHR, you can use the Candidate Offers functionality to generate offer letters.

# **Hire Dates and Future-Dated Changes**

Oracle HRMS enables you to make future-dated changes to a person's details.

If you make future-dated changes to an applicant's details, such as changing their name, and you subsequently hire the person, the earliest hire date you can enter is the day following the date of the last change. The hire date can, of course, be a future date (providing it is at least 1 day after the date of the last change). For example, if you received an application on January 10th and you changed the applicant's details using future dates, say on January 22nd and February 10th, and you subsequently hire the applicant, the earliest hire date you can enter is February 11th (the date of the **last** change plus one day).

Alternatively, you could hire the applicant (change their person type to Employee), and then make the changes to their details with the status of Employee.

# **Back-to-Back Employment and Placements**

Back-to-back employment and placements occur when a previous period of employment or a previous placement ends 1 day before a new period of employment or a new placement begins.

Oracle HRMS supports back-to-back employment and placements even where there is a difference in person types. That is, an ex-employee can begin a placement on the day following termination of their employment, and an ex-contingent worker can begin employment on the day following the end of their placement.

 An ex-employee starting new employment or a placement on April 1st must have an actual termination date **and** a final processing date (for payroll processing) for their previous employment of March 31st. (If your enterprise does not have Oracle Payroll, the final processing date automatically defaults from the actual termination date).

An ex-contingent worker starting employment or a new placement on April 1st must

have an actual termination date of March 31st for their most recent placement.

In both cases, there can be no future-dated changes.

**Note:** You cannot change the hire date of any back-to-back employment. Instead, you must cancel the employment and rehire the employee.

# **Earliest Hire Dates**

- An applicant's earliest hire date is either 1 day after you accept the application or the day after the last of any future-dated changes, whichever is later.
- An ex-employee's earliest hire date is either 1 day after the final process date for the previous employment or the day after the last of any future-dated changes, whichever is later. For back-to-back employment, the final process date must be the actual termination date, and there can be no future-dated changes.

**Note:** Australia, Canada, China, Denmark, Hong Kong, India, Ireland, Korea, Kuwait, Mexico, New Zealand, Norway, Saudi Arabia, Singapore, South Africa, Russia, UK, US, United Arab Emirates, and International Payroll users can rehire ex-employee before the final process date. See: Rehire Before Final Process Date, page [2-3](#page-56-0)

• An ex-contingent worker's earliest hire date is either 1 day after the actual termination date of the most recent placement or the day after the last of any futuredated changes, whichever is later. For back-to-back hiring, there can be no futuredated changes.

# <span id="page-56-0"></span>**Rehire before Final Process Date**

**Australia, Canada, China, Denmark, Hong Kong, India, Ireland, Korea, Kuwait, Norway, Mexico, New Zealand, Saudi Arabia, Singapore, South Africa, Russia, UK, US, United Arab Emirates, and International Payroll Only:** To provide greater flexibility in the hiring process, Oracle HRMS enables you to rehire a terminated employee before the Final Process (and after the Last Standard Process) date for their previous period of service.

#### **Rehire before Final Process Date**

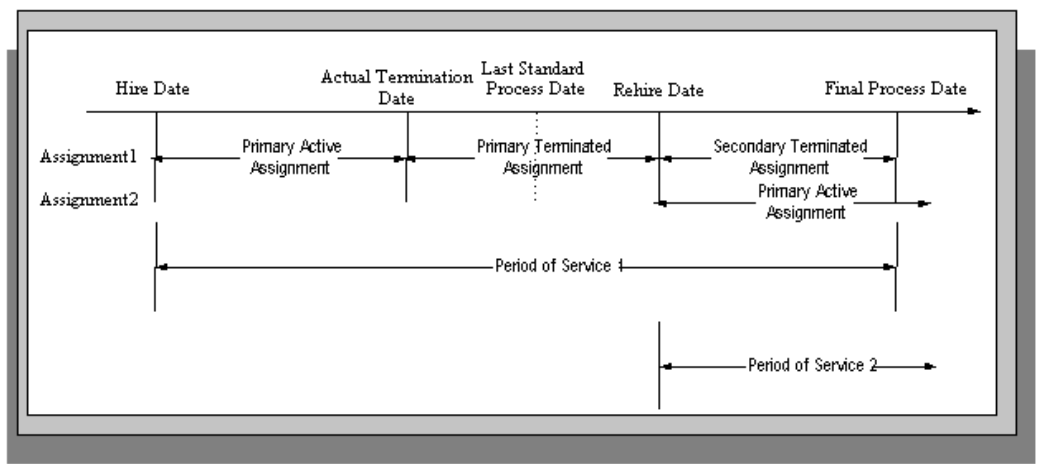

As illustrated in the diagram, when you complete the rehire, the application changes the existing, terminated assignment into a secondary assignment. The new, active assignment becomes the primary. You can then process payments from both assignments during the overlapping periods of service.

**Note:** When you cancel the rehire, the application changes the secondary terminated assignment back to a primary terminated assignment. The application however retains the date changes to the primary terminated assignment even after a cancellation. For example, if the actual termination date is 20 April, the final process date is 31 April, and you rehire the person on 25 April, the application updates the primary terminated assignment for the period 21 April to 24 April and creates a new one for the period 25 April to 31 April. If you subsequently cancel the rehire, then the application retains the primary terminated assignment for the period 21 April to 24 April as well as the one for the period 25 April to 31 April.

When you rehire before the final process date, the employee has overlapping periods of service between the rehire date and the final process date. The Terminate window displays the service dates for all the overlapping periods of service. The latest period of service appears by default. You can scroll down to view the earlier periods of service.

# **Valid Person Types for Applicants**

You can convert an applicant to an employee but not to a contingent worker. However, an applicant can become a contingent worker (a Contingent Worker.Applicant) while their application for employment remains active. Subsequently, you can either cancel the application, and allow the contingent worker placement to continue, or end the contingent worker placement prior to hiring the applicant.

# **People Management**

# **People in a Global Enterprise**

<span id="page-58-0"></span>Based on a common core application for all countries, Oracle HRMS provides you with the ability to support both local and corporate requirements for global enterprises.

People who are employees, contingent workers, applicants, or contacts of other internal people are entered within a legislative or cultural context. In Oracle HRMS, this means they have a record in a business group that complies with the legislative requirements of a specific country.

From a corporate perspective, for your employees, contingent workers, and applicants you also need to view this information across business groups to enable you to set up reporting lines and relationships between people and organizations in different countries.

As part of your global enterprise, you may have international employees who transfer between business groups to work temporarily in other countries. It is likely in this instance that you will have several local records for that person in different business groups. You still however, need to be able to identify at a corporate level that these records all relate to the same person.

#### **A Multi-Organization Person Record**

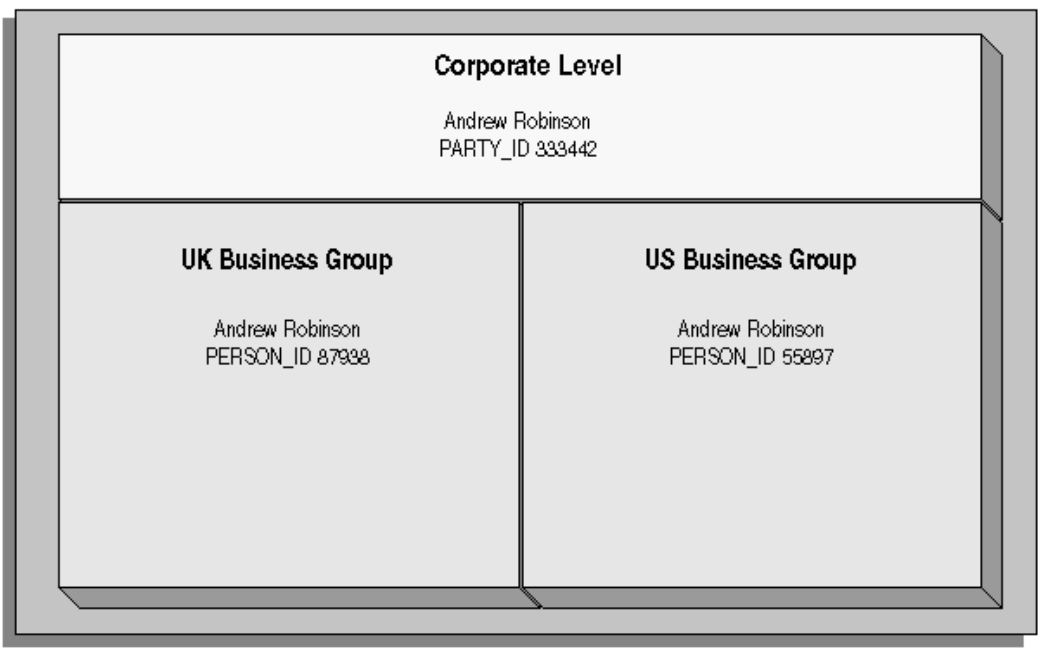

Oracle HRMS provides you with a corporate level record for each of your employees, contingent workers, and applicants. This record links all the local records for a person and is available in all business groups and also to other E-Business applications.

**Note:** People who are entered only as contacts of other internal people do not have a corporate level record. This enables you to restrict access to a contact's information to one business group.

To create this global view of a person, Oracle HRMS is integrated with Trading Community Architecture (TCA). TCA enables you to store person information at a corporate level so that it is available across all applications in your e-business suite. TCA provides a single place in which a person can be uniquely identified as a *party.* A sub-set of the personal information entered in HRMS is automatically held at the corporate level in TCA.

Some people, for example, customers, are only held at the corporate level as parties. They can be linked to other HR people as appropriate.

**Note:** You must have the HR: Cross Business Group profile option set to Yes for your responsibility to create links between people in different business groups.

To ensure the records in the corporate and local levels are synchronized it is important that lookup types that relate to global person information contain exactly the same lookup codes in TCA and HRMS. For example, if you add a new code to the TITLE

lookup type, you must ensure the same code is added to the equivalent TCA lookup type. If the codes do not match identically then the field is cleared in TCA when an update is made in HRMS.

### **Benefits of Linked Person Records**

One of the benefits of having the person records linked is that if any of the following information is updated in one business group, then it will be visible, in read-only format, in all other business groups relating to the person.

- Qualifications
- Establishments attended
- Competencies

**Note:** Competencies may be defined as global or local to a business group. Only global competencies are visible from within another business group. Those that are local to one business group can only be seen within the context of that business group.

In addition to this, you can enable person synchronization. This enables you to update certain information against one record and have it automatically applied to all other records relating to the person. This ensures that you have a common set of information for one person across all countries in which that person operates.

**Note:** To control the synchronization of your person records you use the HR: Propagate Changes profile option.

See: Person Record Synchronization, *Oracle HRMS Workforce Sourcing, Deployment, and Talent Management Guide*

# **Duplicate Person Search**

When creating a new person record, you can search for existing duplicate person records in a single or multiple business groups:

• Multiple business groups: This search uses the global name format (Global List Name). HRMS provides the HR: Cross BG Duplicate Person Check profile option to enable the duplicate person check functionality across multiple business groups. You must set the HR: Cross Business Groups and HR: Cross BG Duplicate Person Check profile options to Yes to display a list of potential duplicates across business groups.

For more information about the HR: Cross BG Duplicate Person Check user profile, see: User Profiles, *Oracle HRMS Configuring, Reporting, and System Administration* 

#### *Guide*

For information about the global name format (Global List Name), see: Person-Name Formats, *Oracle HRMS Workforce Sourcing, Deployment, and Talent Management Guide*

• Single business group: This search uses values such as, last name, first name, date of birth, or national identifier to search for duplicate records.

### **Validating People in Multiple Business Groups**

When you create a new person record in any business group in Oracle HRMS, the application looks for matching records in all business groups and lists the records of potential duplicates. If you indicate that one of these records relates to the same person as your new record, the application automatically adds the global person reference to the new record.

When determining whether to store information at the corporate or legislative level, Oracle HRMS applies the following rules:

- Employees, applicants, and contingent workers have both corporate and legislative records.
- Ex-employees, ex-applicants, and ex-contingent workers retain both corporate and legislative records.
- People whose system person type is Other have a legislative record only.

**Note:** HRMS considers any person with a system person type of Other to be a contact; contacts do not have to be part of an active contact relationship in Oracle HRMS.

• Employees, applicants, contingent workers, ex-employees, ex-applicants, and excontingent workers who are also contacts have both corporate and legislative records.

When a contact becomes an employee, contingent worker, or applicant, the application creates a corporate-level record if one does not already exist.

**Note:** In this case, if you subsequently cancel (rather than terminate) the contact's employment, application, or placement, the application deletes the corporate-level record.

HRMS makes all changes to corporate-level and legislative-level records that are required as a result of person-type changes at the time the change is entered, rather than when the change comes into force.

# **Transferring Employees Between Business Groups**

Using the Global Deployments function, HR Professionals can transfer employees permanently or temporarily between business groups. Oracle HRMS automatically creates or updates employee records in both source and destination business groups when you initiate the transfer. Similarly, when a temporary transfer ends, Oracle HRMS automatically updates records in both business groups again.

See: Employee Transfers and Secondments, *Oracle HRMS Workforce Sourcing, Deployment, and Talent Management Guide* 

# **Person Numbering**

In Oracle HRMS, every employee, applicant, and contingent worker has a person number. If you select global person numbering, Oracle HRMS allocates numbers from a single sequence to workers of the relevant person type throughout the enterprise.

If you transfer an employee between business groups using the Global Deployments function when global employee numbering is in effect, then the transferred employee automatically retains the employee number from the source business group. In all other cases, a person who moves from one business group to another does not retain the person number from the original business group, even when global person numbering is in effect. Note, however, that you can write a formula to generate a global custom number sequence for a person type. You can handle other business needs, including the need to retain person numbers between business groups, in a person number formula.

# **Person Names**

Oracle HRMS defines some standard formats for person names, which you can edit. You can also define your own person-name formats. For example, you can define formats for use in custom code or legislation-specific versions of the standard formats if your localization does not supply them. Person-name formats can be local or global:

- Local formats are suitable for users in a single legislation who view person names in a character set appropriate to their legislation.
- Global formats are generally suitable for users in global enterprises who prefer to view person names in a single (typically, Western) character set, so that all names, regardless of origin, have the same representation.

See: Person-Name Formats, *Oracle HRMS Workforce Sourcing, Deployment, and Talent Management Guide*

# **Person Extra Information Types**

You can define as many Extra Information Types as you require to hold information about people. There are also some predefined person EITs.

**Note:** To be able to access the predefined EITs, you must link the EIT to your responsibility.

See: Setting Up Extra Information Types Against a Responsibility, *Oracle HRMS Workforce Sourcing, Deployment, and Talent Management Guide*

The predefined person EITs are:

- Saudi Iqama Details: Captures information about the work/residence (Iqama) permit an employee holds, such as Iqama number, profession, issue and expiry dates, Hijrah Issue Date, Hijrah Expiry Date, and the place of issue.
- Saudi Passport Details: Captures information about the visa holder's passport, such as passport number, profession, issue and expiry dates, and the place of issue.
- Oracle Student System (OSS) Person Details: OSS identification data for the student employee. The field Synchronize OSS Data controls synchronization of student employee address and telephone information between HRMS and OSS.
- Saudi Hafiza Details: Captures information about the employee's Hafiza number and date and place of issue.

# **Previous Job Extra Information Types**

You can define as many Extra Information Types as you require to hold information about previous job responsibility.

**Note:** To be able to access the predefined EITs, you must link the EIT to your responsibility.

See: Setting Up Extra Information Types Against a Responsibility, *Oracle HRMS Workforce Sourcing, Deployment, and Talent Management Guide*

There is one predefined Extra Information Type:

• Saudi Previous Employer Job Responsibility-Use this EIT to hold the details of the employee's previous job responsibility.

# **Assignment Extra Information Types**

You can define as many Extra Information Types as you require to hold information about assignments.

The following predefined assignments EITs are available:

• Hiring Decision Number - Use this to enter the unique hiring number of a government sector employee.

# **Entering a New Person (People Window)**

Use the People window to enter and maintain basic personal information for all person types, including employees and contingent workers.

**Note:** You can also use one of the template windows such as Entering Employees or Entering Contingent Workers to enter new people.

The minimum information to enter for all categories of people is name and action type. In addition, for employees you must enter gender, employee number (if your enterprise uses manual number entry), and date of birth (for assignment to a payroll), nationality, religion, and the employee's name details in an alternative language, mainly English.

### **To enter a new person:**

- **1.** Set your effective date to the appropriate date for adding the person to the application. If you are entering an employee, this should be their hire date.
- **2.** Enter the person's name and other name details in the Name region:
	- Select a title such as His Highness or Prince.

**Kuwaiti and UAE users:** Select a title, such as Mrs. or Doctor for formal correspondence.

- Enter the person's name in the First Name field.
- Enter the name of person's father name.
- Enter the name of the person's grandfather.
- Enter the person's family name.
- **3.** Select a gender.
- **4.** In the Action field, select an action type (such as Create Employment) and a person type. The person type you select displays immediately in the Person Type for Action field before you save it. If only one user person type exists for the action type, it displays automatically in the Person Type for Action field.

**Note:** If you enter a contingent worker who has a previous person type such as ex-employee, you can choose to revert the contingent worker back to the previous person type by using the Cancel Placement action.

You create user person types in the Person Types window. If you want to change a person type to another person type with the same system person type you must use the Person Type Usage window.

See: Changing Person Type Usage and Deleting OAB Person Type Usage, *Oracle HRMS Workforce Sourcing, Deployment, and Talent Management Guide*

#### **Entering Employee Information**

Enter the following information if the person is an employee. Otherwise, proceed to step 6.

- **5.** If desired, change the Latest Start Date field.
	- The Latest Start Date field displays your effective date.
	- For employees who have previously worked for your enterprise, the Date First Hired field displays the start date of the employee's earliest, previous period of service. This date must be on or before the start date of the earliest period of service. The Date First Hired field is situated on the Benefits Tab.

If the latest start date and the date first hired are the same, when you amend the latest start date, the date first hired is set to the same date.

If you amend the latest start date to earlier than the date first hired, the date first hired is set to the same date.

#### **Entering Identification Information**

Enter the person's identification information in the Identification region:

**6.** If your enterprise uses a manual number generation scheme, enter an employee, applicant or contingent worker number. If your enterprise uses automatic number generation (including Use Employee Numbering for contingent workers), the employee, applicant, or contingent worker number automatically displays when you save your entries in this window.

> **Note:** If you query a person who has a combination of employee, applicant, and contingent worker numbers, the employee number displays in the Number field. If the person lacks an employee number but has a contingent worker number and an applicant number, the contingent worker number displays. However, you can choose to view any of the identification numbers held for a person by selecting them from the list.

**7.** Enter the Civil Identity Number (Civil ID).

**Kuwaiti users:** This step is not mandatory for applicants.

**UAE Users:** Enter the National Identifier for the person.

#### **Entering Personal Details**

Enter personal details in the Personal tabbed region.

**8.** Enter the date of birth. You must do this before you can assign an employee to a payroll.

> **Note:** The Age field displays the age of the person is automatically, on entering the birth date of the person.

- **9.** Enter additional birth information into the Place of Birth, Region of Birth, and Country of Birth fields.
- **10.** If the Work Telephone field is displayed, enter a work telephone number. Otherwise, use the Phone Numbers window to enter this information.
- **11.** In the Status field, select a marital status.
- **12.** Select whether your employee, applicant or contingent worker is:
	- Registered disabled
	- Not registered disabled
	- Partially disabled
	- Fully disabled
- **13.** Save your work.

#### **Multiple Person Record**

**14.** If your data already includes a person with the same civil identity number, or with the same family name and a first name and date of birth that is either the same or not entered, then a list of values shows all the people who share the details.

> **Note:** People who are only entered with a person type of Other, that is someone external to your enterprise, are not shown in this list.

If you have entered neither a first name nor a date of birth, then the list of values displays all the records that match the information you have entered.

**Note:** The list of values displays only if your system administrator has set the HR: Cross Business Group profile option to Yes.

Do one of the following four tasks:

- If the person you are entering already exists, but in a different business group, then select that person from the list of values. The person you are entering is saved in your current business group and linked to the existing person record to indicate they are the same person. If your application has person synchronization enabled, then the personal information entered for the new person is copied across to existing records in other business groups. If existing records have values for fields that the new record leaves blank, then these values appear in the new record. See: Person Record Synchronization, *Oracle HRMS Workforce Sourcing, Deployment, and Talent Management Guide*.
- If the person already exists in your current business group then select that person from the list of values. The application retrieves the existing record and cancels the save you were trying to make, as one business group cannot contain two records for the same person. Close the new record and scroll down to display the existing record.

**Note:** You cannot link to any entry in the list of values marked with an asterisk as these either belong to your business group, or are linked to a person in your business group.

- If the person already exists in TCA, but not in HRMS, then select that person from the list of values. The person you are entering is saved in your current business group and linked to the existing person record to indicate they are the same person. The information held for the person in TCA is updated with that entered in HRMS. See: People in a Global Enterprise, page [2-5](#page-58-0)
- If the person you are entering does not match any of the records displayed, then select No Match in the lookup. Your new person record is saved.

# **Entering Additional Personal Information (People Window)**

Optionally, you can enter additional information for people in the tabbed regions of the People window described in the following steps.

**Note:** The Background Information, Medical Information, and Rehire Information tabbed regions appear only if your system administrator has enabled them for you.

# **To enter office information for a new hire, an existing employee, or contingent worker:**

- **1.** Choose the Office Details tabbed region.
- **2.** Enter the office number.
- **3.** Enter the internal location of this office.
- **4.** Enter the office identifier for internal mail.
- **5.** Enter the person's email address.
- **6.** In the Mail To field, select Home or Office to indicate the person's preferred mail destination.

### **To enter information for an applicant:**

- **1.** Choose the Applicant tabbed region.
- **2.** If the applicant's resume is on file, check the Exists check box.
- **3.** If the applicant's resume is on file, select the date indicating when the resume was last updated.
- **4.** Select a final date a file is to be maintained for this applicant.

### **To enter background check information:**

- **1.** Choose the Background tabbed region.
- **2.** Check whether the person background check has been performed.
- **3.** Select the date the background check was performed.

### **To enter rehire recommendation information for an applicant who was a former employee or contingent worker:**

- **1.** Choose the Rehire tabbed region.
- **2.** If the former manager has recommended the applicant for rehire, check the Recommended check box.
- **3.** Select the reason for this recommendation.

### **To enter further name information:**

- **1.** Choose the Further Name tabbed region.
- **2.** Enter one or more honors or degrees (BA, MBA, or JD, for example) that the person has earned.
- **3.** Enter the name (perhaps a nickname) by which the person prefers to be known.
- **4.** If the person was previously known by a different name, enter the previous last name.

### **To enter medical information for a person:**

- **1.** Choose the Medical tabbed region.
- **2.** Select the person's blood type.
- **3.** Select the date of the person's last medical test.
- **4.** Enter the name of the physician who performed this test.

### **To enter other information for a person:**

- **1.** Choose the Other tabbed region.
- **2.** Select the type of schedule in the Availability/Schedule field; for example, the days of the week your employee works.
- **3.** Enter the employee's work availability with your company. You select either the full time or part time work availability for the Saudi employees. You need to select Full time option for all the employees.
- **4.** Select the language the person prefers for correspondence. For example, select German if the person prefers to correspond or receive company information such as terms of pension plan in German.

**Note:** The Correspondence Language list includes languages in the FND\_LANGUAGES table. This table contains the languages that Oracle National Language Support Runtime Library (Oracle NLSRTL) supports. Check with your System Administrator for information on NLSRTL supported languages.

**5.** If the person has died, enter the date of death.

Date of death defaults to the person's termination date if:

- in the Terminate window you enter the termination reason of deceased, but
	- you do not provide the actual termination date, and
	- you have not yet entered a date of death
- **6.** Select the current student status, if the person is a student.
- **7.** In the Date Last Verified field, you can enter the date the person last checked this personal information for accuracy.
- **8.** Check the Military Service check box if the person is employed in a military service. The value of this field can impact benefits calculations.
- **9.** Check the Second Passport Exists check box if the person possesses multiple passports.

### **To enter benefits information:**

**1.** Choose the Benefits tabbed region.

**Note:** All fields in the Benefits tabbed region are optional. Most can help to determine plan eligibility or rates.

**Note:** If necessary, you can add the Benefits Tab to the People window. Query the BEN\_MANAGER menu in the Menus window and add the HR View Benefits function to the menu.

- **2.** Enter a benefit group for your employee or applicant. Benefit groups help determine a person's eligibility for a plan or set benefit rates. For example, benefit groups can address mergers and acquisitions where eligibility is complicated, or assist in grandfathering a person into a very old plan.
- **3.** Enter what kind of tobacco (cigarettes, pipe, cigar, or chewing, for example) your employee uses, if any.
- **4.** Enter the medical plan number, which is the policy or group plan number of an externally provided medical plan.
- **5.** Enter the adoption date, if the employee has adopted a child. This information, with the child's date of birth, can determine dependent eligibility. You can enter the adoption date only if you have entered a date of birth for the person. The adoption date must be the date of birth or later.
- **6.** Enter the date you received the death certificate of a deceased employee. You can enter this only after you have entered the date of death in the Other Information region. The receipt of the death certificate must be after or equal to the date of death.
- **7.** Enter an adjusted service date for your employee. Benefits can use this date, rather than the date first hired, to determine the length of service for eligibility, enrollment, and rates. The adjusted service date can credit service for former employers, grandfathered benefits, or in the case of mergers and acquisitions.
- **8.** Change the date first hired. For employees who have previously worked for your enterprise, the Date First Hired field displays the start date of the employee's earliest, previous period of service. This date must be on or before the start date of the earliest period of service.
- **9.** Check the Other Coverage check box, if the employee or applicant has externally provided coverage.
- **10.** Check the Voluntary Service check box, if your employee or applicant is volunteering, for example as a missionary.

### **To enter alternate names:**

**1.** Choose the Alternate Names tabbed region.

**Note:** In this tabbed region, you enter the name details in an alternative language, mainly English. This information is important for the passport office.

- **2.** Enter the person's name in the First Name field.
- **3.** Enter the name of the person's father.
- **4.** Enter the name of the person's grandfather.
- **5.** Enter the person's family name.

#### **To enter additional information:**

Choose the Additional Information tabbed region.

- **1.** Select the nationality of the person. This information helps to identify the employees' wages.
- **2.** Select the religion of the person. The system displays the default value-Muslim.
**3.** Select the educational level of the person. The system displays this information in the GOSI Saudi Workers Movement report.

### **To view Hijrah Date:**

Choose the Hijrah Date tabbed region.

In this tabbed region, you view the date of birth and hire date of the employee as per the Hirjah calendar.

## **Running the Saudi Iqama Expiry Report**

Run the Saudi Iqama Expiry Report to create a list of all the iqamas due to expire for a selected period.

You run the Saudi Iqama Expiry Report from the Submit Request window.

### **To run the Saudi Iqama Expiry Report:**

- **1.** Select the Saudi Iqama Expiry Report in the Name field.
- **2.** Enter the Parameters field to open the Parameters window.
- **3.** Select the Organization Hierarchy for which you want to see the information.
- **4.** Select the Version for the hierarchy.
- **5.** Select the Organization name.
- **6.** Enter the period within which the iqama expires, such as 6.
- **7.** Select the duration in the Expires In Units field, such as months, years, and weeks. This value refers to the iqama expiry period.
- **8.** Enter the Date on which you want to see the report.
- **9.** Choose the Submit button.

## **Running the Saudi Passport Expiry Report**

Run Saudi Passport Expiry Report to create a list of all the passports due to expire for a selected period.

You run the Saudi Passport Expiry Report from the Submit Request window.

### **To run the Saudi Passport Expiry Report:**

**1.** Select the Saudi Passport Expiry Report in the Name field.

- **2.** Enter the Parameters field to open the Parameters window.
- **3.** Select the Organization Hierarchy for which you want to see the information.
- **4.** Select the Version for the hierarchy.
- **5.** Select the Organization name.
- **6.** Enter the period within which the passport expires, such as 6.
- **7.** Select the duration in the Expires In Units field, such as months, years, and weeks. This value refers to the passport expiry period.
- **8.** Enter the Date on which you want to see the report.
- **9.** Choose the Submit button.

## **Running the Saudi Contract Expiry Report**

Run the Saudi Contract Expiry Report to create a list of all the contracts due to expire for a selected period.

You run the Saudi Contract Expiry Report from the Submit Request window.

### **To run the Saudi Contract Expiry Report:**

- **1.** Select the Saudi Contract Expiry Report in the Name field.
- **2.** Enter the Parameters field to open the Parameters window.
- **3.** Select the Organization Structure for which you want to see the information.
- **4.** Select the Version for the organization structure.
- **5.** Select the Organization name.
- **6.** Select the contract type, such as specified period contract, task-specific contract, or unspecified period contract.
- **7.** Select the employment status, such as family or bachelor status.
- **8.** Enter the period within which the contract expires, such as 6.
- **9.** Select the duration, such as months, years, and weeks. This value refers to the contract expiry period.
- **10.** Enter the Date on which you want to see the report.

**11.** Choose the Submit button.

## **Entering Previous Employment Details**

You enter previous employment information in the Previous Employment Information window.

The Previous Employment Information window is divided into three regions with each region recording separate information about an employees previous employment. The three regions in the Previous Employment Information window are:

- Previous Employer
- Previous Job
- Assignment Previous Job Mappings

### **To enter previous employment details:**

- **1.** Enter the previous employer name.
- **2.** Enter an address.
- **3.** Select a country.
- **4.** Select the type of business.
- **5.** Select a subtype for the business type selected at step 4.
- **6.** Enter a description for the employer.
- **7.** Enter start and end dates for the employee's period of employment. The dates entered automatically calculate the period of service in years, months and days.
- **8.** You can override the period of service calculation by entering your own period of service in the Years, Months and Days fields.
- **9.** Select the termination reason, such as disciplinary, dismissed, non-renewal of contract and resignation, if required.
- **10.** Select the All Assignments check box to specify that the service period is taken into account for all assignments.

**Note:** The All Assignments check box can only be selected if there are no further previous job usages defined in the Assignment region. Once the All Assignments check box is selected no further previous job usages can be defined.

**11.** Save your work.

### **To enter previous job details:**

- **1.** Select an empty row in the Previous Job region or place you cursor within an existing row and choose the New button to add a new row.
- **2.** Enter start and end dates for the previous job. The job entered must be associated with the employer and period of service entered previously. The dates entered automatically calculate the period of service in years, months and days.
- **3.** Enter a job title.
- **4.** Select an employee category.
- **5.** You can override the period of service calculation by entering your own period of service in the Years, Months and Days fields.
- **6.** Enter a description for the previous job.
- **7.** Select the All Assignments check box to specify that the previous job period is taken into account for all assignments.

**Note:** The All Assignments check box can only be selected if there are no further previous job usages defined in the Assignment region. Once the All Assignments check box is selected no further previous job usages can be defined.

**8.** Choose the Extra Information button to open the Previous Job Extra Information window.

See: Entering Extra Information, *Oracle HRMS Workforce Sourcing, Deployment, and Talent Management Guide*

**9.** Save your work.

### **To map previous jobs to an assignment:**

- **1.** Select an empty row in the Assignment region or place you cursor within an existing row and choose the New button to add a new row.
- **2.** Select an assignment to map to a previous job specified earlier.
- **3.** Select a job to map to the assignment. Selecting a job automatically displays the Start Date and End Date fields as specified for the job in the Previous Job region.
- **4.** You can override the period of service calculation by entering your own period of service in the Years, Months and Days fields.
- **5.** Use the Further Information flexfield to enter further previous job usage details.
- **6.** Save your work.

## **Entering an Assignment (Assignment Window)**

When you enter an employee or contingent worker, or hire an applicant, Oracle HRMS automatically creates a default assignment. You can view and update the default assignment in the Assignment window.

You can then enter additional assignments, if required, using the Assignment window.

### **To enter an assignment:**

**1.** Set your effective date to the start date of the new assignment.

**Germany only**: If you want to link a contract to this assignment, you should do so before completing any further fields, as some fields in the Assignment window default to values defined on the contract and cannot be overridden here. Add contract details using the Contract field on the Employment Terms tabbed region. If you are assigning a contingent worker, the Employment Terms tabbed region does not display, preventing you from adding a contract.

**2.** Select the organization to which you want to assign the employee or contingent worker. By default, the employee has an assignment either to the business group, or to the organization to which he or she applied. Contingent workers have a default assignment connected to the business group.

If you overwrite these defaults, a window appears asking if the change is an update or a correction. Select Correction.

If you are creating an additional assignment, no default business group or organization is displayed.

**3.** Select the job or position for which this person has been assigned.

**France only**: For a public sector type organization, the Position field is read only. Oracle HRMS displays the position details you recorded using the HR Administrator Actions pages.

**Russia only**: Click the Attachments Menu icon on the tool bar to enter the contingent worker's job description.

**India only**: The position selected is displayed on the employee's Form 16.

- **4.** For employee assignments, select a grade for information or to use grade rates or grade scales to determine the appropriate compensation levels for the employee.
- **5.** If you defined a location for the business group or other organization, it appears as a default. Change this, if required.

**Mexico only**: The assignment's location determines its GRE.

- If you have assigned multiple GREs to a location (through the generic hierarchy), you must choose which one applies to this assignment. Navigate to the Statutory Information tabbed region and make a selection in the Government Reporting Entity field.
- If you change your assignment's GRE, you must specify a Social Security Leaving Reason (under the Social Security Affiliation tabbed region).

See: Transferring Employees, *Oracle HRMS Workforce Sourcing, Deployment, and Talent Management Guide (Mexico)*

**6. France only**: Select the establishment as it serves as the legal point of contact for settling any disputes and manages the personal details of the workforce.

> **Note:** For a public sector type organization, the Establishment field is read only. Oracle HRMS displays the establishment details you recorded using the HR Administrator Actions pages.

**7. Netherlands only**: Select the reporting employer. The assignment is reported under this employer in the wage report. If you change the employer establishment after running the payroll and before running the Wage Report, the collective report section on the Wage report will not match the sum of nominative reports.

> **Note:** By default, the assignment is reported under the employer linked to the assignment's payroll. Changing the employer does not change the Payroll Object Group. To change the Payroll Object Group, terminate the existing assignment and create a new assignment with a new payroll. You can change the employer linked to the payroll using the Payroll window.

- **8.** Select the people group and enter information defined in your people group flexfield. This is optional.
- **9.** Select a payroll if you are paying an employee using Oracle Payroll, or if you intend to record for the employee certain types of compensation and benefits (represented on the system by *nonrecurring elements*).

**Note:** If Oracle Payroll is installed and you are an HR User, you cannot assign employees to payrolls. Ask your system administrator to change your HR:User Type profile option if you need to assign employees to payrolls.

**Note: Denmark Users:** Select Salaried or Hourly. There is no relation to the Payroll frequency.

**10.** Select a status for the assignment. By default a new assignment has the status Active Assignment (or an equivalent user status defined on your system).

See: Assignment Statuses, *Oracle HRMS Workforce Sourcing, Deployment, and Talent Management Guide*

**Australia Only:** Select if the employee works overseas or as part of Joint Petroleum Development Area (JPDA). The status you specify determines which earnings appear on which Payment Summary.

- **11. Korea Only**: Select the business place to which you assign your employee.
- **12.** Enter an assignment number to uniquely identify the assignment. By default, this number is the same as the employee or contingent worker number, for the first assignment.
- **13.** For employee assignments, select a collective agreement if the employee is covered by one.

You can calculate values based on a collective agreement only for an employee's primary assignment.

**14.** Select an assignment category, for example part-time or full-time.

**Hungary only**: Select an employment category, for example part-time or full-time.

**Ireland only**: Select an employment category, for example part-time or full-time. Select Apprentice/Trainee if the assignment is an apprentice or a trainee.

**Mexico only**: Select the employee's Social Security employment type.

See: Define the Social Security Employment Types, *Oracle HRMS Implementation Guide (Mexico)*

**Russia only**: This field is mandatory to enable you to use them for reporting purposes. Use only the four values available for this field. For these values, the suffix Regular refers to an assignment with an indefinite period (permanent). The suffix Temporary refers to an assignment having a limited term.

**15.** For employee assignments, select the employee category, for example blue collar or

white collar.

**Ireland only**: Select a valid employment category from the list. The list displays all the occupation categories for reporting in the EHECS report.

**Mexico only**: Select the employee's Social Security employment category.

**Spain only**: Select the professional category, for example administration clerk or civil servant.

**16.** Enter the information you want to hold in the tabbed regions, for example, supervisor details, special ceiling progression points, or salary information.

See: Entering Additional Assignment Details, *Oracle HRMS Workforce Sourcing, Deployment, and Talent Management Guide*

You can use the Oracle HRMS and Common application Components (CAC) integrated schedule features to assign a schedule to the worker's assignment. If you want the application to only display schedules the worker is eligible for, then run the Eligibility Engine process for the worker.

See: Setting Up Availability, *Oracle HRMS Workforce Sourcing, Deployment, and Talent Management Guide*

## **Entering Additional Assignment Details (Assignment Window)**

Once you have set up basic assignment details, you can enter additional information, such as supervisor details, special ceiling progression points, and salary information, in the tabbed regions of the Assignment window. The tabbed regions that appear in the Assignment window vary according to person type and localization.

### **To enter supervisor information for an employee or contingent worker:**

- **1.** Choose the Supervisor tabbed region.
- **2.** Select the name and number of the worker's personal supervisor. If you use assignment-based supervisor hierarchies, select the supervisor's assignment number.

You can select a contingent worker as a supervisor only if the HR: Expand Role of Contingent Worker user profile option is set to Yes.

You can select a supervisor from another Business Group if the HR Cross Business Group user profile option is set to Yes at your site.

**Note:** The application does not update this information. Use organization and position hierarchies to show management reporting lines.

### **To enter probation period and notice information for an employee:**

- **1.** Choose the Probation and Notice Period tabbed region.
- **2.** Amend the default probation period for your employee's assignment, if required.
- **3.** Enter the notice period for the assignment, if required.

### **To enter standard conditions information for an employee or contingent worker:**

- **1.** Choose the Standard Conditions tabbed region.
- **2.** Amend the standard work day information for your employee or contingent worker assignment, if required.
- **3.** This step is for employees only. For benefit administration, enter whether the assignment is hourly or salaried.

**Note:** If you are setting up benefits based on salaried or hourly pay you must set up the Hourly/Salaried field in addition to the Pay Basis. The Pay Basis identifies how pay is quoted within Salary Administration and enables an employee to have their pay quoted as hourly, but be paid a salary. Therefore, for benefits, you need to set up whether your employee is paid hourly or receives a salary.

### **To enter primary or secondary assignment and miscellaneous information for an employee or contingent worker:**

- **1.** Choose the Miscellaneous tabbed region.
- **2.** Enter the internal address details (such as the floor or office number), if required. The system adds the details to the location address.
- **3.** Select a reason for adding or changing the assignment. For example, you can use the Reason field to record promotions for your employees. You define valid reasons as values for the lookup types Reason for Change to Employee Assignment (EMP\_ASSIGN\_REASON) for employees and Contingent Worker Assignment Reasons (CWK\_ASSIGN\_REASON) for contingent workers.
- **4.** Select the Manager box if the assignment is at manager level and you want to include this worker in the Organization Hierarchy Report as a manager. (You can select Manager for a contingent worker assignment only if the HR: Expand Role of Contingent Worker user profile option is set to Yes.)
- **5.** Check the Primary check box to update a secondary assignment to Primary.

See: Changing Primary Assignments, *Oracle HRMS Workforce Sourcing, Deployment, and Talent Management Guide*

**6.** If you use Oracle Services Procurement to provide purchase order information for contingent worker assignments, the purchase order line may include the projected assignment end date. In this case, the date appears in the Projected Assignment End field. Otherwise, enter the projected end date of the assignment.

### **To enter employment terms for an employee:**

- **1.** Choose the Employment Terms tabbed region.
- **2.** Select the contract to be referenced by the assignment. The list of contracts is limited to those entered for the employee that have start dates on or before the assignment start date.
- **3.** Select the agreement grade structure for the collective agreement. A window shows the grade factors for that grade structure.
- **4.** Enter values for the grade factors. Or, choose the Combinations button and enter search criteria for one or more grade factors to display the reference grades that meet those criteria.

If you enter values directly into the grade factor fields, they must correspond to an existing reference grade unless the Override Allowed check box in the Agreement Grades window is checked.

**Note:** Any new combinations of values that you enter are unavailable for reuse with other assignments. To reuse a combination, you must define it as a reference grade in the Agreement Grades window.

### **To enter special ceiling information for an employee:**

- **1.** Choose the Special Ceiling tabbed region.
- **2.** Enter a special ceiling only if the employee is assigned to a grade, and if a grade scale is defined for this grade. This special ceiling overrides the ceiling defined for the grade scale.

#### **To enter salary information for an employee:**

- **1.** Choose the Salary Information tabbed region.
- **2.** Select a salary basis for the employee.

**3.** You can also enter the frequency of salary and performance reviews.

**Warning:** If you change an employee's salary basis to one that uses a different salary element, the employee's existing salary element entry ends. Using the Salary Administration window, you should make a new salary entry for the employee, effective from the date of the salary basis change.

For more information about salary administration, see: Salary Administration, *Oracle HRMS Compensation and Benefits Management Guide*

### **To enter bargaining unit and union membership information for an employee:**

- **1.** Choose the Bargaining Unit tabbed region.
- **2.** Enter a bargaining unit code for your employee's assignment. This is usually the legally recognized collective negotiating organization.

**Note:** You set up your different bargaining units as values for the Lookup type BARGAINING\_UNIT\_CODE

**3.** Select whether the employee associated with the assignment is a member of a union.

### **To enter a billing title for an employee or contingent worker (Oracle Projects only):**

**1.** Choose the Project Information tabbed region.

**Note:** The Project Information tabbed region displays only if you have installed Oracle Projects.

- **2.** Enter a billing title. The information you enter in the Billing Title field serves as the default title on project customer invoices. You can override this information using Project Accounting.
- **3.** Enter a project title.

### **To enter supplier information for a contingent worker:**

You use the Supplier tabbed region to record information about the supplier providing the contingent worker to your enterprise. The procedure depends on whether you are using Oracle Services Procurement to provide purchase order information for

contingent worker assignments.

### **If you are not using Oracle Services Procurement:**

- **1.** Choose the Supplier tabbed region.
- **2.** Select the name of the supplier and the supplier site for the contingent worker.
- **3.** Enter supplier IDs for the contingent worker and the assignment, if available. These values identify the worker and the assignment to the supplier.

### **If you are using Oracle Services Procurement:**

- **1.** Choose the Supplier tabbed region.
- **2.** Select a purchase order number for this assignment.
- **3.** If only one purchase order line exists, it appears in the Purchase Order Line field. Otherwise, select a purchase order line. Note that the Purchase Order Line field is enabled only when you select a purchase order.
- **4.** Information from the purchase order appears automatically in the Supplier Name and Supplier Site fields. If the purchase order line includes a job value, it replaces any value in the Job field.
- **5.** Enter supplier IDs for the contingent worker and the assignment, if available. These values identify the worker and the assignment to the supplier.

### **To enter General Organization for Social Insurance (GOSI) or Public Pension Agency (PPA) details:**

- **1.** Choose the GOSI/PPA tabbed region.
- **2.** Select the name of the employer.
- **3.** Enter the employee's GOSI or PPA number. If your employee does not have either number, then leave the field blank.
- **4.** Specify whether your organization makes GOSI or PPA Annuities for Saudi employees. The default value is Yes.

**Additional Information:** You cannot specify GOSI or PPA Annuities for non-Saudi employees. For non-Saudi employees, the default value is No.

- **5.** If you selected Yes in the Annuities field, enter the Annuities join date.
- **6.** In the Hazards field, specify if your organization provides GOSI or PPA Hazards

deductions on behalf of the employees. The Hazards field default is Yes for all employees.

**7.** Edit the Hazards join date, if required.

### **To enter grade ladder information for an employee:**

You must enter grade ladder information to use the Grade/Step Progression process.

- **1.** Choose the Grade Ladder tabbed region.
- **2.** Select the grade ladder for this assignment. If you selected a grade for this assignment previously, all the grade ladders that use that grade are available. If you have not selected a grade, all the active grade ladders in your enterprise are available.

### **To enter employment details information for an employee:**

**Kuwaiti users only:** Social security reports use this information.

- **1.** Choose the Employment Details tabbed region.
- **2.** Select the employer. Social security reports displays the name of the employer.
- **3.** Enter a valid 11-digit social security number for your Kuwaiti employees.

**Additional Information:** If this person is a Kuwaiti national, then the social security number is mandatory. The application checks the nationality of the person against the local nationality set for the business group, which should always be set to Kuwait.

## **Entering a New Employee**

Two templates are provided in Oracle HRMS that enable you to enter employees. These are:

- **Enter Employees**  This is intended to be used by users who are only interested in entering new employees onto the system, for example data entry clerks. It only uses the Maintain window and includes all the fields required to set up an employee.
- **Maintain Employees** This enables users to enter employees onto the system, and also to maintain existing records. It uses the Find, Summary and Maintain window to enable users to control a large amount of information relating to employees and their assignments.

Your system administrator will have set up these templates according to the needs of your enterprise and will have restricted your access according to the role you have to perform.

### **To enter a new employee using the Enter Employees template:**

Using enter employee template you enter the following:

- Employee Details
- Alternate Names
- GOSI Details
- Extra Information

### **Employee Details:**

- **1.** Choose the Employee Details tabbed region.
- **2.** If the New window is not displayed choose the New icon in the toolbar. Select New Employee.
- **3.** Enter the personal details for the new employee. You must enter:
	- Title
	- First Name
	- Father Name
	- Grandfather Name
	- Family Name
	- Gender
	- Marital Status
	- Nationality
	- Religion
	- Civil Identity Number (Civil ID)
	- Person Type
	- Employee Number and Hire Date
	- Date of Birth (for assignment to a payroll)

All other personal information is optional.

- **4.** Enter the assignment details for the new employee. You must enter:
	- Organization (this defaults to the current business group)

You can also select other employment information, such as, job or position, grade, supervisor, and payroll details.

**5.** Save your work. If you have missed any mandatory information, you are prompted to enter it before the new record is saved.

### **Alternate Names:**

- **1.** Choose the Alternate Names tabbed region.
- **2.** Enter the person's name in the First Name field.
- **3.** Enter the person's father name.
- **4.** Enter the person's grandfather name.
- **5.** Enter the person's family name.
- **6.** Save your work.

### **GOSI Details:**

Use the GOSI details tab to enter the information about the GOSI for the employee.

- **1.** Choose the GOSI Details tabbed region.
- **2.** Select the employer name.
- **3.** Enter the nine-digit GOSI number of the employee.
- **4.** Specify whether your organization makes GOSI Annuities for Saudi and non-Saudi employees. The system displays the default value based on the employee's nationality. The default value for Saudi employees is Yes and for non-Saudi employees is No. Select Yes, if your organization provides GOSI Annuities deductions for the non-Saudi employees.
- **5.** If you selected Yes in the Annuities field, enter the Annuities join date.
- **6.** In the Hazards field, specify if your organization provides GOSI Hazards deductions for the employees. The Hazards field default is Yes for all employees.
- **7.** Edit the Hazards join date.

**8.** Save your work.

### **Extra Information:**

Use the Extra Information tab to enter information about the iqama and the passport details for the employee.

- **1.** Choose the Extra Information tabbed region.
- **2.** Select Saudi Iqama Details option.
- **3.** Enter the iqama details for the new employee. You must enter:
	- Iqama Number
	- Place of Issue
	- **Expiry Date**
	- **Profession**
	- **Issue Date**
- **4.** Save your work.
- **5.** Select Saudi Passport Details option.
- **6.** Enter the passport details for the new employee. You must enter:
	- Passport Number
	- Place of Issue
	- **Expiry Date**
	- **Profession**
	- Issue Date
- **7.** Save your work.

### **To enter a new employee using the Maintain Employees template:**

- **1.** Display the Summary window of the Maintaining Employees form.
- **2.** Choose the New icon in the toolbar or right-click on People By Name in the Data Organizer and choose New from the right mouse menu.

**3.** Select New Employee and choose OK.

The Personal tab is displayed for you to start entering information about the employee.

- **4.** Set your effective date to the date when you want the assignment to begin, such as the hire date You can enter a date in the Date field next to the timeline bar and choose Go.
- **5.** Enter personal information for the employee. You must enter:
	- Name
	- Type
	- Gender
	- Employee Number and Hire Date
	- Date of Birth (for assignment to a payroll)
	- Civil Identity Number (Civil ID)

All other personal information is optional.

- **6.** Choose the Communication tab if you want to enter contact information, such as addresses and phone numbers.
- **7.** Enter application information in the Assignment, Compensation, and Schedule tabs, as required.

See: Entering Employment Information, *Oracle HRMS Workforce Sourcing, Deployment, and Talent Management Guide*

**8.** Save your work. If you have missed any mandatory information, you are prompted to enter it before the new record is saved.

If a person already exists on your application with the same national identifier, or with the same surname and a first name and date of birth that is either the same or not entered, then a list of values is displayed that shows all the people who share the details. See: Multiple Person Records, page [2-13](#page-66-0)

# **3**

# **Compensation and Benefits Management**

## **General Compensation Structures**

## **Predefined Elements**

<span id="page-91-0"></span>The following table shows the predefined elements for payroll runs.

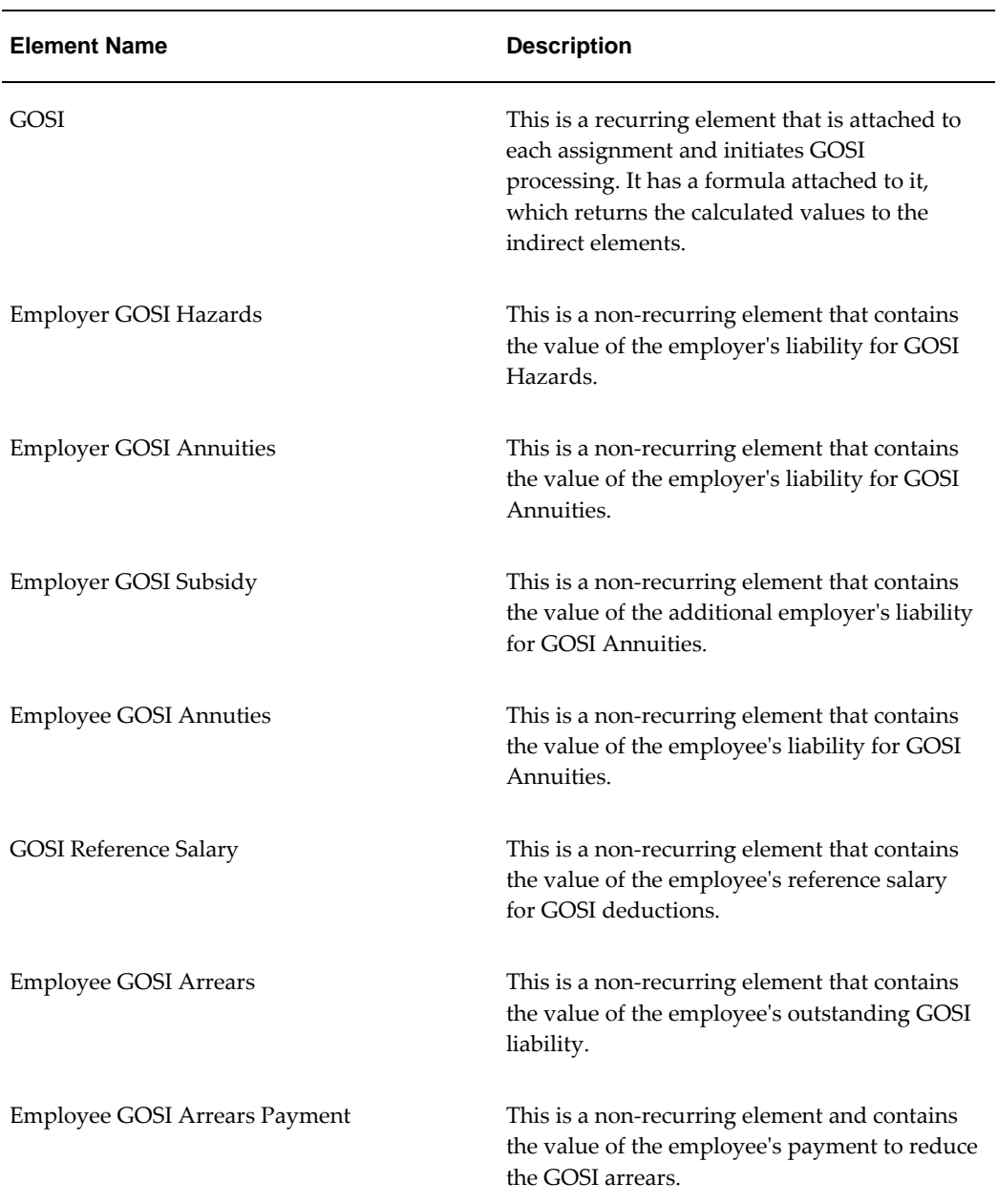

### **Predefined Elements**

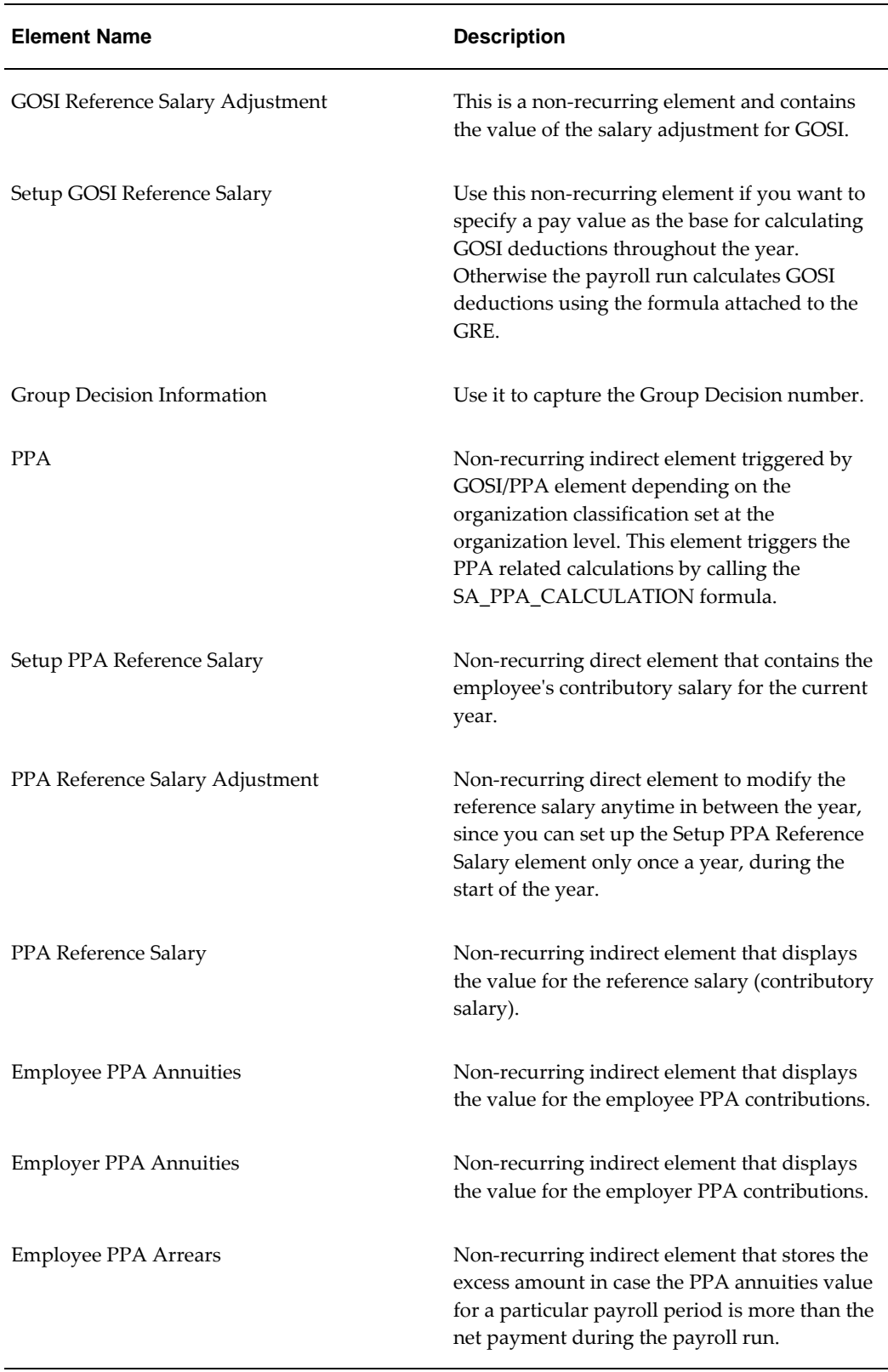

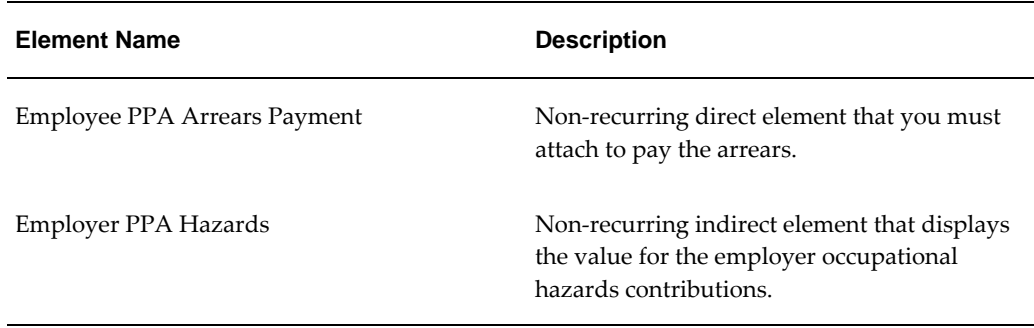

The following table shows the two predefined element sets for earnings and deductions. You can use these element sets to view the information in SOE report.

| <b>Element Set Name</b>    | <b>Description</b>                                       |
|----------------------------|----------------------------------------------------------|
| SA SOE EARNINGS ELEMENTS   | Use this element set to hold the earnings<br>elements.   |
| SA SOE DEDUCTIONS ELEMENTS | Use this element set to hold the deductions<br>elements. |

**Predefined Element Sets**

## **Survey of the Classifications**

The survey of the classifications identifies:

- The function of elements within each primary classification, page [3-4](#page-93-0)
- The processing priority range, default priority, and cost type for each classification, page [3-6](#page-95-0)
- A list of the predefined secondary classifications within each primary classification, page [3-7](#page-96-0)

### <span id="page-93-0"></span>**Primary Classifications**

Primary element classifications are supplied as startup data, and you cannot delete or update them as they are designed to meet legislative requirements.

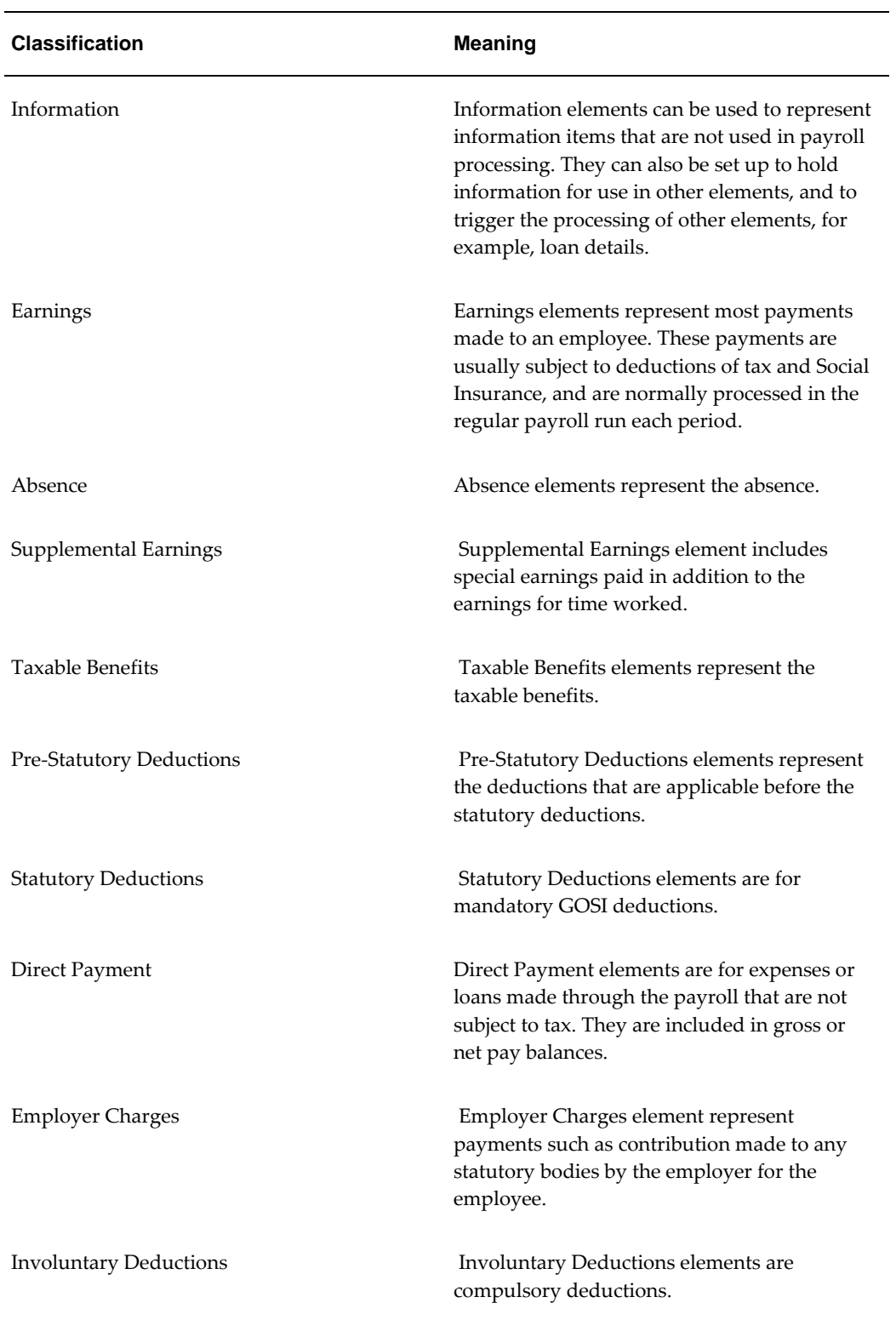

### **List of Primary Classification:**

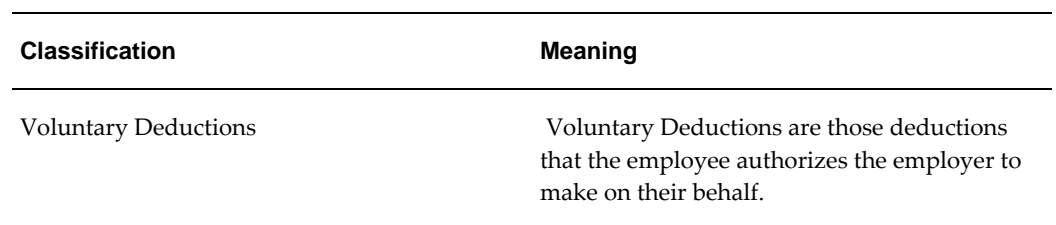

## <span id="page-95-0"></span>**Primary Classification Processing Priorities and Cost Types**

The following table shows the default processing priority and costing details for the primary classifications supplied.

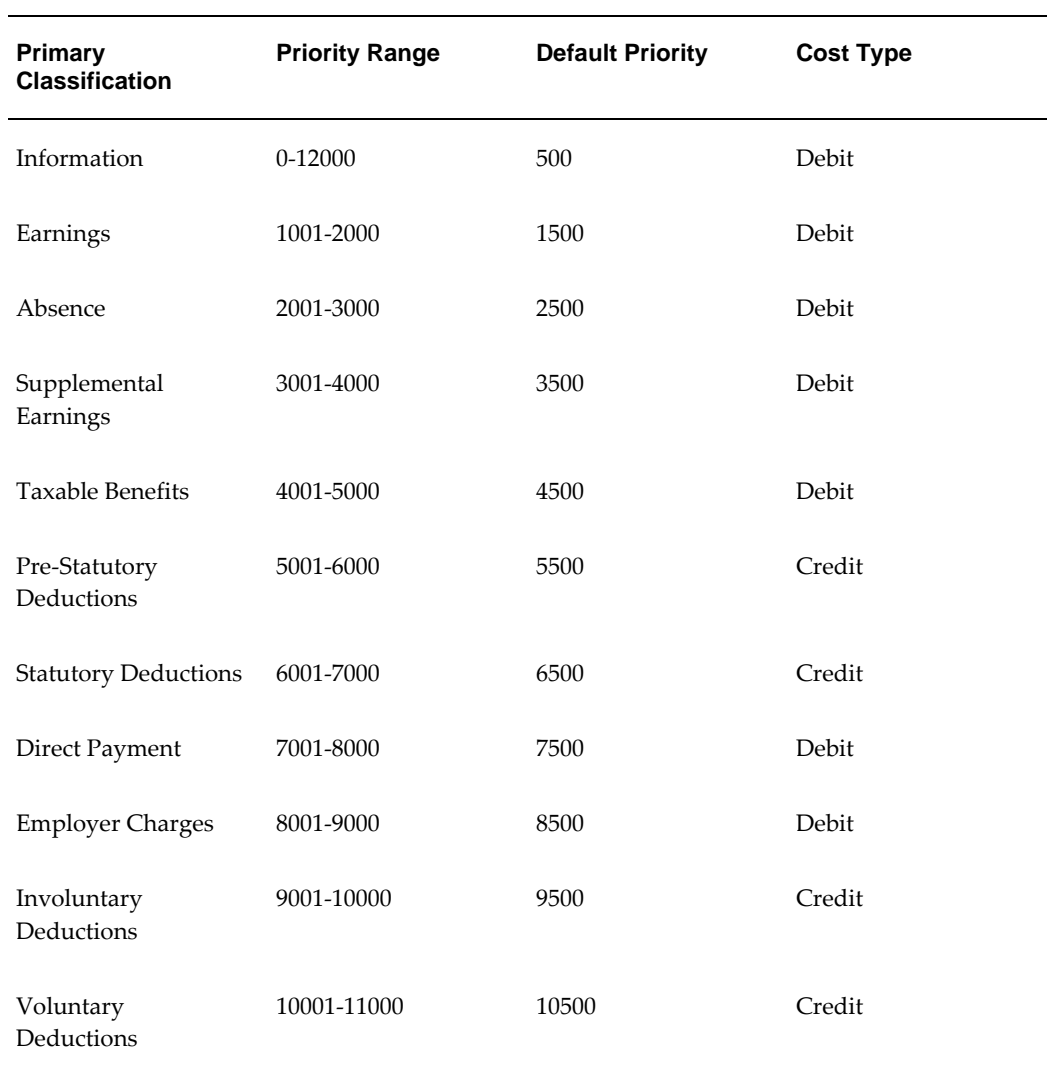

## <span id="page-96-0"></span>**Predefined Secondary Element Classifications**

This table shows the predefined secondary classifications supplied. You cannot update or delete these predefined classifications.

An element is automatically given any default secondary classifications defined for its primary classification.

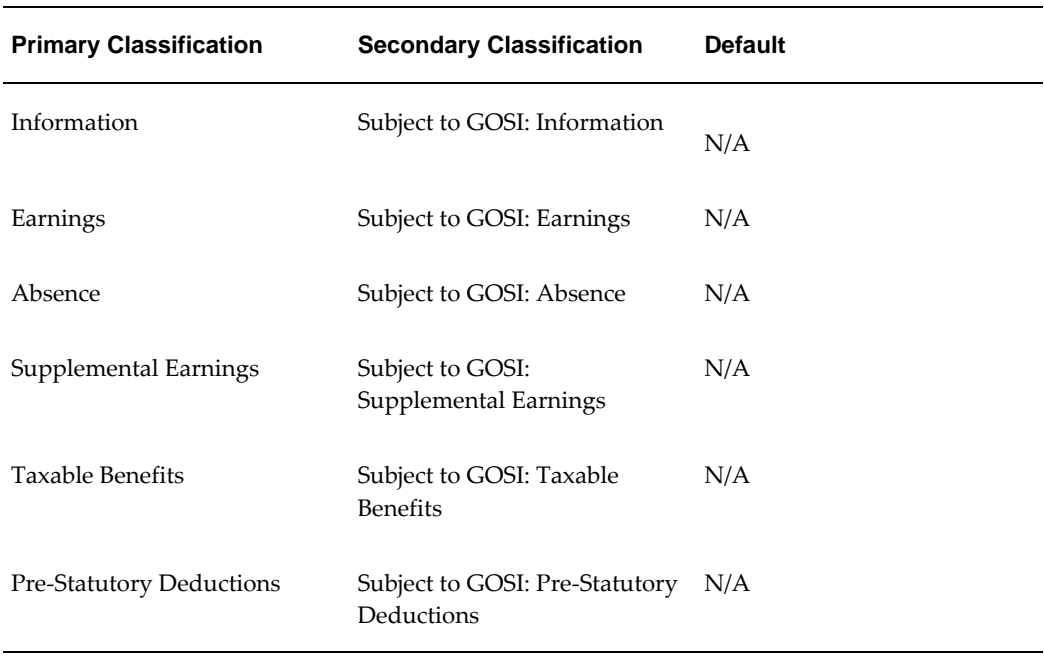

### **Element Classifications:**

## **Other Payroll Earnings and Deductions**

## **Payroll Balances**

Balances show the positive or negative accumulation of particular values over periods of time. They are fed either by the direct run results (that is, Pay Values) of elements processed in the payroll run, or by input values. For example, in North American installations, the input value Hours of the element Time Entry Wages feeds the balance Regular Hours Worked.

### **Balance Dimensions and Levels**

Balances exist for various time *dimensions*, such as current run, period to date, month, quarter to date, and year to date.

Balances also exist at different *levels*, such as assignment level or person level. Balances for individual employee assignments are at the assignment level (in North America, they can be at the assignment level within a GRE). If your enterprise permits employees to hold more than one assignment at the same time, you can hold balances at the person level. For example, a person level Gross Earnings balance is the sum of an employee's assignment level Gross Earnings balances.

### **Choosing Elements To Feed a Balance**

You can select elements to feed a balance in three ways:

- Select a primary classification. The run results of all elements in the classification feed the balance. However, you must have an input value of Pay Value if you want to create a feed between an element and a balance.
- Select a secondary classification. You choose which elements from a primary classification (such as Earnings) are to feed the balance by giving these elements a secondary classification. Again it is the run results of the elements that feed the balance.

**Note:** Secondary classifications are not used in the North American versions of Oracle Payroll at this time.

• Select an individual element. You can select either the run result or an input value to feed the balance. The input value must have the same unit of measure (such as hours or number) as the balance.

You can choose any number of classifications or any number of elements to feed a balance. However you cannot use a mixture of classifications and individual elements

to feed a balance. When you select an element or classification as a balance feed, you specify whether the run results (or input values) should add to or subtract from the balance.

### **Startup and User Defined Balances**

The balances and balance feeds for the elements supplied with Oracle Payroll are present in the system when you receive it. For North American users, when you initiate earnings types, deductions and other items that process in the payroll run, the system generates the appropriate balances and balance feeds together with the necessary elements.

You can define any additional balances your enterprise requires. For example, you may require a Pensionable Earnings balance for a pension plan your enterprise offers employees.

### **Primary Balances**

**Important:** You cannot have two or more elements with the same primary balance. This setup will cause incorrect elements to show up on reports or Statement of Earnings when the process uses balance reporting architecture.

You define primary balance using the following navigation:

• Balance window (Total Compensation > Basic > Balance):

You define primary balance by selecting an element and an input value in the Primary Balance region in the **Balance** window. This type of balance is fed by a single element and can only be inserted if no balance feeds exist for the balance, with the exception of Balance Initialization feeds. When you create a primary balance, the associated feed is created automatically. No other feeds can be created for the balance. Note that if the Primary Balance region is disabled, then the primary balance functionality is not enabled for that localization.

Earnings or Deductions window:

When you create a balance, the balance gets created with name same as that of the element and the element input "Pay Value" gets added as a feed to this balance. This balance is considered as a Primary Balance for this element and can be seen from the Primary Balance field in the **Element Description**, Further Information window. Changing this Primary Balance in the Further Element Information will result in incorrect values to be reported. For example, Statement of Earnings (SOE) is designed to display the values based on the Primary Balance associated with the elements that are processed.

## **Payroll Balance Dimensions**

Oracle HRMS provides the following predefined balance dimensions.

## **Standard Dimensions**

The following table provides the balance dimensions that you can use to sum values for single assignments:

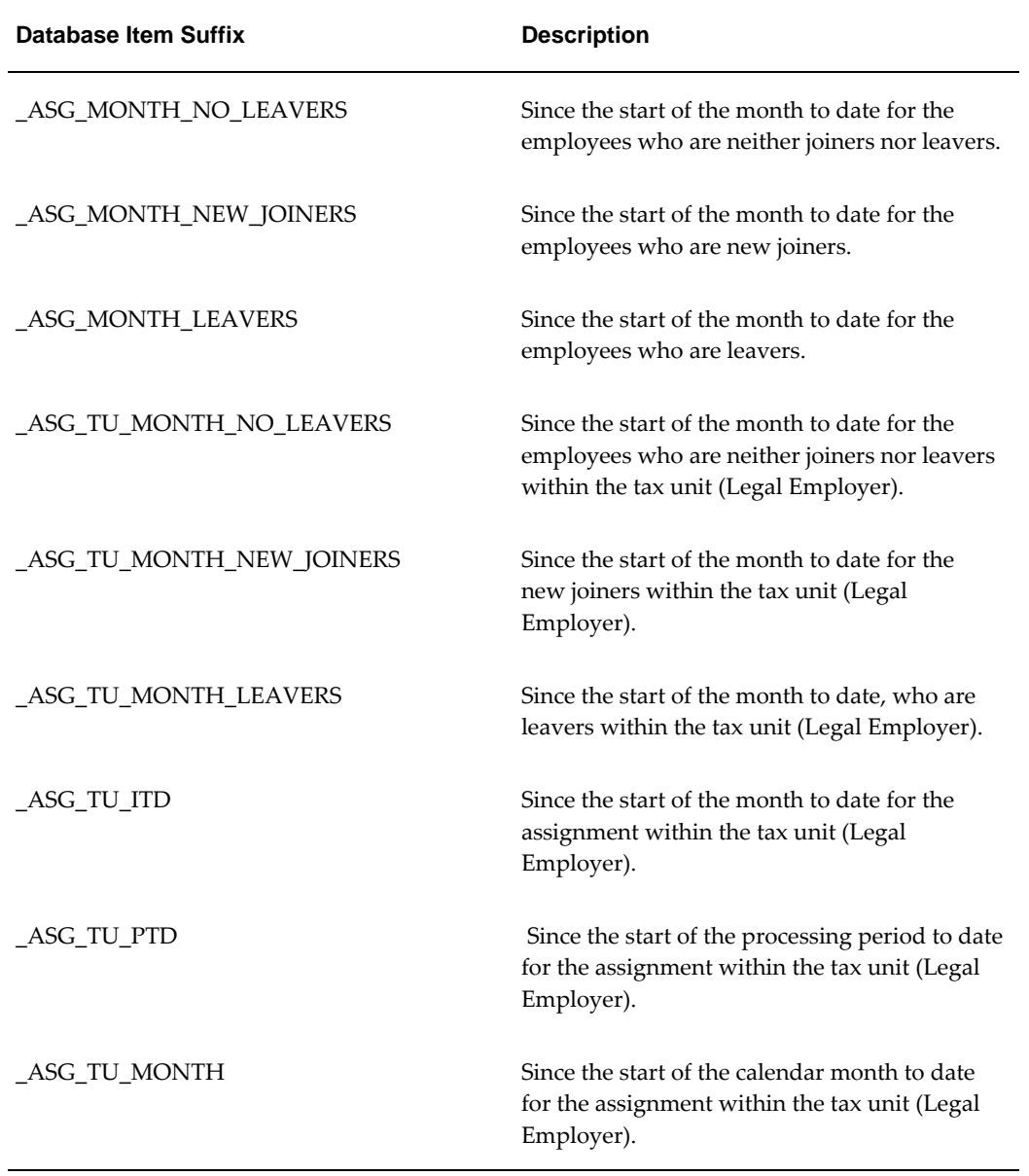

### **Balance Dimensions**

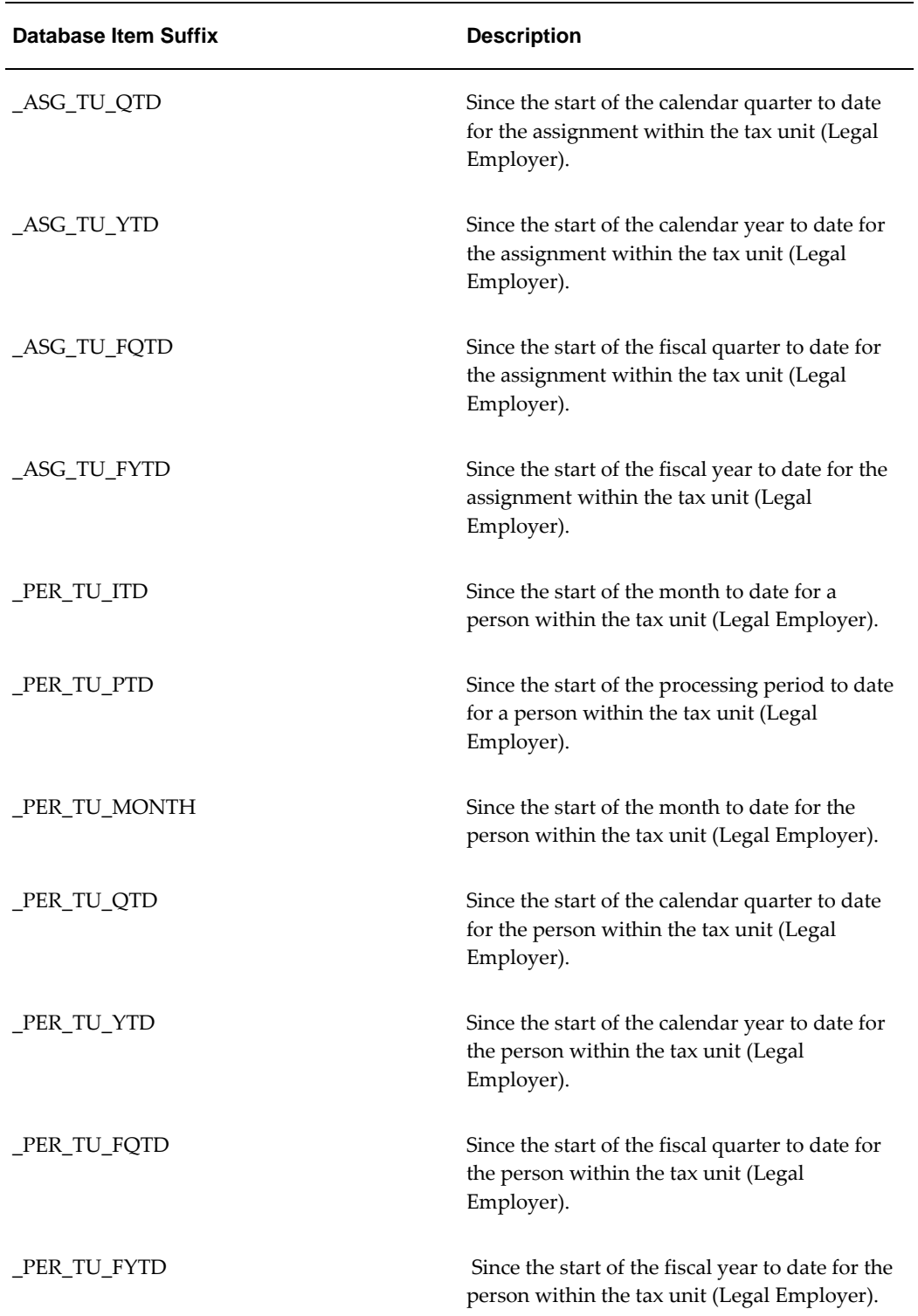

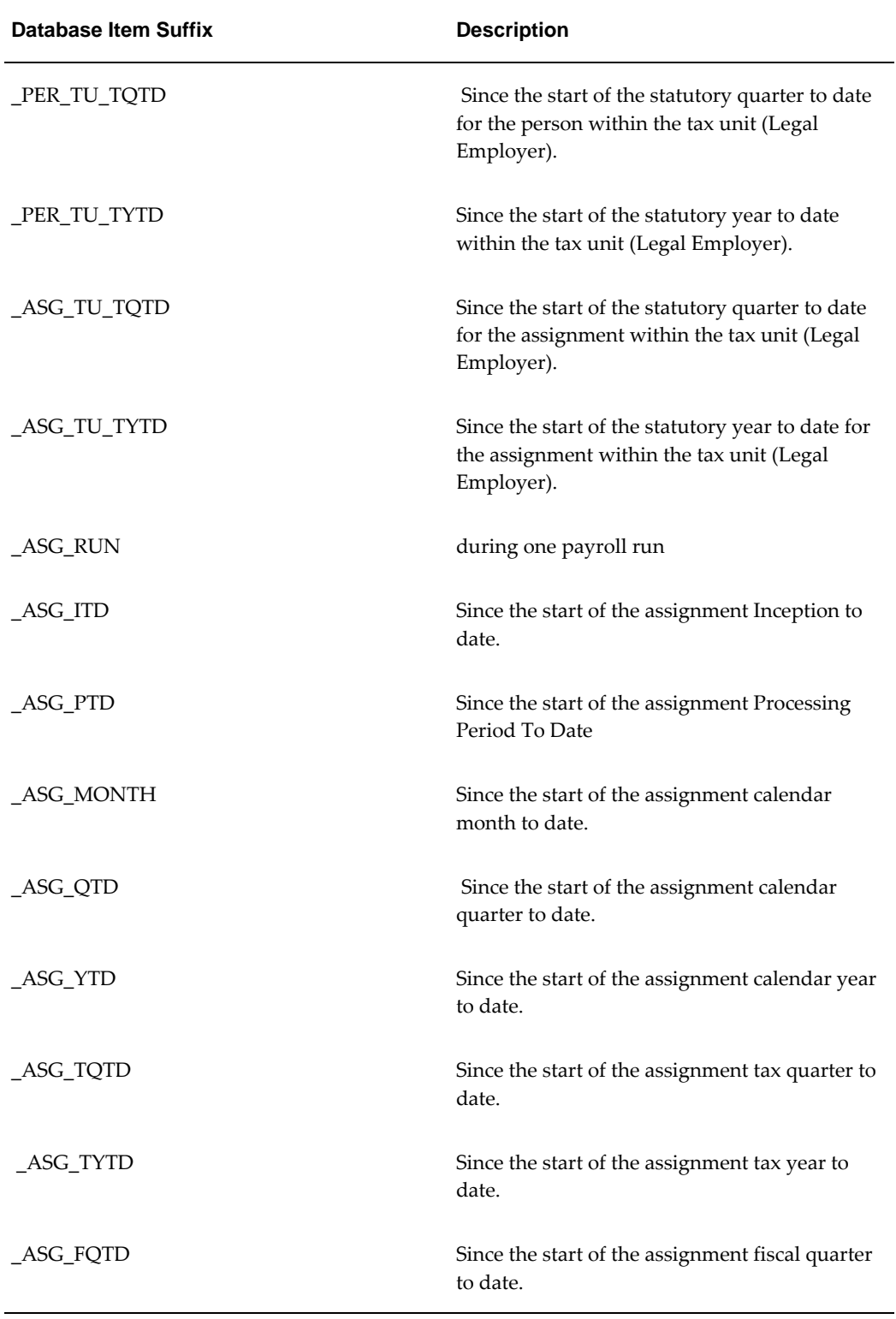

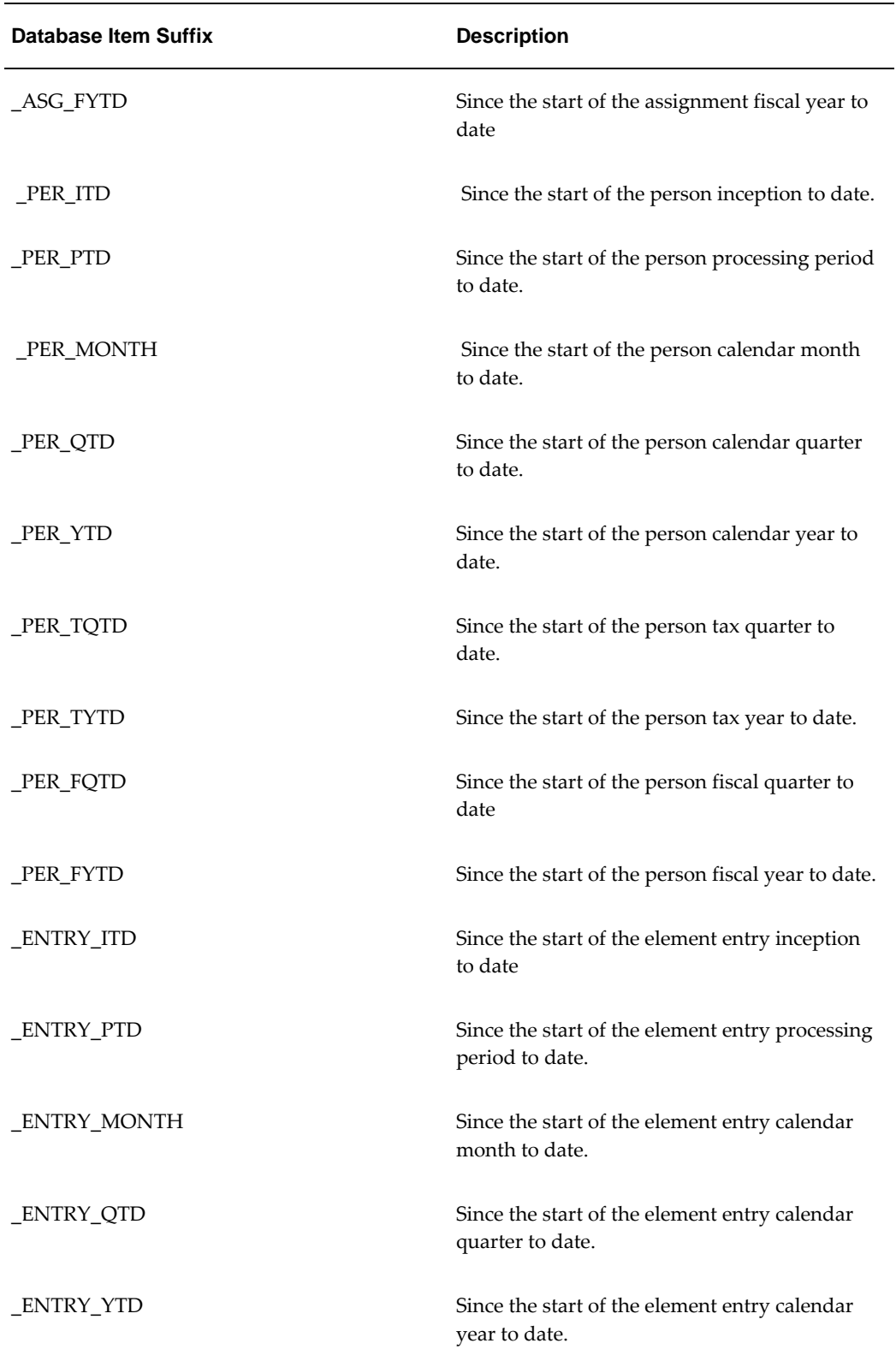

A special dimension which aggregates results from payroll runs that have been picked up in a particular pre-payments run.

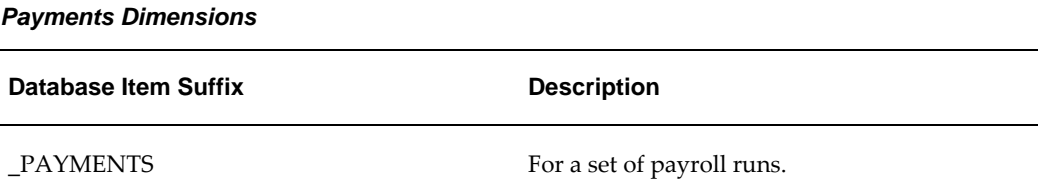

## **General Office of Social Insurance Deductions**

Oracle Payroll provides the elements, balances, formulas, and other components required to process GOSI deductions. When the payroll run encounters an entry of the GOSI element, it runs the predefined formula SA\_GOSI\_CALCULATION. This formula processes GOSI Annuities and GOSI Hazards if you have specified these deductions for your employees (on the GOSI Details tab of the Assignment window).

 If an employee has an entry of the Setup GOSI Reference Salary element, the formula uses this element's pay value as the base for calculating the GOSI deductions, subject to any adjustment entered on the GOSI Reference Salary Adjustment element.

 If there is no entry of the Setup GOSI Reference Salary element, the formula uses the base value returned by the GOSI Reference formula, if you have written this formula and attached it to your GRE.

**Note:** This formula must return the variable, GOSI\_REFERENCE.

 If you do not define a GOSI Reference formula, Oracle Payroll calculates the GOSI base from the elements having the secondary classification Subject to GOSI.

If there are no elements with this secondary classification, Oracle Payroll calculates the GOSI deductions on the lower limit of the base value provided for the GOSI deductions.

### **GOSI Processing**

GOSI payroll processing assesses the employee's total earnings. If an employee's earnings exceeds Employee GOSI Annuities, then GOSI calculations automatically process and deduct from the employee's earnings. However, if the employee's earnings are less than the Employee GOSI Annuities, then the employer pays on behalf of the employee, and this accrues as arrears for the employee.

## **Public Pension Agency Deductions**

Oracle Payroll provides the elements, balances, formulas, and other components

required to process PPA deductions. When the payroll run encounters an entry of the PPA element, it runs the predefined formula SA\_PPA\_CALCULATION. This formula processes PPA Annuities and PPA Hazards if you have specified these deductions for your employees (on the GOSI/PPA Details tab of the Assignment window). If an employee has an entry of the Setup PPA Reference Salary element, the formula uses this element's pay value as the base for calculating the PPA deductions, subject to any adjustment entered on the PPA Reference Salary Adjustment element.

If there is no entry of the Setup PPA Reference Salary element, then the formula uses the base value returned by the PPA Reference formula, if you have written this formula and attached it to your GRE/Legal Entity. If you do not define a PPA Reference formula, then Oracle Payroll calculates the PPA base from the elements having the secondary classification Subject to PPA. If there are no elements with this secondary classification, then Oracle Payroll calculates the PPA deductions on the lower limit of the base value provided for the PPA deductions.

### **PPA Processing**

PPA payroll processing assesses the employee's total earnings. If an employee's earnings exceed Employee PPA Annuities, then PPA calculations automatically process and deduct from the employee's earnings. However, if the employee's earnings are less than the Employee PPA Annuities, then the employer pays on behalf of the employee, and this accrues as arrears for the employee.

## **Setting Up GOSI Processing**

Oracle HRMS enables you to process General Office of Social Insurance (GOSI) contributions for employees using predefined GOSI elements.

Before you start to process GOSI contributions, you need to do the following:.

### **To set up GOSI processing:**

- **1.** Define the GOSI address as a location within the application. See: Setting Up Locations , *Oracle Enterprise and Workforce Management Guide*
- **2.** Create an external organization for the General Office of Social Insurance (GOSI). See:Business Groups: Entering Saudi GOSI Office, page [1-25](#page-40-0)
- **3.** Enter GOSI details of the legal entities in your enterprise. See GREs/Legal Entities: Entering Saudi GOSI Details, page [1-27](#page-42-0)
- **4.** Link the predefined elements GOSI, Setup GOSI Reference Salary, and GOSI Reference Salary Adjustment. You can also link other user defined elements.

See: Predefined Elements, page [3-2](#page-91-0)

See: Defining Element Links, *Oracle Compensation and Benefits Management Guide*

**5.** Link the formula SA\_GOSI\_CALCULATION to GOSI element in the Formula Result Rules window.

See: Defining Formula Processing and Result Rules, *Oracle FastFormula User Guide*

- **6.** Optionally write a formula to return a base value for the calculation of GOSI deductions. This formula must return the variable GOSI\_REFERENCE. You can override this formula for some or all employees by entering a pay value for the Setup GOSI Reference Salary element. For more information on writing formulas, See: Writing or Editing a Formula, *Oracle FastFormula User Guide*
- **7.** If you have created your own formula with a return variable GOSI\_REFERENCE, attach your formula at the GRE level. See: GREs/Legal Entities: Entering GOSI Reference Formula, page [1-28](#page-43-0)
- **8.** Optionally use the Subject to GOSI secondary classification to classify the elements that form the base for GOSI deductions. Oracle Payroll uses these elements to calculate the base once each year in January if you have not defined a GOSI Reference Formula, nor entered a pay value in the Setup GOSI Reference Salary element for an employee.

## **Enrolling an Employee for GOSI Deductions**

 You can enroll an employee assignment to General Office of Social Insurance (GOSI) deductions using the Element Entries window.

### **To enroll an employee assignment for GOSI deductions:**

**1.** Set your effective date to the date on which you want the GOSI deductions to come into effect.

> **Note:** For New Hires, this should normally be the hire date. Deductions begin in the payroll period. This payroll run retrospectively calculates employee and employer deductions for GOSI.

- **2.** Choose New Record to enter a new element entry.
- **3.** Select the element GOSI to initiate the GOSI processing. You can enter costing information and a reason for entering this element for the assignment. The element has no input values.
- **4.** Choose New Record and select the element Setup GOSI Reference Salary if you want to specify a base value for calculating GOSI deductions. If you do not enter this element for the employee, the payroll run calculates the GOSI base using the

GOSI Reference formula attached to the GRE.

- **5.** Enter costing information and a reason, if required. See:Data Costed at the Element Entry Level., *Oracle Compensation and Benefits Management Guide*
- **6.** To enter a pay value for the element Setup GOSI Reference Salary, choose the Entry Values button to open the Entry Values window. In the pay value field, enter the base value for the GOSI calculations to use in the current year.
- **7.** In the Element Entries window, choose New Record and select the element GOSI Reference Salary Adjustment if you want to change the base value for GOSI calculations.
- **8.** Choose the Entry Values button to open the Entry Values window.
- **9.** Enter an amount in the Pay Value field, for the element GOSI Reference Salary Adjustment. You can use this amount to adjust the base value for GOSI deductions. This value can be a positive or negative. For example, suppose you have set the pay value for the element Setup GOSI Reference Salary as 1000 (thousand dinar). If you want to decrease or increase the base for the GOSI deductions by 100 (hundred dinar) in the current pay period only, enter +100 or -100 in the pay value field for the element GOSI Reference Salary Adjustment.
- **10.** Save the Element Entry details.

## **Setting up PPA Processing**

Oracle HRMS enables you to process Public Pension Agency (PPA) contributions for employees using the predefined PPA elements.

### **To set up PPA processing:**

- **1.** Create the PPA organization. See: Creating Public Pension Agency Organization
- **2.** Define PPA office. See: Business Groups: Defining PPA Office
- **3.** Enter PPA office details of the legal entities in your enterprise. See GREs/Legal Entities: Entering PPA Office Details.
- **4.** Link the predefined elements PPA, Setup PPA Reference Salary, and PPA Reference Salary Adjustment. You can also link other user defined elements. See: Predefined Elements and Defining Element Links, Oracle Compensation and Benefits Management Guide
- **5.** Link the formula SA\_PPA\_CALCULATION to PPA element in the Formula Result Rules window. See: Defining Formula Processing and Result Rules, Oracle

### FastFormula User Guide

- **6.** Optionally write a formula to return a base value for the calculation of PPA deductions. This formula must return the variable PPA\_REFERENCE. You can override this formula for some or all employees by entering a pay value for the Setup PPA Reference Salary element. For more information on writing formulas, See: Writing or Editing a Formula, Oracle FastFormula User Guide
- **7.** If you have created your own formula with a return variable PPA\_REFERENCE, then attach your formula at the GRE/Legal Entity level. See: GREs/Legal Entity: Entering PPA Office Details
- **8.** Optionally use the Subject to PPA secondary classification to classify the elements that form the base for PPA deductions. Oracle Payroll uses these elements to calculate the base once each year in January if you have not defined a PPA reference formula, nor entered a pay value in the Setup PPA Reference Salary element for an employee.
## **Absence Management**

## **Absence Categories for Saudi Government Sector**

Oracle HRMS provides a convenient way to maintain information about the various absence types your enterprise recognizes. To facilitate reporting and analysis of employee absences, you can distinguish between absence types and absence categories. An absence category is a group of related absence types. The following list contains the predefined absence categories available for Saudi government sector absences. You can extend the following list of predefined categories and define your own absence types, as required:

- Saudi Accompaniment Leave
- Saudi Pilgrimage Leave
- Saudi Sick Leave
- Saudi Edda Leave
- Saudi Education Leave
- Saudi Extended Maternity Leave
- Saudi Literature Activity Leave
- Saudi Marriage Leave
- Saudi Maternity Leave
- Saudi Cultural Activity Leave
- Saudi Relief Work Leave
- Saudi Death Leave
- Saudi Emergency Leave
- Saudi Exams Leave
- Saudi Social Activity Leave
- Saudi Unpaid Leave
- Saudi Annual Leave
- Saudi Dialysis Leave
- Saudi Sports Activity Leave
- Saudi Serious Sick Leave
- Saudi Compensatory Leave

### **Setting up Public Sector Absences**

Oracle HRMS enables you to record the absence information for public sector employees to receive the applicable absence benefits.

#### **To set up public sector absences:**

- **1.** Create information element for each absence category; for example, Accompaniment Leave element for Saudi Accompaniment Leave absence category.
- **2.** Create element links for the elements that you create.
- **3.** Create absence type and select applicable predefined Saudi government sector absence category from the list. While defining the absence type, specify the element in the Associated Element field to link it with the absence.
- **4.** For absences with accruals such as annual leave, create an accrual plan and specify the accrual band for the absence
- **5.** Create a formula that the application triggers for your absence to do the payroll calculations, for example, SA\_ABSENCE\_FORMULA. The application uses the formula that you create to perform all the payroll calculations and return the results to applicable absence category element. You can use the sample formula text to create your formula:

```
/* 
     --------------------------------------------------------------------
----
SA_ANNUAL_ABSENCE_CALCULATION
--------------------------------------------------------------------
-*/
INPUTS ARE
Start_Date (date),
End_Date (date)
Max_Carryover = 36
/* Calculations to be defined here */
RETURN
Start_Date,
End_Date,
Max_Carryover
```
**6.** Create formula results for your absence formula and pass on the results to the user

defined absence element and other payroll elements for pay calculations.

- **7.** Create a new element with classification as Absence for all the absences that would hold the results returned from the formula, for example, Marriage Leave Formula element. For employees with age 50 years and above, create a separate element using the same steps as discussed in this topic and define the accrual plan for it with carryover days as 120.
- **8.** Create required balances and attach the balance feeds to the Absence elements and other elements as required.
- **9.** Record the absence information for an employee using the Absence window. See Entering Absences, Oracle HRMS Compensation and Benefits Management Guide.
- **10.** Enter additional information for each of these absences using the Further Information field:
	- Enter the absence location for the following absences
		- Cultural activity leave
		- Sports activity leave
		- Social activity leave
	- Enter the Edda leave reason for Edda leave.
- **11.** If you want to skip the validation for number of days inside and outside of the Kingdom of Saudi Arabia, then select Saudi Days Exception as the absence reason to override the days validation for the following absence categories:
	- Death Leave
	- Marriage Leave
	- Dialysis Leave
	- **Emergency Leave**
	- Edda Leave
	- **Extended Maternity Leave**
	- Maternity/Paternity Leave
	- Serious Sickness Leave
	- Sick Leave
- Relief Work Leave
- Pilgrimage Leave
- Literature Activity Leave
- Social Activity Leave
- Sports Activity Leave
- Cultural Activity Leave

# **Payrolls**

## **Payrolls Overview**

Using Oracle HRMS, you can set up payrolls to pay all your employees accurately and at the correct time.

### **Payrolls in Oracle HRMS**

A payroll is a set of employees whose pay you process with a single frequency, for example, weekly or monthly. You can define as many payrolls as you require to meet the pay policies of your enterprise. You put an employee on a payroll by making an assignment to the payroll.

You can also assign employees to other employee groups: for example, groups to indicate membership of a union or employment based sports club.

### **Key Concepts**

To enable you to set up payrolls correctly, you need to understand these key concepts:

- Consolidation sets, *Oracle HRMS Payroll Processing Management Guide*
- Assignment sets, page [4-5](#page-116-0)
- Element sets and distribution sets, *Oracle HRMS Compensation and Benefits Management Guide*

### **Reporting on Payrolls**

See Reports and Processes in Oracle HRMS, *Oracle HRMS Configuring, Reporting, and System Administration Guide*

## **Payrolls**

You can use Oracle Payroll to define a payroll, or range or payrolls that best suit your organizational needs.

### **Can you pay an employee with several assignments a single payment?**

Yes, Oracle Payroll enables you to pay a single payment to an employee with several assignments within your organization. You enable the payment by selecting the Multiple Assignment check box on the Define Payroll window.

### **Can you run payroll processes and reports multilingually?**

Payroll processes and reports are always submitted and always run in the local language only. This means that US and UK payroll reports can only be run in English. Canadian reports can be run in English or Canadian French.

### **How do you synchronise a payslip with the official payment date?**

Use the payslip offset on the Define Payroll window to specify the number of days between the completion of your payroll processes and the availability of employee payslips.

## **Payroll Definition**

## **Consolidation Sets**

Consolidation sets are the means by which you label payroll runs for further processing. This enables you to process the results from more than one payroll in a single action. You need only produce one tape per payment method for several payrolls, one set of reports and one set of costing for the whole set.

You can follow this procedure when scheduling additional runs. These are the runs you make in addition to your regular payroll runs; for example, to pay leavers. You can decide whether to consolidate an additional run with the regular run or switch it to a special set.

Consolidation sets are also used to label assignment sets when you use these for payroll processing. The same choices apply to assignment sets as to payrolls. You can accept the default consolidation set or select a new one when you set the run parameters in the Submit Requests window. You can also change the consolidation set after the run in the Update Payroll Run window.

### **Changes to a Consolidation Set**

Consolidation sets facilitate the selective post-run processing of different payrolls. For example, after processing three payrolls in one consolidation set, you may want to select just one for immediate post-run processing. To do this, transfer the one you want to process to a new consolidation set.

You may also want to retry a payroll while continuing with prepayments for other payrolls whose status is Complete. This too would require a change of consolidation set for the first payroll.

See Assignment Sets, page [4-5](#page-116-0)

### **Period Types and Calendars**

Since a payroll has only one pay frequency, you must define at least one payroll for each pay frequency you use. The following table shows the valid period types for pay frequency.

#### **Period types and pay frequency table:**

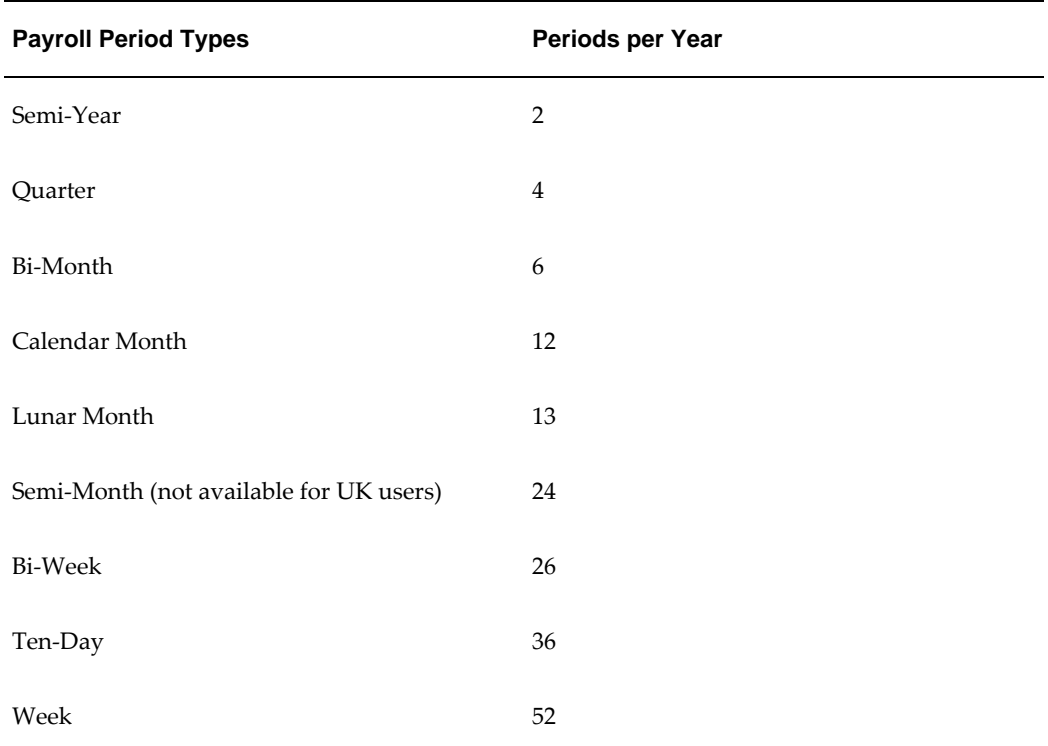

**Note:** For Norway and Swedish users: Only Bi-Month, Calendar Month, Bi-Week, and Week payroll period types are available.

For Spanish users: Only Calendar Month payroll period is available.

## **Exchange Rates**

You can maintain daily exchange rates for use in foreign currency conversion, and you can also specify a date range for a specific rate. You maintain daily rates in Oracle General Ledger.

See: Entering Daily Rates, *Oracle General Ledger User's Guide*

You can associate a daily rate with a conversion rate type by using predefined rate types such as Spot and Corporate. This means that the conversion rate associated with the rate type is automatically used whenever you perform foreign currency conversions. Some rate types such as Spot and Corporate are predefined. You can also use Oracle General Ledger to define additional rate types of your own.

See: Defining Conversion Rate Types, *Oracle General Ledger User's Guide*

When you create a business group, the Corporate currency type is predefined for HRMS Intelligence (BIS) and Core HRMS (HRMS Reporting and Payroll Processes). However, you can modify HRMS User Tables so that the default value of Corporate can be overridden for each of the following:

- BIS
- HRMS Reporting
- Payroll Processes

See Selecting Exchange Rate Types for a Business Group, page [4-6](#page-117-0)

## **Assignment Sets**

<span id="page-116-0"></span>There are three uses of assignment sets in Oracle HRMS:

- You can run a QuickPaint report for a set of assignments, rather than individual assignments.
- You can process subsets of the employees assigned to a payroll. Normally you initiate payroll runs and other post-run processes for one or more payrolls at a time. However, if you need to process smaller groups within a single payroll, you define an assignment set.
- You can use a BEE concurrent process to create an identical batch line for each assignment in an assignment set.

There are three ways to define the set:

• You can enter selection criteria, which the system generates into a formula. When you use the assignment set, Oracle FastFormula runs the formula to find the assignments that match the criteria. It checks all the assignments in the business group or, if you select a payroll when you define the set, all the assignments to that payroll. When you define the set you can also include or exclude individual assignments to modify the set created by the formula.

> **Important:** To define an assignment set for a benefits eligibility profile, you must enter information about the person to be included or excluded in both the Amendment and Criteria windows.

See: Defining an Assignment Set Using Formula Criteria, *Oracle HRMS FastFormula User Guide*

- You can select individually all the assignments you want to include in the set.
- You can start from a full set of all the employees in the Business Group or all the employees assigned to a selected payroll. Then you can exclude individual assignments from the set.

See: Defining an Assignment Set by Including or Excluding Assignments, page [4-](#page-121-0) [10](#page-121-0)

## **Selecting Exchange Rate Types for a Business Group**

<span id="page-117-0"></span>When you create a Business Group for BIS, HRMS Reporting or Payroll Processes the exchange rate type is predefined as Corporate. This is effective from the effective date of the Business Group.

However, you can set a different currency type for each Business Group. For example, you can select:

- A spot rate for Payroll processes to reflect daily exchange rates.
- A corporate rate for HR reporting to represent an end-of-month value.

You can define a different exchange rate type in the Table Values window.

#### **To select an exchange rate type for a Business Group:**

- **1.** Query the EXCHANGE\_RATE\_TYPES table.
- **2.** In the Exact field, select BIS, HRMS, or PAY from the list of values.
- **3.** Enter the new value for the exchange rate type. The value will usually be Corporate (the default) or Spot, but you may also need to select other predefined GL Exchange Rate Types.
- **4.** Change the Effective Date for this rate type, or accept the default.

For details of available rate types, see Defining Conversion Rate Types, *Oracle General Ledger User's Guide*.

## **Defining Consolidation Sets**

You must always select a consolidation set before starting a payroll run. This is because the consolidation set provides essential labelling for each payroll run. This applies even if you are only processing one payroll or one assignment set.

When you have defined a consolidation set, it is then available for selection when you start a payroll run.

You define consolidation sets in the Consolidation Sets window.

#### **To define a consolidation set:**

**1.** Enter the name of a new consolidation set and save.

#### **To delete a consolidation set:**

**1.** Query the consolidation set.

**2.** Choose Edit, Delete Record.

You can only delete a consolidation set if it is not the default set for a payroll and if it is not associated with any payroll processes.

## **Changing Consolidation Sets**

You change consolidation sets for payrolls in the Update Payroll Run window.

**Note:** Changes you make in this window are for the selected payroll processes only. Default consolidation set and pay advice information continue to apply to subsequent runs.

#### **To change the consolidation set for a payroll:**

**1.** Query the payroll whose consolidation set you want to change.

**Tip:** Optionally, select the period for which you wish to change the consolidation set by providing a Period From date and a Period To date. If you do not specify a period then the update action will apply to all payroll periods for this payroll

Payroll run information for the payroll displays in reverse order from the last completed run. The Set region displays whether the run was for an element set and/or assignment set.

> **Note:** You can update consolidation set and pay advice information in this window regardless of the status displayed for the payroll run.

- **2.** Enter a new consolidation set.
- **3.** Update pay advice date and message information if required.

The pay advice date and message fields are for information only.

### **Defining an Assignment Set Using Formula Criteria**

Use the Assignment Set window to define your set.

#### **To define an assignment set using criteria for a formula:**

**1.** Enter a unique name for the set.

- **2.** Do *one* of the following:
	- If you are defining an assignment set for payroll processing, select a payroll. You cannot process an assignment set drawn from more than one payroll.
	- If you are defining an assignment set for other purposes, selecting a payroll is optional. If you select a payroll, the formula generated from your selection criteria will select assignments from this payroll only. If you do not select a payroll, the formula will select assignments from the whole business group.
- **3.** Save the new set and click Criteria.
- **4.** In the Assignment Criteria window, enter one criterion in each row, and join the criteria with AND or OR in the Condition field.

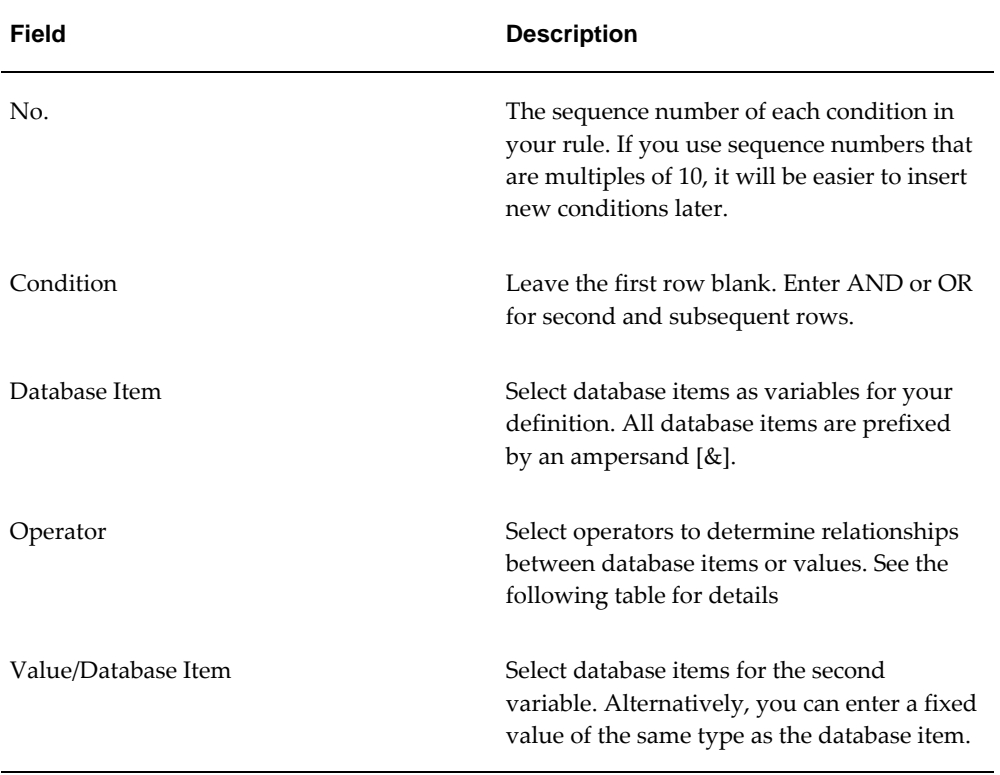

Field details are:

Operator details are:

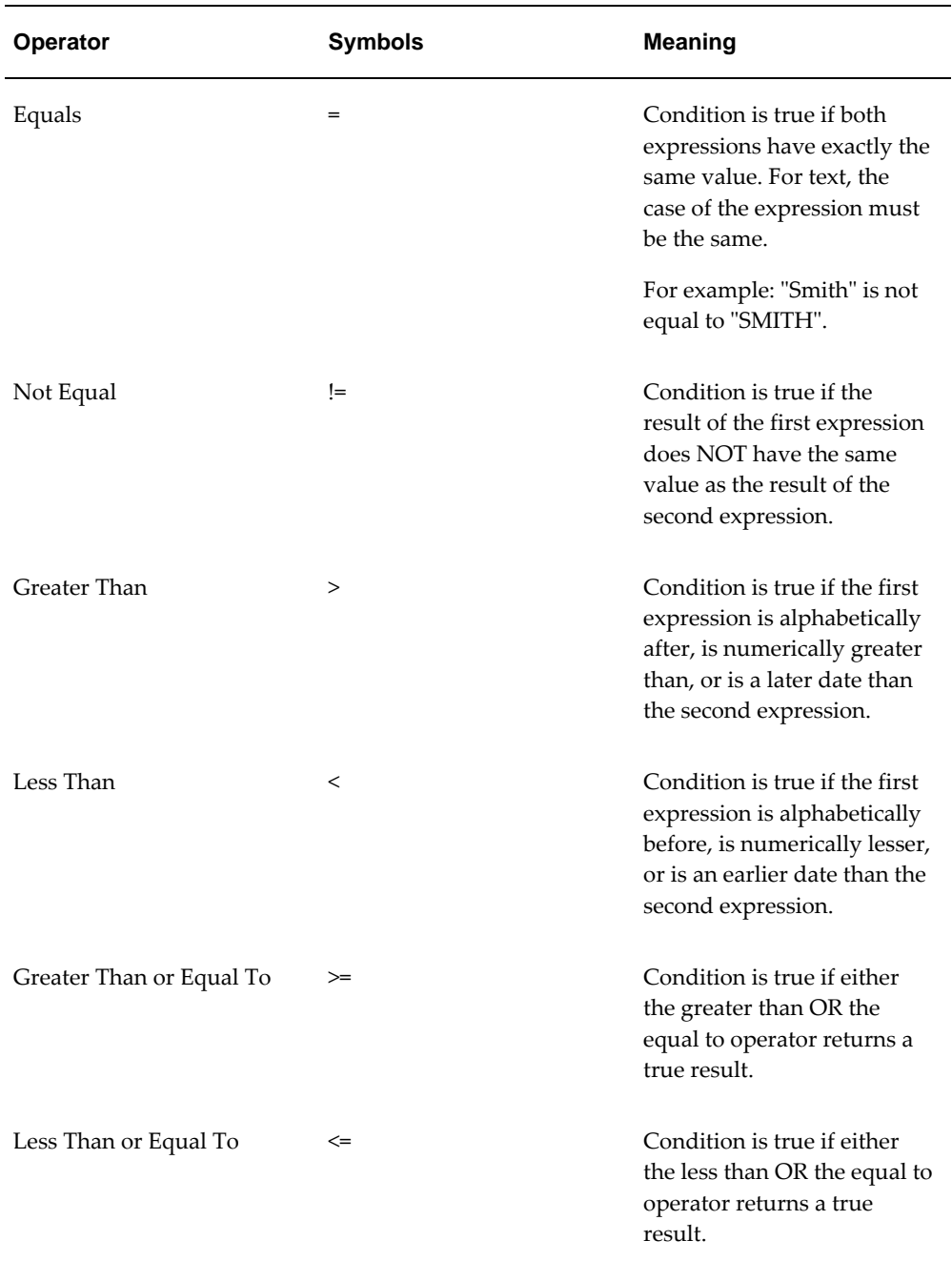

#### **Example**

For example: The following is a definition for an assignment set of employees with salaries between 16,000 and 24,000:

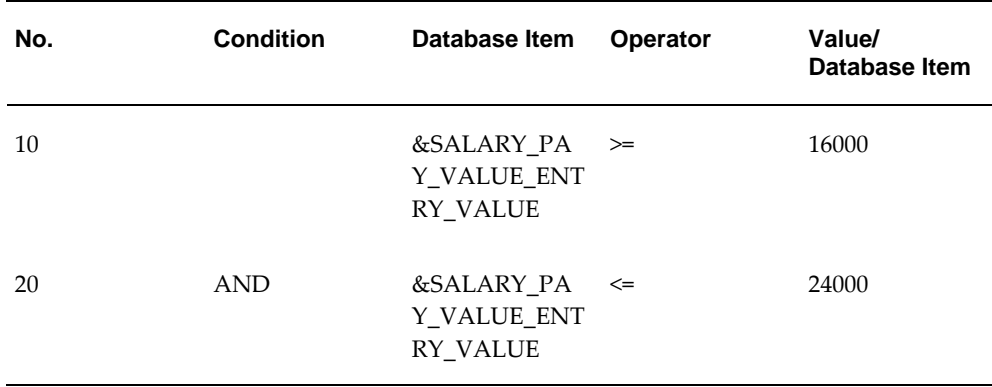

**5.** Save your criteria, and click Generate to generate the formula.

You can view and edit the formula in the Formula window. Its name is the same as the assignment set name.

**6.** If you want to include or exclude individual assignments from the set defined by your criteria, choose the Amendment button. Select the assignments you want to include or exclude from the set.

> **Note:** The list of assignments you see in this window is either all the assignments in the business group or, if you selected a payroll, all the assignments to that payroll. It does not show the assignments matching your criteria since these are identified dynamically each time the formula runs.

**7.** Save the set.

### **Defining an Assignment Set by Including or Excluding Assignments**

<span id="page-121-0"></span>Use the Assignment Set window to define your set.

#### **To define a set by including or excluding assignments:**

- **1.** Enter a unique name for the set.
- **2.** If you are defining a set for payroll processing, select a Payroll.
- **3.** Save the new set.
- **4.** Click Amendment.
- **5.** Do one of the following:
- If you want to create a small set of assignments, select Include in the Inc/Exc field and select all the assignments for the set.
- If you want to start from the full set of assignments for the payroll or Business Group, select Exclude in the Inc/Exc field and select assignments to remove from the set.

Do not create a mixture of Include and Exclude rows if you have not entered criteria and generated a formula.

**6.** Save your set.

## **Defining a Payroll**

Use the Payroll window to define a payroll, including its calendar and valid payment methods.

#### **To define a new payroll:**

- **1.** Set your effective date to a date early enough to handle any historical information you want to enter. Your effective date must be on or before the first period start date of the payroll calendar.
- **2.** Enter the payroll's name and select its period type from the list.
- **3.** Enter the end date of the payroll's first period, and the number of years for which the system should initially generate the payroll's calendar. You can increase this number later to generate additional years.

**Note:** Be aware that some processes require the calendar to extend into the future. For example, the PTO Carry Over process requires payroll periods extending to the end of the new accrual term.

When you enter the First Period End Date, make sure that the corresponding start date of the first period is after the start date of the payroll.

- **4.** In the Date Offset region, you can change the zero default to a negative or positive number of days before or after the period end date. For example, for a semimonthly payroll, the Cut Off date can be 3 days before the period end date (-3), while the Scheduled Run and Check dates can be 5 and 7 days after this date, respectively. You can also set the Payslip offset to determine when employees can view payslip information.
	- The Check Date, sometimes called Pay Date, is the date of constructive receipt of pay, on which paychecks become negotiable.
- The Scheduled Run Date is the date scheduled for the Regular run of this payroll each period.
- The Cut Off date, included for your reference, is the final date for entering or changing payroll information before a run.
- A payslip offset, reckoned from the completion date for your payroll processes is always a positive number to enable you to prevent employees from viewing payslips before the official payment date. For example, if the payroll processes complete on 15th May, and employees do not receive payment until 20th May, you can enter an offset of 5 to align the payslip date to the payment date.

**Note:** Australia, China, Hong Kong, India, Japan, Korea, Singapore, and New Zealand users: You can set the payslip offset to determine when employees can view their payslip information.

These offsets are the defaults for the calendar. You can manually make date changes in the calendar (such as when an offset date falls on a weekend or holiday, by choosing Period Dates).

- **5.** Select a default payment method for employees who have no valid personal payment method. You cannot select a method using magnetic tape because this requires information about employees' bank accounts.
- **6.** Select a default consolidation set for this payroll. One consolidation set is created automatically when you define your Business Group. Oracle Payroll users can create other consolidation sets for payroll processing.
- **7.** In the Costing region, you can enter information about the ledger and suspense account holding costing information for this payroll.

The information you enter here depends on the setup of your Cost Allocation key flexfield.

See: Setup of the Cost Allocation Key Flexfield, *Oracle HRMS Enterprise and Workforce Management Guide*

- **8.** Check the Negative Payment Allowed check box if you want the PrePayments process to include negative payments. If you leave the box unchecked, the PrePayments process ignores negative payments.
- **9.** Check the Multiple Assignment check box if you want an employee to receive a single payment, for multiple assignments carried out within your organization. However, if a PrePayments process, which runs prior to your effective processing date, already exists you cannot go back and change the Multiple Assignment check box. This box is only visible if the functionality is enabled for your localization.

**Note:** If you check the Multiple Assignment check box, make sure it remains checked throughout your payroll processing. Oracle Payroll reports in error if some of your payroll processes support multiple assignment processing and others do not.

**10.** If you are an Oracle Payroll user, enter the Statutory Information field to open the Statutory Information window.

Your Oracle localization team may have created fields in this window.

**Note:** The Statutory Information field is not visible if your HR:User Type profile option is set to HR User.

- **11.** If the Payslip Modeler is enabled for your localization, then you can set locking period for payslip modeling. This restricts users from making updates to payroll information while modeling their payslip during a mock payroll run during the specified period.
- **12.** Specify the number of days prior to and after a specified date when can you make changes for modeling the payslips.

You can specify the Availability Rules whether to disable the functionality days after the period start and days prior to the End date or enable the functionality between the days from start and before the period end date.

**Note:** You cannot make any changes beyond the days specified here for payslip modeling.

**13. For Korea users only**: Click in the Further Payroll Information field and specify the exemption amounts.

By default, the application uses the TRUNC function for tax calculations. Specify Yes if you want the application to use ROUND function instead of TRUNC function for tax calculations.

Specify if you want to adjust the amounts for standard tax breaks.

Specify if you want to enable reprioritization of pension related amounts as the last priority within the calculation category.

#### **For Japan users only:**

Click in the Further Payroll Information field and specify the following information

- income tax dependent reference type
- social insurance premium collection type
- user defined year end adjustment formula
- Hi Wp Monthly Remuneration Synchronous
- Geppen Santei Process Date (MMDD)
- Print Personal Number
- **14.** Save your work.
- **15.** Choose the Period Dates button to view the calendar generated for your payroll. In the Period Dates window:
	- You can view the default offset dates for every period, and you can manually override any of these dates in any record.
	- You can change the payroll's default *Open* status in any period to *Closed* to prevent further element entries. You can also reopen the period if necessary.

**Important:** Use this feature with caution. When you perform certain important tasks in Oracle HRMS, the system may automatically create or delete element entries. These tasks include hiring and terminating people, and updating assignments. You cannot change any element entries that span a closed payroll period, and so you may be prevented from performing these tasks.

**16.** Choose the Valid Payment Methods button to add valid payment methods for this payroll.

In the Valid Payment Methods window, the default payment method for the payroll appears automatically. You can add other methods. First set your effective date to the date you want the method to become valid.

**Note:** An employee assigned to this payroll can have any number of personal payment methods chosen from those you enter here for the payroll.

See: Entering Payment Methods for an Employee Assignment in *Oracle HRMS Workforce, Sourcing, Deployment, and Talent Management Guide*

### **Deleting Payrolls**

You can delete a payroll if there are no active employee assignments or element links to it. However, if you have run processing for a payroll it is not advisable to delete it. If necessary, define a new payroll and simply discontinue use of the old payroll.

### **To delete a payroll:**

- **1.** Remove any element links or employee assignments to the payroll.
- **2.** Query the payroll in the Payroll window, choose Delete Record and Save.

## **Setting Up Payroll Contact Information**

**1.** Use the Information Types Security form to add the Payroll Contact Extra Information Type (EIT) to your Responsibility.

See: Responsibilities, *Oracle HRMS Configuring, Reporting, and System Administration Guide*

**2.** Write a formula to specify your criteria for allocating payroll contacts to employees.

See: Sample Formula for Payroll Contact, *Oracle HRMS FastFormula User Guide*

**3.** Run the Allocate Payroll Contact concurrent program. You supply this program with date on which the contact becomes effective, and a formula containing the allocation rules. The program runs as a batch process on all assignments in the business group.

See Allocating Payroll Contacts, page [4-15](#page-126-0)

## **Allocating Payroll Contacts**

<span id="page-126-0"></span>Use the Allocate Payroll Contact concurrent program to generate payroll contact information for your employees. Your enterprise can store multiple methods of allocating a payroll contact. For example, payroll contacts can derive from:

- Alphabetical range where all employees with names from A to E have one named payroll contact, whereas employees with names from F to J have a different contact.
- Organizational criteria where all employees in the Accounting department have one named payroll contact whereas employees in the Marketing department have a different contact.

You store these separate allocation criteria in separate formulas, and then use the Allocate Payroll Contact concurrent program to select the formula that contains your preferred criteria.

#### **To allocate payroll contacts:**

**1.** Enter the effective date. The date that you supply determines which assignments receive a payroll contact. For example, if you enter 18-MAY-2005 the allocation applies for all assignments with this effective date, provided that they meet the

criteria that your formula specifies..

- **2.** Select the formula that contains your allocation criteria. You can select any formula of the Payroll Contact type, and these are the only formula types that appear in the list of values.
- **3.** Click OK.

Alternatively, you can allocate a payroll contact by navigating to the Extra Assignment Information window, selecting the Payroll Contact information type, and modifying the payroll contact details in the Details descriptive flexfield.

### **Adjusting a Balance**

Balance adjustments can be made to any user balance and to assignment level predefined balances. You can make adjustments to balances of any unit type, and when you adjust a balance there is no requirement for you to carry out further processing actions. However, Oracle Payroll processes the results of money balance adjustments in such a way that you can easily pay the value of an adjustment to an employee if you require.

When you save your adjustment, it processes like a payroll run with just one entry, and the value you enter becomes a processed run result. When you select a consolidation set for the adjustment, the system labels the run result for prepayments processing, in the same way that it labels the results of payroll runs and QuickPay runs.

You adjust balances in the Adjust Balance window.

#### **To adjust a balance:**

- **1.** Query the assignment for which you want to adjust the balance.
- **2.** Set the effective date to when you want to adjust the balance.

The window displays your current effective date. If the assignment is to a payroll, it also displays the corresponding payroll processing period.

- **3.** Select the element whose pay or input values you want to change, and update the entry values as you require.
- **4.** Select a consolidation set to control further post-run processing.

The default consolidation set displays automatically but you can select another set. This is a required field even for balance adjustments that do not require further post-run processing.

**5.** Check the Costed check box and select the Costing field if you want to cost the balance adjustment. This enables you to enter costing details by using the Cost Allocation key flexfield.

**6.** Save your changes.

Oracle Payroll applies the adjustment by creating a processed run item equivalent to the adjustment value you entered. The option buttons display the progress of the adjustment's processing.

**Note:** If the transaction finally shows Error, check that the units of measure for the entry values are correct. If they are, consult your system administrator.

# **Payroll Payment and Distributions**

## **Payroll Payment and Distributions Overview**

Using Oracle HRMS you can define payment methods for your enterprise and define any rules for validating or processing the distribution of pay.

### **Payroll Payment and Distributions in Oracle HRMS**

You provide for payment and distribution by defining payment methods for your enterprise and then specifying which of these organizational payment methods are valid for the payrolls that you create. This enables you to set up a flexible pattern of payment in which you can pay individual employees by a single payment method, or by a combination of valid payment methods.

### **Key Concepts**

To enable you to set up payment and distributions correctly, you need to understand these key concepts:

- Payment methods for your enterprise, *Oracle HRMS Payroll Processing Management Guide*
- Cash Management and Oracle Payroll, page [5-4](#page-133-0)

### **Reporting on Payroll Payment and Distributions**

See: Reports and Processes in Oracle HRMS, *Oracle HRMS Configuring, Reporting, and System Administration Guide*

## **Payroll Payment and Distributions**

You can use Oracle Payroll to calculate the payments and distributions for all your

employees

### **Can you verify that payments have been made?**

Yes. Oracle Payroll is fully integrated with Oracle Cash Management. This enables you to use Oracle Cash Management to verify that payments have been cashed. Reconciliation can be applied to payroll checks/cheques and third party checks/cheques. You can identify which checks/cheques have been cleared and the date on which they were cleared. You can also view a reconciliation report which shows if voided checks/cheques appear to have been cashed.

### **Can Oracle Payroll handle different pay frequencies?**

Yes--you can set up different pay frequencies, for example weekly or monthly, so that you can pay different sets of employees at different intervals. Each payroll can only have a single pay frequency and you must set up at least one payroll for each pay frequency that you define.

# Payroll Groups Weekly Paid Monthly Paid Semi-monthly Paid Weeks Payroll Processing Frequency

#### **Multiple payrolls in a Business Group**

**Note:** Semi-monthly is not a valid frequency for UK payroll users.

### **Can you group employees according to payroll categories in your organization?**

You can assign people to any work structure such as an employment category or a particular location. You can also define a special grouping for your organization. For example, you can create a group to indicate membership of a union.

### **Can you set up a payroll to process multiple assignments for an employee?**

Yes. If the Multiple Assignment Prepayments has been enabled for your localization, you will see the Multiple Assignment check box on the Payroll window. The process is activated by selecting the Multiple Assignment check box.

### **Do you have flexible control over payment methods?**

You can define a payroll to include different types of payment method - for example, payment by bank transfer, payment by check/cheque, and so on. When you process the payroll you can then pay the set of employees for that payroll in any of the following ways:

- All employees receive payment by a single default payment method for their payroll.
- Employees receive payment by a combination of the payment methods that you have defined for their payroll.
- Individual employees receive payment that can be distributed between the defined payment methods in proportions different from those applying to other employees belonging to the same payroll.

### **Can you model your payslip?**

Yes, you can model your payslip, if the Payslip Modeling functionality is enabled for your localization. Please contact your system administrator to check if this functionality is available for your localization.

Employees and payroll administrators can model a paycheck/payslip by running a mock payroll run.

## **Payment and Distributions**

## **Cash Management and Oracle Payroll**

<span id="page-133-0"></span>Oracle Cash Management manages and controls the enterprise cash cycle. The Cash Management auto reconciliation matches Oracle Payroll against bank statement lines if the transaction meets the following criteria:

- The Oracle Payroll payment number matches the statement line payment number.
- The Oracle Payroll payment amount matches the statement line payment amount.

Cash Management accesses a view of payments generated by Oracle Payroll and compares it against the information on the bank statement. This process generates error messages on mismatched transactions.

Each time a new payment method is created, the bank details transfer to Oracle Accounts Payable. When defining a payment method, you must enter the GL Cash Account field to work with Cash Management.

**Important:** Because payment method details are passed to Accounts Payable from Payroll, it is important to ensure that you are entering this information correctly. If you inadvertently enter incorrect details, you could end up with reconciliation issues later.

Cash Management is available only for the Payroll payment methods of checks/cheques and electronic fund transfers (such as NACHA in the U.S, Direct Deposit in India).

**Important:** If you want to use Cash Management fully, you must install Oracle Accounts Payable and Oracle Accounts Receivable due to the interdependency of the products. All accounting functions take place in Accounts Payable and Accounts Receivable, and Cash Management provides the engine for reconciliation and forecast.

## **Defining a Payment Method**

Use the Organizational Payment Method window to define payment methods for your enterprise.

From this window, you:

- Supply the name and starting date of your payment method.
- Enter the details of the source bank account from which your enterprise makes the

payment.

- Specify the General Ledger (GL) accounts that hold reconciliation and error details for the payment method.
- Handle costing for the payment method. For example, you can specify whether to transfer the costs to GL and whether costing applies to cleared payments only, uncleared payments only, or a combination of cleared and uncleared payments.
- Confirm that your source bank account in Oracle Payroll is the same bank account that Oracle Cash Management uses to clear your payments. This confirmation assures you that you are operating with a single consistent bank account rather than with duplicate accounts that introduce accounting errors.

#### **To define a payment method:**

#### **Supply a name and start date for your payment method**

- **1.** Set your effective date so that it reflects the date when you want to begin using this payment method.
- **2.** Enter a name for the payment method, and select the payment method type.

For a third-party payment method, always select the type Check/Cheque. The default currency for your business group appears automatically.

- **3.** If an alternative currency exists for your payment method, select it.
- **4.** If your payment method controls payments to a third party such as a benefits carrier or garnishment receiver, check the Third Party Payment box.

#### **Enter the source bank details for your payment method**

- **5.** Navigate to the Source Bank tab. The Country for your source bank account appears automatically.
- **6.** Enter the Bank Details field to open the Bank Details window. Enter information about the account from which your enterprise intends to make payments.

If you are using Cash Management, include the following information:

- Account Name
- Account Type
- Account Number
- Bank Name: If this already exists, enter the name exactly as it appears in Accounts Payable.

• Bank Branch: If this already exists, enter the name exactly as it appears in Accounts Payable.

**Italy Users**: You can enter the Bank Name, Bank Location, Account Number, and Account Name. The IBAN Account displays by default.

Ensure that you enter any additional bank details that are specific to your enterprise. For example, bank details for U.S. payment methods always require a transit code. The transit code, or transit routing number is the nine-digit number that identifies the financial institution. If the transit code is incorrect, the funds will not be posted to the account.

**South Africa Users**: Enter the account holder's name and indicate whether the account holder relationship is joint, own, or third party.

**Belgium, Denmark, Finland, France, Germany, Hungary, Ireland, the Netherlands, Norway, Poland, Russia, Spain, and Sweden users:** Enter the Bank Identifier Code (BIC) and International Bank Account Number (IBAN) in the Bank Identifier Code and the IBAN Number fields, respectively. Note that you must enter at least one of the account numbers, that is, either the International Bank Account Number (IBAN) or the Account Number. If you enter the Account Number, then the Bank Code and Branch Code fields are mandatory.

**Warning:** Always review the account setup for Oracle Accounts Payable before you define the account in Oracle Payroll. The details for your Payroll account must exactly match the account details in Accounts Payable. Otherwise, Accounts Payable creates an extra account with marginally different details. This duplicate account introduces errors when you reconcile payments between Payroll and Accounts Payable.

#### **Specify what type of payments to cost for this payment method**

- **7.** Navigate to the Costing tab. Each check box indicates a particular type of payment. Check the boxes for each type of payment that you want to cost. When you subsequently run the Costing of Payment process, it costs each type of payment as you have indicated. The entries that you make for an individual check box can imply automatic checking of related boxes. Your choices are:
	- Cost Payment: Check this box to specify that you want to cost only uncleared payments for this payment method.
	- Cost Cleared Payment: Check this box to specify that you want to cost only cleared payments for this payment method. If you check this box, the Cost Payment box is also checked by default.
	- Cost Cleared Voided Payment only: Check this box to specify that you want to

cost any voided payments that have also been cleared by Oracle Cash Management. If you check this box, the Cost Payment and Cost Cleared Payment boxes are also checked by default.

- Exclude External/Manual Payment: Check this box to exclude any external/manual payments from costing. This exclusion is useful if you are using this payment method as a dummy payment method to cancel a previous payment, or if you are making a payment by cash. If you check this box, the Cost Payment box is also checked by default.
- Transfer to GL: Check this box to specify that costed payments should transfer to General Ledger. If you check this box, the Cost Payment box is also checked by default.

#### **Specify the GL accounts for this payment method**

- **8.** Navigate to the General Ledger tab.
- **9.** Select Ledger to indicate the ledger to use if you intend to reconcile payments using Oracle Cash Management.
- **10.** Select the GL Control Account.
- **11.** Select GL Cash Account to indicate which cash account to use for the reconciliation of payments.

The entry for Description appears automatically by default, depending on what you enter in the GL Cash Account details.

- **12.** Select the Cash Clearing Account.
- **13.** Select the Error Account.

When you first specify the GL accounts for a bank account, these then become the default GL accounts for any other payment methods that use the same bank account. The defaults apply for all new payment methods using the bank account. They also apply retrospectively for any existing payment methods that were already using the same account. However, you can override these defaults by entering your preferred GL accounts on the General Ledger tab.

At this point, check that your Payroll setup and Cash Management setup are fully integrated.

#### **Confirm that you can reconcile payments in Cash Management**

- **14.** Navigate to the Cash Management tab. You cannot change the information on this tab, but you can confirm that your GL accounts are correct.
- **15.** To confirm that Oracle Cash Management is operating with the same source bank

account that you are using in Oracle Payroll, view the check box. If the box is checked, then Oracle Cash Management holds the bank account for this payment method, and you can reconcile payments knowing that you are using an identical account in Payroll, and in Cash Management.

However, if the box is not checked, this indicates that Oracle Cash Management does not hold the details for your Payroll account. This may indicate that duplicate accounts exist and you should exercise caution when you reconcile your payments.

#### **Enter further information for the payment method**

- **16.** Enter further information to determine how to process this payment method. Click in the Further Information field to see the range of further information for your enterprise. **For Japan users only:** Enter the company code and company name. Select the delimiter type for the Direct Deposit file.
- **17. For Norway users only:** Enter values for the following fields to define the payment method level. (The same payment type supports the ISO20022 and older Telepay process).

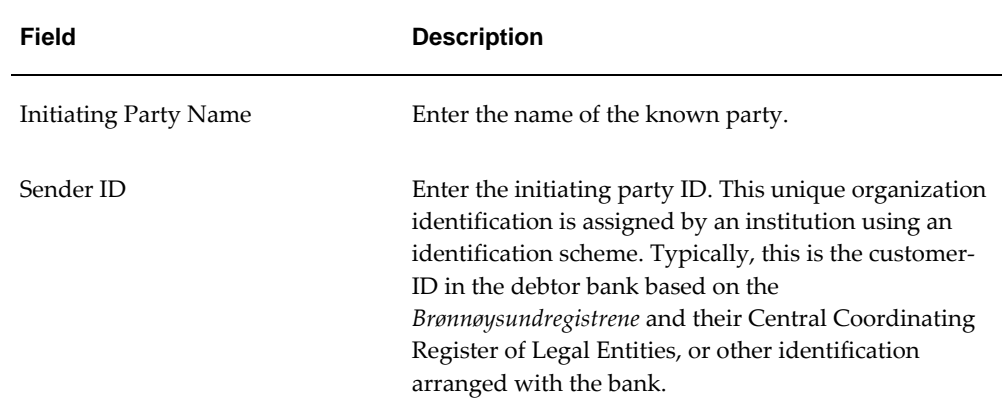

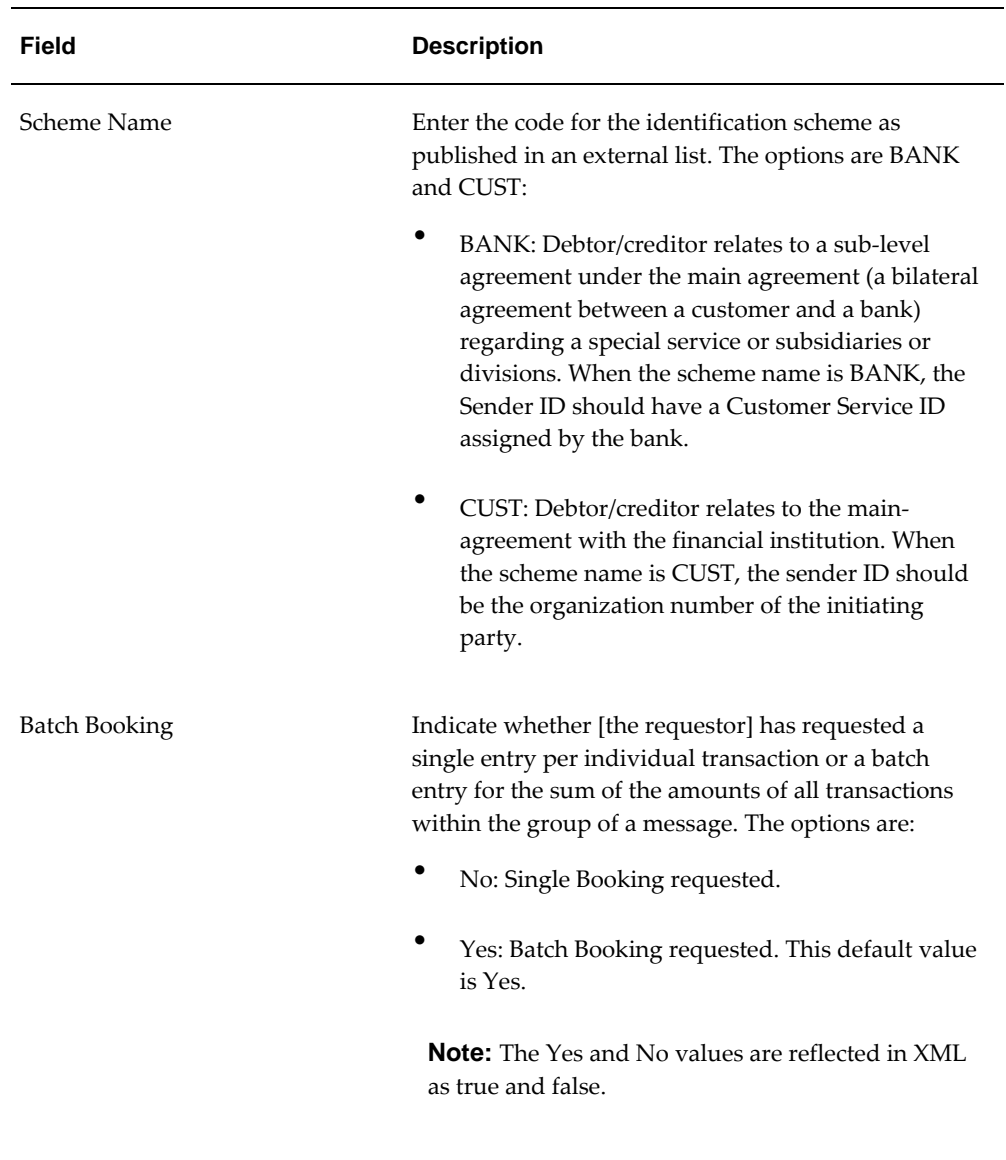

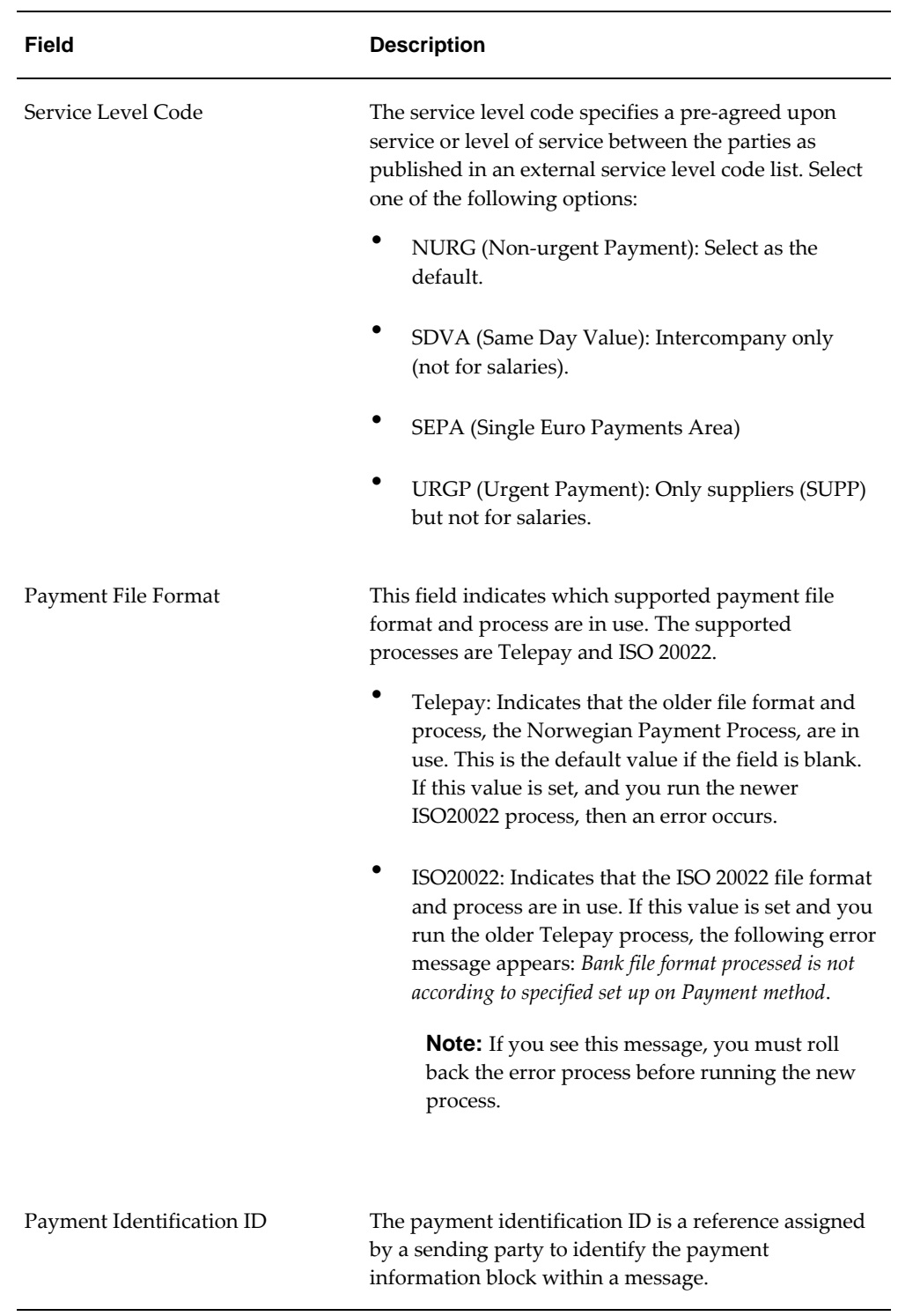

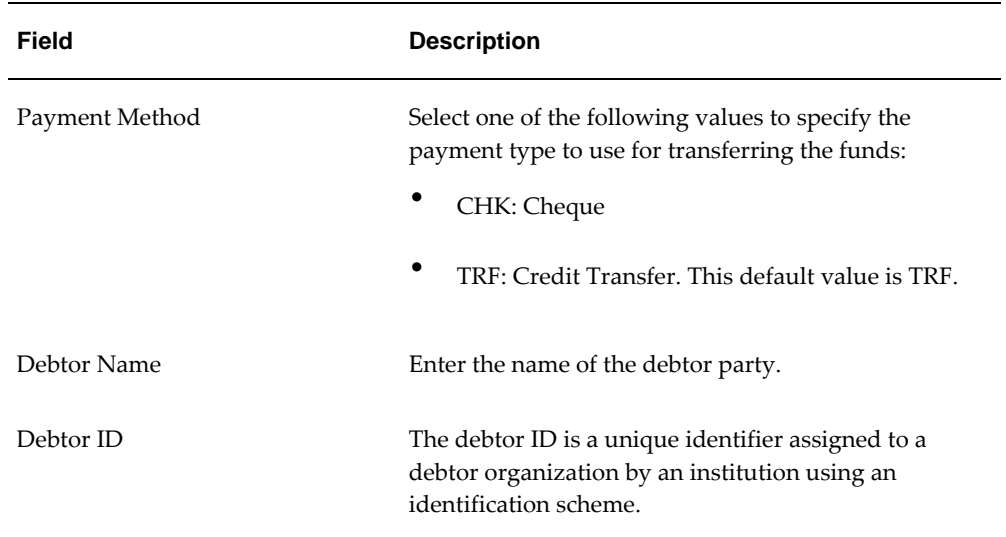

## **Entering Further Payment Method Information**

Oracle Payroll enables you to configure payment method formulas for the Electronic File Transfer (EFT) based on your bank's requirements.

You select your configured payment method formulas from the Further Payment Method Information window.

### **To enter formula for the payment type:**

- **1.** In the Organizational Payment Method window, click the Further Information field to display the Further Payment Method Information window.
- **2.** Select the Header Formula for EFT. This creates the header section of the payment file, and contains employer details, such as bank name, account name, total number of employees, salary process details, and file creation date.
- **3.** Select the Body Formula for EFT. This creates the body section of the payment file, and contains employee information, such as employee name, employee number, and the amount.
- **4.** Select the Footer Formula for EFT. This creates the footer section of the payment file, and contains details of the total amount.
- **5.** Choose OK.
- **6.** Save your work.

## **Setting Up a Global Statement of Earnings**

Oracle HRMS enables you to view the online statement of earnings (SOE). To enable the correct display of values on your statement of earnings, you must complete each of these setup steps.

To set up the global statement of earnings:

**1.** Create a user category through the lookup SOE\_USER\_CATEGORY.

See: Creating User Types and Statuses, *Oracle HRMS Enterprise and Workforce Management Guide*

**2.** Set the value of the user category that you created as the profile value for the profile PAY: Statement of Earnings User Category.

See: User Profiles, *Oracle HRMS Configuring, Reporting, and System Administration Guide*

**3.** Add the predefined element sets for your earnings and deductions to the SOE Information EIT at the business group level.

**For Canadian and US users only:** SOE Information functionality is not available for Canadian and US legislations.

**Swedish users only:** Ensure that you have enabled your elements to display a code. You do this at the business group level by entering Extra Element Details for each element. When you select the EIT, you can make a further selection of Element Name, and specify a code for your selected element. This ensures that your SOE displays the element code in the earnings, deductions, and information regions.

See: Business Group: Entering SOE Information, *Oracle HRMS Enterprise and Workforce Management Guide*

**4.** Create an element set containing all the elements that you want to see displayed in the information region of the SOE.

**For South Africa only:** The Information region has been renamed to Fringe Benefits and Other Non Payments region. You use the predefined ZA SOE Fringe Benefits and Other Non Payments element set to display information in that region. You enter this element set in the Elements 3 field when you define your SOE Information at business group level.

The South African localization does not use balance attribution.

Users should now restart the Apache server as instructed in the final step.

**5.** Complete the SOE Detail Information EIT by adding the elements in your element set, and the SOE display balances to the EIT at the business group level.

See: Business Group: Entering SOE Detail Information, *Oracle HRMS Enterprise and* 

#### *Workforce Management Guide*

- **6.** Link the predefined SOE balance attribute to your business group. The attribute name is likely to have a leading localization code followed by the stem \_SOE\_BALANCE\_ATTRIBUTES.
- **7.** Define the attributes for your SOE balances.
- **8.** Restart the Apache server and then check the SOE to ensure that the SOE displays the requirements that you selected.

## **Viewing Statement of Earnings**

Oracle Payroll enables you to view an employee's statement of earnings (pay advice) without having to run the Pay Advice report.

You do this using the Statement of Earnings window.

There are various ways to access statement of earnings information. The information displayed may vary depending on whether you have run the PrePayments process or just a payroll run.

The information displayed in the Statement of Earnings window reflects the information in the printed pay advice.

The payroll run generates four types of Statement of Earnings (SOE):

- Master Assignment Action SOE for each employee and shows aggregate Year to Date balances
- Regular Payroll Run SOE for each employee and shows Period to Date and Year to Date balances
- Separate Check SOE only if employee has an element with Separate Check input value set to Yes
- Tax Separate Run SOE if employee has an element(s) with any of the following input values:
	- Separate Check set to Yes
	- Tax Separately set to Yes
	- Deduction Processing is set to other then All

**Canada only**: The Payroll Run SOE displays one "Master Assignment Action" master record and multiple records with second and third layer run types.

If you are processing Multiple Assignment Payments, then the PrePayment Statement of Earnings displays consolidated earnings and deductions information. The header

information displayed on the Statement of Earnings is obtained from the primary assignment; however, if this assignment is not processed, then the header information is taken from the first assignment processed in the PrePayment process.

#### **To view the last payroll with PrePayments run against it:**

Perform one of the following:

- Select View | Statement of Earnings.
- From the Assignment window, choose Others and select Statement of Earnings.
- Choose the Statement of Earnings window in Fastpath.

#### **To view the most recently run QuickPay results:**

- **1.** From the Assignment window, choose Others and select QuickPay.
- **2.** Choose View Results, and select Statement of Earnings from the View Results window.

#### **To view the statement of earnings information without running PrePayments:**

See Viewing Assignment Process Results for an Assignment or Viewing Assignment Process Results for a Payroll Assignment.

## **Setting Up Payslip Information and Generating Payslips**

You need to identify any additional information you want to appear on your payslips using payslip balances and elements. Once you have identified the information to archive and display, run your regular payment and archive processes and generate your payslip for printing or viewing online.

#### **To set up your payslip:**

**1.** Select the payslip balances and elements to be included in your payslips.

See: Entering Payslip Information, *Oracle HRMS Enterprise and Workforce Management Guide*

**For UK, Netherlands, and South Africa**: Enter the information balances and elements through the following:

See: Identifying Balances for the Payslip, *Oracle HRMS Enterprise and Workforce Management Guide* and Identifying Elements for the Payslip, *Oracle HRMS Enterprise and Workforce Management Guide*

**For Ireland**: Enter the balances and elements information in the SOE Balances and
SOE Elements windows.

See: Selecting SOE Balances, *Oracle HRMS for Ireland, Supplement* and Selecting SOE Elements, *Oracle HRMS for Ireland, Supplement*

**2.** For online payslips, enter self-service preference information to indicate how you want to view them. You can specify these settings at the organization, location, and person levels.

See: Entering Self-Service Preference Information, *Oracle HRMS Enterprise and Workforce Management Guide*, Location Extra Information Types, *Oracle HRMS Enterprise and Workforce Management Guide*, and Person Extra Information Types, *Oracle HRMS Workforce Sourcing, Deployment, and Talent Management Guide*

**3.** Configure your online payslip to view through Oracle Self-Service.

See: Online Payslip, *Oracle Self-Service Human Resources Deploy Self-Service Capability Guide*

**US, Canada, Mexico, and UAE only**: Oracle Payroll uses an RTF template to produce the online payslip through XML Publisher. You can use the default template or create your own.

See: Oracle XML Publisher Administration and Developer's Guide and Oracle XML Publisher Report Designer's Guide.

**For Ireland**: To include the regular payment date of the payroll period in your online payslip, set the Visible property of the Regular Payment Date field to Yes.

**4. US, Canada, Mexico, and UAE only**: Oracle Payroll provides the ability to customize the content of your employee payslips to suit your business needs. Prior to making any changes, however, you should review the default content to best determine what changes you require. See: Payslip Region Information, *Oracle HRMS Payroll Processing Management Guide (Mexico)*

To change balances or include additional balances on the payslip:

- **1.** From the Total Compensation menu, select Basic and then Balance.
- **2.** Query for the element whose balance you want to add, and click Attribute.
- **3.** Click on a new row under Attribute, and choose the attribute you want to display from the list of values. This represents where the current balance will appear on the payslip.
- **4.** Choose a dimension from the list of values.
- **5.** To delete an entry, select the row and click Delete.
- **6.** Save your changes.

**Note:** These changes do not take effect on the payslip until you rerun the Payroll Archiver Process for the affected payroll period.

#### **Generating the Payslip**

You must have completed the payroll runs, prepayments, and payment processes prior to generating the payslip.

**5.** Run the archive process to gather the latest payroll information.

See: Extracting Information to Appear on the Payslip, page [5-16](#page-145-0)

- **6.** You can view the payslip online through Self-Service.
- **7.** Print your payslips in the usual way. Users in the Netherlands and China, run the payslip report to produce a formatted report ready for printing and sending out to your employees.

See: Printing the Payslip, page [7-24](#page-179-0)

## **Extracting Information to Appear on the Payslip**

<span id="page-145-0"></span>You run the payslip archive process to extract and gather relevant information to appear on your employees' payslips. The archiver accesses the payslip information for the dates you select and copies the information across to storage archive tables, where it is picked up and converted into a format for printing and distributing to employees or for viewing online through the self service application.

Run this process after each payroll period to enable Self-Service. You must complete the payroll runs, prepayments, and payment processes before you can run the payslip archive process.

**Netherlands, US, and Mexico only**: If you are producing paper reports, use this process to view your current payslip.

Run the payslip archiver from the Submit Request window.

#### **To run the payslip archiver:**

**1.** Select your country's payslip archive process in the Name field.

**China and Netherlands**: Select the Payslip Archiver.

**India**: Select the Payroll Reports Archive (India).

**Ireland**: Select the IE Legislative Reports Generator. See: Running the Legislative Reports Generator, *Oracle HRMS for Ireland, Supplement*

**Mexico**: Select the Payroll Archiver. See: Managing the Payroll Archiver, *Oracle HRMS Payroll Processing Management Guide (Mexico)*

**South Africa**: See: Pay Advice Generation - Self Service (South Africa), *Oracle HRMS for South Africa, Supplement*

**UK**: See: Payslip Generation Self-Service, *Oracle HRMS Payroll Processing Management Guide (UK)*

**US and Canada Payroll**: If required, you can set the PAY:Show Payslip with Zero Net Pay profile option to archive the payroll data and generate payslips for those employees receiving a net pay amount of zero.

For US, see: Managing the Payroll Archive, *Oracle HRMS Payroll Processing Management Guide (US)*

For Canada, see: Running the Canadian Payroll Archiver, *Oracle HRMS Payroll Processing Management Guide (Canada)*

- **2.** In the Parameters window, select a payroll name and consolidation set. This selects the employees for whom you want to run the report. When you select a payroll, the default consolidation set is displayed.
- **3.** Enter the start and end dates for the period of time you want the information extracted. You typically run this process for the same dates you ran your payroll.
- **4. India**: Select whether you want to mail individual payslip or view consolidated payslips in the Generate Payslip field.
- **5.** Choose Submit.

After running the Payroll Archiver, you can use the Payroll Actions Not Processed report to see what employees (and corresponding payroll processes) were not archived but did fall within the report's parameters.

## **Running the Saudi Payslip Report**

<span id="page-146-0"></span>Run the Saudi Payslip Report to generate both online and printed payslips for your employees. This report enables your employees to view information, such as employee details basic pay, deductions, contributions to GOSI, summary of the payment, and payment information.

Run the Saudi Payslip Report from the Submit Request window.

#### **To run the Saudi Payslip Report:**

- **1.** Select the Saudi Payslip Report in the Name field.
- **2.** Click in the Parameters field to open the Parameters window.
- **3.** Select a Payroll.
- **4.** Select the last day of the archived payroll period as the Reporting Period End Date.
- **5.** Select an Employee Number of the employee for whom you want to generate a payslip report. If you do not select any employee number, the report displays the list for all the employees included in the selected payroll.
- **6.** Use the Sort Order fields to sort the report by Employee Family Name, or Employee First Name, or Employee Number. To display information in the archived run for the specified payroll in the specified period, do not select a sort order.
- **7.** Choose the Submit button.

## **Generating Payslips for View in Oracle Self-Service Human Resources**

You can generate payslips for your employees to view online using Oracle SSHR.

#### **To set up your online payslip for viewing:**

**1.** Enter payroll balances for your business group.

See: Business Groups: Entering Saudi Payslip Balances, page [1-26](#page-41-0)

**2.** Enter payroll elements for your business group.

See: Business Groups: Entering Saudi Payslip Elements, page [1-27](#page-42-0)

**3.** Enter payslip information for your business group.

See: Business Groups: Entering Payslip Information , *Oracle Enterprise and Workforce Management Guide*

**4.** Generate the payslip in Oracle Payroll.

See: Running the Saudi Payslip Report, page [5-17](#page-146-0)

Your employees can now view their payslips online through Oracle SSHR, but must run the payment process to enable this to happen.

## **Running the Saudi Payroll Archiver Process**

Run the Saudi Payroll Archiver process to archive the payroll details after each payroll period. You can use the archived data to generate payroll register and payslip reports. Employees can view their payslip online using the archived data.

You must run the Payroll Archiver process before running the payslip report for same period.

Run the Saudi Payroll Archiver process from the Submit Request window.

### **To run the Saudi Payroll Archiver Process:**

- **1.** Select Saudi Payroll Archiver in the Name field.
- **2.** Click in the Parameters field to open the Parameters window.
- **3.** Select the payroll name to restrict the payment method information to a particular payroll. This displays the consolidation set for the selected payroll. If you leave the Payroll field blank, the report displays information for all payrolls defined for the business group.
- **4.** If you do not select the payroll for which you want to view the report, select the Consolidation Set to view the details for that consolidation set.
- **5.** Enter the start date and the end date for the archive process. This is the time period for which you want to archive the payroll.
- **6.** Choose the Submit button.

## **Running the Saudi Payroll Upgrade Process**

Upgrade the Saudi payroll, so you can generate group reports about your employees from your existing data, including:

- Employees with GOSI Annuities
- New hires with GOSI Annuities
- Terminated employees with GOSI Annuities
- GOSI Hazards
- GOSI Annuities and Hazards

Run the Saudi Payroll Upgrade process from the Submit Request window.

#### **To run the Saudi Payroll Upgrade Process:**

- **1.** Select Saudi Payroll Upgrade in the Name field.
- **2.** Choose the Submit button.

### **What's Next**

Run the Generate Run Balances process to update the balances. See: Running the Generate Run Balances Process, page [7-13](#page-168-0)

## **Viewing Breakdown of Balances**

Oracle HRMS allows you to view the breakdown of context-sensitive balances.

#### **To view breakdown of balances:**

- **1.** Navigate to the Balances window (People > Enter and Maintain > Assignment > QuickPay > View Results).
- **2.** Query the required balance. The Balances window displays the Breakdown section.
- **3.** You can verify the Source Text and Value in the Breakdown section.

## **Setting Up Integration of Cash Management with Oracle Payroll for EFT Reconciliation**

For setup steps to integrate Cash Management with Oracle Payroll, see the Oracle Cash Management User Guide.

### **Additional Steps to reconcile EFT payments for the Saudi Arabia legislation:**

Oracle HRMS provides a reconciliation function, pay\_sa\_tran\_identifiers. get\_eft\_recon\_data, for SA EFT Payments (SA Direct Deposit SAR). This function is predefined in the RECONCILIATION\_FUNCTION column of the PAY\_PAYMENT TYPES table. This function retrieves your Unique Identifier for the bank statements.

To specify your own Unique Identifier:

- **1.** Add the following data to the lookup PAYMENT\_TRX\_CONC\_IDENTS
	- Code: SA DIRECT DEPOSIT SAR
	- Meaning: <Your Unique Identifier>
	- Enabled: Y
- **2.** Create your reconciliation function. .
- **3.** Use the HRMS Manager responsibility and navigate to the Further Payment Method Info flexfield (Payroll > Payment Methods > Others). Specify the new function name in the Reconciliation Function segment of the flexfield.

# **Payroll Statutory Deductions and Reporting**

## **Payroll Statutory Deductions and Reporting Overview**

Oracle Payroll enables you to ccalculate an employer's tax liability and deduct the appropriate sums from employee earnings. You can calculate employer and employee tax liabilities for all the taxes and statutory deductions that are applicable to your country. For example, this includes employer liability for state taxes such as State Unemployment Insurance and employee liability for federal, state and local taxes in the US, PAYE and NIC in the UK, PAYE and PRSI in Ireland, Social Security, Unemployment and Complementary Pension in France, Standard and Special tax and Social Insurance in the Netherlands, and so on.

In each instance, Oracle Payroll enables you to enter details of the tax liability and process it at regular intervals.

## **Reporting on Payroll Statutory Deductions**

See: Reports and Processes in Oracle HRMS, *Oracle HRMS Configuring, Reporting, and System Administration Guide* 

## **Payroll Statutory Deductions and Reporting**

Oracle Payroll allows you to process tax and insurance deductions for employers and employees, and helps you comply with the legislative requirements applying to your organization.

### **Is Oracle Payroll flexible enough to calculate different legislative taxes?**

Yes. Oracle Payroll supports many country specific models of taxation, including the local, federal and state tax requirements of organizations operating in the US.

## **Is the entry of tax details flexible enough to meet my organizational needs?**

Yes. You can calculate taxes for different types of employer to represent the diversity of your organization. You can also make retrospective adjustments to allow for overpayments and underpayments.

## **Is Oracle Payroll capable of processing the latest taxation updates?**

Yes. The details of taxation policy and social security entitlements are constantly changing, but Oracle Payroll is always promptly updated so that your processing includes the most recent updates.

## **Can Oracle Payroll transmit PAYE information electronically? (UK only)**

Yes. EDI allows two-way electronic transmission of documents between the Inland Revenue and employers. Oracle UK Payroll has developed a specified formatted file that, if used in conjunction with third party software, can be transmitted electronically to the Inland Revenue.

## **Can you record P11D details and submit an annual return? (UK Only)**

You can use Oracle HR to update your records throughout the year to show all the Class 1A National Insurance contributions for which your organization is liable. You can make this information available to employees so that they can preview their NI liabilities. You can then generate a report to view the final details and you can submit the complete and validated records to the Inland Revenue to comply with all reporting requirements.

# **Oracle Payroll and Employer/Employee Deductions**

## **Oracle Payroll and Statutory Deductions**

Oracle Payroll provides legislative upgrades to keep your payroll processing up to date with current legislation.

### **Processing Social Insurance Deductions**

Oracle HRMS enables you to store multiple results against the specific contribution type. It provides a single source of information about the GOSI contribution. To process the social insurance deductions, you must define your elements. You then link your earnings elements and social insurance information elements to your payroll. The GOSI initialization element triggers a formula which checks your employee's eligibility for GOSI deductions and then makes the calculations for each eligibility type.

See: Predefined Elements, page [3-2](#page-91-0)

### **Mandatory Deductions**

Employer and employee contributions towards the GOSI are mandatory deductions for Saudi nationals. Employees contribute to GOSI Annuities, and employers contribute to both GOSI Annuities and GOSI Hazards.

## **Running the Saudi Payment Output File**

You use this process to initiate the creation of the Electronic File Transfer (EFT) Payment file from Oracle Payroll. The EFT Payment file enables you to send employee payment details to your bank on magnetic tape.

You run the Saudi Payment Output File process from the Submit Request window.

#### **To run the Saudi Payment Output File Process:**

- **1.** Select Saudi Payment Output File in the Name field.
- **2.** Click in the Parameters field to open the Parameters window
- **3.** Select the Payroll name to restrict the payment method information to a particular payroll. This displays the Consolidation Set for the selected payroll. If you leave the Payroll field blank, the report displays information for all payrolls defined for the business group.
- **4.** Select the Consolidation Set, if you have not selected the payroll for which you

want to view the report.

- **5.** Enter the Start Date for the EFT process. This is the date on which you want to start the prepayments.
- **6.** Enter the Effective Date for the EFT process. By default, this is the current date.
- **7.** Select the Payment Method to identify the paying bank account for which you want to create the EFT.
- **8.** Enter the Process Date/Date of transfer. This is the date on which you want to process and transfer the EFT to the paying bank account.
- **9.** Choose OK.
- **10.** In the Submit Request window, choose the Submit button.

## **Running the Saudi Monthly Contributions Report**

Run the Saudi Monthly Contributions report to create a list of the employer's contributions to General Organization of Social Insurance (GOSI) for the contributory month. This statutory report lists the employee head count and their contributions.

This procedure uses numbers 01-12 to represent the months of the Gregorian calendar.

Run the Saudi Monthly Contributions Report from the Submit Request window.

#### **To run the Saudi Monthly Contributions Report:**

- **1.** Select the Saudi Monthly Contributions Report in the Name field.
- **2.** Click in the Parameters field to open the Parameters window.
- **3.** Select the employer for whom you want to generate the monthly contributions report.
- **4.** Enter a contributory month for which you want to generate the report in the Month field.
- **5.** Enter a contribution year for which you want to generate the report in the Year field.
- **6.** Enter the GOSI contribution arrears amount in the Arrears field. You can enter arrears amount from the previous month, if available.
- **7.** Enter the penalty charges in the Penalty field, if you have to pay penalty to GOSI.

**Additional Information:** Employers incur penalty charges if they do not send the monthly contributions report with the cheques/checks to GOSI within the first fifteen days of the month.

- **8.** Enter the discount amount. You can enter the discount amount, only if you have an official approval from the GOSI office. You attach the discount form along with the Saudi Monthly Contributions report.
- **9.** Select the payment method that the employer uses.
- **10.** Click the Submit button.

## **Running the Saudi Workers Movement Report**

Run the Saudi Workers Movement report to create a list of the employees: registered with GOSI, unregistered, and terminated for the selected month. This statutory report enable employers to keep track of their employees' movement for the specified month.

Run the Saudi Workers Movement Report from the Submit Request window.

#### **To run the Saudi Workers Movement Report:**

- **1.** Select the Saudi Workers Movement Report in the Name field.
- **2.** Click in the Parameters field to open the Parameters window.
- **3.** Select the Employer for whom you want to generate the workers movement report.
- **4.** Select any one of the form types:
	- Select Registered form type, if you want to generate the report for the new employees who are registered with GOSI.
	- Select Terminated form type, if you want to generate the report for the terminated employees.
	- Select Unregistered form type, if you want to generate the report for the new employees who are not registered with GOSI.
	- Leave the Form Type blank, if you want to generate the report for all the employees who are registered, unregistered, and terminated.
- **5.** Select the Employee Number if you want to generate the report for a particular employee.
- **6.** Enter the Effective Date on which you want to view the report.

**7.** Select the Assignment Set, if you want to generate the report for all employees who are included in the selected assignment set.

> **Additional Information: Note:** If you select both employee number and assignment set, then the report displays the workers' movements according to the assignment set.

If you select both employer and assignment set, then the report displays only those assignment sets for the selected employer.

**8.** Choose the Submit button.

## **Running the Saudi New and Terminated Workers Report**

Run the Saudi New and Terminated Workers report to generate a list of new and terminated employees for an employer for the contributory month along with their monthly contributions to GOSI. This statutory report provides monthly updates to the GOSI office

This procedure uses numbers 01-12 to represent the months of the Gregorian calendar.

Run the Saudi New and Terminated Workers Report from the Submit Request window.

#### **To run the Saudi New and Terminated Workers Report:**

- **1.** Select the Saudi New and Terminated Workers Report in the Name field.
- **2.** Click in the Parameters field to open the Parameters window.
- **3.** Select the Employer for whom you want to generate the new and terminated workers report.
- **4.** Enter a contributory month for which you want to generate the report in the Month field.
- **5.** Enter a contributory year for which you want to generate the report in the Year field.
- **6.** Choose the Submit button.

# **Payroll Processing and Analysis**

## **Payroll Processing and Analysis Overview**

Using Oracle HRMS you can run a payroll, perform post processing on a successful payroll, and also make changes and corrections for a payroll that has not completed successfully.

## **Payroll Processing and Analysis in Oracle HRMS**

You can run your payroll as:

- A batch process if you want to include all employees or a group of employees in the same run
- A QuickPay process if you want to run a payroll for an individual employee

You can perform all the necessary post processing to generate payment for your employees once you are satisfied that your payroll run results are correct:

- The PrePayments Process enables you to allocate employee payments between the payment methods that you have defined.
- The Payments Processes enable you to make automated payments to a bank account, generate cheques/checks and report on the amounts paid to your employees. You can also verify that cheques/checks have been cashed.
- The External/Manual Payments Process enables you to make cash payments or to pay employees from external sources.

You can analyze your payroll run results to get early notification of possible discrepancies:

• The Payroll Exception report enables you to identify overpayments or underpayments.

- The Void Cheque/Check Payments Process allows you to cancel a cheque/check that was produced in error.
- Employee Run Results give you a list of all results created for this payroll run.

You can use these processes for correcting a payroll run:

- Correction of Run Results: Retries. Retries enable you to correct a payroll run before post-processing has occurred.
- Correction of Run Results: Reversals. Reversals enable you to correct a payroll run when post-processing has already occurred.
- Correction of Run Results: Rollbacks. Rollbacks enable you to correct a payroll run without keeping any record of the original run.

You can run these processes to make accurate provision for current payments backdated from a previous pay period, or current payments received in advance for a future pay period:

- The RetroPay process enables you to retrospectively distribute current payments to the period in which they were earned.
- For non-North American legislations, the Advance Pay process enables you to pay employees in advance for an absence recognized by your legislation.

## **Key Concepts**

To enable you to process and analyze payrolls, you need to understand these concepts:

- QuickPay, page [7-7](#page-162-0)
- Continuous Calculation, page [7-8](#page-163-0)

**Note:** You can use this if it is enabled for your localization.

- Running the PrePayments Process, page [7-29](#page-184-0)
- Retries, page [7-100](#page-255-0)
- Reversals, page [7-101](#page-256-0)
- Rollbacks, page [7-99](#page-254-0)
- RetroPay, page [7-40](#page-195-0)
- For non-North American legislations: Advance Pay, page [7-76](#page-231-0)

## **Reporting on Payroll Processing and Analysis**

See Reports and Processes in Oracle HRMS, *Oracle HRMS Window Navigation and Reports Guide*

## **Payroll Processing and Analysis**

The main purpose of the payroll run is to calculate employee pay correctly at regular intervals. In addition you can perform other payroll processes to ensure accuracy and provide flexibility for your organization. For example, you can roll back a payroll run when you want to carry out a test run without keeping any record of it having taken place. You can also run a RetroPay process when you want to make retrospective adjustments to allow for backdated pay awards.

### **Does Oracle Payroll enable you to run part payrolls?**

Yes, Oracle Payroll enables you to run part payrolls. This is useful in each of the following circumstances where you do not want to process a payroll for the entire organization.

#### **Calculating Pay for an Individual Employee or Group of Employees**

 If an employee leaves the company before the end of a payroll period, you will need to calculate the individual pay entitlement.

You may also want to calculate individual pay to check the details for an employee before starting a payroll run for all employees.

#### **Specifying What Details You Can Include in a Payroll Run**

You may want to specify that only particular types of earnings or particular categories of employee should be included in a payroll run.

#### **Can you verify that a payroll run has completed successfully?**

On completion of a payroll run you will need to verify that the run completed successfully. You can display run messages and view latest balances and assignment level results. You may also need to have relevant information grouped by topic in report format so that you can review the outcome of processing. Payroll runs can be monitored through the Payroll Progress Monitor, enabling you to view the name of the run and the percentage/time of completion.

### **Can you make adjustments after a payroll run has completed?**

Oracle Payroll enables you to make each of the following types of adjustment when a payroll run has completed.

- Addition of late entries that were not included in the initial run
- Corrections to details that were wrongly entered in the initial run
- Retrospective distribution of current payments to the period in which they were earned

When you have made these corrections and modifications you can then run the payroll again. However, you do not need to rerun the entire payroll. You need only to perform a retry, and Oracle Payroll will reprocess only those items that were incorrect in the initial run.

## **Can you produce payment and costing information from a completed payroll run?**

Oracle Payroll enables you to use the results of a payroll run to allocate payments to your employees, and to provide costing information.

#### **Ensuring that Employees are Paid by the Correct Payment Method**

When a payroll run has completed you need to pay each employee according to the payment methods that you have specified. You may also need to override the predefined payment methods where employees are receiving special payments such as bonuses, which may not be paid by the usual methods of payment. You also have the ability to pay an employee, who has multiple assignments within your organization, a regular single payment.

#### **Ensuring that Costing Information Can be Provided**

On completion of a payroll run you may need to distribute the associated costs across particular cost centers. For information on this, see: Cost Analysis Overview, *Oracle HRMS Enterprise and Workforce Management Guide*

### **Can Oracle Payroll run payroll processes throughout a payroll period?**

Yes, the continuous calculation process enables you to process static employee data throughout the payroll period, leaving you extra time for validation and correction at the end of the payroll period.

## **What if you want to know how much gross pay is required to produce a given net amount?**

Where employers have agreed to pay tax on a known fixed net payment, Oracle Payroll can calculate the gross amount that employees must receive in order to meet all deductions and still receive the correct net amount. This is referred to as Net-to-Gross processing, and the calculations that derive the correct gross amounts are referred to as Grossups, provided that the feature is enabled in your country.

**Note:** The entries made in the "Grossup Processing" tab on the earnings form only specify what deductions are to be included when calculating the gross pay. The system looks at the taxability rules to determine what deductions should be taken from an earning and does not take into consideration what is entered on the grossup processing tab. For example, if the gross up processing tab shows that Federal tax is to be the only tax included in the grossup calculation but the element is subject to CPP, EI and Federal tax as per the taxability rules, all three taxes will be deducted.

## **Can you process external and manual payments**

Yes, Oracle Payroll enables you to make external and manual payments.

# **The Payroll Run**

## **Process Part of a Payroll**

Oracle Payroll enables you to run a payroll and conduct post-processing on a payroll that has completed successfully. You can also enter subsequent changes and corrections for a payroll that has not completed successfully.

Oracle Payroll makes use of the following concepts when implementing payroll procedures:

### **Assignment Sets**

Occasions when you need to use assignment sets for the payroll run include:

- You need to process the night shift earlier than the rest of the payroll as they must receive their pay advices the night before the rest.
- You need to process a correction run, as entries were not received in time for the normal run and the overtime must be paid this period.
- You want to process an additional run for a long service award, which the enterprise is presenting as a cheque/check to each qualifying employee.

To fulfil these requirements, you can select from a range of assignments:

- Include all assignments
- Include or exclude individually identified assignments
- Use a formula to include or exclude certain groups of assignments

## **Consolidation Sets**

A consolidation set is a grouping of payrolls that simplify post-run processing and reporting. It enables you to produce a single set of reports, costing results, and other results for all payrolls in a consolidation set. When you run a payroll, make sure that you have named the consolidation set to which the payroll belongs.

## **Element and Distribution Sets**

With a normal payroll run, you would want to include all elements, but for a long service award bonus you would want to include only the bonus element and the statutory elements. You first calculate gross pay for ascertaining the gross amount to transfer into the payroll account. Then you complete the gross to net calculation.

You can select element sets as follows:

- Include all elements
- Include or exclude individually identified elements
- Include or exclude classifications of elements.

**Canada only**: When creating a Run set, you need to explicitly add the Canadian Tax recurring element to your element set.

**US only**: When creating a Run set, you need to explicitly add the VERTEX recurring element to your element set.

The predefined elements for Oracle Payroll are processed for every payroll run in which they have been included. The deductions are recalculated using the period totals, the amount already paid in previous runs is deducted, leaving the remainder as the deduction for the new payroll run.

### <span id="page-162-0"></span>**QuickPay**

QuickPay enables you to carry out payroll processing for individual employees. You can use QuickPay to pay employees who are leaving and who require payment immediately. If an employee asks what their net pay will be this month, you can run QuickPay to find the answer, then roll it back to remove all results from the database.

#### **QuickPay: Two Options for PrePayments:**

Once the QuickPay run has a status of Complete, you have a choice of two options for post-run processing:

• Include the QuickPay in the batch prepayments processing for the assignment's payroll.

Choose this option if, for example, you have a new employee who joins after the payroll run for the current period has taken place. Instead of rolling back the whole payroll and resubmitting it with the new employee added, you run QuickPay instead so that you can include the new employee in the consolidation set for batch prepayments.

• Start the PrePayments process from the QuickPay window, if necessary overriding the default payment method.

Choose this option if, for example, an employee is leaving and is waiting to be paid by cash or cheque/check.

#### **Troubleshooting QuickPay: Concurrent Manager**

When you start the QuickPay process, the screen freezes, and you cannot delete or update the QuickPay definition until the process completes.

You may receive one of the following error messages:

#### • **The process has not started**

This means either that the concurrent manager has not been started, or that there are other requests of a higher priority. Ask your system administrator to start your request or change its priority.

#### • **The process has started but has not finished**

Ask your system administrator to investigate the reason for this.

## **Continuous Calculation**

<span id="page-163-0"></span>Continuous Calculation enables you to distribute your payroll processing throughout a payroll period. You can run processes such as the payroll run, prepayments steps, and costing, which deal with predominantly static employee data, at the start of the payroll period, leaving more time for validation and correction of changed data.

Continuous Calculation works by using triggers. You define triggers and events which inform the system when data has changed. For example, if an employee receives a bonus, the corresponding event is triggered. When you subsequently run the Continuous Calculation process, the system identifies these triggers and marks the corresponding payroll processes (such as the payroll run) to be repeated. The affected processes are repeated in a batch process which can be run as often as required. You define the frequency of the batch process when you run the Continuous Calculation process.

# **Event Group Qualification**

Event Qualification is a system to restrict the type of datetracked-events to be interpreted from the Incident Register. You can qualify the event so only a subset of these event types are actually returned. An event qualifier is a basic definition of events to be monitored for a table to represent additional filtering.

You can form event groups that enable you to construct a grouping of events. A list of events gives you the ability to say "I am interested in this event occurring" and provides a simple solution for most problems. In more complex implementations, you can use Event Qualifiers. If, for example, there are date changes, you can address it to a further level of granularity such as "why the change occurred". It enables you to specifically control the events creation; for example, "to raise event if the change is from A to B, but do not raise it if it is from A to C. In other words, a specific change qualifies the event.

The Qualifiers button is enabled only when you enter an event with update type "Datetrack Update" using the Event Group window. An event can be qualified if predefined qualifiers exist for that table, and you can enter exact changes that cause the event to be valid or invalid.

If you require qualifiers, you can create a default change with old and new values set to

<ANY\_VALUE>, such that all changes result in the event being registered. A list of exceptions to this default behavior displays in the Value Change Exception region. You can set some causes of the event and select the Valid check box and if the change occurs, the application fires the event or validates the event. For example, consider 20 possible values for a field but the event is considered important only if value10 is changed to value15. By using the Event Qualifiers, you can add a validation that the application should not process if the fields are changed from and to any other value.

The Event Qualification window enables you to record the name of the qualifier, the table being monitored, the qualifying value and query (the From and To clause for the validation) used to validate comparisons. The table PAY\_EVENT\_QUALIFIERS holds this information.

Qualifiers are of two types - direct and indirect comparisons. You can use direct comparisons for assignment changes and indirect comparisons for entry value changes. The indirect changes relate to dynamic triggers monitoring one table, but looking for changes in another table. This is particularly relevant to entries, where you can monitor the entries table, then look for changes in the entry value table.

The table PAY\_EVENT\_VALUE\_CHANGES holds information detailing the definitions of the changes that cause the events to be valid or invalid. The table includes the qualifier and name that is to be used, with the values of from and to, the column that triggers the qualification check, with whether it is valid and the type of proration it relates to.

The comparison determines if the event is a valid event and the type of proration that is associated with that event. You can use <ANY\_VALUE> and <NULL> to denote the type of change in the comparison.

The Run Proration field is enabled only if the Event Group is Proration and if the legislation has enabled it in PAY\_LEGISLATIVE\_FIELD\_INFO.

For information on how to define event group qualifiers, see: Defining Event Group, Note ID: 971206.1 on MyOracle Support.

## **Starting a Payroll Run**

You start a payroll run in the Submit Requests window.

#### **To run a payroll:**

- **1.** In the Name field, select the name of your payroll run process.
- **2.** In the Parameters window, which opens automatically, select the payroll.
- **3.** Select the default consolidation set name for the payroll, then select the current payroll period display.
- **4.** Select a new consolidation set for the run if required.

Use the consolidation set to control post-run processing of the results.

- **5.** Select the payroll period for the run.
- **6.** Select an element set and assignment set if required.

**US only**: Make sure that you have included the VERTEX seeded recurring element in your element set if you are using an element set.

- **7.** Select a run type.
- **8.** If your legislation supports Regular and Supplemental runs, then select R for a Regular run or S for a Supplemental run.

**India only**: Select "Bonus" run type for paying bonus.

- **9.** You can optionally enter a message to appear on the statements of earnings for this run if your SOE is designed to support such a message.
- **10.** Choose Submit.

## **Setting Up Continuous Calculation**

To set up your system for continuous calculation:

- **1.** In the Table Event Update window, check that the events are defined for the tables you require for continuous calculation.
- **2.** If the table has already been defined, but the required event is missing, create either an Update, Delete, or Insert event and enter the table column to which the event refers. Select the change type defined by the event.
- **3.** If the tables you require for continuous calculation have not been defined in the Table Event Update window, define them now in the Table Event Updates window.

See: Making Table Event Updates, page [8-8](#page-279-0)

**4.** In the Functional Area Maintenance window, choose the Incident Register functional area. Make sure your triggers are included in this functional area. If your triggers are not included, insert them.

You can also activate the triggers according to legislation or business group.

See: Grouping Dynamic Triggers into Legislative Functional Areas, page [8-7](#page-278-0)

**Note:** When you save a single trigger, this has the effect of regenerating all triggers contained in the same package.

**5.** Run the Continuous Calculation process from the Submit Reports and Processes window.

See: Running the Continuous Calculation Process, page [7-11](#page-166-0)

## **Running the Continuous Calculation Process**

<span id="page-166-0"></span>The Continuous Calculation process enables you to process static employee data throughout a payroll period.

You run the Continuous Calculation process from the Submit Requests window.

#### **To run continuous calculation:**

- **1.** Enter Continuous Calculation in the Name field of the Submit Requests window.
- **2.** Select a payroll.
- **3.** Schedule your process.

You can choose how often you want to run the continuous calculation process. For example, you can run the process every day, every week, or on specific days.

**4.** Choose Submit.

## **Running QuickPay**

You navigate to the QuickPay window from an employee assignment.

#### **To define a QuickPay run for an employee assignment:**

**1.** Set your effective date to the day you want to make the QuickPay payment.

The Payroll Period displays for the date selected, and the Date Paid and Date Earned for this period also display. Date Paid is the regular payment date for your legislation. You can update the Date Paid field, but only to another period's regular payment date.

**Note:** If you select an effective date for which there is no valid payroll period, all three fields remain blank. You cannot select an effective date earlier than the start date of the parent record - the employee assignment.

**2.** Select a consolidation set.

The default is the consolidation set for the assignment's payroll.

**Note:** The Number field remains blank and the status field remains set to Unprocessed until the QuickPay run process is completed.

- **3.** If your legislation makes use of run types, select the run type for this QuickPay.
- **4.** Enter a pay advice date and message if required. These fields are for information only.
- **5.** Save your QuickPay definition.

**Note:** All assignment processes for the assignment's payroll must have a status of Complete for you to save the definition. If not, you see an assignment interlock failure message. Check the status of the assignment processes in the Assignment Processes window, and delete, roll back or rerun any non-Complete processes.

If the QuickPay Run itself displays In Error or Marked for Retry, choose the Retry Run button to run the process again.

#### **To execute a QuickPay run for an employee assignment:**

- **1.** Choose the Element Selection button if you want to check or verify element entries for the QuickPay run. All the elements for the assignment that exist as of Date Earned are listed in the Element Selection window. Select or clear the Include in Run check box for elements you want to include or exclude from the run.
- **2.** You can choose the Entry Values button to view entry values for each element.

**Note:** You cannot create, update or delete entries or entry values in the Element Selection and Entry Values windows. You can only select or clear the Include check box for entries.

**3.** Choose Start Run to run the QuickPay process.

You run QuickPay from the QuickPay window, not from the Submit Requests window. You can view the status of the run in the View Requests window. If necessary, you can then mark it for retry or roll it back either from the QuickPay window or the Payroll Processes window.

When the run is processed, the Status and Number fields in the QuickPay Run block display values for the run as follows:

• **Number**: Numbering is consecutive, starting from 1, for each QuickPay run in a payroll period. There is a separate series for each separate payroll. The numbering restarts from 1 for each successive period.

• **Status**: Values displayed for processed QuickPay runs are Complete, In Error, Mark for Retry. You cannot enter or update values directly in this field. Choose Retry Run to rerun the QuickPay process for runs with the status In Error or Marked for Retry.

For information about running PrePayments, see: Running Post-Run Processes for QuickPay, page [7-22](#page-177-0)

#### **To archive QuickPay run:**

You can archive payroll information after running the QuickPay process and QuickPay prepayment process successfully. The Start Archive button on the QuickPay window allows you to start the archive process. The Start Archive button gets enabled only when the QuickPay process and QuickPay prepayment process are completed for an assignment. Use the View Requests window to view the QuickPay archiver process details. The QuickPay archiver process is displayed in the window as the "Retry Payroll Process". Navigate to the Payroll Process Results or Assignment Process Results window to review the Quick Pay Archiver results.

The following rules apply to the Start Archive process:

- If an assignment's QuickPay is processed using the Start Archive process, then this QuickPay is not eligible for process using the Payroll Archiver concurrent process.
- If an assignment's QuickPay has been processed using the Payroll Archiver concurrent process, then the QuickPay window allows you to retry the archiver process by enabling the Retry Archive button, that is the Start Archive button label gets changed to Retry Archive indicating that the Payroll Archiver or QuickPay Archiver is already processed.

**Note:** The Start Archive button is not available by default for all legislations.

**US Payroll Only:** In addition to the general post archive processes, QuickPay archives data for the NACHA, Online Payslip (US), and Deposit Advice processes.

**Mexico Payroll Only:** In addition to the general post archive processes, QuickPay archives data for the CFDI Payslip process. The Payroll Archiver process or the Quickpay Archiver process archive data used by Cheque Writer (Mexico), Direct Deposit, and CFDI Payslip processes. Format 37 and DIM reports do not use the Payroll Archiver data, they instead use the data archived by the Year End Archiver process. You can roll back the QuickPay archiver results using the Rollback MX Payroll Process concurrent program. See: Correction of Run Results: Rollbacks, page [7-99](#page-254-0)

## **Running the Generate Run Balances Process**

<span id="page-168-0"></span>Run this process when you want to recalculate run level balance values that may have

become invalid, such as through changes to historical data.

You run this process in the Submit Requests window.

#### **To run the Generate Run Balances process :**

- **1.** In the Name field, select Generate Run Balances.
- **2.** Select the Parameters field to open the Parameters window.
- **3.** In the Parameters window, optionally enter a start date from when you want run balances recalculated. If you do not enter a date, Oracle Payroll recalculates the balances for the entire life of the balances.
- **4.** Select a mode to determine which balances to include. There is no specific time required to run these, such as once a month. All Invalid Balances is likely to be run most often, with Single Balances and All balances run as required. You can choose from the following:
	- A Single Balance
	- All Invalid Balances
	- All Balances

If you select Single Balance mode, the Defined Balance field becomes active.

**5.** Select the option that shows the route for retrieving balance values, even if its status is Invalid.

The Defined balance field is only enabled if Single Balance mode is selected from the Mode field.

- **6.** Select a balance level to determine which balances are to be recalculated. The following is the complete list of balance choices available, depending if enabled for your localization:
	- Assignment
	- Group
	- Assignment and Group
- **7.** Choose OK and then Submit.

# **Post Processing for a Payroll**

## **Post-Processing for a Payroll**

## **PrePayments Process**

Within Oracle Payroll the PrePayments process enables you to select a payment method to pay your employees. You can distribute employee pay over more than one method using either a percentage or monetary split.

You can override the PrePayments process. For example, suppose you have run the normal payroll run and made payments via one payment method. You then have to run supplementary payments for some employees and pay them by a different payment method. The PrePayments process, having distributed the regular payments over the payment methods entered, allocates the supplementary payments to the override method.

### **Cheque/Check Writer Process**

Run the Cheque/Check Writer process to determine the generation of cheques/checks for a specified payroll and consolidation set over a specified time period.

You can generate contiguous serial numbers for cheque/check printing, and you can use this feature to account for cheque/check stationery used during the cheque/check printing process. If you do this, you also need to take into account the cheques/checks you use to carry out the alignment of your printer.

A sample cheque/check report is supplied with the Cheque/Check Writer process. You can customize this report, or add your own cheque/check style to meet your enterprise requirements.

Oracle Payroll provides automatic cheque/check numbering for the Check Writer process. You can keep track of cheque/check numbers when you process multiple cheques/checks per day.

> **Note:** Your System Administrator can enable the HR: Default Check/Cheque Number Method profile which enables you to use the automatic check/cheque numbering process.

See User Profiles, *Oracle HRMS Configuring, Reporting, and System Administration Guide*

### **Void Cheque/Check Payments Process**

Run the Void Cheque/Check Payments process when you want to void cheques/checks you have issued using Oracle Cheque/Check Writer. You may want to do this if there is a printing error or if the cheques/checks you print are afterwards lost. The process cancels the cheques/checks issued, records details of the cancellation, and enables you to give a reason for cancelling.

### **Check Writer - Override Payment Date Process**

When you reissue a check after voiding it using the Void Check Payments process, the Check Writer process prints the check with the original Payment Date by default. Using the Override Check Date feature, you can replace the original check date with a check date of your choice. For reporting purposes, the Payment Register Report captures the replacement date from the reprinted check.

### **External/Manual Payments Process**

Use the External/Manual Payments window to record cash or cheque/check payments to employees from external sources or petty cash. The window enables you to record details of each payment.

## **Data Locks for Payroll Processes**

Data locking is a mechanism that enables you to protect your data from unwanted updates. For example: If you are running a monthly report at the end of each month, the data contained in the report has to remain unchanged for as long as the report exists. If you want to change this data, you must first rollback the report.

## **Data Locks: Automatic or User Selectable**

#### **Automatic**

Some payroll processes automatically lock your data and you do not need to take any additional action to apply a lock. For example, whenever you run the prepayments process, your data is automatically locked against update while the prepayments process completes.

#### **User Selectable**

Some payroll processes do not apply a lock automatically, but do provide you with the option of selecting a process to apply a lock. Where this is the case, the lock process can usually be selected from the Submit Requests window for your legislation.

For example, if you are using Oracle Payroll for Ireland you can select the P30 Data Lock process which specifies a date at which you want to lock the P30 monthly report before generating the report output. By applying the data lock you also maintains the lock date as a historical record so that you can be confident that subsequent monthly reports start from the correct point.

## **Data Locks: Rollbacks Can Override Them**

You should also be aware that some payroll post-processes can override any data locks that you have established. Oracle Payroll does not provide validation to prevent this, since it is a legitimate action that you may need to perform. For this reason we recommend that you should always refer to the individual topics in Oracle Applications Help before attempting to work with user selectable data locks.

## **Generic Upgrade Mechanism Overview**

Generic Upgrade Mechanism enables users to upgrade certain technical and functional aspects of HRMS and localizations. This is a generic process that localizations can configure to perform certain upgrade tasks either at the business group level, assignment level, or person level. All the upgrades are listed in table pay\_upgrade\_definitions.

To use the Generic Upgrade Mechanism process, you must ensure that it has been added to Request Group of your Responsibility.

Navigate to System Administrator > Security: Responsibility: Define.

Query your responsibility and the Request Group used.

Go to Security: Responsibility: Request.

Query the Request Group noted previously and add the program Generic Upgrade Mechanism.

Some of the upgrade programs that are available within Oracle HRMS are described here:

**Note:** Please note that not all the upgrade programs have been enabled for all localizations. Contact your administrator for the upgrade program for your localization.

### **BEE Input Value Upgrade at Business Group Level:**

Enables setting of default values for input values with lookups or value set for BEE batch transfers.

### **Balance Date and Time Definition Upgrade:**

 Updates the run result table with time\_definition\_id, start and end dates. The time definition gets attached if no Time Definition is attached to an element.

## **QuickPay Exclusions Table Upgrade:**

The QuickPay Exclusions Table Upgrade program enables users to exclude an element entry in a QuickPay definition once the QuickPay has been processed. The element entries will no longer need to be explicitly included in a QuickPay definition, rather the available entries that are process able will be processed by QuickPay unless they are explicitly excluded by the user.

**Important:** The QuickPay Exclusions Table Upgrade option will not be available in the list of values of the Generic Upgrade Mechanism process if the process has already run.

 To check whether this process has already been run, execute the following query:

```
select * from pay_upgrade_status pus
     where exists (select 'x' from pay_upgrade_definitions 
pud
   where pud.upgrade_definition_id = pus.
upgrade_definition_id
    and pud.short_name = 'QPAY_EXCL_TABLE' );
```
If this query returns a Status of "C", then the process has already been run.

## **Remove Applicant Assignment Link Usages:**

 The Remove Applicant Assignment Link Usages upgrade program is run for all business groups containing assignment link usages whose parent assignment is an applicant assignment. Eligibility criteria allowing, split date effective rows in pay\_assignment\_link\_usages\_f are combined into a single row. Thus dramatically reducing the volume of data in this table and as a result improves performance in certain processes.

### **Single Latest Balance Table Upgrade:**

The latest balances for an assignment or person are stored in the following three tables:

- PAY\_PERSON\_LATEST\_BALANCES
- PAY\_ASSIGNMENT\_LATEST\_BALANCES
- PAY\_BALANCE\_CONTEXT\_VALUES

When you run the upgrade process for the Single Latest Balance Table Upgrade, the data is moved from the above three tables to PAY\_LATEST\_BALANCES table. Any payroll process - Payroll Run, Quick Pay, Balance Adjustment that run after the upgrade will maintain and use the new table.

### **Sparse Matrix Null Run Result Values Functionality:**

Enables the Sparse Matrix functionality when you run this program. Localizations can use the Sparse Matrix functionality only if their legislation has seeded RR\_SPARSE legislation rule to 'Y', and executed the new ENABLE\_RR\_SPARSE upgrade.

### **Sparse Matrix Null Result Values Upgrade:**

 Purges old NULL run result values present prior to upgrade. This upgrade is optional and is legislatively enabled and requires a row for it in pay\_upgrade\_legislations table.

## **Upgrade Involuntary Deduction at Business Group Level (UK only):**

Use the Generic Upgrade Mechanism to migrate your Involuntary Deduction elements at the business group level, migrating each business group separately. This process does not compile any fast formulas and therefore you must submit the request to recompile all uncompiled fast formulas.

## **Upgrade Elements for Enhanced Retropay for Business Groups (US/Australia):**

 Use this program to upgrade elements for Enhanced RetroPay to ensure a faster Enhanced Retropay process. This is enabled for US/Australia localizations.

**Australia only** The upgrade process picks an element set for retro upgrade only if the set has been used in a Retropay By Element process. You can verify this by the following query:

```
select payroll_action_id
from pay_payroll_actions ppa
where ppa.action_type = 'L'
and ppa.element_set_id = &element_set_id
```
Substitute &element\_set\_id with the Element Set ID of the Retro element set requiring upgrade.

If the above query does not return rows then please execute a dummy Retropay By Element run with the above element set.

## **Disability Status Upgrade (UK only):**

 Users can record disability information using the options: Disabled, Not Disabled, or NULL. Oracle HRMS enables users to record employees as Partially Disabled. In the event, if an employee has been recorded using one of disallowed options, users can use the Generic Upgrade Mechanism - Disability Status Upgrade process to correct the designation.

This process updates the non-UK specific categories to Yes, and migrate existing records having disability recorded to the Disability form from Person form.

The Generic Upgrade Process generates an output displaying the list of employees with

their old and new disability categories. This output is located with the other log files and can be reviewed to determine which records were modified. This process migrates only Employees and Applicants, but will not migrate other person types.

### **South Africa: End Date Business Address at Person Level (South Africa only):**

 The Generic Upgrade Mechanism process includes a parameter South Africa: End Date Business Address to end-date the business address at the person level and to pick the business address of the employee from assignment level and report errors if the business address of the employee is not specified at assignment level.

### **Related Topics**

For more information on Generic Upgrade Mechanism, see: Questions regarding Generic Upgrade Mechanism note ID 561154.1 on My Oracle Support.

For more information, see: What is SPARSE Matrix and How does it Help to Minimise Size and Growth of Run Results and Run Result Values Tables note ID 368723.1 on My Oracle Support.

## **Void and Reversal**

Void and Reversal module enables users to void a check and then reissue or cancel the check as a single process. Users can run the Void Check process for a particular payroll, payment method, or payment type or for different assignment actions of different payrolls. It also enables voiding a large number of checks being processed by a single Check Writer run.

Depending on your requirement, you can choose one of following options:

- Void
- Void and Reissue
- Void and Cancellation

**Void** - You can use Void when you need to reprint a check that has been lost or damaged or if there is a printing error. Voiding a check does not prevent the payment from being made again

**Void and Reissue** - When you need to print a new check due to voiding with the same amount, you can use the Void and Reissue option. The Void and Reissue involves two processes: voiding the check and then running the Check Writer process.

**Void and Cancellation** - You use this option when the check has already been printed but the amount on the check is not valid, due to inaccurate data provided to payroll. You not only want to void the check but also want to undo the current calculations on this employee. Typically, you recalculate the payroll with the correct data and thus reversing the run results and balances. Here, the first step is to void the check and

subsequently run a set of processes to correct the problem. The processes are voiding the check and then reversing the payroll run. You can run these processes in two different modes depending on the kind of assignment actions to be processed. You can run for a particular payroll, payment method, or payment type or for different assignment actions of different payrolls.

### **Accessing Void and Reversal**

Oracle delivers the sub-menu Process Flow to enable you to access the Void and Reversal module. Ensure that the menu is attached to your responsibility.

Clicking on Process Flow function opens the Payment History page for Void and Reversal module. On this page, you can search for payments based on different criteria such as payroll name, payment method, assignment number, or employee name.

Click on Go to retrieve all active payments. You can select the mode for any transaction – whether single or batch mode.

**Batch** - You can run the flow for assignment actions, which belongs to one payroll, one payment method, or one payment type.

**Selective Payment:** You can run the flow for assignment actions, which belongs to different payroll, payment method or assignment number.

**Using the Void Selective Payment option :** Using the Selective Void mode, you can perform operation on a single check selectively. Clicking on Void Selective Payment enables you to select checks for further actions.

The Search lists all valid check payments from where you can move selective payments using Move/Move All link for voiding. You can view the details for each payment in the Description section for each box by highlighting the Payment row. You can perform the following operations on the selected checks using the Action Parameters page:

- Cancel Check
- Void Check Payment
- Reissue Check

**Cancel Check** - You can use this option to void and reverse a check in single step. Enter a reason and an effective date when you want to cancel the check.

**Void Check Payment** - You can use this option to only when you want to void the selected check. Enter a reason and the effective date.

**Reissue Check**- You can use this option to reissue a check. You must specify the overriding check number and overriding check date to void the check and run the Check Writer process. Specify the reason and an effective date when you want to reissue.

The Summary page summarizes the checks selected for processing. You can select payments for voiding. You must select at least one payment for processing.

You can use the Process Monitor page to view and track your requests. You can cancel the submitted requests by selecting the Process check box and clicking on Cancel Request. You can also purge the completed requests using the Purge Completed Requests button. Once the process is completed, you can view the status along with details and log. You cannot cancel the Void process.

#### **Using the Void Batch Payment option:**

 If you have a large number of checks that must be voided, you can use Void Batch Payment option. To void checks in Batch mode, navigate to Payment History page and click on Void Batch Payment. You can search for employees in bulk and select the required payments. Select the Action type for processing these payments such as

- Cancel Check
- Void Check Payment
- Reissue Check

Clicking on Submit takes you to the Process Monitor page where you can view and track your processes.

## **Running Post-Run Processes for QuickPay**

#### <span id="page-177-0"></span>**To run PrePayments and other processes from the QuickPay window:**

**1.** Choose the Start PrePayments button. If required, you can override the default payment method for the assignment. You have a choice of Cash or Cheque/Check for prepayments run from the QuickPay window.

The status for the completed process displays in the Status field in the QuickPay PrePayment block.

- **2.** When a status of Complete displays, do *one* of the following:
	- Choose the External Payment button to make payment by cash or cheque/check from the External/Manual Payments window.
	- Leave the payment to be made by a batch Cash or Cheque/Check Writer process for the consolidation set.

**Note:** If you have already included the QuickPay run in the default consolidation set for the assignment payroll, it can take part in the batch PrePayment process for the payroll without further action on your part.

## **Viewing Payroll Process Results**

### **To view, retry or roll back payroll processes:**

**1.** Select the name, period dates and action type of the payroll you want to view results for.

If you leave the Period To field blank, the end date in the Period From field becomes the end date for the query. If you run the query directly without entering payroll or period details, the window displays all payroll process results for all payrolls in the Business Group.

**2.** Choose Find.

The window displays details of all payroll processes for the payroll and period selected. See below for further display details.

- **3.** To mark a payroll process for retrial, select the Retry check box for the record. You can then run the Retry process from the Submit Requests window.
- **4.** To monitor the progress of a payroll run, select the record and choose the Process Info button. This activates the Payroll Progress Monitor, allowing you to view the name of the run currently processing and the percentage/time of completion. You can update these details through the Refresh button or check the Automatic Refresh box to enable changes to display as they occur.
- **5.** To roll back a payroll process, select the record and choose the Delete Record icon. This deletes the process from the database and returns all values to their former state.

**Note:** Use the Payroll Processes window to roll back small processes only. It is better to roll back large processes such as payroll runs from the Submit Requests window. This runs the process under concurrent manager control, freeing you to carry out other tasks during processing and handling the process more quickly. You can also run processes for assignment sets in Submit Requests.

- **6.** To see further information about the assignments making up the payroll process, select the record and choose from the buttons at the bottom of the window. Information then displays for the records you select.
	- **Assignment Process:** Lists details of the assignment processes making up the payroll process.
- **Message:** Displays any system messages relating to the payroll process.
- **Process Info:** Summarizes processing status information for the assignment processes.
- **Conc Manager:** Enables you to query details of the run to view log file details.
- **Breakdown:** Summarizes costing process information as follows:
	- Costings that were correctly costed (Normal Number)
	- Costings posted to the suspense account

**Note:** Costings can be posted to the suspense account if costing codes are wrong or, for example, values missing for distributed costing. Such costings still have a status of Complete. For costing processes to be given a status of Error there must be a serious breakdown at system or process level.

• **Output:** This button enables you to view and download magnetic media, audit and other output files from the View Payroll Process Results page after running the Federal/State/Local W-2 magnetic media processes, State Quarter Wage Listings (SQWL's), and TIAA CREF interface. If the Output button is inaccessible (greyed out), this may indicate you are attempting to view output from a process other than the processes listed above, such as the pdf output from the Employee W2 PDF process.

**Singapore/Hong Kong users:**You can view and download magnetic media, audit, and other output files from the View Payroll Process Results page.

**Singapore users:** Additionally, you can view the output for these processes: IR8A File, IR8S File, A8A File, A8B File, and CPF Line Report

- **Reconciliation Details** Allows you to see whether a specific payment has been cleared by the system. One of the following statuses will be displayed:
	- Cleared
	- Uncleared
	- In error

You can also see the messages produced by the reconciliation process.

## **Printing the Payslip**

<span id="page-179-0"></span>You can generate your payslips to be printed and distributed to your employees using a
report that picks up the payroll information you extracted previously through the payslip archive process, and converts it into a formatted file ready for printing. The payslip consists of a header and a body section, with the information you enter in the Parameters window appearing on the header page and the payslip figures in the main body.

You run the payslip report from the Submit Request window.

### **To run the payslip report:**

- **1.** Select your country's payslip report in the Name field.
- **2.** In the Parameters window, enter the start and end dates for the period of time you want the report to cover. You run the report for the same period as the payslip information extracted by the payslip archiver.
- **3.** In the Parameters window, select a payroll, consolidation set and assignment set. This selects the employees for whom you want to run the report. Selecting a payroll overrides the consolidation set and processes the report only for the selected payroll. You can opt to select just a consolidation set, but cannot do the same with the assignment set.
- **4.** The Sort Order fields that appear on the header section of the payslip enable you to divide the payslips into areas of your choice. For example, the current defaults divide the payslips into Person Info 1(Employer), Organization and Full Name areas. You can change the default values that appear by selecting another item from the list of values, selecting information about Additional Employee Details, Address Details, Payroll Information and Employee Details.
- **5.** Choose the Submit button.
- **6.** Choose the View Output button to view or print the payslip report file.

### **Running the Employee Assignments Without Payroll Report**

Use the Employee Assignments without Payroll report to identify any employee assignments that do not have a payroll.

#### **To run the Employee Assignments without Payroll report:**

- **1.** Enter the beginning date. This is the date from which you want to begin identifying assignments without a payroll.
- **2.** Enter the end date. This is the date at which you want your report to conclude.
- **3.** If you are running the PDF version of this report, select a template for your PDF template.
- **4.** Click OK.
- **5.** Click Submit.

## **Running the Payroll Actions Not Processed Report**

Use the Payroll Actions Not Processed report to identify all payroll actions not yet processed.

You run the Payroll Actions Not Processed report from the Submit Requests window.

### **To run the Payroll Actions Not Processed Report:**

- **1.** Enter a start date for the report to begin from.
- **2.** Enter an end date to indicate the end of the reporting period.
- **3.** Enter further identifying information to make your report as specific as possible. For example, you can enter payroll name, consolidation set name, and Government Reporting Entity (GRE).
- **4.** Select the mode, for example, Costing, Payroll Archive and so on.
- **5.** If you are running the PDF version of this report, select a template for your PDF template.
- **6.** Click OK.
- **7.** Click Submit.

### **Running the Employee Assignments Not Processed Report**

Use the Employee Assignments Not Processed report to produce a list of all unprocessed employee assignments and decide on sort criteria for the list.

You run the Employee Assignments Not Processed report from the Submit Requests window.

#### **To run the Employee Assignments Not Processed report:**

- **1.** Enter a beginning date for the start of your reporting period.
- **2.** Enter an end date to specify the end of your reporting period.
- **3.** Enter further identifying information to make your report as specific as possible. For example, you can enter payroll name, default consolidation set name, Government Reporting Entity (GRE), and location.
- **4.** Enter the sort options for your report.
- **5.** If you are running the PDF version of this report, select a template for your PDF output.
- **6.** Click OK.
- **7.** Click Submit.

### **Running the Element Register Report**

Use the Element Register report after a payroll or QuickPay run to display a listing of the elements and pay values for each employee. You can specify selection criteria to determine what the report includes. For example, you can select elements by element set, element classification or by individual element name. You can also specify a report output type for browser display, or for export to an editable spreadsheet.

You run the Element Register report from the Submit Requests window.

#### **To run the element register report:**

- **1.** Enter the Beginning Date Paid and the Ending Date Paid to specify your reporting period.
- **2.** Select the criterion for determining which elements appear in your report. You can select one of the following:
	- Element set your report includes all elements in an element set
	- Element classification your report includes all elements belonging to a classification.
	- Element Name your report only includes a single element

When you have selected the criterion, enter a name to identify the particular element set, element classification or element for reporting. For example, if your criterion is element set, you enter the name of the particular element set that you want to report on.

- **3.** Select the Payroll, or Consolidation Set for your report. If you select a payroll, the consolidation set appears by default. You must select either a payroll, or a consolidation set.
- **4.** If you want to report on a single GRE, select the GRE name. If you do not make a selection, your report contains information for all valid GREs.
- **5.** If you want to report on a single organization, select the Organization name. If you

do not make a selection, your report contains information for all valid organizations.

- **6.** If you want to report on a single location, select the Location name. If you do not make a selection, your report contains information for all valid locations.
- **7.** If you want to report on an individual employee select Employee name. If you do not make a selection, your report contains information for all valid employees.
- **8.** Select an assignment set if you want to report on all assignments in a particular assignment set. You can only select a static assignment set. Dynamic, or formulabased assignment sets do not appear in the list of values.
- **9.** Select an Output File Type:
	- HTML this file type produces an output file that you can view in your browser.
	- Comma Delimited this file type produces a comma delimited file that you can view in a browser. Additionally, you can save the comma delimited file as csv or txt so that you can open it for editing in a spreadsheet.

### **Element Result Listing**

This report sums all the run results processed for a particular element over a defined period, and displays them by individual assignment. In addition, it lists the run results of each employee's last assignment process for input values you select.

You run the report in the Submit Requests window.

#### **To Run the Element Result Listing:**

- **1.** In the Name field, select the report name.
- **2.** In the Parameters window, select the name of either the consolidation set or payroll for which you want to see information.
- **3.** Select the element and date range for which you want to see information.
- **4.** You can further restrict information you see by selecting an organization.
- **5.** Select up to three input values for which you want to see run results of each employee's last assignment process. These input values appear on the report in the order in which you select them.
- **6.** Select additional sort parameters for assignment information if you require them. The default is payroll, which is always the first parameter. You can also select from

organization, employee name and assignment number.

**7.** Choose the Submit button.

### **Running the PrePayments Process**

Run this process when you want to do one of the following:

- Distribute employee pay over more than one payment method using either a percentage or monetary split. You define the amount or percentage to be paid by each method for each employee in the Personal Payment Method window. You can also indicate that payment methods should take account of run types and run types at personal level.
- Override the default payment methods. For example, you may need to run a supplemental payroll for which the distribution between payment methods will be different from that specified for the regular run. When you override the defaults, the payments for the supplemental run only are distributed according to the override payment method that you specify.
- If Multiple Assignments is enabled for your Payroll, the PrePayments process creates one regular cheque for all assignments and one cheque for each separate payment. Assignments must be included on the same payroll in the same payroll period or they will not be included.

**Note:** The Net Pay from each assignment is deposited into the payment method account for the primary assignment unless the primary assignment is not processed. If it is not processed and the secondary assignment does not have a personal payment method, the employee receives a cheque.

**Additional Information:** You cannot delete personal payment methods if a PrePayment process is run.

**Canada only**: The PrePayments process creates different results depending on the setting of the Payroll Archiver Level option, which is set at the business group level. If you set it to "Tax Group," PrePayments consolidates the payment for all GREs of an assignment (which must belong to the same tax group), and Cheque Writer/Deposit Advice generates only one cheque or deposit (this can happen only at the beginning of the year, after running the last payroll for the previous year and before running the first payroll of the current year). If you set it to "GRE," PrePayments creates separate payments for each GRE, and Cheque Writer/Deposit Advice generates a cheque or deposit advice for each GRE.

See: Entering Payroll Archiver Level Information, *Oracle HRMS Enterprise and Workforce* 

#### *Management Guide*

You run this process from the Submit Requests window.

#### **To run the PrePayments process:**

- **1.** In the Name field, select PrePayments.
- **2.** In the Parameters window, select the name of the payroll or consolidation set to run the process for.

When you select a payroll, the default consolidation set is displayed.

**3.** Enter the start and end dates of the time span for the prepayments processing to cover.

> **Note:** If you specify the end date and not a start date, the process automatically uses the start date of the period for the end date you specified.

- **4.** If required, enter an override payment method. The method you select overrides all other payment methods for this processing.
- **5.** Choose OK.
- **6.** Choose Submit

### **Running the Cheque/Check Writer (Generic) Process**

Use the generic Cheque/Check Writer process in preference to the non-generic process if you want to produce your output in XML format. You run the Cheque/Check Writer (Generic) process from the Submit Requests window.

#### **To run the Cheque/Check Writer (Generic) process:**

- **1.** If you want to produce cheques/checks for a payroll, enter the payroll name.
- **2.** If you want to produce cheques/checks for a consolidation set, enter the consolidation set name.

You must supply either a payroll name, or a consolidation set name.

- **3.** Enter a start date and end date to specify the period for which you want to produce cheques/checks.
- **4.** Enter the payment type and the payment method.
- **5.** Enter the sort sequence for the cheques/checks. The values of Organization and the Person default automatically.
- **6.** Enter the cheque style.
- **7.** Enter the first cheque/check number of your cheque/check sequence in the Start Cheque/Check field. If required, you can enter the last cheque/check number in the End Cheque/Check Number field.
- **8.** Click OK to confirm that your parameters are correct.
- **9.** Click Submit to run the Cheque/Check Writer process.

### **Running the Cheque/Check Writer Process**

You run the Cheque/Check Writer process from the Submit Requests window.

#### **To run the Cheque/Check Writer process:**

**1.** In the Name field, select the appropriate process.

**Irish Payroll**: Select IE Cheque Writer

**Mexican Payroll**: Select Cheque Writer (Mexico).

**US Payroll**: Select Check Writer.

**All others**: Select Cheque Writer.

- **2.** In the Parameters window, select the name of a payroll or consolidation set. When you select a payroll, the default consolidation set is displayed.
- **3.** Enter the start and end dates for the process.
- **4.** Enter your cheques/checks payment method.
- **5.** Enter the sort sequence for the cheques/checks This defaults to Organization, then to Person.
- **6.** Enter your cheque/check style.

If you enter Default, this selects the PAYRPCHQ sample cheque/check report.

**7.** Enter the first cheque/check number of your cheque/check sequence in the Start Cheque/Check field. If required, you can enter the last cheque/check number in the End Cheque/Check Number field.

**Note:** If your system administrator has enabled the automatic

cheque/check numbering process, Oracle Payroll automatically provides the cheque/check number. (US and Canadian payroll only).

See: User Profiles, *Oracle HRMS Configuring, Reporting, and System Administration Guide*

**8.** Choose Submit.

### **Running the Void Cheque/Check Payments Process**

Void Check/Cheque Payments is a payroll process, and for every check/cheque that is voided, Oracle Payroll creates a corresponding assignment process.

You run the Void Check/Cheque Payments process from the Submit Requests window.

#### **To run the Void Cheque/Check Payments process:**

**1.** In the Name field, select Void Check/Cheque Payments.

**South African Payroll:** Select Void Cheque Payments (South Africa).

- **2.** In the Parameters window, select the payment run for the Cheque/Check Writer that you want to void.
- **3.** Enter the date on which you want to void the cheques/checks. The default is your system date.
- **4.** Enter, optionally, a reason for voiding the cheque/check issue.
- **5.** Enter start and end numbers of the cheque/check sequence you are voiding. For single cheques/checks, enter the cheque/check number in both fields.

### **Reissuing a Voided Cheque/Check**

If you void a cheque/check you reissue either with the same amount, or with a different amount. You can also reissue the cheque/check with a different date from the original check date.

 See:Reissuing Voided Cheques/Checks with a Different Check Date, *Oracle HRMS Payroll Processing Management Guide*

#### **To reissue a voided cheque/check with the same amount:**

**1.** To verify that the void has been processed, select the employee in the Employee Assignment Processes window. For the process that originally produced the

cheque, VOID will appear in the Status Column.

- **2.** Run the Cheque/Check Writer process again. A new cheque/check will be produced with a new number.
- **3.** If you want to verify the process, select the employee in the Employee Assignment Processes window. The number of the original prepayment will be in the Applied Column of the latest process.
- **4.** Run the Void Payments Report any time after the void has been processed. See: Running the Void Payments Report, page [7-34](#page-189-0)

#### **To reissue a voided cheque/check with a different amount:**

- **1.** Reverse the cheque/check that you have voided in the Reverse Payroll Run window. See: Correcting Run Results: Reversals, page [7-103](#page-258-0)
- **2.** Enter the new amounts to be paid in the Salary Administration, or Element Entries window as appropriate.
- **3.** Run QuickPay for the new amounts that is to be paid to the employee. See: Running QuickPay, page [7-11](#page-166-0)
- **4.** Run the PrePayments process. See: Running Post-Run Processes for QuickPay, page [7-22](#page-177-0)
- **5.** You can now do one of the following:
	- Manually issue the cheque/check. See: Making External/Manual Payments, page [7-35](#page-190-0)
	- Run the Cheque/Check Writer process again.
- **6.** If you want to verify the process, select the employee in the Employee Assignment Processes window. The number of the original prepayment will be in the Applied Column of the latest process.
- **7.** Run the Void Payments Report any time after the void has been processed. See: Running the Void Payments Report, page [7-34](#page-189-0)

### **Running the Cheque Listing Report**

The Cheque Listing report shows the details of the cheque numbers issued and enables employees to sign for their cheques.

Run this report from the Submit Requests window.

#### **To run the Cheque Listing report:**

**1.** Select Cheque Listing in the Name field.

**Irish Payroll:** select IE Cheque Listing

- **2.** Select the payment run for which you want to show cheque details in the Parameters window.
- **3.** Select the sort order for this report.
- **4.** Choose Submit.

### **Running the Void Payments Report**

<span id="page-189-0"></span>Run the Void Payments report when you want to show the details of cancelled cheque/check payments.

Run this report in the Submit Requests window.

#### **To run the Void Payments report:**

**1.** In the Name field, select Void Payments Report

**Irish Payroll:** Select IE Void Payments Listing

- **2.** In the Parameters window, enter a start date and an end date for the report.
- **3.** Select a payroll and/or consolidation set if you want to restrict your information by these parameters.

**US Payroll**: You can optionally select a GRE.

If you leave these fields blank, the report returns information on all payrolls for the period chosen.

**4.** Click OK and then Submit.

### **Running the Payroll Cheque/Check Payment Report**

Use this report to view void and reversal information for a cheque/check. Select your parameters in the parameter wizard to determine the period and payment method for your report.

#### **To run the Payroll Cheque/Check Payment report:**

**1.** Enter the Process Start Date.

- **2.** Enter the Process End Date.
- **3.** Select a Payment Method.
- **4.** Click Finish.

## **Voiding Magnetic Tape Payments**

Run the Void Magnetic Tape Payments process when you want to cancel an EFT payment (NACHA or Direct Deposit for example) made by magnetic tape. The Void Magnetic Tape Payments process enters a record of the reversal into Oracle Payroll. Note, however, that the Void Magnetic Tape Payments process does not create a new magnetic tape for onward submission to the bank. You must contact the bank to request a manual reversal of the amount that you have voided. Remember that individual banks have different procedures for requesting a manual reversal. Before you request a reversal from your bank, always verify:

- The period of notice required for a reversal
- The information necessary to support a reversal request (for example, Employee Name, Social Security Number, Account Number, Routing Number, Amount, Effective Date, and so on).
- The preferred transmission method for the reversal request

You run the Void Magnetic Payments process from the Submit Requests window.

### **To run the Void Magnetic Payments process:**

- **1.** Select the payment run that you want to void.
- **2.** Enter the effective date for the void process.
- **3.** Enter a reason for voiding the payment.
- **4.** Select the employee who received the payment that you want to void.
- **5.** Select the payment that you want to void.
- **6.** Click Submit

### **Making External/Manual Payments**

<span id="page-190-0"></span>You can use the External/Manual Payments window to:

Make check/cheque payments to employees.

- Make cash payments to employees from external sources or petty cash.
- Complete the voiding of a payment to ensure that no one can reissue a payment once you have voided it.

You distinguish between each of these three uses by selecting one of three methods of handling the external/manual payment. Your selection of the handling method determines which type of external/manual payment you can make:

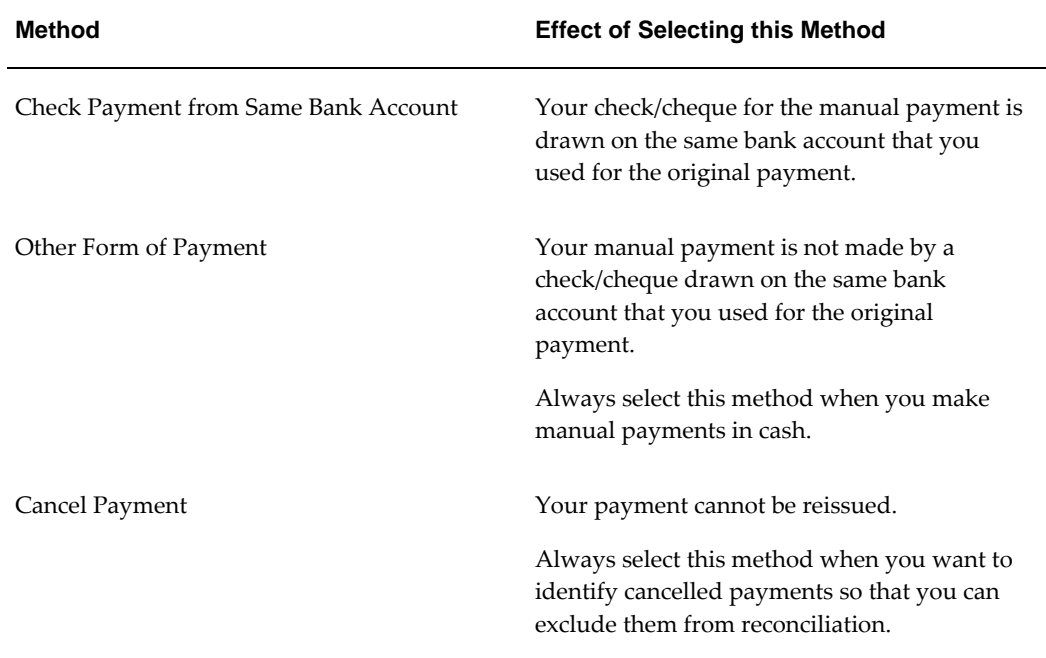

You access the External/Manual Payments window from either the Assignment window or the QuickPay window. However:

- If you enter from the Assignments window, you see the source type and its effective date. The source type is either PrePayments or QuickPay.
- If you enter from the QuickPay window, you see only the QuickPay source types. The Effective Date does not display because it is the same date as the QuickPay run. The Type does not display either because it is, by default, QuickPay.

**Note:** External/manual payments for child assignment actions are not visible when you first open the QuickPay window. For example, if you attempt to view existing external/manual payments for a supplemental run, it initially appears that no external manual payments exist. However, the external payments are held as a child assignment action. To view such payments in the QuickPay window, the full sequence is:

- **1.** From the assignment, navigate to the QuickPay window..
- **2.** Select the run date.
- **3.** Navigate to the QuickPay Pre-payments field.
- **4.** In the empty field, click the down arrow.
- **5.** Click External Payments. You can now see any external/manual payrments for the child assignment action.

#### **To make a cheque/check payment to an employee:**

- **1.** Query the Payment Method field to see a list of any unpaid cash or cheque/check payments for the current assignment.
- **2.** Check the Pay check box for the payment methods you intend to pay manually. Enter the value of the payment and the cheque/check number.
- **3.** Supply a Reason for requesting manual payment. We recommend that you record your reason in the field provided rather than appending it to the cheque/check number details.
- **4.** Select Check Payment from the Same Bank Account as the Method. This selection ensures that your External/Manual payment is from the same bank account as the original payment method. Also, if you intend to reconcile this payment in Oracle Cash Management, you must select Check Payment from the Same Bank Account.
- **5.** Save your entry.

#### **To make a cash payment to an employee:**

- **1.** Query the Payment Method to see a list of any unpaid cash, cheque or EFT payments for the current assignment.
- **2.** Check the Pay check box for the payment methods you intend to pay manually. Enter the value of the payment, and the cheque/check number for check/payments. However for all other types of payment, leave the cheque/check number blank.
- **3.** Supply a Reason for requesting manual payment. We recommend that you record your reason in the field provided rather than appending it to the cheque/check number details.
- **4.** Select Other Form of Payment as the Method. You must use this method for cash payments and for cheques/checks that do not originate from the same bank account

as the initial payment method.

**5.** Save your entry.

#### **To prevent a voided payment from being reissued:**

- **1.** Query the Payment Method to see a list of any unpaid cash, cheque or EFT payments for the current assignment.
- **2.** Check the Pay check box for the payment methods you intend to pay manually. Enter the value of the payment.
- **3.** Supply a Reason for requesting manual payment. We recommend that you record your reason in the field provided rather than appending it to the cheque/check number details.
- **4.** Select Cancel Payment as the Method. The external payment prevents the payment from being reissued. You should then reverse the payroll run to complete the voiding of the payment.
- **5.** Save your entry.

### **Running the Generic Upgrade Mechanism Process**

Generic Upgrade Mechanism is a generic process that localizations can configure to perform certain upgrade tasks either at the business group level, assignment level, or person level. All the upgrades are listed in table pay\_upgrade\_definitions.

You run the Generic Upgrade Mechanism from the Submit Requests Window.

#### **To run the Generic Upgrade Mechanism process:**

- **1.** In the Name field, select Generic Upgrade Mechanism
- **2.** In the Parameters window, select the applicable parameter, if the upgrade program is enabled for your localization.
	- BEE input values at the business group level
	- Balance Date and Time Definitions
	- QuickPay Exclusions
	- Single Latest Balance Tables
	- Remove Applicant Assignment Link usages
- Sparse Matrix Null Run Result Values Functionality
- Sparse Matrix Null Result Values Upgrade
- Elements for Enhanced Retropay for all Business Groups (US/AU only)
- Involuntary Deduction at Business Group level (UK)
- Disability Statuses (UK)
- South Africa: End Date Business Address at Person Level (ZA only)

# **RetroPay Processing**

## **Overview of RetroPay Processing**

### **Purpose of the RetroPay Process**

Run the RetroPay process to ensure that your payroll run for the current period reflects any backdated payments or deductions. Backdated adjustments can occur when:

- An employee receives a pay award that is backdated to a previous pay period.
- The payroll department makes a retrospective correction for an error that occurred in a previous pay period

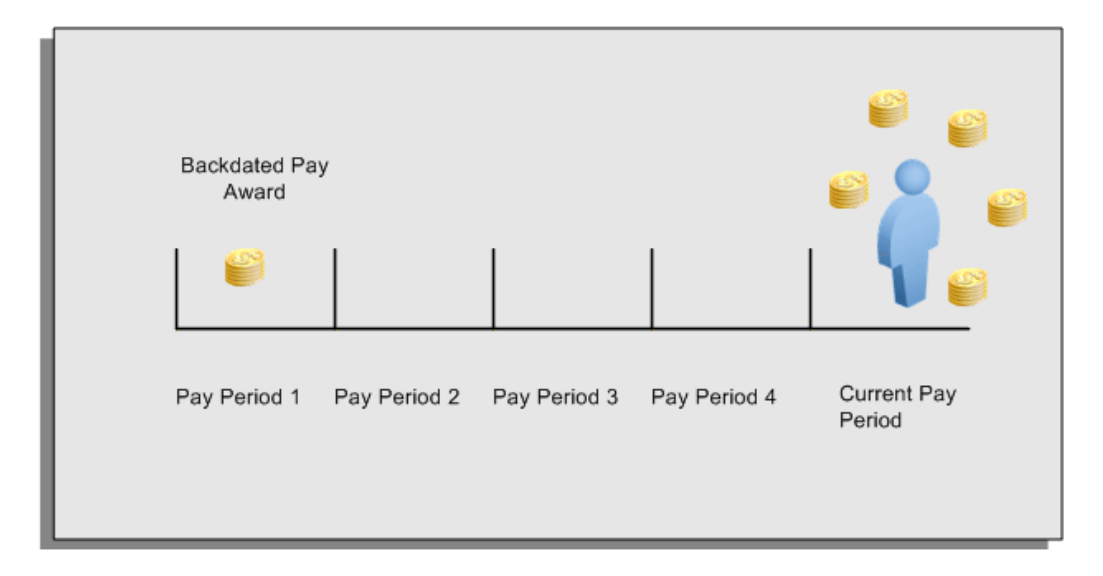

For example, at the start of the current pay period, this employee has a pay award backdated to pay period 1. The employee has not yet received any payments for this award. In the current pay period the employee is entitled to payments that represent the backdated amounts for:

- Each of the preceding payroll periods (pay periods 1 to 4)
- The current pay period

You run your RetroPay process to ensure that the employee receives correct payment when you next run the payroll.

### **Period Earned is Distinct from Period Paid**

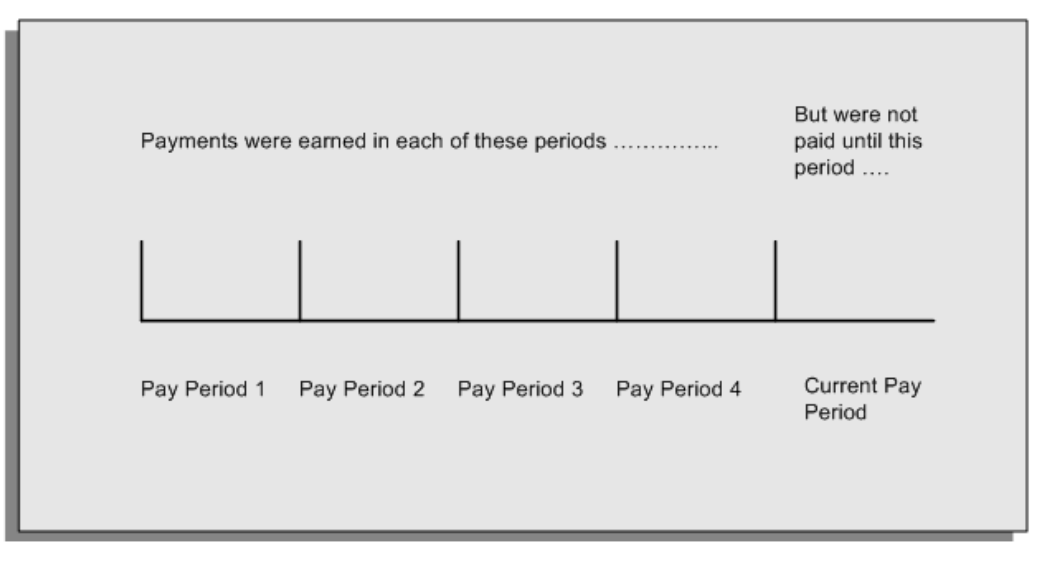

When backdated payments occur, the accuracy of your subsequent payroll processing depends on distinguishing between:

- The period in which the payment was earned
- The period in which the payment was made

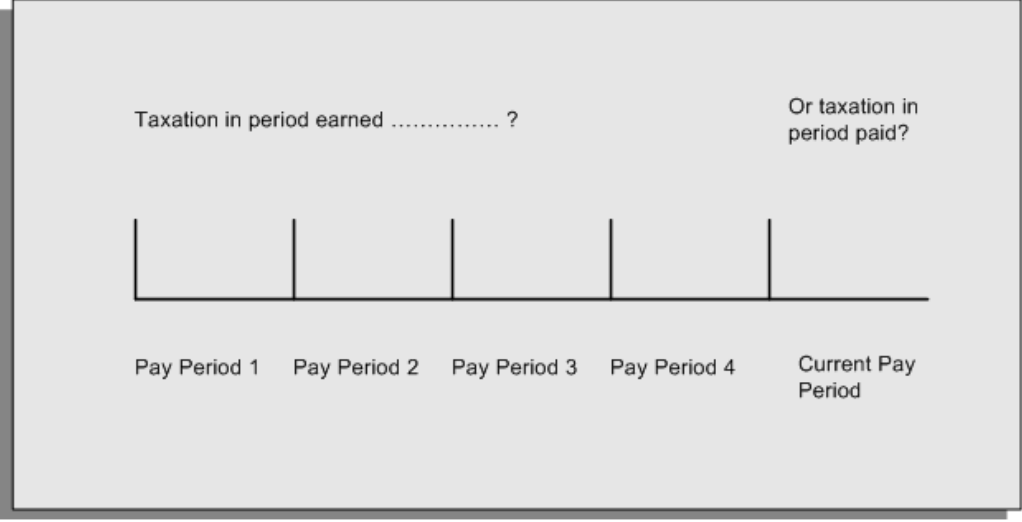

For example, the taxation implications are different for:

• A pay award backdated to period 1 and not paid until the current period. You may want to tax this award in the current period.

• A correction to an underpayment in period 3 which is paid to the employee in the current period. You may want to tax this correction in period 3 rather than in the current period.

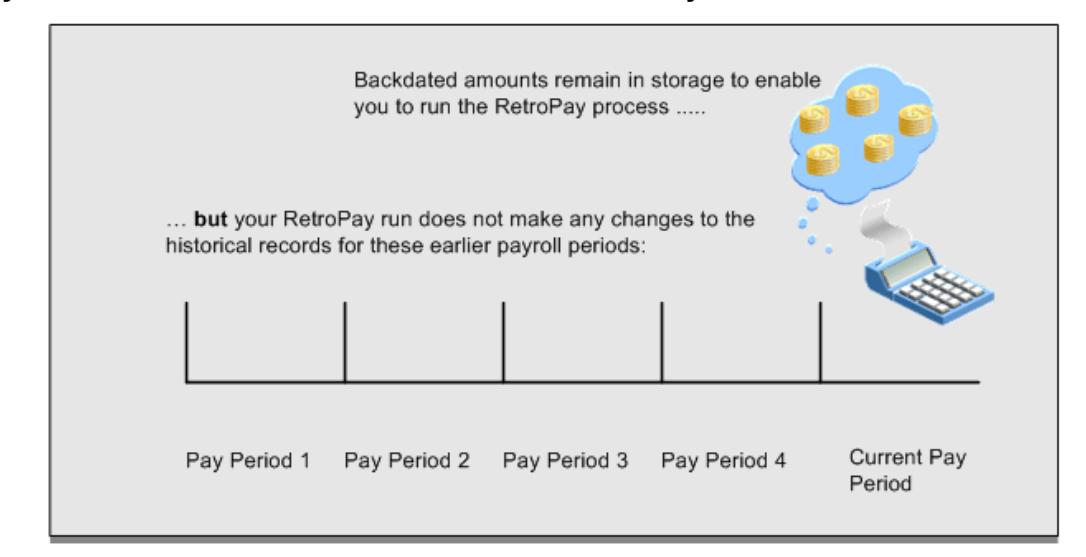

### **The RetroPay Process Does Not Overwrite Your Historical Payment Records**

You never overwrite historical payroll data when you run RetroPay. Although you recalculate all periods that have retroactive changes whenever you run a RetroPay, you never modify the stored results for these periods. Instead, you create one or more RetroPay entries to receive the process results.

Think of the RetroPay process as a calculator holding results in memory so that it can process a final set of results. The RetroPay process uses your historical results to calculate the changes for the current period. The results for your current period change, but your historical records remain unchanged.

### **Process RetroPay with Overlapping Periods**

The RetroPay process recalculates payroll runs, balance adjustments and reversals from a particular date onwards, the start date of the recalculations. When you have retroactive changes overlapping another retroactive change, the application resets the start date to the earliest start date of the RetroPay processes and recalculates.

For example, you perform a RetroPay (RetroPay 1)for an assignment in period 3, with Payroll Runs being recalculated from a start date of period 1. In period 5, you perform another RetroPay (RetroPay 2) for the assignment with a start date of Period 3. The second RetroPay detects an overlap of RetroPays and sets the start date to the earliest start date.

 In this case, the application sets the start date as Period 1. An overlapping override occurs to ensure that the balances are correct for the RetroPay process.

The processing of overlapping RetroPay results in an overall increase in time to process the RetroPay. If there are multiple overlaps, the increase in time is excessive.

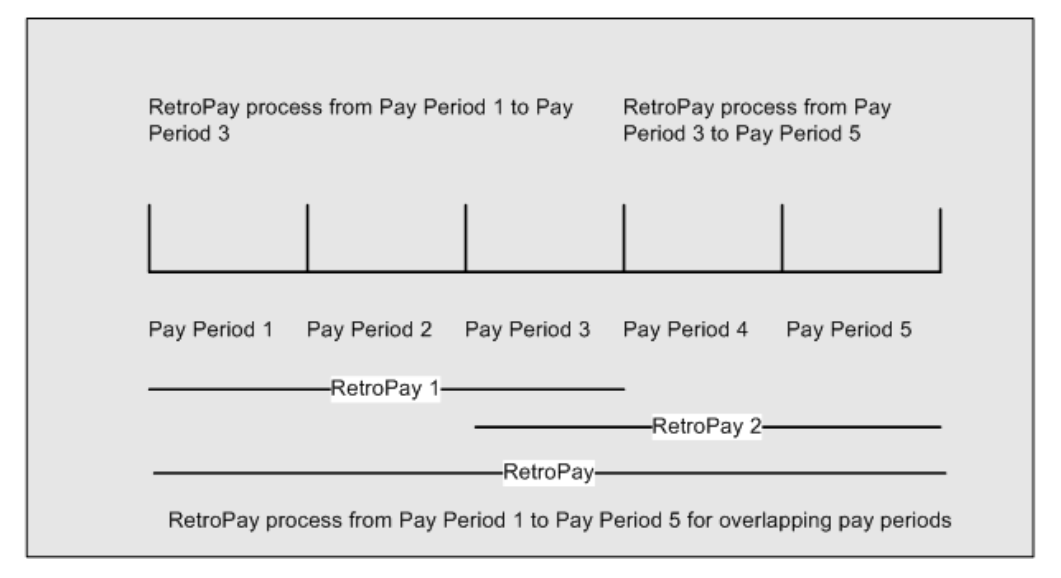

## **RetroPay Processes Available in Oracle Payroll**

Oracle Payroll provides several versions of RetroPay, for example Enhanced RetroPay, RetroPay by Element, and so on. However, in most situations, you only have access to a single version of RetroPay.

### **How To Identify Your Version of RetroPay**

Navigate to the Submit Requests window, and search for RetroPay. Your search returns the name of the single version of RetroPay enabled for your use, for example, Enhanced RetroPay.

An exception occurs in transitional situations. If you are replacing RetroPay by Element with Enhanced RetroPay, the Submit Requests window enables you to select each version of RetroPay so that you can complete the transition.

### **Summary of Available RetroPay Processes**

We recommend Enhanced RetroPay as the standard version of RetroPay for new customers to adopt. Older RetroPay versions do exist, and this table exists as reference so that you can distinguish between each version. In practice however, your System Administrator determines which version of RetroPay you can use, and you are unlikely to see any reference to RetroPay versions that are unavailable to you .

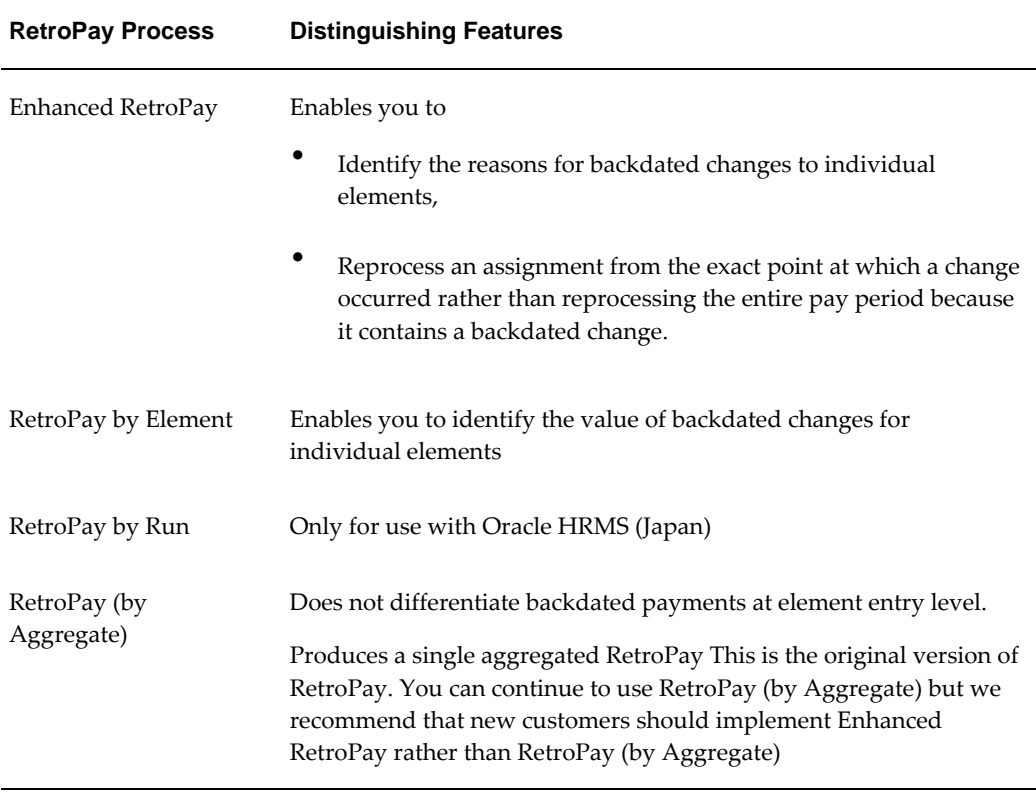

### **Implications of Migrating Between RetroPay Processes**

You cannot run one category of RetroPay with data that you have already run on a different category of RetroPay. For example, if your localization has moved from RetroPay by Run to Enhanced RetroPay, you cannot use Enhanced RetroPay on data previously processed in RetroPay by Run.

## **When to Run the RetroPay Process**

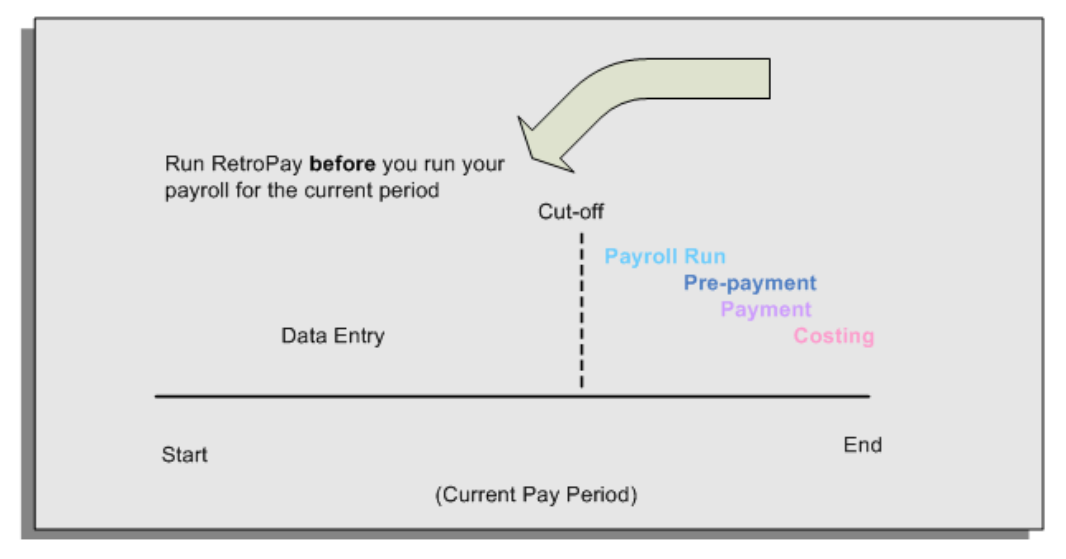

### **The RetroPay Process and the Payroll Cycle**

It is important to run your RetroPay process at the correct point in the payroll cycle. Always run RetroPay immediately before you run a payroll, and, for greatest accuracy, as close to the cut-off date as possible. The cut-off date is the point at which all data entry for the payroll is complete.

### **The RetroPay Process Always Precedes a Payroll Run**

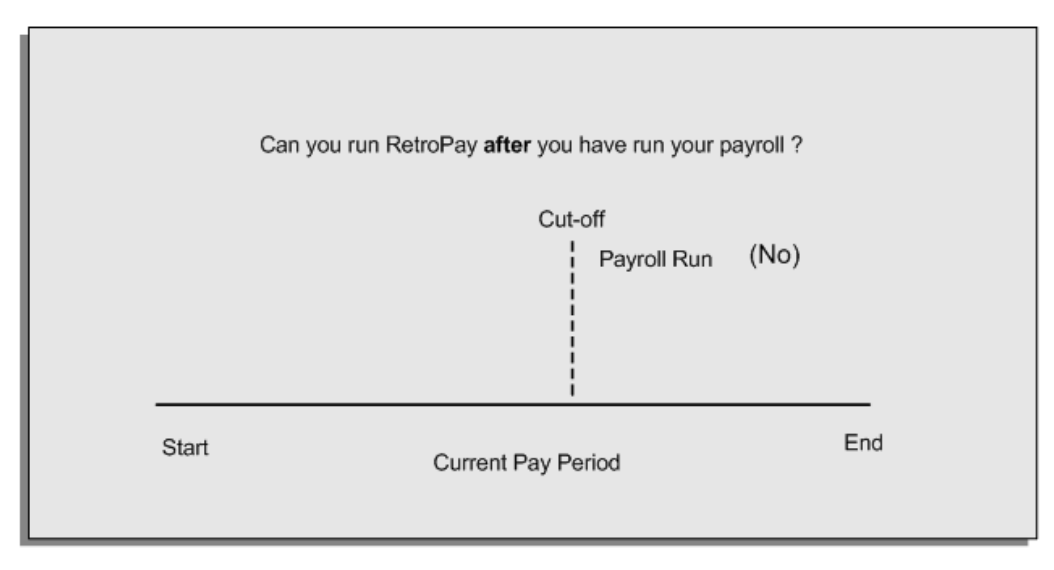

The RetroPay process cannot occur after your payroll run. If you run your payroll and then discover further backdated adjustments you must hold them over until a later payroll period and run the RetroPay process in that subsequent payroll period.

### **Backdated Adjustments Are Always Paid in the First Open Payroll Period**

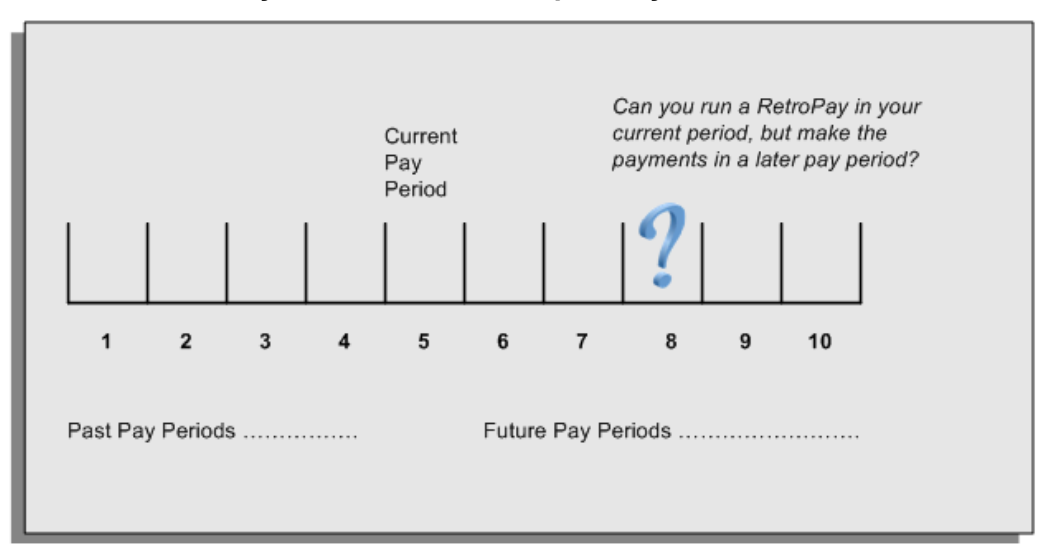

When you run a RetroPay process in your current payroll period, any backdated adjustments are always paid in your current payroll period. So, a RetroPay process in period 5 calculates any backdated adjustments from periods 1 to 4, and marks them for payment in period 5.

You cannot stipulate that a RetroPay process in period 5 should withhold any resulting payments until a future pay period. For example, you cannot stipulate that a RetroPay run in period 5 should withhold payments until period 8.

If you want to use a future payroll period such as period 8 to make payments of backdated amounts for periods 1 to 4, then you must wait until period 8 before you run your RetroPay process.

### **Troubleshooting RetroPay**

The most common RetroPay problems occur when the RetroPay process completes, but produces unexpected results.

Consult these tables for quick reference on common RetroPay difficulties and their solutions. The problem description links or refers to extra information where you need more details to solve a problem.

- Troubleshooting Enhanced RetroPay and Retro-Notification, page [7-47](#page-202-0)
- Troubleshooting Earlier Versions of RetroPay, page [7-48](#page-203-0)

### <span id="page-202-0"></span>**Troubleshooting Enhanced RetroPay and Retro-Notification**

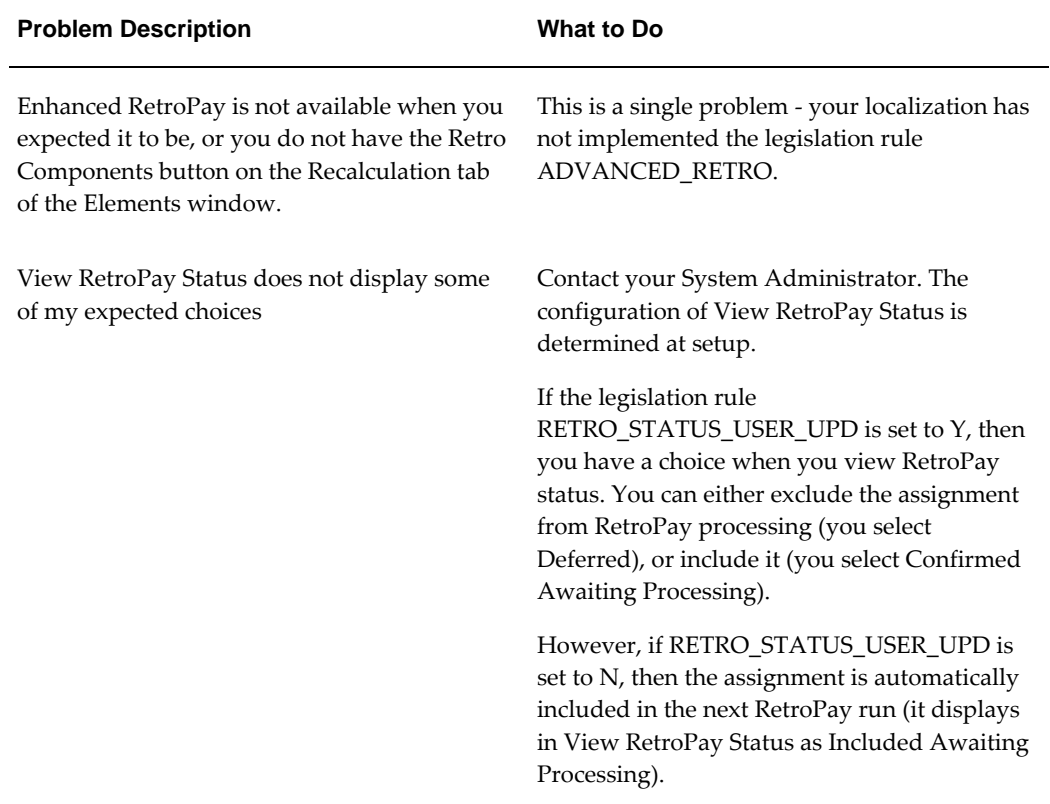

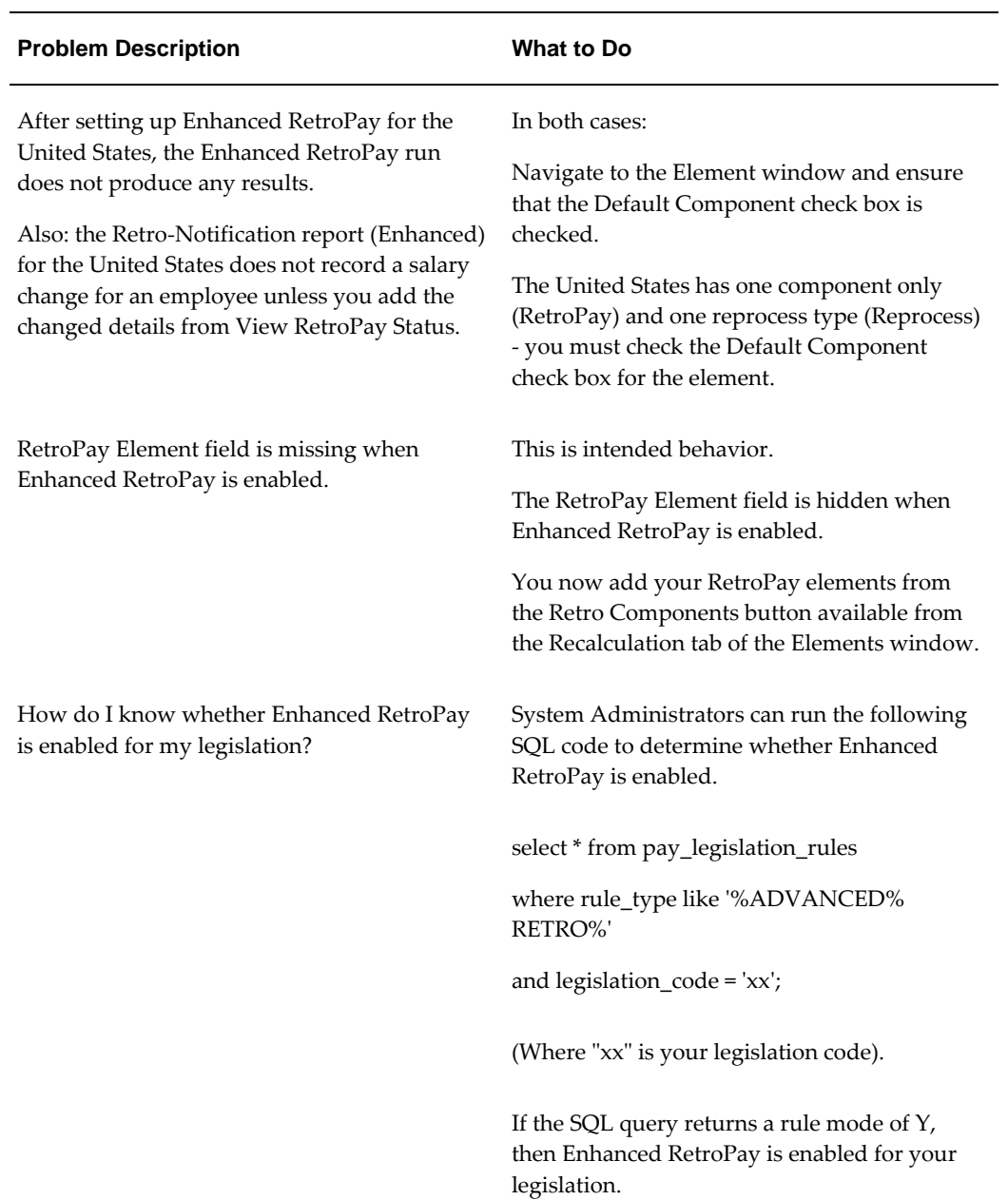

## <span id="page-203-0"></span>**Troubleshooting Earlier Versions of RetroPay**

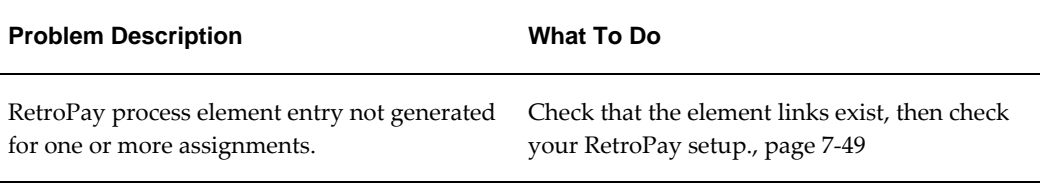

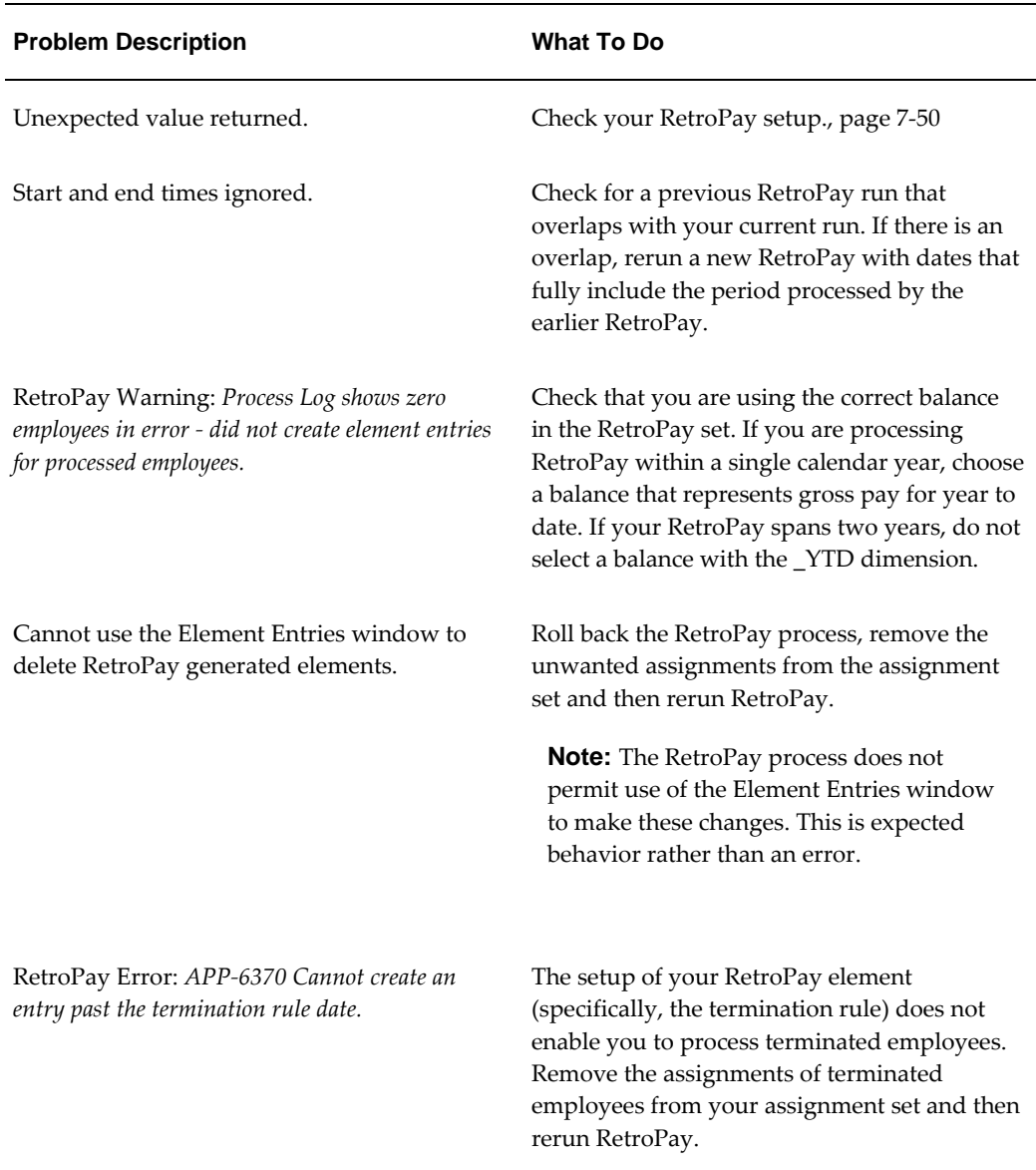

### **Detailed Problem Resolutions**

This section provides step-by-step solutions for more complex problems.

#### <span id="page-204-0"></span>**Check that the Element Links Exist, and then Check Your RetroPay Setup**

If the RetroPay process does not generate a RetroPay element for one or more assignments, follow this sequence to correct the problem,:

**1.** Check that there is a valid, current element link for each assignment in the RetroPay set. If the links do not exist, the RetroPay process can still calculate a retro-payment

but cannot attribute the calculation results to an assignment.

- **2.** Check that RetroPay entries exist for this assignment. Do this by inspecting the log file for the HR\_HRPROC\_EE\_NOT\_CRE message and searching for the text *Warning RetroPay has detected no change*. This text indicates that RetroPay entries do not exist. There are no differences between the original payroll run and the RetroPay run.
- **3.** Check that your RetroPay setup correctly defines all the required balances. The RetroPay process always uses a balance to track the difference between an original entry and a retro entry. If retro-payments do not specifically feed your RetroPay balances, then the RetroPay process cannot identify that a retro-payment has occurred.

#### **Example (from U.K. Payroll)**

If you specify an NI balance in your RetroPay setup and then make changes to element entries that are not subject to tax or NI, your run results will be different when you compare the original run and the retro-paid run. However, the RetroPay element does not include these changes because it can only report on those differences that affect the NI balance.

- **4.** Confirm that your RetroPay element has a classification of Earnings. The Earnings classification ensures that you can pay the amounts identified by the RetroPay process. Other classifications, such as Information, do not allow you to make payments.
- **5.** Find out whether your RetroPay definition includes any Year to Date (\_YTD) balances. If you run a RetroPay process that spans the end of year, you could see unexpected results if you are using \_YTD balances. Errors occur because the payroll run clears the\_YTD balance at the end of year in preparation for the next year.
- **6.** Check that there is a correct end date for the payment of RetroPay entries. Do this by View | Lists | Employees by Element to see whether the entry was created for an unexpected period. If this is the case, set the end date to the first date of the payroll period in which the RetroPay entry should be paid. For example, if you run RetroPay for June to September 2004 to pay back pay in October 2004, your start date should be 01-JUN-2005 and your end date 01-OCT-2005.

#### <span id="page-205-0"></span>**Check Your RetroPay Setup**

If the RetroPay process returns an unexpected value follow this sequence to correct the problem,:

- **1.** Check the logic of the RetroPay setup to determine that you are feeding the correct balance and confirm that you are not feeding the correct balance more than once.
- **2.** Find out whether your RetroPay definition includes any Year to Date (\_YTD)

balances. If you run a RetroPay process that spans the end of year, you may see unexpected results if you are using \_YTD balances. Errors occur because the payroll run clears the\_YTD balance at the end of year in preparation for the next year.

**3.** Establish whether there are changes elsewhere in the application that might impact the value of a balance. This can be a difficult area to identify because anything that feeds the balance specified in the RetroPay definition can potentially affect the RetroPay.

In particular:

- Balances like Gross Pay can reflect multiple changes to an assignment. These changes can affect the recalculated value of that assignment.
- Generic changes such as updates to a formula can affects the results of associated elements, and introduce balance value changes that subsequently affect RetroPay values.

### **Setting Up Retro-Notification and RetroPay**

Follow this process to set up the Retro-Notifications report, and the correct RetroPay process for your payroll.

#### **1. Set Up the RetroPay Component**

The RetroPay component determines the default style of RetroPay processing for your localization. For example, you can specify that your default style is Tax When Paid, rather than Tax When Earned .

**Note:** The Tax When Paid Retro Style is available for China localization users only.

You can use either of the following methods to set up your RetroPay component:

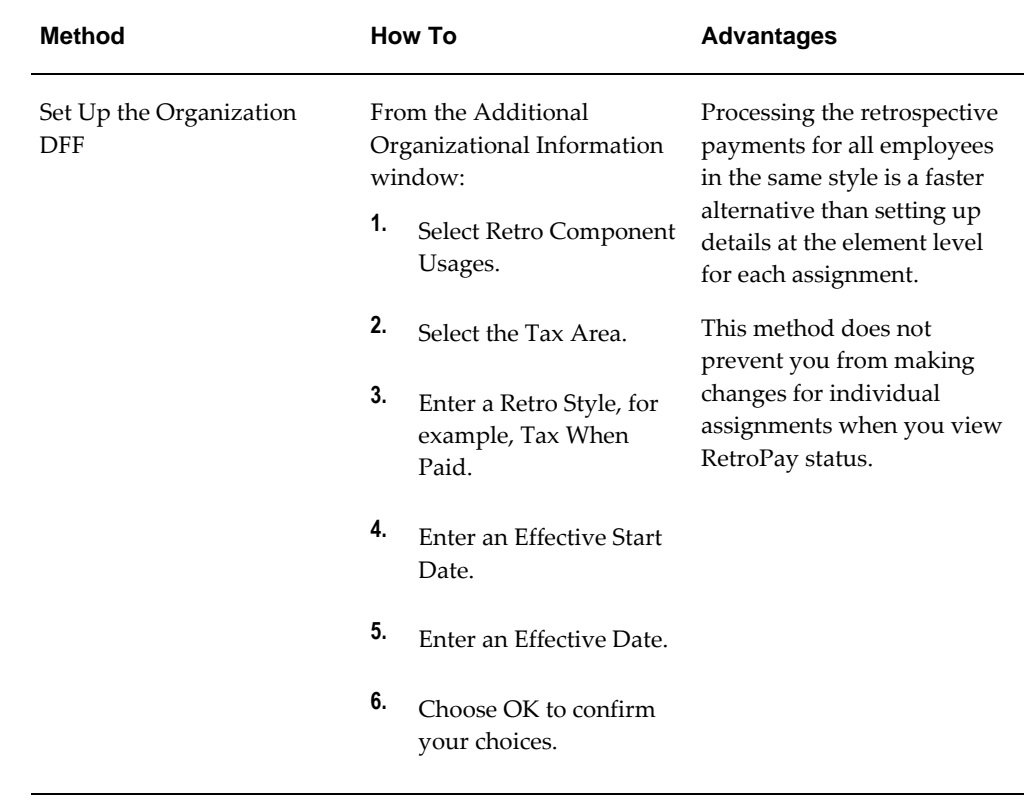

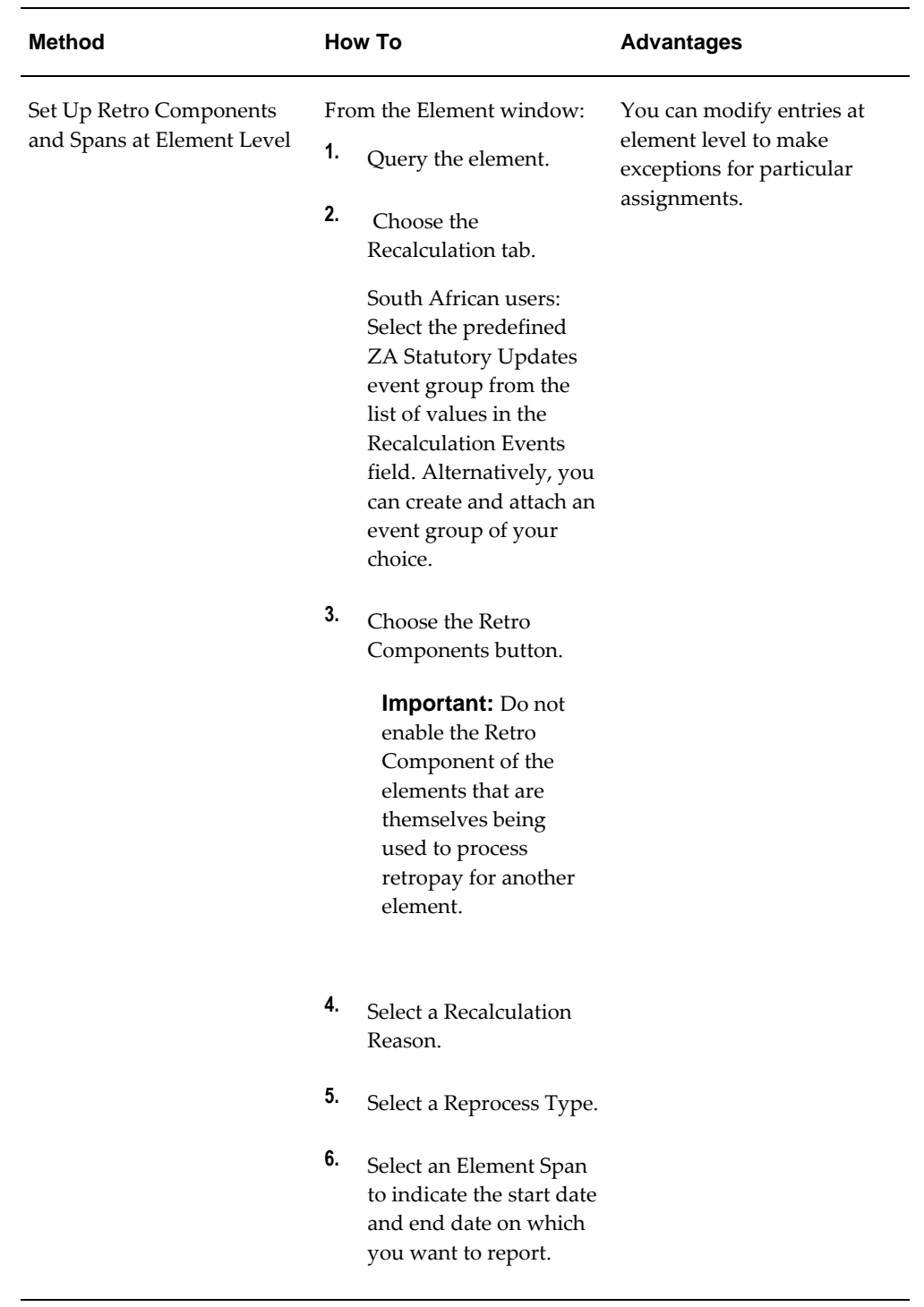

**Note:** Your localization may advocate one of these as the preferred method.

#### **2. Set Up the Retro-Notifications Report**

Determine whether a retrospective change in Oracle Payroll will appear in the Retro-Notifications report. Set up an event group to contain all the retrospective change events that you want to record.

See: Setting Up the Retro-Notifications Report, page [7-54](#page-209-0)

#### **3. Set Up Your RetroPay Process**

Although Enhanced RetroPay is the recommended RetroPay process for most localizations, your System Administrator can also set up these earlier versions of RetroPay.

See: Setting Up RetroPay by Element, page [7-56](#page-211-0)

See: Setting Up RetroPay by Run and RetroPay (by Aggregate), page [7-56](#page-211-1)

### **Setting Up the Retro-Notifications Report**

<span id="page-209-0"></span>You use the Retro-Notifications report to identify any changes that have a retrospective effect for payrolls that you have already run. You can define the relevant types of change by setting up an event group to specify the changes. Follow these steps to set up the Retro-Notifications report:

#### **To enable dynamic triggers:**

- **1.** Navigate to the Dynamic Triggers window.
- **2.** Enable any dynamic triggers that the application generates. It is important to enable these triggers to ensure your payroll processing updates each database table correctly. The recommended minimum list of triggers to enable for the Retro-Notifications report is as follows:

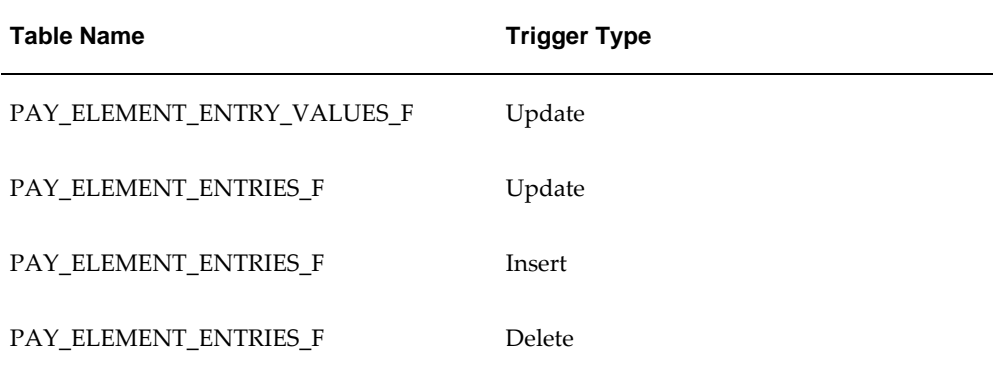

#### **To define an event group:**

**1.** Navigate to the Table Event Group window.

- **2.** Enter a name for your Event Group, for example, Retro-Notification Events.
- **3.** Select Retro as your event groups type.
- **4.** Save your entries.
- **5.** Select the events that will produce notification if retrospective changes occur. Specify the following information to identify the type of update and the database table to which it applies:
	- Update Type
	- Base Table Name
	- Column Name

For example:

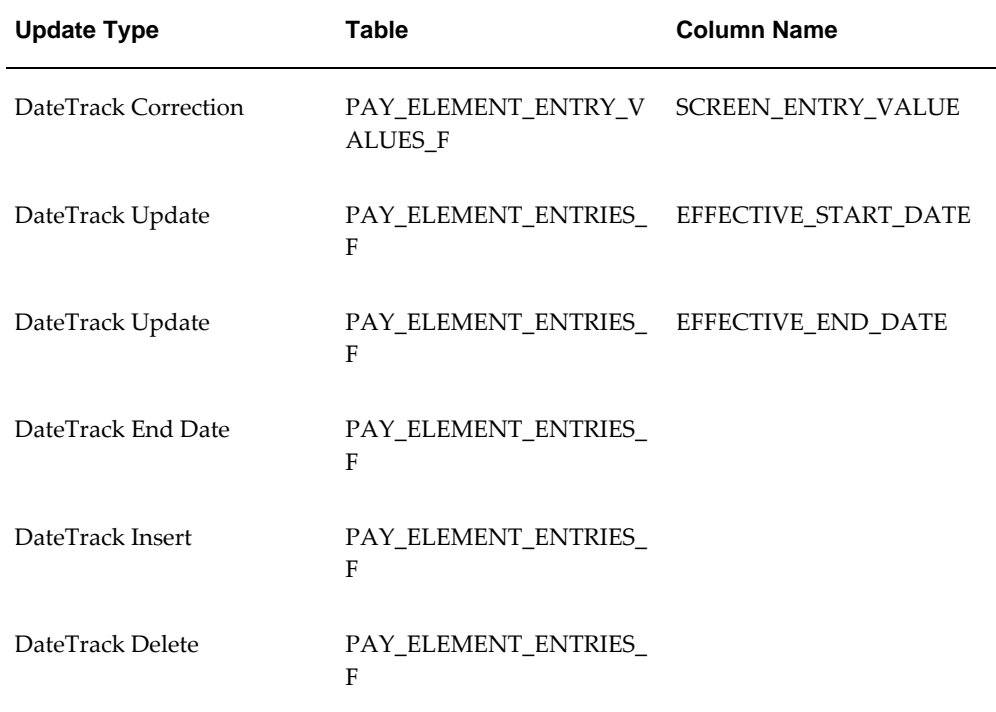

#### **To enable the Incident Register:**

- **1.** Navigate to the Functional Area Maintenance window.
- **2.** Query the Incident Register and ensure that you have triggers defined.
- **3.** Decide whether to capture the triggers by legislation, business group, or payroll.

Navigate to each tab to make your selection.

### **Setting Up RetroPay by Element**

<span id="page-211-0"></span>RetroPay by Element is the recommended RetroPay process for most localizations, and is required if you use Enhanced RetroPay.

#### **To set up RetroPay by Element:**

- **1.** Create the retroactive element. The recommended settings are:
	- Non-recurring
	- Multiple entries allowed

View this element in the RetroPay field of the Element Description window. By default, retroactive elements use the same name as the element that they represent, but you can change this name for user-defined elements.

- **2.** Enter retroactive changes using DateTrack.
- **3.** Create assignment and element sets including the assignments and elements for retroactive processing. The element set type is Run Set.

**Note:** North American HRMS: For earnings elements defined as Reduce Regular, include the Special Features element in the element set.

Use one of two methods to create your assignment set:

Use the Assignment Set window. This method is useful when you have a few employees to include in a RetroPay run and you are confident that you can identify all the employees that you want to include.

See: Creating an Assignment Set, page [4-5](#page-116-0)

• Run the Retro-Notifications report to automatically generate an assignment set of all employees with retrospective changes.. This method is useful if you want to be certain that your assignment set includes all potential changes. You can edit this assignment set to add and remove assignments.

See: Running the Retro-Notifications Report, page [7-70](#page-225-0)

### **Setting Up RetroPay by Run and RetroPay (by Aggregate)**

<span id="page-211-1"></span>You should consider setting up Enhanced RetroPay in preference to RetroPay by Run or RetroPay (by Aggregate). However, we include setup information on these older types

of RetroPay as reference.

### **To set up the RetroPay process for RetroPay (by Aggregate) and RetroPay by Run:**

Each step applies to both RetroPay (by Aggregate) and RetroPay by Run unless explicitly indicated otherwise.

- **1.** Create an assignment set to define the set of employee assignments that you want to change. There are two methods of doing this:
	- Use the Assignment Set window. This method is useful when you have a few employees to include in a RetroPay run and you are confident that you can identify all the employees that you want to include.

See: Assignment Sets, page [4-5](#page-116-0)

• Run the Retro-Notifications report to automatically generate an assignment set of all employees with retrospective changes. This method is useful if you want to be certain that your assignment set includes all potential changes. You can edit this assignment set to add and remove assignments.

See: Running the Retro-Notifications Report, page [7-70](#page-225-0)

**2.** In the Element Entries window, make the necessary date effective updates to element entry values for each employee assignment in the set.

See: Making Manual Element Entries, *Oracle HRMS Compensation and Benefits Management Guide*

- **3.** Make other changes if necessary to salary information or to other database values relevant to the backdated changes.
- **4.** In the Element window, define the RetroPay elements you require to receive entries of the retroactive adjustments. Your definition must include the following:
	- An appropriate element classification such as Earnings or Voluntary Deduction (not Information)
	- The processing type Nonrecurring
	- The rule Multiple Entries Allowed
	- Input values with these names:
		- Pay value
		- Start date (not necessary for RetroPay by Run)
		- End date (not necessary for RetroPay by Run)

See: Defining an Element (Payroll Users), *Oracle HRMS Compensation and Benefits Management Guide*

**5.** In the Element Link window, link the element to define your eligibility criteria.

See: Defining Element Links, *Oracle HRMS Compensation and Benefits Management Guide*

#### **To create a RetroPay set:**

- **1.** In the RetroPay Set window, enter a name and a description for the RetroPay set you are creating. Save this information before moving to the next block.
- **2.** Select the balance in which the RetroPay process will create new values, such as Gross Pay to Date. You can select more than one balance. However, for RetroPay by Run the balance dimension must always be ASG\_RETRO\_RUN.

For RetroPay (by Aggregate), if you plan to run the process over several past payroll periods, check that you are not going through an end of year or similar period where the application resets balance totals to zero. If necessary, adjust the balance dimension span to ITD.

- **3.** Select the RetroPay element you have defined to receive the values of the updated balance.
- **4.** Select an input value for the element. Normally this value is Pay Value, but you can also calculate RetroPay hours by including an Hours input value.

## **Setting Up Enhanced RetroPay with Component Usages and Element Time Spans**

Standard RetroPay is the default RetroPay processing method for the Netherlands. It enables you to deal with any earnings changes made in the previous or current year, and any changes to tax and social insurance, impacting payroll calculations made in the current year. To carry out RetroPay processing, for every earnings element defined, you must set up two RetroPay elements, both with the skip rule Once Each Period assigned. These elements require the primary classifications Earnings, for changes in the previous year, and Retro Earnings, for changes in the current year. The same rule applies to imputed elements with the classifications Imputed Earnings and Retro Imputed Earnings. You set up RetroPay component usages to define how RetroPay will process the component. For each of these components you define an element time span to specify the start and end dates of the retro processing, and which RetroPay element applies for each time span.

**Note:** Each RetroPay element you create must have the skip rule, Once

Each Period, assigned to it. Users in the Netherlands select a particular RetroPay method by running the concurrent program Enable Dutch RetroPay Method and selecting, either standard or replacement. The default entry is standard.

Only add assignments requiring RetroPay processing to the RetroPay set. The RetroPay process posts retro entries for each of the assignments in the RetroPay set. Note that these retro entries always include any changes to tax and SI information, even if there are no retrospective earnings entries.

Each pre-tax or pre\_si and pre-tax deductions element processed by RetroPay must have a corresponding RetroPay element with a primary classification of Retro Pre-Tax Deduction or Retro Pre-SI and Pre-Tax Deduction. You must also define a RetroPay Component Usage and an Element Span Usage for the original element for each RetroPay method used, whether Standard or Replacement. All earnings elements require a corresponding RetroPay element and link.

For further information on the methods of RetroPay available for the Netherlands, see: RetroPay for the Netherlands, *Oracle HRMS Payroll Processing Management Guide*.

For further information on how to enable your RetroPay method of choice, see:Enabling the Method of RetroPay, *Oracle HRMS Payroll Processing Management Guide*.

For further information on how to override the Replacement RetroPay method for the Netherlands, see: Business Groups: Entering Dutch Business Group Information, *Oracle HRMS Enterprise and Workforce Management Guide*.

**Important:** If you do not require the Replacement method of RetroPay, you do not have to enable the Standard method, as it is the default method.

#### **Defining Retropay Earnings Elements:**

You enter element information in the Element window.

An example of defining an earnings element for Netherlands payroll appears in the notes below.

- **1.** Define your salary element with the primary classification of Earnings.
- **2.** Choose the Balance Feeds Control button. In the Balance Feed Control region select the appropriate element classifications from the list of values.

**Note:** Netherlands users, for example, select the classifications SI Income Subject to Standard Tax: Earnings and Subject to Standard Tax: Earnings.

**3.** Choose the Balance Feeds button to view the resulting balances feeding the element.

> **Note:** You must now set up two retropay elements with the skip rule Once Each Period assigned.

**4.** Define the retropay element for the previous salary year, with the primary classification Earnings.

> **Note:** Netherlands users, in the Processing region, click on the Skip Rule and select NL\_ONCE\_EACH\_PERIOD from the menu.

**5.** Choose the Balance Feeds Control button. In the Balance Feed Control region select the appropriate element classifications from the list of values. Retropay elements for the previous year that are subject to tax must always be subclassified as subject to special tax, regardless of the tax category of the original earnings element. If an original earnings element is subject to standard tax, then the retropay element must be subject to special tax. This includes SI Income and SI Gross Salary elements that are subject to tax.

> **Note:** Netherlands users, for example, select the classifications SI Income Subject to Special Tax: Earnings and Subject to Special Tax: Earnings.

- **6.** Choose the Balance Feeds button to view the resulting balances feeding the element.
- **7.** Save your work.
- **8.** Define the retropay element for the current salary year, with the primary classification of Retro Earnings.

**Note:** Netherlands users, in the Processing region, click on the Skip Rule and select NL\_ONCE\_EACH\_PERIOD from the menu.

**9.** Choose the Balance Feeds Control button. In the Balance Feed Control region select the appropriate element classifications from the list of values. Retropay elements for the current year, subject to tax, must always be subclassified the same as the tax category of the original earnings element. If an original earnings element is subject
to standard tax, then the retropay element must be subject to standard tax also. This includes SI Income and SI Gross Salary elements that are subject to tax.

**Note:** Netherlands users, for example, select the classifications SI Income Subject to Standard Tax: Earnings and Subject to Standard Tax: Earnings.

- **10.** Choose the Balance Feeds button to view the resulting balances feeding the element.
- **11.** Save your work.
- **12.** You can now set up your retropay components and element span usages.

#### **Setting Up Retropay Component Usages:**

Retropay component usages assign the components to the salary elements you created, ensuring all the elements recalculate with the latest values.

- **1.** Query your defined salary element, in the Element window.
- **2.** Select the Recalculation tab, and check the Retro Components button.
- **3.** In the Retropay Components region of the Retropay Element window, choose the component field, and an appropriate component from the list of values.

**Note:** Netherlands users select the Retro Component Standard, or Replacement as required.

**4.** Select the Reprocess Type. If you select Static, then Retropay will not process any changes to the element when running the relevant component. Opting for the Reprocess Type ensures the element changes process.

> **Note:** Netherlands users select the Reprocess Type, Reprocess. Dutch Retropay processes the period of change, and not the nature of change, such as a correction or backdated change. As a result, the whole retro period reprocesses.

- **5.** Save your work.
- **6.** You can now enter the element time spans.

| <b>Element</b>          | <b>Component Name</b> | <b>Reprocess Type</b> | <b>Comments</b> |
|-------------------------|-----------------------|-----------------------|-----------------|
| User Defined<br>Element | Standard              | Reprocess             | Retro Earnings  |

**Example of a standard retropay component set up for an earnings element**

| Element                 | Component<br>Name | Reprocess Type Replace Run |     | Use Override<br><b>Dates</b> |
|-------------------------|-------------------|----------------------------|-----|------------------------------|
| User Defined<br>Element | Replacement       | Reprocess                  | Yes | Yes                          |

**Example of a replacement retropay component set up for an earnings element**

### **Setting Up Element Span Usages for Earnings Elements:**

The element time span usages defines the start and end dates for retropay processing. Most elements have the standard time span of Start of Current Year to End of Time already assigned, to cover any changes made in the current year. The exceptions for the Netherlands are standard taxable income and standard tax deduction, which include the timescales Start of Current Year to End of Previous Quarter, and Start of Current Quarter to End of Time, to cover student taxation. For each earnings element, or imputed earnings element with a defined retropay component usage, you must define two element span usages. These element span usages cover the earnings for both the current and the previous year, defining not only how far back processing should cover, but also up to where a particular retropay element carries forward the retro changes. You must define your retropay elements and components before defining the element time spans.

Set up the Element Span Usages in the Retropay Elements window.

- **1.** Query your defined salary element in the Element window.
- **2.** Select the Recalculation tab, and check the Retro Components button.
- **3.** In the Retropay Elements region, select the appropriate time spans from the From and To fields, to define the time period the retropay element is covering.

**Note:** In the Time Spans fields, for each earnings element or imputed earnings element with a standard retropay component usage defined, you must define the element span usages for both the current and previous years. For example, for the retropay element, Retro Salary Previous Year, you define the time span from Start of Time to End of Previous Year. For each earnings, or imputed earnings element with a replacement retropay component defined, you must define the element span usage for the current year. You can set up a second time span to cover the previous year, if required.

- **4.** Select the retropay elements you created from the Retropay Element field.
- **5.** Save your work.

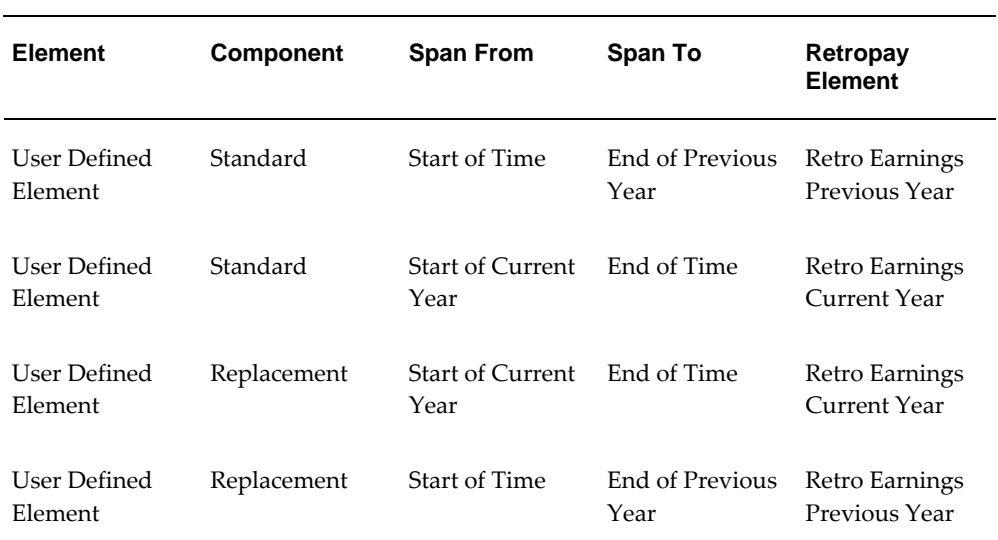

#### **Example of earnings element span definitions for both standard and replacement components**

## **Setting Up Overlapping RetroPay Using Balance Adjustments**

If you have overlapping periods for making retro payments, ensure that the Retro Overlap feature is enabled. This process recalculates from the latest reprocess date and uses Balance Adjustments. Follow these steps to set up the Retro Overlap feature :

### **To set up Retro Overlap using Balance Adjustments:**

**1.** Run the corresponding concurrent program to enable the retro overlap feature for your localization, for e.g. Enable Retro Overlap for all UK Business Group.

- **2.** Set up all the Retro Element Types and associate them with their corresponding elements.
- **3.** Define a retro element for every element that feeds a balance. The Balance Adjustment process uses the retro entries created in future periods to do adjustments.
- **4.** Enable the 'Do Not Process' check box for any new retro elements used for retro balance adjustments.

# **Understanding the Sequence of Your RetroPay Activities**

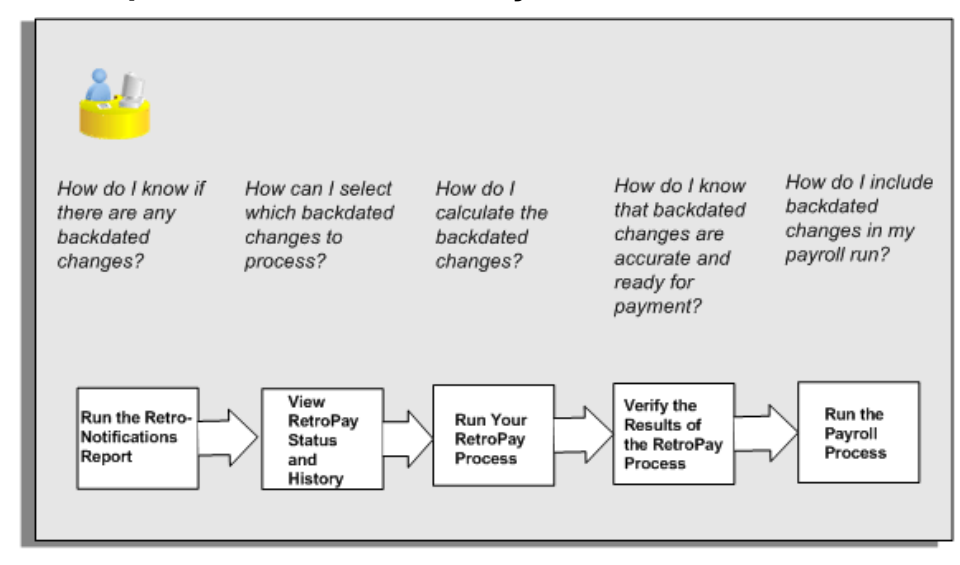

Follow this sequence to:

- **1.** Identify outstanding backdated adjustments
- **2.** Monitor and control the processing of backdated adjustments
- **3.** Include backdated adjustments in your next payroll run.

You can only run the Retro-Notifications report and view RetroPay status if you are using RetroPay by Element, or the version of RetroPay by Element sometimes referred to as Advanced or Enhanced RetroPay.

This sequence does not apply to RetroPay by Run and RetroPay (by Aggregate)

### **1. Run the Retro-Notifications Report**

Run the Retro-Notifications report to identify any backdated changes that have not been included in a payroll run.

You can save your summary of backdated changes into either an assignment set or

an event group.

Once you have identified the retrospective changes, you can then decide whether to include them in your RetroPay process.

The Enhanced Retro-Notifications report uses the Payroll Events Model to identify what changes have occurred to your underlying data. If these changes correspond to the retrospective types of change that you want to be notified about, then these changes appear on the Retro-Notifications report.

See: Setting Up Retro-Notification and RetroPay, page [7-51](#page-206-0)

See: Running the Retro-Notifications Report, page [7-70](#page-225-0)

### **2. View RetroPay Status and History**

Once you have identified unprocessed retrospective payments, you can determine how you want to process these changes.

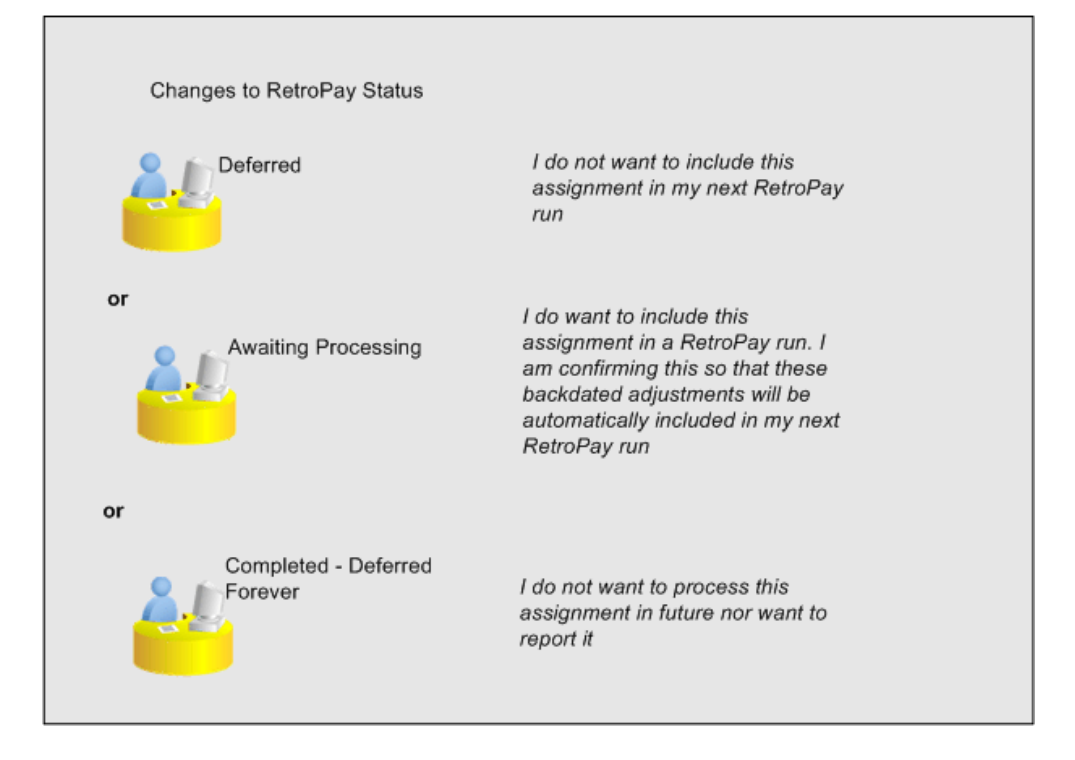

The Retro-Notifications report identifies the assignments with backdated adjustments. If you defer, then the assignment is not included when you next run RetroPay.

You can also include additional assignments that the Retro-Notifications report did not identify. This typically occurs when you discover additional backdated adjustments that were not known about when you ran the Retro-Notifications report.

The following diagram shows the sequence of statuses for each RetroPay status:

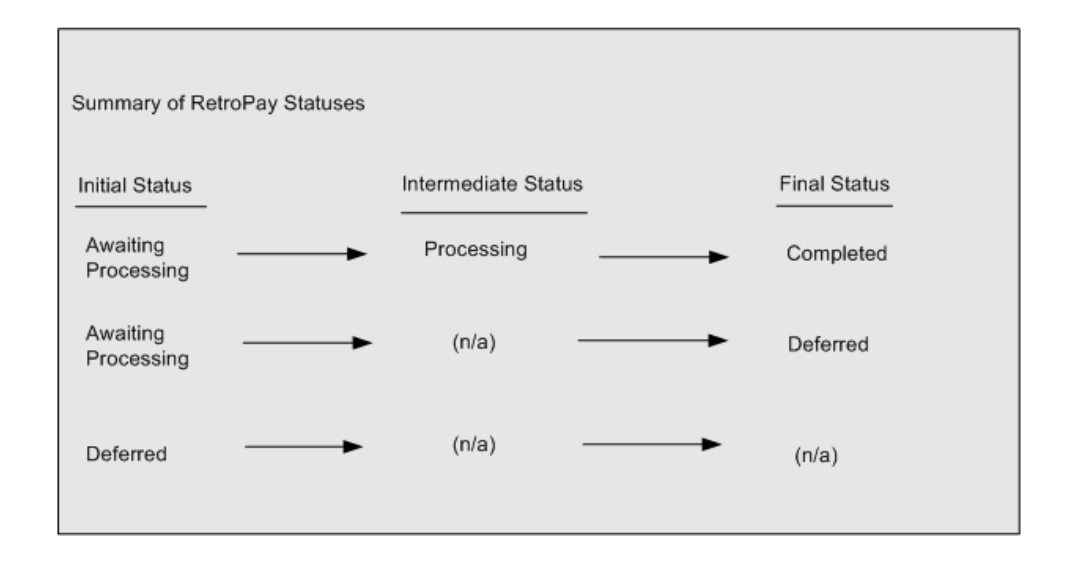

Once RetroPay processing begins, the initial status changes to an intermediate status of Processing.

You can query all retro assignments that are at the initial (outstanding) status, and all retro assignments at the final (completed) status.

The following diagram shows what statuses are included when your query All Outstanding, and All Completed:

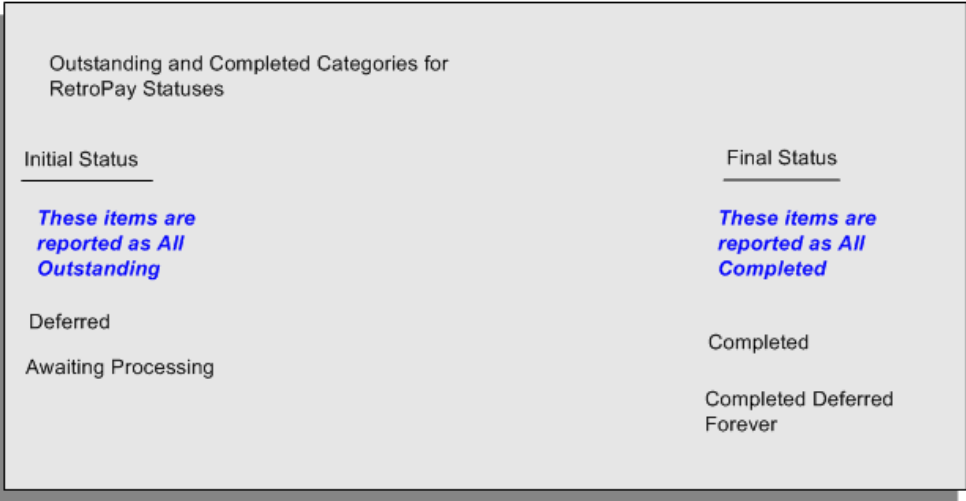

See: Viewing RetroPay Status and History, page [7-67](#page-222-0)

#### **3. Run the RetroPay Process**

You enable Oracle Payroll to make retrospective adjustments for the combination of changes identified on the Retro-Notifications report, and subsequently modified when viewing RetroPay status.

See: Running Enhanced RetroPay, page [7-73](#page-228-0)

See: Running RetroPay by Element, page [7-73](#page-228-1)

RetroPay by Element already enables you to distribute retrospective payments across individual elements.

#### **Example**

If you have Enhanced RetroPay you can decide whether each retrospective payment requires:

- A full reprocessing in which you recalculate all amounts for the current payroll. This option is typical when you are processing backdated payments, or when you want to deduct tax for backdated amounts in the period when it was earned, rather than in the current payroll period.
- A limited reprocessing in which you recalculate only some of the amounts for the current payroll. This option is typical when you are processing corrections, or when you want to deduct tax for retrospective changes in the current payroll period rather than in the period when it was earned.

### **Components for RetroPay**

Oracle Payroll describes each different type of Enhanced RetroPay run as a component. For example, you could set up a component *Earnings Correction* for the element *Basic Salary*. A component always has:

- A name (for example, Earnings Correction)
- A reprocess type (Static, Partial, Reprocess) to determine how to process the component

#### **Element Spans for RetroPay**

You can also attach element spans to your selected element. An element span provides a start and end date for retrospective processing.

See Setting Up Retro-Notification and RetroPay, page [7-51](#page-206-0)

#### **4. Verify Your RetroPay Results**

When you have run the RetroPay process, verify your results and correct any errors.

#### **5. Run Your Payroll**

Finally, run your payroll to reflect the adjustments that you have made for the retrospective payments.

## **Viewing RetroPay Status and History**

<span id="page-222-0"></span>You use the RetroPay Status window to control how you want to process changes that have a retrospective impact. You typically find outstanding retrospective changes where changes are entered in Self-Service HRMS independently of Oracle Payroll.

Use the RetroPay Status window to:

- Identify any assignments that have changes implying retrospective processing.
- Specify how you would like to process any outstanding retrospective changes.
- Confirm that your application has processed the specified requests.
- Create or update multiple retro assignments for status as Awaiting Processing or Deferred.

You can still use the Retro-Notifications report to identify all outstanding retrospective changes that have not been applied, and group them into an assignment set ready for processing.

See: Running the Retro-Notifications Report, page [7-70](#page-225-0)

However, the advantage of using the RetroPay Status window is that you can identify what you want to process, or exclude from processing, and then mark your selections for completion. Additionally if you have to create or update multiple retro assignments, you can do so using the Web ADI spreadsheet.

### **To search for assignments that have retrospective changes:**

**1.** Select the search criteria for assignments that you want to view. If you do not select any criteria, then your search returns all assignments that have retrospective changes. You can search for any of these criteria:

**Name:** Specify a name, or search for all names.

**Assignment Number:** Specify an assignment or search for all assignments.

**Recalculation Date:** Use this start date and end date to determine the period for retrospective changes.

**Status:** Select the status that you want to identify.

- All Completed. This status displays all assignments with retrospective implications that are already processed.
- All Outstanding. This status displays all assignments with retrospective implications that are not yet processed.
- Awaiting Processing. This status indicates that this assignment has cleared for processing and that the processing will occur in the next payroll run.
- Completed. This status indicates that this assignment has now been processed.
- Completed Deferred Forever. This status indicates that the retro assignments created by the system are deferred forever. The action of the retro assignment (RETRO\_ASSIGNMENT\_ACTION\_ID) is to changed to –1. The retro

assignments are not processed in the future nor reported with the new status.

- Deferred. This status indicates that an assignment was scheduled for processing, but that the processing was deferred and will not occur until you change the status.
- Processing. This status indicates that an assignment is being processed.

**Recalculation Reason:** This criterion indicates why retrospective processing is necessary and enables you to search particular categories of retrospective change to process them independently of other retrospective changes.

**2.** Click Go when you have selected all your search criteria.

### **To change the status of an assignment:**

You typically change the status of an assignment when you want to defer processing that was previously scheduled, or to indicate that you have already processed this change even though it was automatically scheduled.

- **1.** Select the assignment that you want to change.
- **2.** Select the new status for the assignment from the Change Status list of values.
- **3.** Click Change Status.

### **To view the elements included on each assignment:**

- **1.** Select the assignment name in the Name column.
- **2.** View the elements for this assignment, and the Recalculation Reason for each element.

### **To update or delete elements for each assignment:**

- **1.** Select the assignment name.
- **2.** Click Update to add an element to the assignment.
- **3.** Click Delete to remove an element from the assignment.

### **To confirm that your specified requests have been processed:**

- **1.** Query the individual assignment, but leave the status field blank.
- **2.** Alternatively, query all assignments with a status of All Completed or All Outstanding and check the details for your individual assignment.

### **To create multiple retro lines:**

- **1.** Select the Create Retro Lines button.
- **2.** A spreadsheet opens.
- **3.** In the spreadsheet that appears, enter new records with a status of Awaiting Processing or Deferred.
- **4.** Click on Upload. You can select Commit All Rows or Each Row option, if you want the application to validate all records and commit or validate each record prior to uploading the details to the database. If you select Each Row option, then all successful records will be uploaded and error records will not be uploaded. Only on successful validation, the application makes changes to the database.

If you select the Upload All Rows or Each Row, then the application does not validate the details prior to uploading.

### **To update the multiple retro lines:**

- **1.** Query the assignments with Awaiting Processing or Deferred.
- **2.** Click on Download to Spreadsheet check box and click Go
- **3.** In the spreadsheet that opens, you can update the status. You cannot modify any employee or assignment information but can only change the status of the assignment or you can delete the retro entry or update the reprocess date of the retro entry.

**Note:** In the Entry Delete/ Update column, ensure to select the applicable value if there are any entry changes made. If you do not select any value the application does not make any changes to the database.

**4.** Click on Upload. You can select Commit All Rows or Each Row option, if you want the application to validate all records and commit or validate each record prior to uploading the details to the database. If you select the Each Row option, then all successful records will be uploaded and error records will not be uploaded. Only on successful validation, the application makes changes to the database.

If you select the Upload All Rows or Each Row, then the application does not validate the details prior to uploading.

# **Running the Retro-Notifications Report**

<span id="page-225-0"></span>Use the Retro-Notifications report to

- Identify all retrospective changes that have occurred since the last payroll run.
- Automatically save these changes into an assignment set or as an event, depending on which Retro-Notifications report that you use in your localization.
- Produce a report that lists the employees included in the assignment set and the trigger event that included them. You can view this output through Concurrent Manager by clicking the View Output button. Your reporting output is stored under the title Retro-Notifications Report (Internal).

Retro-Notification information is particularly useful when changes with retrospective impact are entered in Self Service HRMS independently of the Payroll department.

The Retro-Notifications report does not perform any RetroPay processing. It only identifies element entries that have changed. You must still run your RetroPay process separately to process these changes. When you produce the assignment set, or event group, you can decide whether to:

- Run your RetroPay process on all assignments in this assignment set.
- Edit the assignment set or event group to remove or add assignments, and then run your RetroPay process.
- Take no retrospective action on any of the assignments in the assignment set.

You can use the RetroPay Status window to schedule automatic processing.

You run the Retro-Notifications report from the Submit Processes and Reports window.

### **To run the Retro-Notifications report:**

- **1.** Select Retro-Notifications report in the Name field. If the parameters window does not open automatically, click in the Parameters field to open it.
- **2.** Select the payroll. You can only run this report for a single payroll.
- **3.** Select the last Report Period that you want to run the report for. The List of Values contains all periods for your selected payroll. The report runs for all periods up to and including the one you select.
- **4.** Select an Event Group for the report to use. You can only run this report for a single event group. A default event group captures changes made at element level, but you can override the default, if, for example, you are testing your initial setup.
- **5.** Enter the name of the Assignment Set that you want the report to generate. You can use this assignment set as a starting point for further processing of the assignments identified in the report.

**Note:** The assignment set name generated by the report will include what you enter in the Generated Assignment Set field followed by the Report ID.

- **6.** If you want to produce this report in Portable Document Format, (PDF), select a template.
- **7.** Select OK and Submit.

When you have generated the assignment set remember to run your RetroPay process for those retrospective changes that you want to process. You can either run your RetroPay process directly or, if your RetroPay process is RetroPay by Element, or Enhanced RetroPay you can use the RetroPay Status window to schedule your processing.

# **Running the Retro-Notifications Report (Enhanced and Enhanced PDF)**

Use this report to

- Identify all retrospective changes that have occurred since the last payroll run.
- Automatically save these changes into an assignment set, or as an event, depending on which Retro-Notifications report you use in your localization.
- Produce a report (.a01) that lists the employees included in the assignment set and the trigger event that included them. You can view this output through Concurrent Manager by choosing the View Output button.

This information is particularly useful when changes with retrospective impact are entered in Self Service HRMS independently of the Payroll department.

The Retro-Notifications report does not perform any RetroPay processing. It only identifies element entries that have changed. You must still run your RetroPay process separately to process these changes. When you produce the assignment set, or event group, you can decide whether to:

- Run your RetroPay process on all assignments in this assignment set.
- Edit the assignment set or event group to remove or add assignments and then run your RetroPay process.
- Take no retrospective action on any of the assignments in the assignment set.

You can use the RetroPay Status window to schedule automatic processing.

You run the Retro-Notifications (Enhanced) report from the Submit Processes and Reports window.

### **To run the Retro-Notifications (Enhanced) report:**

- **1.** Select the payroll. You can only run this report for a single payroll
- **2.** If you want to see the retro-notifications for a particular event group, select an overriding event group.
- **3.** If you are running the PDF-enabled version of this report, select a template for your PDF output.
- **4.** Select OK, and submit.

# **Running Enhanced RetroPay**

<span id="page-228-0"></span>Use the Enhanced RetroPay process to distribute backdated amounts or corrections that you have identified from the Retro-Notifications report.

You run the Enhanced RetroPay process from the Submit Requests window.

### **To run the Enhanced RetroPay process:**

- **1.** Enter an effective date to indicate the date from which you want to create the retrospective elements for Enhanced RetroPay process.
- **2.** Select the payroll.
- **3.** If you want to create retrospective entries in a different pay period other than effective date, enter an entry creation date. The application creates retrospective entries in the pay period in which the Entry Creation Date occurs.

If you leave this field blank, the application creates the default retrospective entries as of Effective Date.

**4.** Click Submit

## **Running RetroPay by Element**

<span id="page-228-1"></span>Use the RetroPay by Element process to distribute backdated amounts or corrections that you have identified from the Retro-Notifications report.

You run the RetroPay by Element process from the Submit Requests window.

### **To run the RetroPay by Element process:**

- **1.** Select an assignment set.
- **2.** Select an element set.

**3.** Select a start date and end date.

The end date must be within the current payroll period and must have a date after the latest effective check/cheque date.

**4.** Click Submit

Oracle Payroll temporarily rolls back and reprocesses all the payrolls for all assignments included in the assignment set from the start date specified. The application compares the old balance values with the new ones, and creates entry values for the RetroPay elements based on the difference.

These entries are processed for the assignments in the subsequent payroll run for your current period.

There are no changes to your audited payroll data.

## **Running RetroPay by Run or by Aggregate**

You run the RetroPay processes in the Submit Requests window.

### **To run the RetroPay processes:**

- **1.** In the Name field, select your RetroPay process.
- **2.** In the Parameters window, select the assignment set.
- **3.** Select the RetroPay set.
- **4.** Enter the start date and end date for the recalculation. The default end date is the current date. The application will create the RetroPay element in the payroll period that includes the current date.

The end date must be within the current payroll period and must have a date after the latest effective check/cheque date. If you already processed a run for the pay period, for example, because of an earlier supplemental run, you cannot include the RetroPay elements for the current regular payroll run. To process these RetroPay elements you must include them in the subsequent run.

**5.** Click Submit.

Oracle Payroll temporarily rolls back and reprocesses all the payrolls for all assignments included in the assignment set from the start date specified. The application compares the old balance values with the new ones and creates entry values for the RetroPay elements based on the difference.

These entries are processed for the assignments in the subsequent payroll run for your current period.

There are no changes to your audited payroll data.

# **Running Quick RetroPay**

Run Quick RetroPay to process any retrospective payments for a single assignment. You run the Quick RetroPay process from the Submit Requests window.

**Note:** It is not mandatory to run the Retro-Notifications Report for QuickRetropay process.

### **To run the Quick RetroPay process:**

- **1.** Enter a date on which you want to create the derived retro element entries. This is mandatory.
- **2.** Select the assignment number of the assignment for which you want to run the backdated change. This is mandatory.
- **3.** Enter an earliest date from which you want to reprocess the assignment backdated changes. If you do not specify any date, then the application calculates it internally. This is optional.
- **4.** If you want the retro-notifications for a particular event group, select an overriding event group.
- **5.** Click Submit.

# **Advance Pay**

### **Advance Pay Process**

The Advance Pay process enables you to pay employees in advance for holidays or other events. The process performs payroll runs for the periods to be advanced, using all date effective information in place, and stores the final net figure as the amount to be advanced.

You can always represent Advance Pay as a single consolidated amount. However, if your legislation has the Advance Pay by Element process enabled, then you can also calculate and display the total amount of Advance Pay for constituent elements in the overall total.

**Note:** If you do have the choice of using both the Advance Pay process and the Advance Pay by Element process you should note that these processes cannot be overlapped, That is you cannot:

- Run Advance Pay for a period to which Advance Pay by Element has already been applied.
- Run Advance Pay by Element for a period to which Advance Pay has already been applied.

The *advance pay period* is the period of the holiday or event for which the advance payment is being made. More accurately, it is the total number of *payroll periods* covering the event. Regular payroll processing continues for the employee during the advance pay period. The amount advanced is progressively recovered in each regular payroll run, and the following actions are also carried out as appropriate:

- If further payments become due to the employee during the advance pay period, these can be paid using the employee's normal payment method. Alternatively, the net payment can be deferred and paid to the employee in the period following the advance pay period.
- If the employee's entitlement during the advance pay period becomes less than the sum advanced, thereby creating an overpayment, the amount owing is recovered automatically in the pay period following the advance pay period.

You can make advance payments for any pay period types, but the most likely ones are weekly or biweekly. You set the maximum number of periods that can be advanced when you define the payroll.

# **Setting Up Advance Pay for Individual Assignments**

### <span id="page-232-0"></span>**To set up advance pay for single assignments:**

**1.** Select the assignment to receive the payment and navigate to the Advance Pay window.

The arrears check box appears checked if the assignment is linked to an arrears payroll.

**2.** In the From field, select the start date of the holiday or other event for which you are making the advance payment. Oracle Payroll replaces the date you enter by the first date of the pay period in which it falls.

At the same time the Payment Date field displays the date for making the advance payment to the employee. This date defaults to the last day of the pay period immediately preceding the start of the advance pay period. You can manually alter this date to the last day of the preceding pay period if you require.

- **3.** Do *one* of the following:
	- In the Periods field, enter the number of pay periods covering the advance pay period.
	- In the To field, select the end date of the advance. The system automatically replaces the date you enter by the last date of the pay period in which it falls.
- **4.** Check the Defer check box if you want any net payment amounts to be deferred to the pay period following the recovery of the advance. If you do not check Defer, such payments will be made in the pay period they are earned according to the normal payment method for the assignment.
- **5.** Save the entries you have made.

The Advance region now displays the period for which the Advance Payment element is entered for the assignment. For arrears payrolls this is one period later than the event period. For other payrolls this period is the same as the event period.

# **Setting Up Advance Pay for Batch Assignments**

### <span id="page-232-1"></span>**To set up advance pay for batch assignments:**

- **1.** In the Name field select Advance Pay Batch Setup. Then enter the parameters field to open the Parameters window.
- **2.** Select the payroll for which you want to run the process, then the advance start

period, then the advance end period. These are the first and last pay periods of the advance pay period.

The advance end period list displays the maximum number of pay periods that can be advanced for the payroll you select.

- **3.** Select Yes or No to flag whether you want to defer any net payments that accrue during the advance pay period.
- **4.** Select the assignment set for which you want to run the process.
- **5.** Select the payment date for the advance. This date defaults to the last day of the pay period immediately preceding the start of the advance pay period. You can move this date back by one pay period if required.
- **6.** Select Yes for BEE transfer if you want the batches that the process creates to be transferred to the database automatically. Select No if you want to transfer the batches manually.
- **7.** Enter a unique header name for your batch process. This name is used as a base header name for each BEE batch created. For each batch, the system appends an underscore and an incrementing number, for example, \_1, \_2.

This is a mandatory field whether you select Yes or No in the BEE Transfer field.

**8.** Save your entries.

### **Running the Advance Pay Listing Report**

<span id="page-233-0"></span>This report gives information about the advance pay periods for employees due to receive advance pay. The report can be used to detect whether there are assignments with Advance Pay entries during a particular payroll period.

The report lists the following information:

- Name and assignment number of employees with an entry for the Advance Period element in the date range covered by the report
- For each assignment, the dates held on the Advance Period element entry
- Yes/No to show whether the Advance Pay process has already been run for the assignment
- Summary listing, by payroll, of the number of employees with entries, and the number that have been processed

You run this report in the Submit Requests window.

### **To run the Advance Pay Listing:**

- **1.** In the Name field select Advance Pay. Then enter the parameters field to open the Parameters window.
- **2.** In the Summary Version field select No for the full version of the listing, or Yes for the summary version only.
- **3.** Enter a date range for the period in which you want to see information.
- **4.** You can restrict the information to a particular payroll by entering the payroll name. If you leave the Payroll field blank, the report shows information for the whole Business Group.
- **5.** If you want to produce this report in Portable Document Format (PDF), select a template.
- **6.** Choose the Submit button.

## **Running Advance Pay**

<span id="page-234-0"></span>Use the Advance Pay process window to run the Advance Pay process.

### **To run the Advance Pay process:**

- **1.** In the Name field select Advance Pay. Then enter the parameters field to open the Parameters window.
- **2.** Select the payroll for whose assignments you are running the process.
- **3.** Enter the effective date of the process. This should be the date on which you intend to pay the advance.
- **4.** Select an element set if you want to exclude items from the calculation. For example, you may want to exclude some pay elements, such as expenses, from the Advance Pay run.
- **5.** Choose the Submit button.

### **Running the Advance Pay Process**

Use the Advance Pay process to pay employees in advance for holidays or other events.

You may need to do each of the following to run the Advance Pay process.

**1.** Set Up Advance Pay for Individual Assignments, page [7-77](#page-232-0) (if applicable).

- **2.** Set Up Advance Pay for Batch Assignments, page [7-77](#page-232-1) (if applicable).
- **3.** Run the Advance Pay Listing Report, page [7-78](#page-233-0)
- **4.** Run the Advance Pay Process, page [7-79](#page-234-0)
- **5.** View the results of the Advance Pay process, page [7-80](#page-235-0)

## **Running Advance Pay by Element**

You run the Advance Pay by Element process from the Submit Requests window. This process may not be available for all legislations.

### **To run the Advance Pay by Element process:**

- **1.** In the Name field, select Advance Pay by Element. The Parameters window displays automatically and you can provide details as follows:
	- Select the Payroll for which you want to run Advance Pay by Element.
	- Enter the Effective Date of the payroll.
	- Enter the Advance End Date this is the date at which you want the Advance Pay processing to terminate.
	- Select the Assignment Set to which the Advance Pay by Element calculation applies.
	- Select an Element Set Name if you want to specify that Advance Pay processing should only apply to some elements on this assignment. Otherwise, leave this entry blank if you want to process all the elements for this assignment.
- **2.** Choose the Submit button

## **Viewing the Results of the Advance Pay Process**

<span id="page-235-0"></span>You can view the results of the Advance Pay in the Advance Pay window.

### **To view the results of the Advance Pay process:**

- View the amount of the advance. Note that the amount outstanding remains at zero until the first payroll run of the advance pay period completes.
- If you want to see advance payments for future events, move your cursor down.
- If you want to see historical information, change the effective date.

• If you want to see Deferred Payments, check the Defer check box This information is also datetracked and you can see current and future information as above.

# **Exception Reporting**

# **Payroll Exception Reporting: Overview**

You run exception reports immediately after the payroll run to identify potential overpayments or underpayments. This helps you to avoid corrections when you accidentally make an incorrect payment. For ease of use, you can do each of the following to control the output and definition of your exception reports:

- Request your report output in either CSV or text format so that you can use familiar desktop tools for editing the output
- Group a set of reports so that you can run them as a single reporting request
- Override exception criteria for a single run of a report without changing your underlying report
- Run predefined exception reports, or define additional reports that incorporate your own exception criteria. For example, you cannot modify the predefined High Gross Pay and High Net Pay reports. You can, however, define your own reports to identify other exceptions.
- Select your preferred exception criteria from a forms interface without having to develop your own query code.

### **Examples of Exception Reporting Criteria**

You must always select a balance and a balance dimension for exception reporting. This table lists additional criteria that you must define, explains what each one means, and gives an example to illustrate how you use them:

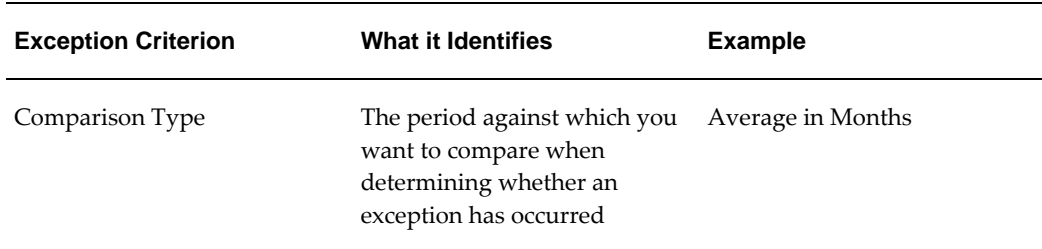

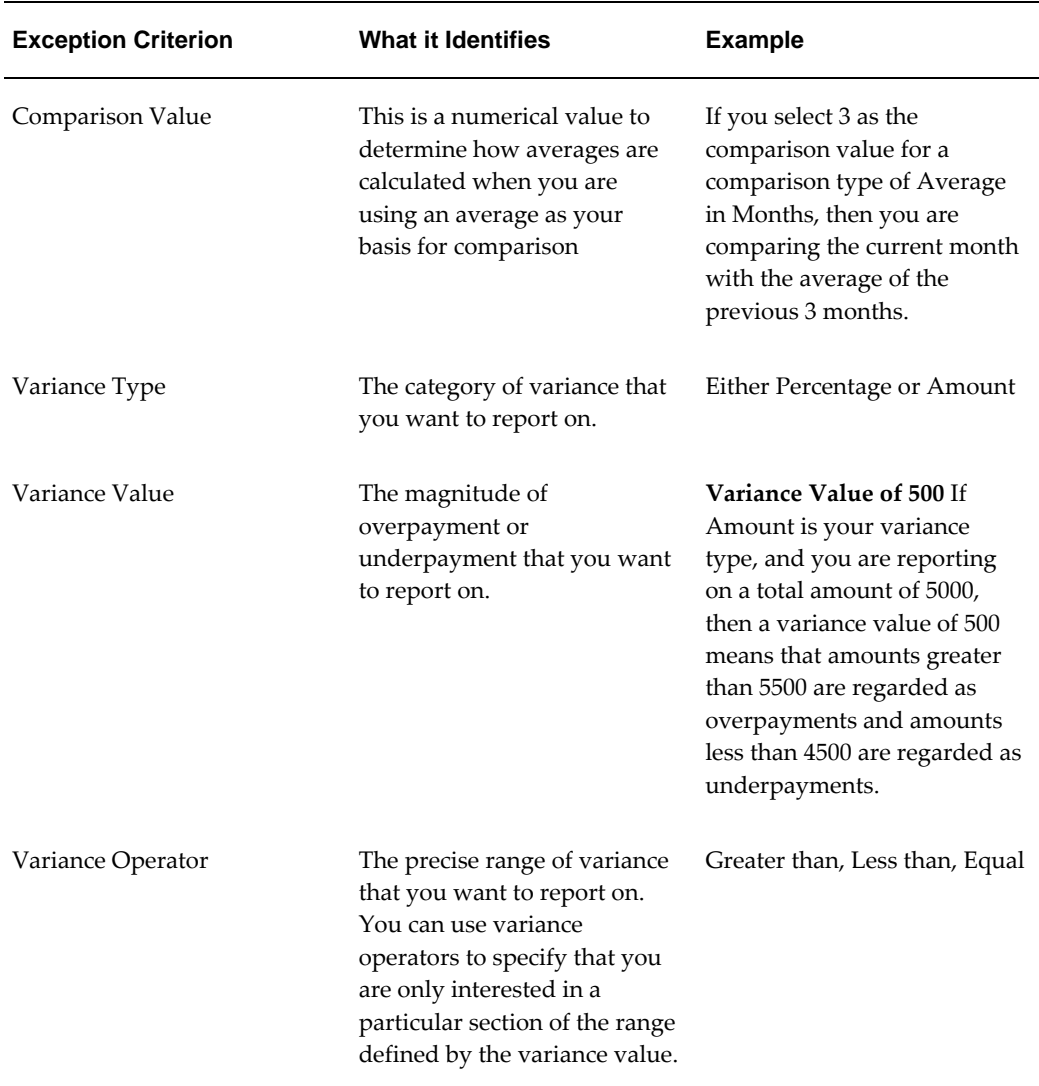

These are only examples. There is an extensive list of comparison types and variance operators enabling you to set the required degree of precision for your own reports.

See Comparison Types for Exception Reporting, page [7-94](#page-249-0)

See Variance Operators and How You Can Use Them, page [7-95](#page-250-0)

Exception reporting activities are as follows:

### **Setting Up Exception Reports**

- Create an exception report
- Group existing exception reports

### **Running Exception Reports**

- Run an exception report, or exception report group
- View an exception report

# **Examples of Exception Report Setup**

This topic explains what values to include if you want to:

- Set up an Exception Report to show Net Pay Amounts greater than 5000
- Derive the Total Payments for your Employee Population

### **Setting Up an Exception Report to Show Net Pay Amounts Greater Than 5000**

To show Net Pay Amounts greater than 5000, set up your report with these values:

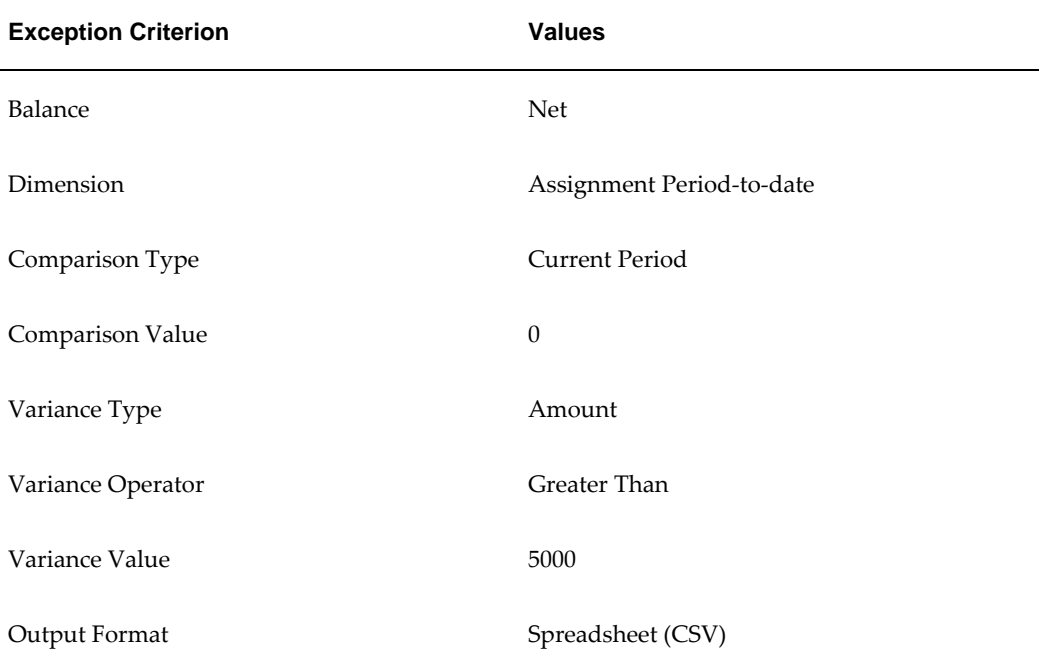

### **Derive the Total Payments For Your Employee Population**

To derive the total payments for your organization, make these entries to produce a spreadsheet listing all assignments and then sum them to derive the total payments for your employee population

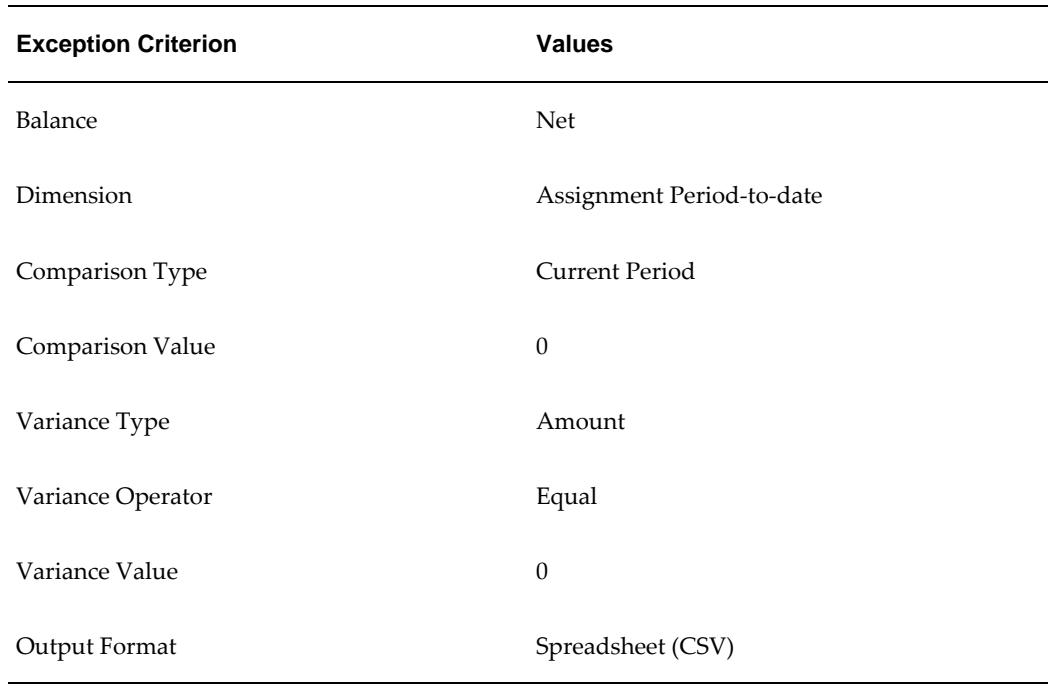

## **Running the Payroll Message Report**

You run the report in the Submit Requests window.

### **To run the Payroll Message Report:**

- **1.** In the Name field, select the report name. Then enter the Parameters field to open the Parameters window.
- **2.** Select the name of the payroll for which you want to see messages.

This is the only required field. If you leave the next three fields blank the system brings back all messages for all processes connected to this payroll in all periods.

**3.** Select a payroll period for which to view messages.

This restricts payroll messages to the period you select.

**4.** Select a payroll process type.

This restricts payroll messages to the payroll process type you select. All messages for all runs of this process during the period selected are returned.

**5.** Select a payroll process.

This restricts payroll messages to one instance of the payroll process type selected. If you leave the Process Type field blank you can choose one instance of any payroll process for the period selected.

- **6.** Select a message severity level for the messages in the report, or leave the field blank to see messages of all levels of severity.
- **7.** Select assignment number or employee name as sort criteria for the report. The default is employee name.
- **8.** If you want to produce this report in Portable Document Format, (PDF), select a template.
- **9.** Choose the Submit button.

## **Reconciling Payments**

You can use Oracle Payroll in combination with Oracle Cash Management to verify that payments have been processed. The process is:

- **1.** Import the bank statement. You do this in Oracle Cash Management.
- **2.** Run the automatic reconciliations process. You do this from Oracle Cash Management.
- **3.** View the results of the reconciliation process. You can do this either through Oracle Payroll, or Oracle Cash Management.

**Note: For US only:** For EFT or NACHA payments to be reconciled in Oracle Cash Management, the following 3 pieces of data are checked: amount, transaction date and batch name (file ID + company ID). Manual reconciliation will check amount and transaction date only.

To do this in Oracle Payroll, see Viewing Payroll Process Results, page [7-23](#page-178-0)

In Oracle Cash Management, you can view the following reports:

- Available Transactions report
- AutoReconciliation Execution report
- **4.** Identify any payments that are marked in error, and reconcile them manually.

**Note:** If you are using Oracle Payroll with Oracle Cash Management for the reconciliation of payments then you will need to set up accounting reference data when you are setting up Oracle Cash Management

See Accounting Reference Information for Cash Management Integration, *Oracle HRMS Implementation Guide*

## **Setting Up Exception Reports**

You use exception reports to identify potential overpayments or underpayments before they occur. You can specify the amount, or percentage that will cause an exception to be noted. If you run your exception reports immediately after the payroll run you can identify discrepancies and avoid the retrospective corrections necessary when a wrong payment has already been made.

### **To create an exception report:**

Use the Exception Reports window to create an exception report.

- **1.** Select Add Another Row
- **2.** Enter the report name. You can enter any name that meets your reporting requirements - there is no standard format.
- **3.** Select the balance that you want to report on. You can enter a predefined, or userdefined balance.
- **4.** Select the balance dimension that you want to report on. Some dimensions apply only to particular localizations. There are some dimensions that you must select when you choose a particular comparison type:

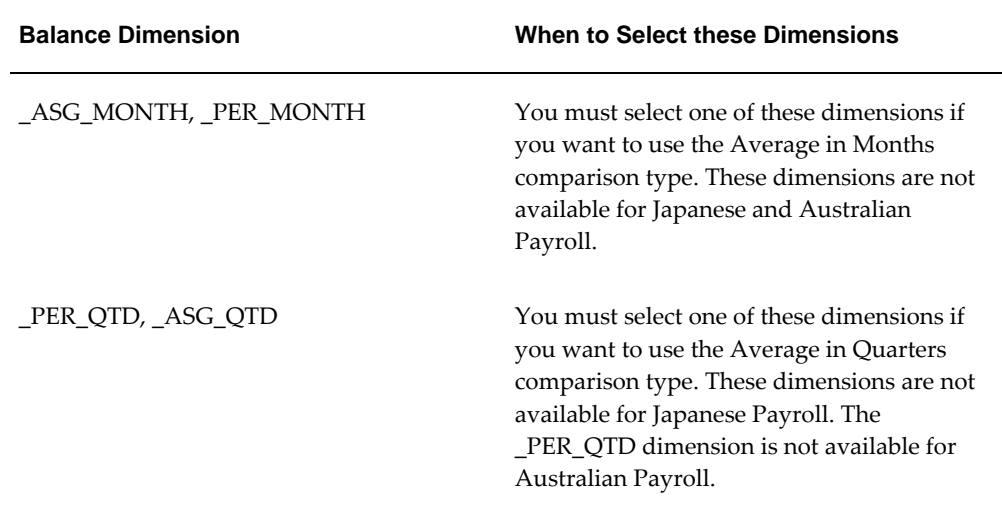

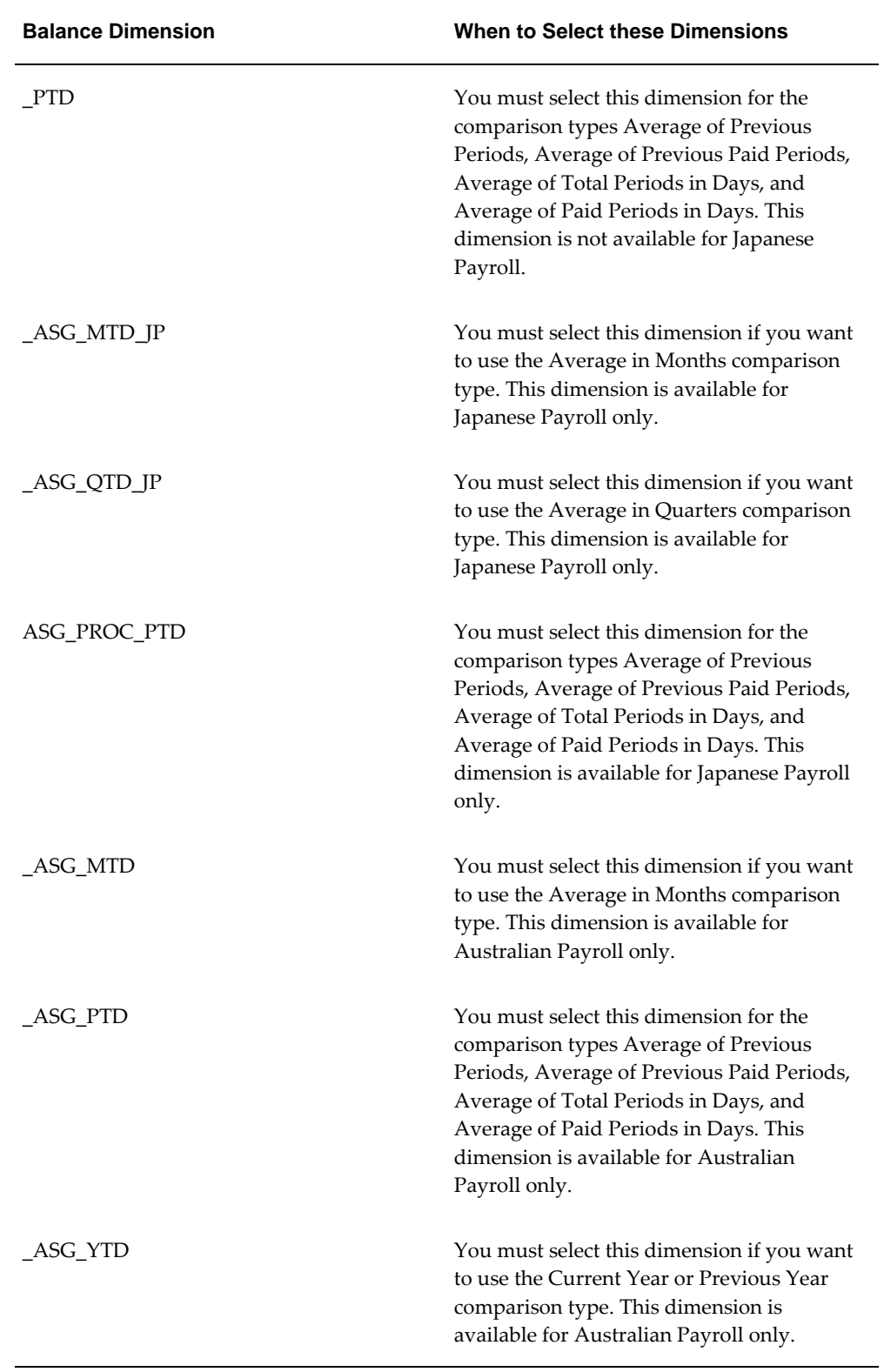

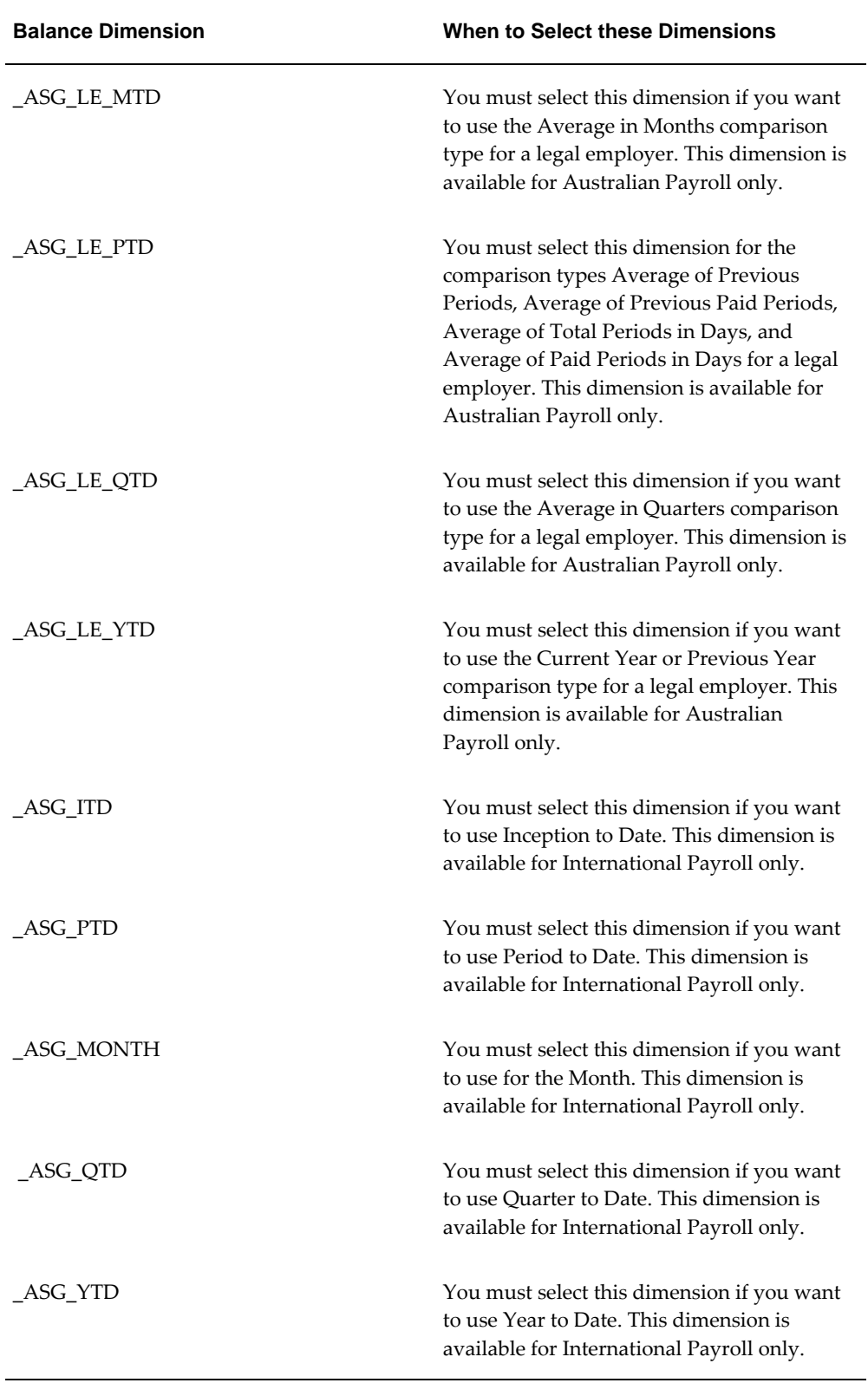

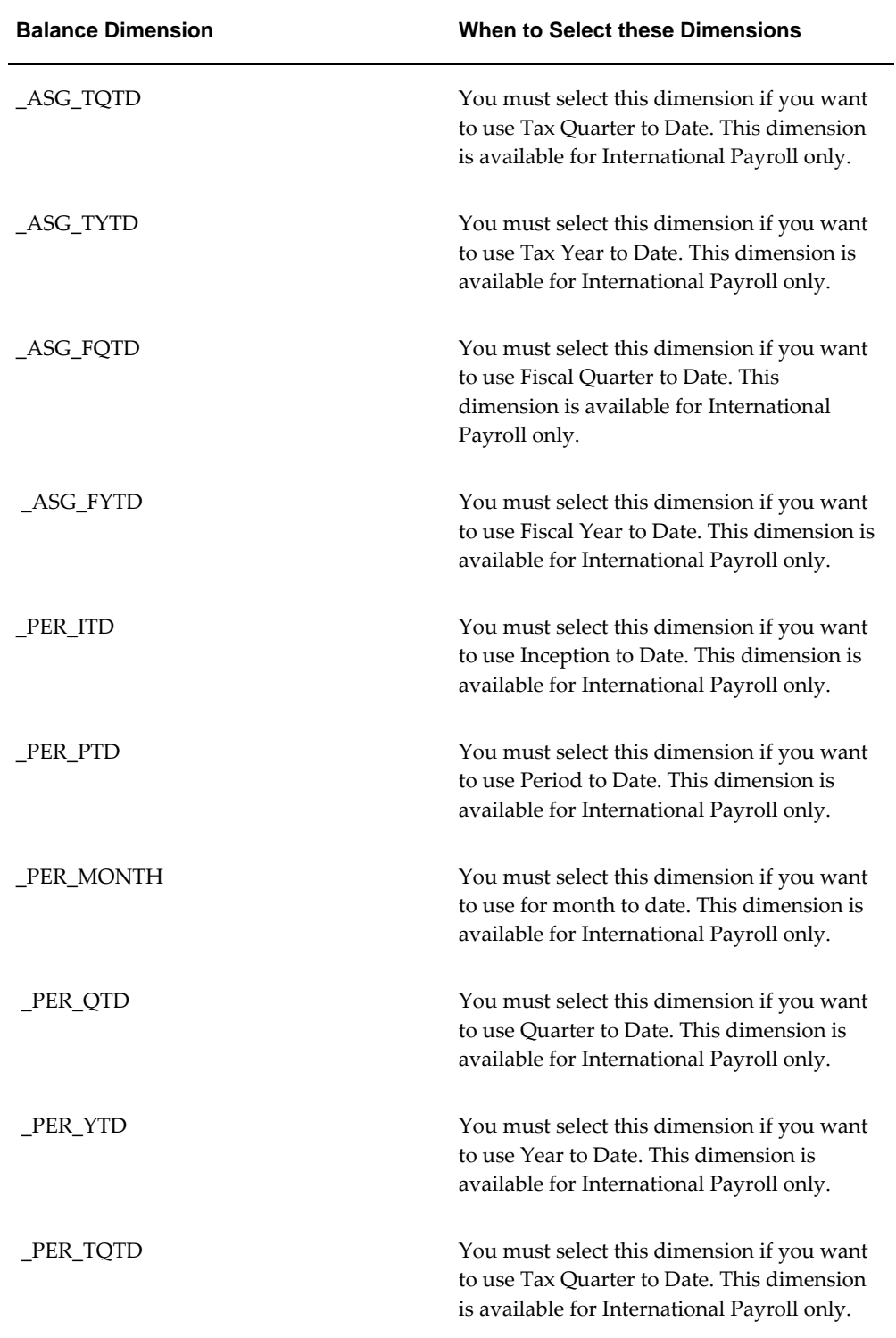

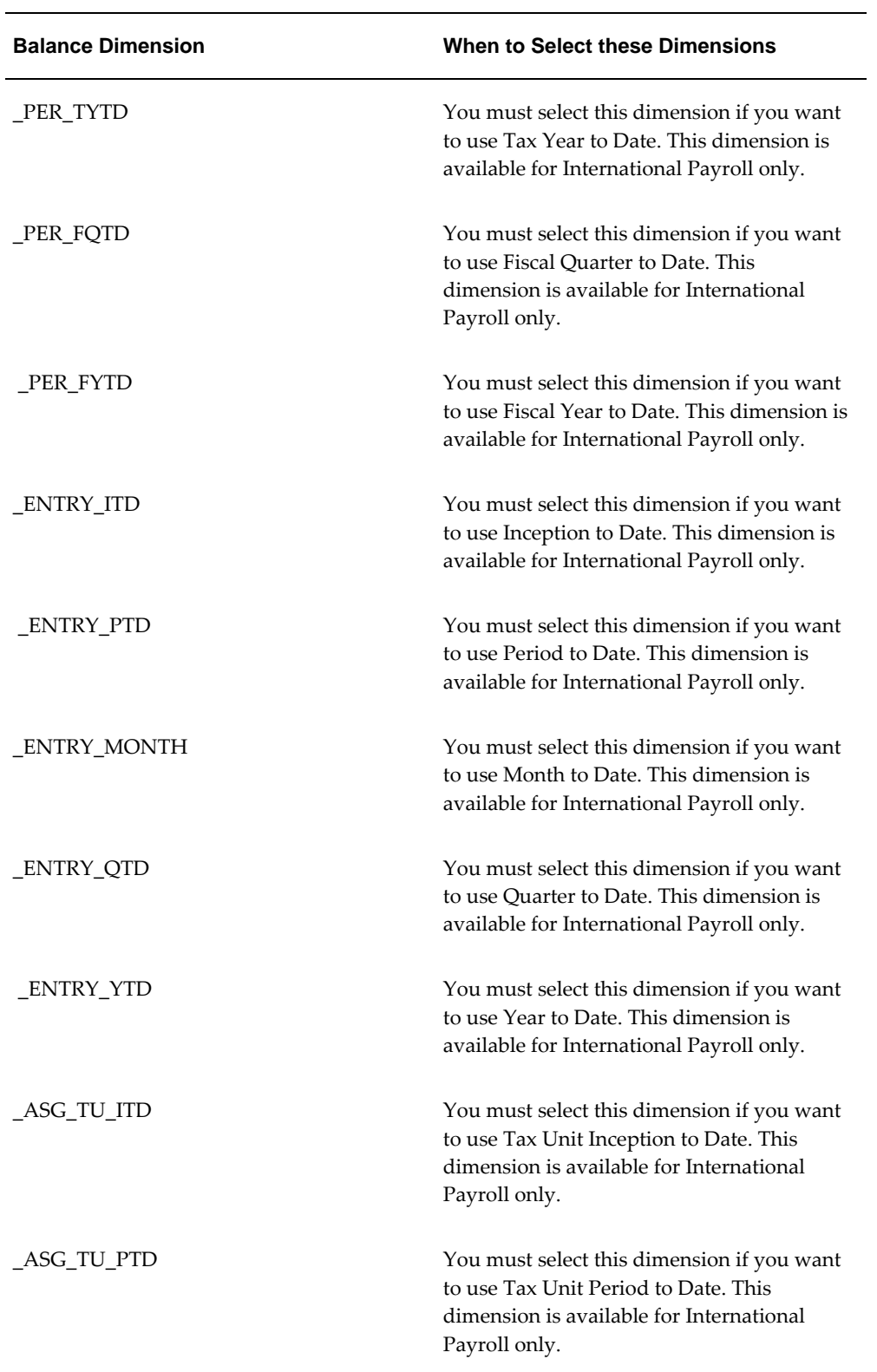

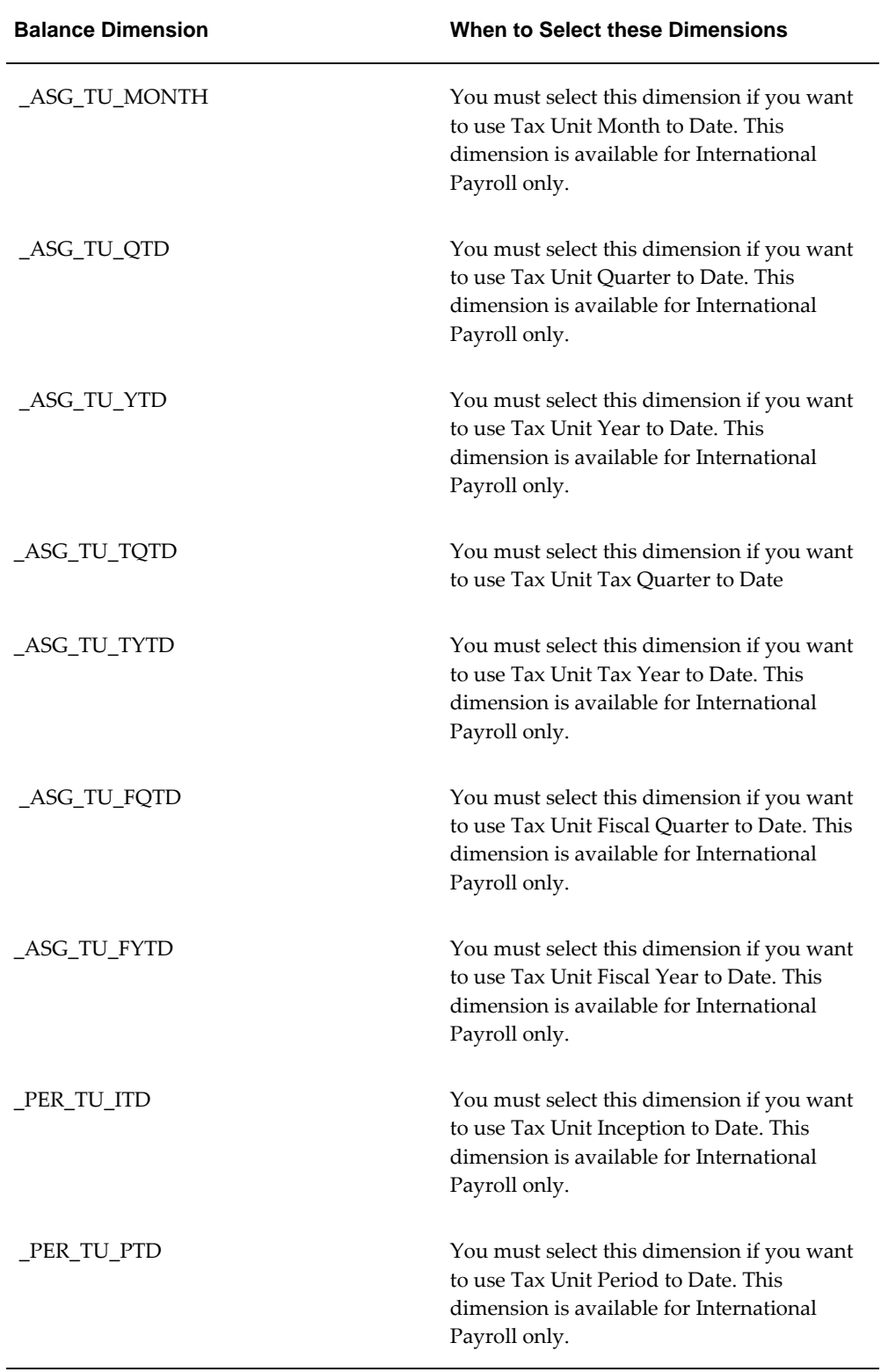

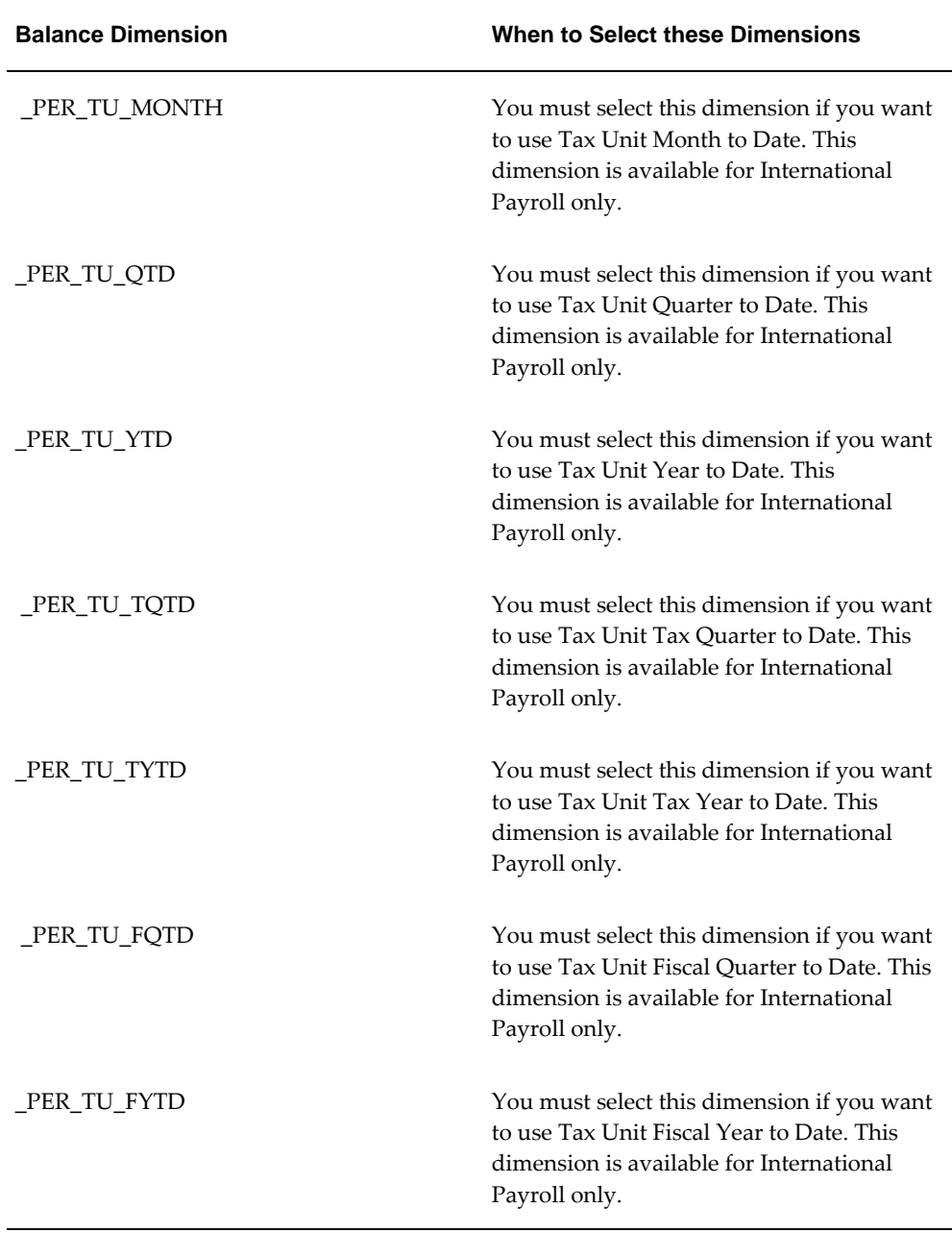

The \_FYTD, \_FQTD dimensions are fiscal dimensions which take the Fiscal year start date from Business Group information. \_TYTD, \_TQTD dimensions are tax year dimensions which take the Tax year start date from pay\_legislation\_rules table for that particular localization.

**5.** Select the comparison type.

### **Comparison Types for Exception Reporting:**

<span id="page-249-0"></span>This table lists each comparison type that you can select and explains how it operates as a basis of comparison:

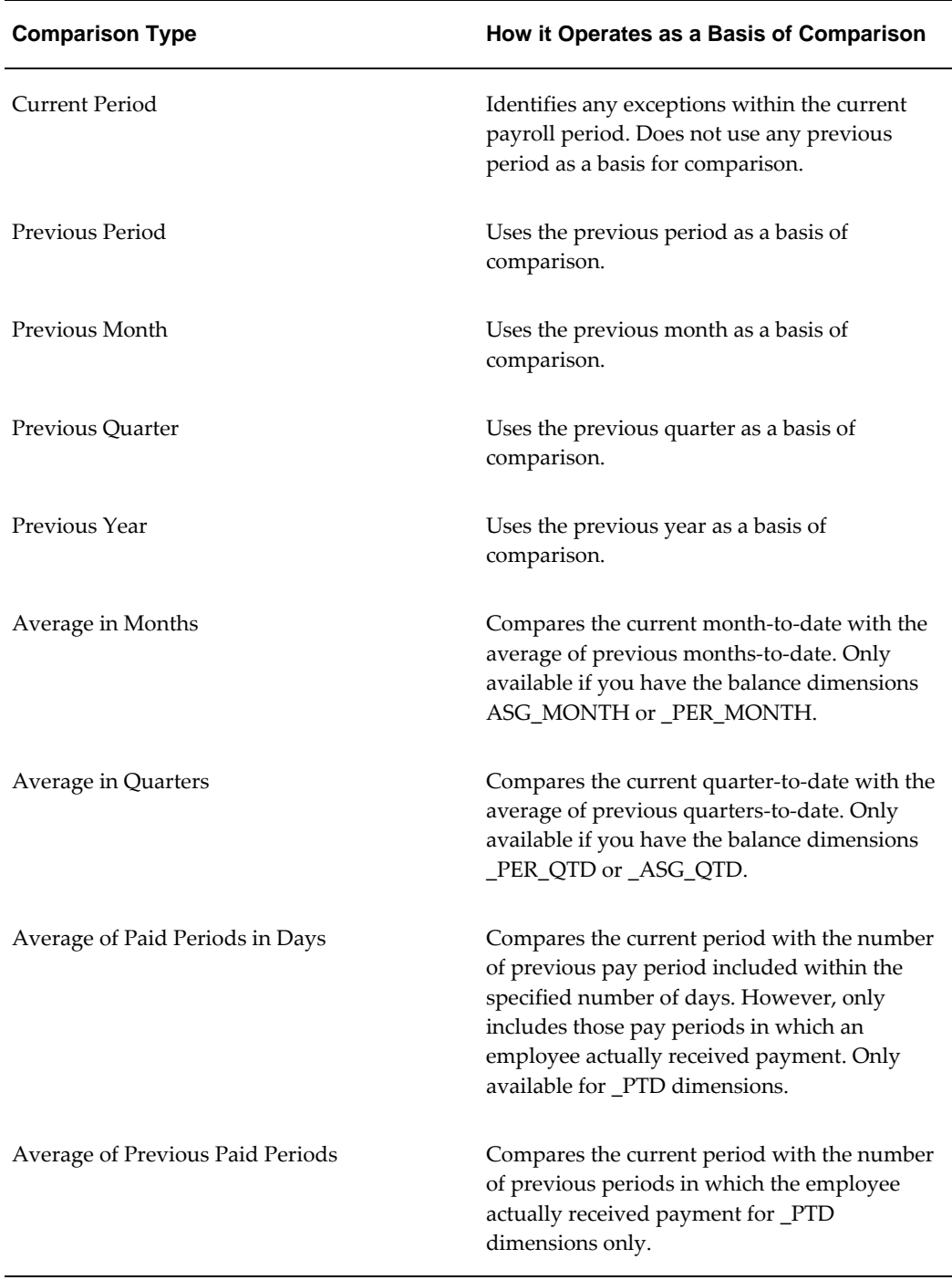

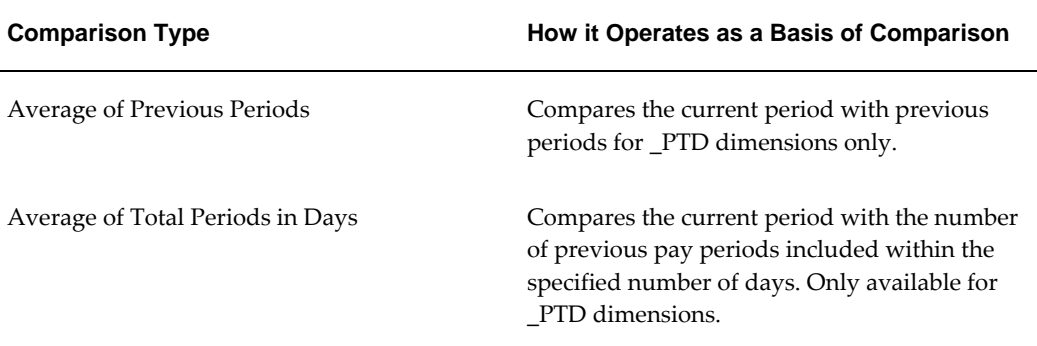

**1.** Enter your comparison value. For example, if you select 3, when your comparison type is Average in Quarters, this means that your current quarter is compared to the average of the previous three quarters.

Some comparison values are preset and you cannot change them:

- Current period always has a comparison value of 0.
- Previous Period, Previous Month, Previous Quarter and Previous Year all have a comparison value of 1.
- **2.** Select your variance type. This must be either percentage or amount.
- **3.** Enter a variance operator.

### **Variance Operators and How You Can Use Them:**

<span id="page-250-0"></span>You can choose one of the following variance operators. The Exception Reporting Output column indicates the effect of selecting each variance operator assuming that:

- Comparison Type is Previous Period
- Previous period amount is 10,000
- Variance Value is 1000

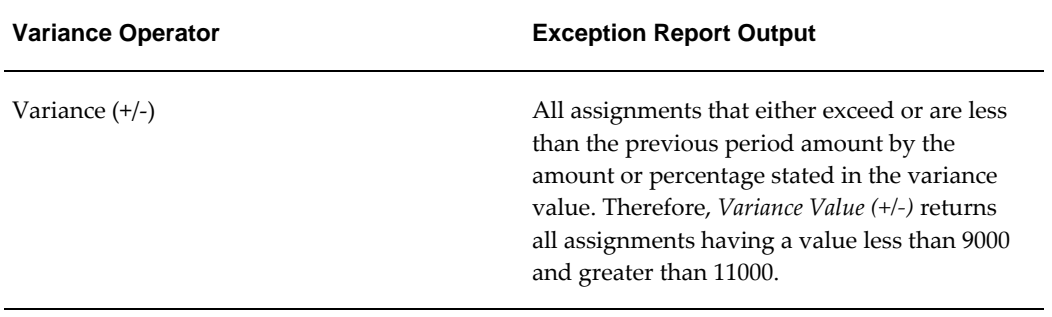

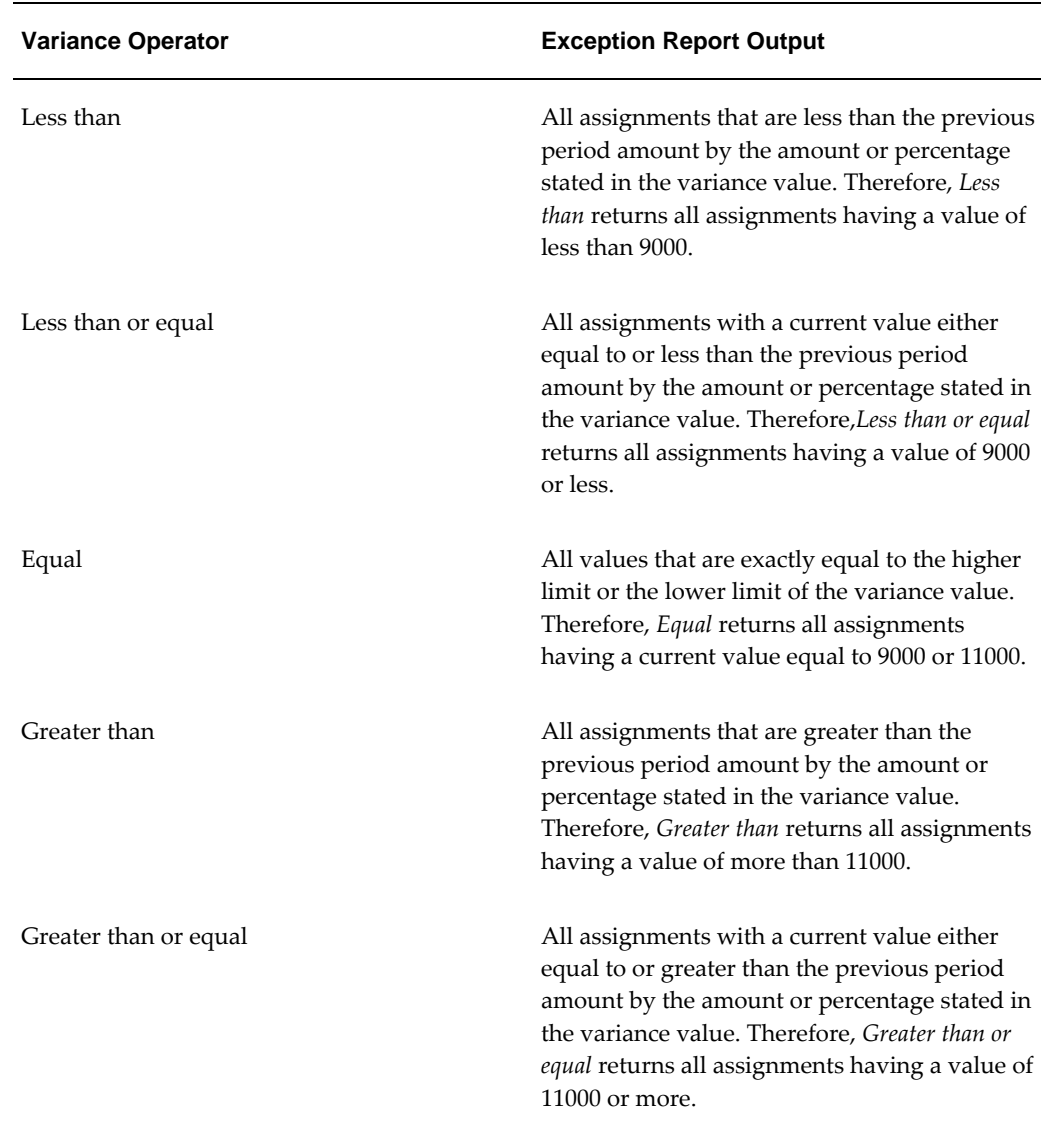

**1.** Enter a variance value, unless your comparison type is previous payroll period.

For all other comparison types you can specify the exact percentage, or the numerical value depending on which variance type you choose. In subsequent exception reports you can change your variance values in the SRS window when you are running the report.

For examples of how to set exception reporting to identify particular exceptions, see Examples of Exception Report Setup.

# **Grouping Exception Reports**

Use the Exception Report window to group together a selection of exception reports so
that they can be run in a single operation. You can include the same exception report in multiple exception groups.

#### **To group exception reports:**

- **1.** Check the Select check box for each of the reports that you want to include in your report group.
- **2.** Choose the Create Group button.
- **3.** Enter the group name.
- **4.** Select a consolidation set for this reporting group.
- **5.** Select a payroll for this reporting group.
- **6.** Select your output format.
- **7.** Choose the Apply button to create your group.

# **Running an Exception Report, or Exception Report Group**

Use the Exception Report Window to run exception reports singularly, or as a group. You can also override the variance type or variance for a single run of the report.

#### **To run an exception report :**

Use the Submit Requests window to run the exception report:

- **1.** Check that your effective date is compatible with the date for which you want the report to run.
- **2.** Select Exception Report as the report type.
- **3.** If you want to run a single exception report, enter the name of the report. You do not need to enter the Exception Group name if you are running a single report.
- **4.** If you want to run a group of exception reports, then enter an Exception Group name, but do not provide an Exception Report Name.

Exception reports are identified either by the report name, or by a group name. When you are running the report you must supply either the report name or the group name, but you never have to supply both.

- **5.** Select the payroll that you are reporting on. The consolidation set is the default selection.
- **6.** Override the variance type and variance value if you want to specify particular

values for a single run of this report. This does not change your underlying report.

**7. For Australian, India users only**: Select the legal entity for the report. If you do not specify the legal entity in case of a LE dimension, the report does not return a result.

**India users only**: Select the component name for the report. If you do not specify the component name in case of a Component Balance dimension, the report does not return a result.

- **8.** Save your work.
- **9.** Click Submit.

## **To view an exception report:**

Use the View Requests window to view an exception report:

- **1.** Choose the Find button and select the report that you want to view.
- **2.** Choose the View Output button.

# **Retries, Reversals and Rollbacks**

# **Correction of Run Results: Rollbacks**

Use run rollbacks when you have no need to keep any record that a run occurred. When you roll the run back, the process removes all the assignments and the run results.

For example, if an employee should never have been processed in a run, you can roll back the run for that employee. A rollback completely removes an employee from a run, as if the processing had never occurred.

You cannot roll back payroll processing for individuals or payrolls if post-run processing has already occurred.

**US and Canadian Payroll Only**: If you are using Net-to-Gross payroll processing then each assignment action for a run type can also generate additional actions derived from the parent action. These additional actions are known as child actions.

**Mexico Payroll Only**: HRMS Payroll for Mexico provides the Rollback MX Payroll Process concurrent program for rollback purposes. This process enforces Mexicospecific business rules for handling payroll processes.

You can mark a parent assignment action for rollback, but you cannot roll back a child assignment action independently of its parent. You can roll back the QuickPay archiver results using the Rollback MX Payroll Process concurrent program. See: Running QuickPay, page [7-11](#page-166-0)

# **Uses of Rollbacks**

Suppose that just after a payroll run, you receive notification that three employees have been transferred to a different payroll. This means you should not have processed them in the run just completed.

In this case you can roll back the processing for the three individuals. This action completely removes them from the run.

If the whole set of employees a run processes is the wrong set, you can roll back the entire run.

Rollbacks can also be useful if you want to do a run for testing purposes only, examine the results, and then remove all traces of it.

**Important:** If a recurring element has an end date that coincides with the end of the pay period, then the element end date will be removed by the rollback.

# **Correction of Run Results: Retries**

# **Retrying Employee Assignments**

You use retries for correcting mistakes shortly after a payroll run finishes. For example, you receive late entries of hours worked for some employees after a run starts, and you must enter these late details for some assignments.

Provided there has been no post-run processing for these assignments, you can mark them for retry. After you have corrected the element entry information for the marked employees, you submit the Retry Payroll Process. The new run processes only those employees marked for retry.

When you mark employee Assignments for retry, the run's status is Incomplete. This protects you from forgetting to correct and rerun an assignment marked for retry.

#### **US and Canadian Payroll Only**

If you are using Net-to-Gross payroll processing then each assignment action for a run type can also generate additional actions derived from the parent action. These additional actions are known as child actions.

You can mark a parent assignment action for retry, but you cannot retry a child assignment action independently of its parent.

# **Automatic Retries**

Any assignments having a status of Error after a payroll run are **automatically** retried when you run the payroll again. You do not have to mark these assignments for retry and cannot unmark them. The recommended procedure for dealing with retries, therefore, is as follows:

- Run the payroll and examine the results.
- Check any assignments with a status of Error and make the necessary changes to them so that they can process correctly.
- Check the other assignments. Mark for retry any that require changes and make the necessary changes.
- Run the payroll again. It will now process only the assignments having a status of Error after the first run, together with those you have manually marked for retry.

# **Retries and Post-run Processing**

You cannot run the payroll retry process if you have already started off another postrun process, such as PrePayments. In such a case, to start the payroll run retry process you must first roll back the other process. This deletes all element entries for the process and enables you to run the retry of the payroll.

The payroll run's status remains at Incomplete as long as some employees remain marked for retry.

# **Retrying Runs**

In another situation, you may realize after a run that results for a sizeable number of employees may be incorrect. This could happen, for example, when you neglected to modify a formula for an earnings or deduction before starting the run.

In this case you can make the necessary changes and retry the entire run. The new run ignores employees whose processing is unaffected by the corrections you have made. It reprocesses only those whose original results are incorrect in view of the corrections entered.

# **Correction of Run Results: Reversals**

You can retry an employee or a run only when no post-run processing has occurred. You use *reversals* when you need to correct run results for a single assignment after post-run actions have already occurred.

In other words, reversals are useful when you need to correct run results some time after the run has occurred.

# **Restarting Earnings or Deductions after Reversals**

You may reverse a run for a past period during or after which stop dates exist for earnings or deductions. When this happens, Oracle Payroll issues a warning. This tells you to check whether you should restart any of the stopped earnings or deductions.

For example, the reversal may have cancelled out a deduction that was an employee's final payment toward an outstanding loan. In this case, the warning alerts you to the need to restart the deduction.

#### **Reprocessing Nonrecurring and Additional Entries after Reversals**

Reversals of payroll runs with nonrecurring and additional element entries provide an **exception** to the 'once only' rule for processing nonrecurring elements.

Normally, nonrecurring element entries can be given only once to an employee. Additional entries for recurring elements can be given only once in each pay period.

The effect of this rule on payroll run reversals is that nonrecurring and additional entries do not get reprocessed in subsequent runs following a reversal. As a consequence, the results of subsequent runs will not be identical to the original run results.

To prevent this, Oracle Payroll allows nonrecurring and additional entries to be reactivated and reprocessed in subsequent runs following payroll run reversals. This makes it possible for the run results of subsequent runs to be identical to the original results.

**Warning:** You cannot roll back a reversal if there are subsequent payroll runs. This is to prevent nonrecurring and additional entries being given twice - in the reversed run and in the subsequent run.

#### **Performing a Batch Reversal**

You use batch reversal when you need to correct run results for a batch or multiple assignments after post-run actions have already occurred.

# **Marking and Retrying Payroll Runs and Other Processes**

#### **To mark a small payroll process for retry:**

• In the Payroll Processes window, select the process to retry and check the Retry box. This effectively marks every employee assignment included in the process for reprocessing when you retry it.

## **To mark a large payroll process for retry:**

- **1.** In the Submit Requests window, select Mark Payroll Run for Retry in the Name field if you are retrying a payroll run. Otherwise select Mark Process for Retry. These processes have the same parameters, Payroll Process and Assignment Set.
- **2.** Select the process you are marking for retry.
- **3.** Leave the Assignment Set field blank.
- **4.** Choose Submit.

#### **To mark an individual employee assignment for retry:**

In the Assignment Processes window, select the assignment to retry and check the Retry box. Then when you retry the process, only these assignments are reprocessed. This is a convenient approach when only a few assignments require reprocessing.

# **Marking a Group of Employee Assignments for Retry**

#### **To mark a group of employee assignments for retry:**

**1.** Place the group of employee assignments in an assignment set.

See: Assignment Sets, page [4-5](#page-116-0)

- **2.** In the Submit Requests window, select Mark Payroll Run for Retry in the Name field if you are retrying a payroll run. Otherwise select Mark Process for Retry. These processes have the same parameters, Payroll Process and Assignment Set.
- **3.** Select the process you are marking for retry.
- **4.** Select the assignment set name.
- **5.** Choose Submit.

# **Correcting Run Results: Reversals**

You reverse pay runs in the Reverse Payroll Run window for the employee assignment.

#### **To reverse a payroll run or QuickPay for an assignment:**

**1.** Select the run you want to reverse.

All the payroll runs for the assignment are displayed when you open the window.

**2.** Select the Reverse check box for the run you want to reverse.

The consolidation set for the run automatically displays as the consolidation set for the reversal.

**3.** Select a different consolidation set if you want to process the reversal in a different set to the original run set.

# **Running the Batch Reversals Process**

Use the Batch Reversals process to perform quicker reversals of payroll and QuickPay runs. A batch reversal enables you to reverse your payroll calculations for an entire assignment set rather than for a single assignment. You run the Batch Reversals process from the Submit Requests window

#### **To run the batch reversals process:**

- **1.** Select the Payroll Action ID.
- **2.** Select the Assignment Set that you want to reverse.
- **3.** Select the Reversal Date to specify the date from which you want to reverse your payroll or QuickPay run.
- **4.** Click OK to confirm your choices.

**5.** Click Submit.

# **Retrying a Payroll Run or Other Payroll Process**

## **To retry a payroll run or other payroll process:**

- **1.** Mark the entire process, individual employee assignments, or a group (assignment set) of assignments for retry.
- **2.** In the Submit Requests window, select Retry Payroll Run in the Name field to retry a run. Otherwise select Retry Payroll Process to retry another process.

If the Parameters box does not automatically appear, click in the Parameters field.

- **3.** In the Payroll Process field of the Parameters box, select the process to retry.
- **4.** Choose Submit.

# **Rolling Back Payroll Runs and Other Processes**

You can roll back a process in one of several ways depending on the extent of the rollback.

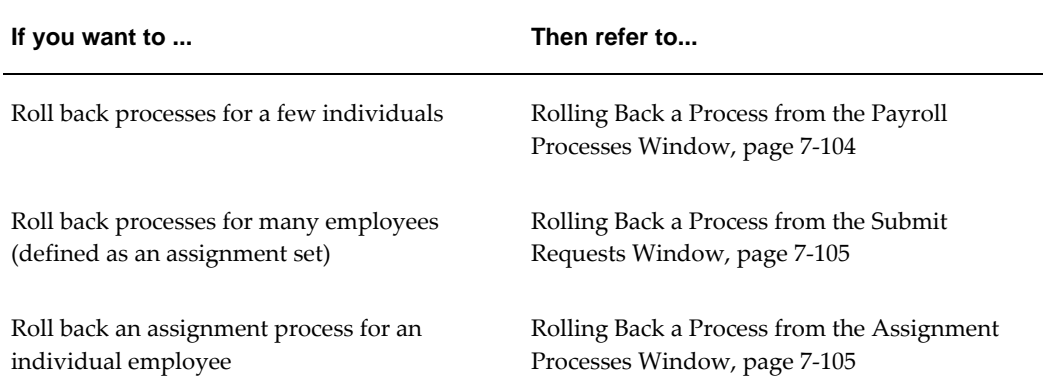

# **Rolling Back a Process from the Payroll Processes Window**

<span id="page-259-0"></span>Use the Payroll Processes window when you want to roll back a process for a few individuals.

## **To roll back a process from the Payroll Processes window:**

**1.** Select the process record.

**2.** Select Delete Record from the Edit menu.

# **Rolling Back a Process from the Submit Requests Window**

<span id="page-260-0"></span>Use the Submit Requests window when you want to roll back a process for many employees. If you do not want to roll back the process for all employees originally processed, you must create an assignment set. See: Creating an Assignment Set, page [4-](#page-116-0) [5](#page-116-0).

# **To roll back a process from the Submit Requests window:**

- **1.** In the Name field, do *one* of the following:
	- Select Rollback to roll back all processes except a payroll run.
	- Select Rollback Run to roll back a payroll run.
	- **Mexico only**: Select Rollback MX Payroll Process.
- **2.** If the Parameters box does not appear, click in the Parameters field.
- **3.** Select the process to roll back. The list for Rollback displays processing dates with the corresponding process types, payrolls, and consolidation sets. The list for Rollback Run displays process run dates with the corresponding period dates and payrolls.
- **4.** To roll back processing for an assignment set, select the set name.
- **5.** Choose Submit.

# **Rolling Back a Process from the Assignment Processes Window**

<span id="page-260-1"></span>Use the Assignment Processes window when you want to roll back a process for an individual employee assignment.

#### **To roll back an assignment process:**

- **1.** Select the record for the assignment process.
- **2.** Choose Delete Record from the Edit menu.

# **Setting Up the Payroll Purge Process**

The Purge process deletes data from a list of payroll tables to maintain data integrity and also rolls up balances to maintain the value of important balances.

Before you run the Payroll Purge process, you must do the following:

- **1.** Run the Upgrade Action Context process to determine the assignments for upgrade. See: Running the Upgrade Action Context process, page [7-106](#page-261-0)
- **2.** Optionally, create a balance set containing a list of balances required for roll-up. This ensures that the process will roll-up only the balances in the default list and those in the balance set. You can define the balance sets using the Payroll > Balance Set window. The application uses this balance set during the Purge Preparation Process.
- **3.** Run the Purge Preparation Phase. Check and ensure that all the balances are correct. If any balance is incorrect, you can rollback the Purge Preparation Phase. You must complete the rollback at this point, because you cannot roll back later.

See: Running the Purge Preparation Phase, page [7-106](#page-261-1)

**4.** Run the Purge Deletion Phase if all the balances in Preparation Phase are correct. See: Running the Purge Deletion Phase, page [7-107](#page-262-0)

# **Running the Upgrade Action Contexts Process**

<span id="page-261-0"></span>You run the Upgrade Action Contexts concurrent manager process for a business group to determine the time period for performing an upgrade.

You run the Upgrade Action Contexts process using the Submit Request window.

# **To run the Upgrade Action Contexts process:**

- **1.** In the Name field, select Upgrade Action Contexts.
- **2.** In the Parameters window, enter the start and end date to perform an upgrade for a business group.

**Note:** .If you have not enabled Action Context functionality prior to running this process, then you must enter the End Date as the current day. For purge to run successfully you should also enter a start date as early as necessary, for example Start of Time.

# **Running the Purge Preparation Phase**

<span id="page-261-1"></span>You must run the Purge Preparation Phase to determine the data you want to purge from the application database. The preparation phase decides which assignments to purge and the values of any balances that subsequently require rolling up.

This phase enables you to produce a consolidated total of balances from an assignment

and balance set before you purge it.

**Important:** You must run the Purge Preparation Phase prior to running the Purge Deletion Phase.

You run this process from the Submit Requests window.

## **To run the Purge Preparation Phase process:**

- **1.** Query Purge Preparation Phase in the Name field.
- **2.** In the Parameters window, select the balance set that includes the balances that you want to roll up.
- **3.** Select the assignment set to include all the assignments for which you want to run the purge process.
- **4.** Enter an effective date to determine from when you want to roll up the balances.
- **5.** Click OK and then Submit.

# **Running the Purge Deletion Phase**

<span id="page-262-0"></span>Purging unwanted data helps in improving application performance. You run the Purge Deletion Phase process to delete unnecessary data from the database. Remember to backup important data before you run the deletion process as you cannot roll it back and the changes are irreversible.

**Important:** Run the deletion process only after you have successfully completed the Purge Preparation Phase process.

You run this process from the Submit Requests window.

#### **To run the Purge Deletion Process:**

- **1.** Query Purge Preparation Phase Deletion process in the Name field.
- **2.** In the Parameters window, select the payroll action of the associated Purge Preparation Phase process.
- **3.** Click OK and then Submit.

# **Running the Purge Process Events Process**

Run the Purge Process Events process when you want to purge the details of the pay

process events table and archive this data prior to a particular date. The application purges and archives this data into a shadow table as a backup. You can use this process to enhance the performance of processes accessing the table pay process events.

Run this process in the Submit Requests window.

# **To run the Purge Process Events process:**

- **1.** In the Name field, select Purge Process Events process.
- **2.** In the Parameters window, enter a date to purge data from the pay process events table prior to this date and the recorded date (if it exists) from pay recorded requests table.

**Additional Information:** The application collects data in chunks for a complete delete from pay process events table and inserts into pay process events shadow table. The PPE\_bulk\_limit value is defaulted to 10,000. You can change this parameter to fine tune the performance of process.

**3.** Click OK and then Submit.

# **Workforce Intelligence (HRMS) for Payroll Processing and Analysis**

# **Costing Detail Workbook**

The Costing Detail workbook enables you to review cost allocations for an element, element set, or a particular element classification.

# **Business Questions**

*Are my costs assigned to the correct cost center? What are my cost totals for an element, element set, or element classification?*

# **Worksheets**

Costing Detail worksheet.

# **Parameters**

You need to specify values for the following parameters:

- Costing Effective Date Begin
- Costing Effective Date End
- Element Set (only mandatory if you do not specify an Element, or Element Classification)
- Element Classification (only mandatory if you do not specify an Element, or Element Set)
- Element (only mandatory if you do not specify an Element Set, or Element Classification)

Use the following optional parameters to further restrict the values in the workbook:

- Costing Process
- Payroll
- Consolidation Set Name
- **Organization**
- Location
- Employee
- Reporting Currency
- Include Estimate Costing

# **Costing Summary Workbook**

The Costing Summary workbook enables you to view total costing details for a payroll, consolidation set, or organization name.

# **Business Questions**

*What are my overall debits and credits for a particular costing period?*

# **Worksheets**

Costing Summary worksheet.

# **Parameters**

You need to specify values for the following parameters:

- Costing Effective Date Begin
- Costing Effective Date End

Use the following optional parameters to further restrict the values in the workbook:

- Costing Process
- Payroll Name
- Consolidation Set Name
- Organization Name
- Reporting Currency
- Include Estimate Costing

# **Element Detail Workbook**

The Element Detail workbook enables you to select an element effective date and

element classification and then view further details for all elements within these reporting criteria.

# **Business Questions**

*What are the attributes for each element within a particular element classification?*

*Do any of my selected elements belong to a proration group or recalculation group, and if so, which group?*

*Are any of my selected elements paid separately or processed separately?*

# **Worksheets**

Element Detail worksheet.

# **Parameters**

You need to specify values for the following parameters:

- **Effective Date**
- Classification

Use the following optional parameters to further restrict the values in the workbook:

- Processing Type
- Standard Links
- Separate Payment
- Process Separate
- Recalculation Group
- Proration Group

# **Element Link Detail Workbook**

The Element Link Detail workbook enables you to select a group of elements by effective date and classification. You refine your selection by specifying whether you want view elements that are available to all payrolls, or those elements that only available to some payrolls. When you have defined your subset of elements, you can see link details for each of them.

# **Business Questions**

*What are the costable types and costing codes for a group or elements? Do these elements belong to a distribution set? Are there any service criteria or age criteria for these elements?*

# **Worksheets**

Element Link Detail worksheet.

# **Parameters**

You need to specify values for the following parameters:

- Effective Date
- Classification
- All Payrolls

Use the following optional parameters to further restrict the values in the workbook:

- Element
- Processing Type
- Standard Links
- Link Status
- Payroll
- Job
- Organization

# **Employee Assignments Without Payroll Workbook**

The employee assignments without payroll workbook enables you to identify those assignments that do not belong to a payroll. You can also view assignment status.

# **Business Questions**

*Is there a valid reason for these assignments not to belong to a payroll, or is there an error requiring correction?*

# **Worksheets**

Assignments Without Payroll worksheet.

# **Parameters**

You need to specify values for the following parameters:

- Beginning Date
- Ending Date

# **Employee Assignments Not Processed Workbook**

The employee assignments not processed workbook enables you to identify all assignments excluded from processing and view further detail such as employee name, assignment number and payroll.

# **Business Questions**

*Is there a valid reason for excluding these assignments from processing, or is there an error requiring correction?*

# **Worksheets**

Assignments not Processed worksheet.

# **Parameters**

You need to specify values for the following parameters:

- Beginning Date
- Ending Date

Use the following optional parameters to further restrict the values in the workbook:

- Payroll
- Organization
- **Location**
- Government Reporting Entity (Hidden)

# **Employee Payment Methods Workbook**

The employee payment methods workbook enables you to view payment method totals and run type totals from an effective date that you select.

# **Business Questions**

*Are the employee totals for this payment method as expected for the given period?*

*Did each run type produce the expected totals for this payment method, or is there a discrepancy requiring correction?*

# **Worksheets**

Employee Payment Methods worksheet.

# **Parameters**

You need to specify values for the following parameters:

• Effective Date

Use the following optional parameters to further restrict the values in the workbook:

- Payment Method
- Run Type

# **Organization Payment Methods Workbook**

The organization payment methods workbook enables you to see summary information for each payment method from an effective date that you select. You can view third party details and source bank details.

# **Business Questions**

*Were payments correctly allocated for the duration of the reporting period?*

*What were the total payments for each payment type for the duration of the reporting period?*

# **Worksheets**

Organization Payment Methods worksheet.

# **Parameters**

You need to specify values for the following parameters:

**Effective Date** 

Use the following optional parameters to further restrict the values in the workbook:

• Payment Type

# **Payroll Message Workbook**

The Payroll Message workbook enables you to view the total number of messages for each payroll process, payroll, and pay period.

# **Business Questions**

*Was there an unusual number of messages for any particular process, payroll or pay period? Were messages of the greatest severity level concentrated in any particular process, payroll or pay period?*

# **Worksheets**

Payroll Message worksheet.

# **Parameters**

You need to specify values for the following parameters:

- Payroll Name
- **Start Date**
- End Date

Use the following optional parameters to further restrict the values in the workbook:

- Process Type
- Severity Level

# **Payroll Event Rules**

# **Payroll Event Rules Overview**

Using Oracle HRMS you can define payroll events and action parameters to control your payroll processing.

# **Payroll Events and Action Parameters in Oracle HRMS**

 A payroll event is any routine or exceptional occurrence that acts as a precondition for further processing. For example, you can specify that a particular event or group of events should trigger prorated calculations or RetroPay notifications.

An action parameter enables you to set conditions that control your payroll processes.

# **Key Concepts**

To enable you to set up payroll events and parameters correctly, you need to understand these key concepts:

- Events, page [8-2](#page-273-0)
- Triggers, page [8-3](#page-274-0)
- Functional area grouping of triggers, page [8-3](#page-274-0)
- Process parameters, page [8-4](#page-275-0)

# **Reporting on Payroll Event Rules**

See Reports and Processes in Oracle HRMS, *Oracle HRMS Window Navigation and Reports Guide*

# **Payroll Event Rules**

<span id="page-273-0"></span>Payroll events identify significant changes which imply a specific processing response.

# **How Do You Make Payroll Events Capture Relevant Changes?**

You define your own payroll events to match your processing requirements. You can also group related events together so that you can process them as a single event.

# **Triggers, Events and Parameters**

# **Database Triggers**

<span id="page-274-0"></span>Database administrators can modify the behavior of Oracle HRMS and control the way in which standard payroll processes run by doing some or all of the following:

- Creating dynamic triggers.
- Enabling or disabling dynamic triggers.
- Grouping triggers into functional areas.

# **Database Triggers**

Database triggers are created in the Oracle HRMS database when Oracle HRMS is installed. Oracle HRMS uses two types of database trigger:

- Static triggers
- Dynamic triggers

It is important that you understand the difference between these two types of trigger.

#### **The Difference Between Static Triggers and Dynamic Triggers**

Static triggers are an integral part of Oracle HRMS and should not normally be disabled. They apply to the entire Oracle HRMS system. The most likely situation in which you would disable a static database trigger is when you are working with your support representative to identify a technical issue with the way in which Oracle HRMS is behaving on your site.

Dynamic triggers are designed to be selectively enabled and disabled by HRMS system administrators. They can be enabled for specific legislations, business groups and payrolls. For example, if you are outsourcing some of your payrolls to a third party, you can enable some third party interface dynamic database triggers as part of your Oracle HRMS implementation.

#### **How Database Triggers are Maintained**

Your database administrator is responsible for:

- Defining dynamic triggers
- Specifying whether they should fire on update, insert or delete

Database administrators can use a forms interface to view existing triggers and create

new dynamic triggers. A database administrator or HRMS system administrator can enable a dynamic trigger to fire for specific legislations, business groups, and payrolls, or a combination of these.

A database administrator can also group triggers into a functional area so that multiple triggers can be manipulated in a single operation.

#### **Database Triggers and Third Party Payroll Interfaces**

If you are interfacing Oracle HRMS to a third party payroll system using the Oracle HRMS Payroll Interface Toolkit, your database administrator can enable or disable triggers for a particular legislation, business group or payroll.

A number of predefined dynamic triggers are delivered with Oracle HRMS. These prevent certain information from being updated or deleted in Oracle HRMS, and prevent data in Oracle HRMS from getting out of step with data in your third party payroll system.

These triggers are grouped into predefined functional areas. Individual triggers can be enabled or disabled for specific legislations, business groups and payrolls using the Dynamic Triggers Functional Area Grouping window.

The following predefined functional areas are supplied with Oracle HRMS:

- Generic Payroll Interface Toolkit
- ADP Payroll Interface
- Ceridian 100 Payroll Interface
- Ceridian 500 Payroll Interface
- Duplicate Element Reporting Names

These correspond to the payroll interfaces that are supplied as standard with Oracle HRMS. The triggers contained within these payroll interface functional areas are not enabled for legislations, business groups or payrolls on delivery. You must enable them for specific legislations, business groups and/or payrolls to make them active.

If you are not using a third party payroll interface you do not need to enable any of these triggers. Although they will appear as enabled on the Define Dynamic Triggers window they will not fire because they have not been enabled for any legislations, business groups or payrolls.

# **Process Parameters**

<span id="page-275-0"></span>Database Administrators can use the Action Parameters window to select alternative values for process parameters. For example, you can assign the number of threads to a process and select the combination of levels for logging.

You can also create parameter groups with different values for different business

groups:

- Create group A which contains the Threads set to 4, and the Logging Value set to N.
- Create group B which contains the Threads set to 1, and the Logging Value set to the GMF combination.

You use the user profile option HR:Action Parameter Group Name to specify a parameter group for your responsibility. When you use this responsibility to run a payroll process, Oracle Payroll uses the values you have selected for this parameter group, and it uses default values for any parameter not specified in the group. If you leave the profile option blank, Oracle Payroll uses default values for all the parameters.

Logging parameters are identified by a combination of letters, and you use the logging tab to enable logging categories. For example, if logging is set to RGE this corresponds to the following combination of logging categories:

- R Routing
- G General
- E Element Entry

# **Defining Dynamic Triggers**

Use the Dynamic Trigger Definition window to:

- Find a trigger that already exists. Existing triggers are referred to as static triggers.
- Create a new trigger. Any new triggers that you create are referred to as dynamically generated triggers.
- Enable and disable triggers.

**Note:** If you are using a third party payroll product do not use this window. Use the Dynamic Trigger Functional Area Grouping window to enable business groups and their associated triggers.

# **To find an existing trigger:**

- **1.** Select either Dynamically Generated Triggers or Static Database Triggers.
- **2.** Select an Application to restrict the range of your search. Note that this does not refer to the application owning the trigger. It refers to the application owning the table to which the trigger is applied.
- **3.** Enter one of the following:
- A table name.
- A trigger name.
- A table name and a trigger name.
- **4.** Select a Triggering Action or a combination of triggering actions.
- **5.** Select the Trigger Type (static database triggers only).
	- All displays all existing triggers
	- Before Each Row
	- Before Each Event
	- After Each Row
	- After Each Event
	- Instead of Each Row
	- Instead of Each Event
	- **Statement**

**Note:** These criteria do not apply to triggers created dynamically. Dynamic triggers are always defined to run after each row.

#### **To enable and disable dynamic triggers:**

**Warning:** These instructions apply to dynamic database triggers only. You should **never** disable a static database trigger.

When you have found the database trigger corresponding to your search criteria, you can see whether the trigger is enabled or disabled. The Enabled flag is checked if the trigger is enabled, and unchecked if the trigger is disabled.

You can change the status of the trigger by checking or unchecking the Enabled flag.

Changes become effective immediately.

#### **To create a dynamic trigger:**

**1.** Select Dynamic Database Triggers.

- **2.** Enter a description for the trigger. This description will appear as a comment in the generated code.
- **3.** Select the table on which this trigger operates.
- **4.** Select the action type for the trigger:
	- Insert the trigger may be created after Insert.
	- Update the trigger may be created after Update.
	- Delete the trigger may be created after Delete.

Dynamic trigger creation does not support:

- The combination of insert, update and delete actions available when creating static triggers.
- Triggers that are not of the after each row type.
- **5.** Save the trigger definition.

When you have saved the trigger definition you cannot change the table on which a trigger is run, nor can you change the action that the trigger performs. Instead, you must delete the trigger and then recreate it with the correct details.

# **Grouping Dynamic Triggers into Legislative Functional Areas**

Use the Dynamic Trigger Functional Area Grouping window to include all triggers for the functional area into a single group. You can then enable or disable all triggers for the entire area in a single operation rather than enabling each trigger individually.

We deliver functional area groupings as predefined data for those customers who are using Oracle HR with a third party payroll. However, third party payroll users can also define a subset of this grouping and use it in preference to the predefined grouping.

# **To group dynamic triggers into functional areas:**

- **1.** Enter a description for the new functional area, or query an existing functional area.
- **2.** Select one of the following from the next block:
	- **Legislation**
	- **Business Group**
	- Payroll
- **3.** Choose the name of the legislation, business group or payroll.
- **4.** Select the description of each trigger to be assigned to the functional area.
- **5.** Enable or disable this grouping for this legislation, business group or payroll.

You can specify groupings for legislation only, business group only or payroll only, but you can also specify any combination of these. If you do not select any of these then the triggers operate on all occasions.

#### **To enable selected triggers from a predefined grouping:**

If you only want to enable some of the triggers delivered in a predefined grouping, then you disable the predefined grouping and create a new grouping containing your selection of triggers. You then enable the new grouping.

# **Making Table Event Updates**

When there are changes to employee data this may also imply changes to current or retrospective payroll run results for that employee. For example:

- RetroPay where an employee receives an adjustment in the current pay period, but the adjustment was first incurred in a previous payroll period
- Recalculation where changes are confined to the current pay period
- Proration where adjustments earned on a pro-rata basis in another pay period are applied in the correct proportion to the current pay period

To identify when critical changes such these as have occurred, you can define each change as a table event and specify the action that you wish to take whenever the event is detected.

You can also group a related series of events into an event group so that you can process multiple events as a single group.

See Defining Event Groups, *Oracle HRMS Compensation and Benefits Management Guide*

For details of primary key information and column names, refer to the Oracle HRMS Technical Reference Manual.

You define table events from the Table Event Updates window:

#### **Defining a table event:**

- **1.** Select the Table Name.
- **2.** Select the Primary Key for your table.
- **3.** Define the period for which you wish this event to be active. You do this by

selecting a start date and then an end date.

#### **Selecting Row Level Events**

You enter the details of the change as a row level event.

- **4.** Select the Event Type to specify the type of database update that will initiate this event. You can select from:
	- Insert If you select this event type, you are making a change at row level only, and the Column Name field is not enabled.
	- Delete If you select this event type, you are making a change at row level only, and the Column Name field is not enabled.
	- Update If you select this event type, you also need to specify a column name because updates are not confined to the row level.
- **5.** Select the Column Name.
- **6.** Select the Change Type. You do not need to select a change type for retronotification and proration. You need only make a selection here if you are defining an event for Continuous Calculation. In this case, the following change types are available:
	- DATE\_EARNED to trigger recalculation of the payroll run based on the date earned.
	- DATE PROCESSED to trigger recalculation of the payroll run based on the effective date of the run. Use this if you want to recalculate tax information.
	- PAYMENT to trigger recalculation of the Prepayments process
	- COST\_CENTRE to trigger recalculation of the Costing process.
	- REPORTS to track all events that generate reports. However, if you have already selected DATE\_EARNED as a change type this includes the REPORTS type, and you do not need to specify REPORTS as a separate selection.

# **Maintaining Parameters and Parameter Groups for Payroll Processes**

Action parameters enable you to set the conditions that control your payroll processing. Use the Action Parameters window to define your parameter values and create parameter groups. You can create a default group to specify global values, or you can define your own group to provide a customized set of processing conditions.

**Note:** If you create your own group, select it in the user profile option

HR:Action Parameter Group Name for a responsibility. Use that responsibility when you want to run processes using the customized parameters.

#### **To maintain parameter groups:**

- **1.** Do one of the following:
	- To define or maintain the default group, check the default group check box. Only do this if you want the parameter values that you select to be the default for all processes and business groups.
	- To create your own parameter group, enter the name of the group.

**Note:** You cannot enable a named parameter group as the default group.

#### **To maintain process parameters:**

**1.** From the parameters tab, select the name of the parameter that you want to modify, or enter a parameter name.

For details of the parameters that you can enter, see the Technical Essay: Payroll Action Parameters, *Oracle HRMS Implementation Guide*.

**2.** Enter a value for the parameter name. For example, Trace has a value of either Y or N.

> **Note:** We recommend that Trace is set to N, because setting it to Y imposes an extra processing load on the payroll processes.

If you do not specify any values for the parameters that you select, then the values held at the global level default to the group level. But, if values are specified at the group level, then the group level values take precedence over the global parameter values.

#### **To maintain logging parameters:**

- **1.** Select the logging tab.
- **2.** Check each of the logging categories that you want to enable.
- **3.** Uncheck any logging categories that you want to disable.

**4.** Save your changes.

# **9**

# **Additional Implementation Steps for Saudi Arabia**

# **Additional Implementation Steps for Saudi Arabia**

If you are implementing Oracle HRMS for Saudi Arabia, then you must also complete the following additional implementation steps.

# **Additional Implementation Steps**

# **Step 1: Adding Sub-Positions to the Main Positions** *Required Step*

Oracle HRMS for Saudi Arabia provides the SAUDI\_MAIN\_POS\_GROUPS lookup that contains the following major five positions:

- Specialized Positions Group
- Technical and Technical assistants Positions Group
- Administrative and Finance Positions Groups
- Craft Jobs Positions Group
- Manual Labor Positions Group

Under each position group, you can define the applicable sub-groups as lookup values for the lookups 'SA\_M\_POS\_X' where X is the number between 1 and 5 for various main positions. See: Adding Lookup Types and Values, *Oracle HRMS Configuring, Reporting, and System Administration Guide* 

#### **Step 2: Setting up Position Groups** *Required Step*

Set up the following:

- Attach the SA\_MAIN\_POSITION and SA\_SUB\_POSITION value sets to the position key flexfield that you defined for your business group.
- Using the Position window, set the positions so that they can be used for the assignments.
- Specify the position for the assignment. See: Entering an Assignment (Assignment window)

#### **Step 3: Adding Values to SA\_GROUP\_DEC\_NO Lookup** *Required Step*

Ensure that you add values that indicate the group decision number for various decision types. The decision number reflects a decision by the employer towards a number of employees like promotion, over time. For example, you can define a value for 'promotion' decision type.

#### **Step 4: Attaching Group Decision Information Element** *Required Step*

Ensure that you attach the Group Decision Information element to the assignment set of the employees, who are a part of this group decision.

#### **Step 5: Creating Assignment Status for Assignments on Hold** *Required Step*

To indicate that an assignment is on hold and hence benefits such as salary, allowances, leaves, and promotions are frozen, you can create applicable assignment status. Use the Assignment Status window with the HRMS manager responsibility and set the payroll status as 'Do not Process' for the assignment on hold status.

# **Glossary**

#### **360-Degree Appraisal**

Part of the Performance Management Appraisal function and also known as a Group Appraisal. This is an employee appraisal undertaken by managers with participation by reviewers.

#### **Absence**

A period of time in which an employee performs no work for the assigned organization.

#### **Absence Case**

Two or more absences for the same person that you associate manually because they share a common factor, such as the same underlying cause.

#### **Absence Type**

Category of absence, such as medical leave or vacation leave, that you define for use in absence windows.

#### **Accrual**

The recognized amount of leave credited to an employee which is accumulated for a particular period.

#### **Accrual Band**

A range of values that determines how much paid time off an employee accrues. The values may be years of service, grades, hours worked, or any other factor.

#### **Accrual Period**

The unit of time, within an accrual term, in which PTO is accrued. In many plans, the same amount of time is accrued in each accrual period, such as two days per month. In other plans, the amount accrued varies from period to period, or the entitlement for the full accrual term is given as an up front amount at the beginning of the accrual term.

#### **Accrual Plan**

See: *PTO Accrual Plan*, page [Glossary-33](#page-318-0)

## **Accrual Term**

The period, such as one year, for which accruals are calculated. In most accrual plans, unused PTO accruals must be carried over or lost at the end of the accrual term. Other plans have a rolling accrual term which is of a certain duration but has no fixed start and end dates.

#### **Action**

In AME, an Action is the *Then* part of an Approval Rule that specifies how the application must progress a transaction's approval process in a particular way depending on the conditions met.

See: Approval Rule., page [Glossary-5](#page-290-0)

#### **Action Type**

In AME, an action type is the generic container for specific actions. It enables you to specify the action to take if a transaction meets the condition of an approval rule. The action type, thus, generates the appropriate approvers for a transaction. As an AME administrator you can make particular action types available for specified transaction types. See: Transaction Types., page [Glossary-42](#page-327-0)

#### **Active Employee**

DBI for HRMS counts an employee, page [Glossary-17](#page-302-0) as active if they have a current period of service, page [Glossary-13](#page-298-0) at the effective date, page [Glossary-16](#page-301-0)

If an employee is suspended, DBI for HRMS still counts them as active.

DBI for HRMS also uses the term Incumbent to refer to an active employee.

#### **Active Contingent Worker**

DBI for HRMS counts a contingent worker, page [Glossary-12](#page-297-0) as active if they have a current period of placement , page [Glossary-13](#page-298-1) at the effective date, page [Glossary-16](#page-301-0).

If a contingent worker is suspended, DBI for HRMS still counts them as active. DBI for HRMS also uses the term Incumbent to refer to an active contingent worker.

#### **Activity Rate**

 The monetary amount or percentage associated with an activity, such as \$12.35 per pay period as an employee payroll contribution for medical coverage. Activity rates can apply to participation, eligibility, coverages, contributions, and distributions.

#### **Actual Premium**

 The per-participant premium an insurance carrier charges the plan sponsor for a given benefit.
# **Administrative Enrollment**

 A type of scheduled enrollment caused by a change in plan terms or conditions and resulting in a re-enrollment.

## **AdvancePay**

A process that recalculates the amount to pay an employee in the current period, to make an authorized early payment of amounts that would normally be paid in future payroll periods.

## **Agency**

An external organization that assists an enterprise in their recruitment process. Agencies act on behalf of the candidates to help them search and apply for jobs. They provide candidates to the fill up job openings in an enterprise or sometimes handle the complete placement process for a vacancy.

# **Agency Candidate**

An agency candidate is a person whose profile is created in iRecruitment by a recruiting agency. This profile includes personal and professional information.

## **Agency User**

An external person who belongs to a recruiting agency and accesses iRecruitment to conduct recruiting activities such as creating candidates and applying on behalf of the candidates.

## **Alert**

An email notification that you can set up and define to send a recipient or group of recipients a reminder or warning to perform a certain task or simply a notification to inform the recipient of any important information.

# **Align**

To define a relationship between objectives. Workers can align their own objectives with objectives that other workers have shared with them. Aligned objectives are also known as *supporting objectives*.

# **AME**

<span id="page-288-0"></span>Oracle Approvals Management Engine. A highly extensible approvals rules engine that enables organizations implementing Oracle Applications to simply and effectively define business rules that determine who must approve a transaction originating within an application. You can devise simple or complex rules, as your organization requires, which then form part of your overall business flow. A central repository holds all the rules to facilitate management and sharing between business processes.

# **API**

 Application Programmatic Interfaces, used to upload data to the Oracle Applications database. APIs handle error checking and ensure that invalid data is not uploaded to the database.

# **Applicant**

An applicant is a person who submits an application for employment to an organization.

## **Applicability**

In HRMS budgeting, a term describing whether a budget reallocation rule pertains to donors or receivers.

## **Applicant/Candidate Matching Criteria**

Matching functionality in the iRecruitment system that systematically identifies which candidates and applicants possess the skills, knowledge and abilities to be considered for a specific vacancy. The following columns are used for matching:

- Skills
- FT/PT
- Contractor/Employee
- Work at Home
- Job Category
- Distance to Location
- Key Words
- Salary

## **Apply for a Job**

 An SSHR function that enables an employee to, apply, search and prepare applications for an internally advertised vacancy.

## <span id="page-289-0"></span>**Appraisal**

 An appraisal is a process where an employee's work performance is rated and future objectives set.

See also: *Assessment*, page [Glossary-5](#page-290-0).

## **Appraisee**

The person who is the subject of an appraisal.

#### **Appraiser**

A person, usually a manager, who appraises an employee.

## **Appraising Manager**

 The person who initiates and performs an Employee-Manager or 360 Degree Appraisal. An appraising manager can create appraisal objectives.

## **Approval Rule**

<span id="page-290-1"></span>In AME, a business rule that determines a transaction's approval process. You construct rules using *conditions* and *actions*. For example, you can write a business rule with the conditions that if the total cost of a transaction is less than 1000 USD, and the transaction is for travel expenses, then the action must be to obtain approval from the immediate supervisor of the person triggering the transaction.

See also Conditions, page [Glossary-11,](#page-296-0) Actions, page [Glossary-2.](#page-287-0)

## **Approver Groups**

In AME, an approver group is a collection of approvers you define, which you can include as part of actions when you set up your approval rules.

## <span id="page-290-2"></span>**Arrestment**

Scottish court order made out for unpaid debts or maintenance payments.

<span id="page-290-0"></span>See also: *Court Order* , page [Glossary-12](#page-297-0)

## **Assessment**

 An information gathering exercise, from one or many sources, to evaluate a person's ability to do a job.

See also: *Appraisal*, page [Glossary-4.](#page-289-0)

## **Assignment**

A worker's assignment identifies their role within a business group. The assignment is made up of a number of assignment components. Of these, organization is mandatory, and payroll is required (for employees only) for payment purposes.

## **Assignment Number**

 A number that uniquely identifies a worker's assignment. A worker with multiple assignments has multiple assignment numbers.

## **Assignment Rate**

A monetary value paid to a contingent worker for a specified period of time. For example, an assignment rate could be an hourly overtime rate of \$10.50.

## <span id="page-291-0"></span>**Assignment Set**

 A grouping of employees and applicants that you define for running QuickPaint reports and processing payrolls.

See also: *QuickPaint Report*, page [Glossary-34](#page-319-0)

## **Assignment Status**

 For workers, used to track their permanent or temporary departures from your enterprise and, for employees only, to control the remuneration they receive. For applicants, used to track the progress of their applications.

## **Attribute**

In AME, attributes are the business facts of a transaction, such as the total amount of a transaction, percentage of a discount, an item's category, or a person's salary and so on. These business variables form part of the conditions of an approval rule, and determine how the transaction must progress for approvals.

## **Authoria**

A provider of health insurance and compensation information, that provides additional information about benefits choices.

# **BACS**

 Banks Automated Clearing System. This is the UK system for making direct deposit payments to employees.

## **Balance Adjustment**

 A correction you make to a balance. You can adjust user balances and assignment level predefined balances only.

## **Balance Dimension**

 The period for which a balance sums its balance feeds, or the set of assignments/transactions for which it sums them. There are five time dimensions: Run, Period, Quarter, Year and User. You can choose any reset point for user balances.

## **Balance Feeds**

 These are the input values of matching units of measure of any elements defined to feed the balance.

## **Balances**

 Positive or negative accumulations of values over periods of time normally generated by payroll runs. A balance can sum pay values, time periods or numbers.

See also: *Predefined Components* , page [Glossary-32](#page-317-0)

# **Bargaining Unit**

A bargaining unit is a legally organized group of people which have the right to negotiate on all aspects of terms and conditions with employers or employer federations. A bargaining unit is generally a trade union or a branch of a trade union.

## **Base Summary**

A database table that holds the lowest level of summary. Summary tables are populated and maintained by user-written concurrent programs.

# **Beneficiary**

A person or organization designated to receive the benefits from a benefit plan upon the death of the insured.

# **Benefit**

 Any part of an employee's remuneration package that is not pay. Vacation time, employer-paid medical insurance and stock options are all examples of benefits.

See also: *Elements*, page [Glossary-17](#page-302-0)

# <span id="page-292-0"></span>**Block**

 The largest subordinate unit of a window, containing information for a specific business function or entity. Every window consists of at least one block. Blocks contain fields and, optionally, regions. They are delineated by a bevelled edge. You must save your entries in one block before navigating to the next.

See also: *Region*, page [Glossary-35](#page-320-0), *Field*, page [Glossary-19](#page-304-0)

# **Budget Measurement Type (BMT)**

A subset of Workforce Measurement Type. It consists of a number of different units used to measure the workforce. The most common units are headcount and full time equivalent.

# **Budget Value**

 In Oracle Human Resources you can enter staffing budget values and actual values for each assignment to measure variances between actual and planned staffing levels in an organization or hierarchy.

# **Business Group**

The business group represents a country in which your enterprise operates. It enables

you to group and manage data in accordance with the rules and reporting requirements of each country, and to control access to data.

#### **Business Group Currency**

 The currency in which Oracle Payroll performs all payroll calculations for your Business Group. If you pay employees in different currencies to this, Oracle Payroll calculates the amounts based on exchange rates defined in the system.

#### **Business Number (BN)**

 In Canada, this is the employer's account number with Revenue Canada. Consisting of 15 digits, the first 9 identify the employer, the next 2 identify the type of tax account involved (payroll vs. corporate tax), and the last 4 identify the particular account for that tax.

#### **Business Rule**

See Configurable Business Rules, page [Glossary-11](#page-296-1)

#### **Cafeteria Benefits Plan**

See: *Flexible Benefits Program*, page [Glossary-19](#page-304-1)

## **Calendar Exceptions**

 If you are using the Statutory Absence Payments (UK) feature, you define calendar exceptions for an SSP qualifying pattern, to override the pattern on given days. Each calendar exception is another pattern which overrides the usual pattern.

#### **Calendars**

 In Oracle Human Resources you define calendars that determine the start and end dates for budgetary years, quarters and periods. For each calendar you select a basic period type. If you are using the Statutory Absence Payments (UK) feature, you define calendars to determine the start date and time for SSP qualifying patterns.

#### **Canada/Quebec Pension Plan (CPP/QPP) Contributions**

 Contributions paid by employers and employees to each of these plans provide income benefits upon retirement.

## **Candidate**

 (iRecruitment) A candidate is a person who has either directly provided their personal and professional information to a company's job site or provided their resume and details to a manager or recruiter for entering in the iRecruitment system.

# **Candidate Offers**

An SSHR function used by a line manager to offer a job to a candidate. This function is

supplied with its own responsibility.

# **Career Path**

 This shows a possible progression from one job or position from any number of other jobs or positions within the Business Group. A career path must be based on either job progression or position progression; you cannot mix the two.

# <span id="page-294-0"></span>**Carry Over**

 The amount of unused paid time off entitlement an employee brings forward from one accrual term to the next. It may be subject to an expiry date i.e. a date by which it must be used or lost.

See also: *Residual*, page [Glossary-36](#page-321-0)

## **Cascade**

A process managers at each level in a hierarchy use to allocate their own objectives to workers who report directly to them. This technique enables the allocation of enterprise objectives in some form to all workers.

# **Cash Analysis**

 A specification of the different currency denominations required for paying your employees in cash. Union contracts may require you to follow certain cash analysis rules.

# **Ceiling**

 The maximum amount of unused paid time off an employee can have in an accrual plan. When an employee reaches this maximum, he or she must use some accrued time before any more time will accrue.

# **Certification**

 Documentation required to enroll or change elections in a benefits plan as the result of a life event, to waive participation in a plan, to designate dependents for coverage, or to receive reimbursement for goods or services under an FSA.

# **Chief HR Officer**

In DBI for HRMS the Chief HR Officer is the chief executive of the enterprise who can view the HR data at an enterprise-level.

# **Child/Family Support Payments**

 In Canada, these are payments withheld from an employee's compensation to satisfy a child or family support order from a Provincial Court. The employer is responsible for withholding and remitting the payments to the court named in the order.

## **Collective Agreement**

 A collective agreement is a form of contract between an employer or employer representative, for example, an employer federation, and a bargaining unit for example, a union or a union branch.

#### **Collective Agreement Grade**

 Combination of information that allows you to determine how an employee is ranked or graded in a collective agreement.

#### **Communications**

 Benefits plan information that is presented in some form to participants. Examples include a pre-enrollment package, an enrollment confirmation statement, or a notice of default enrollment.

## **Compensation**

The pay you give to employees, including wages or salary, and bonuses.

See also: *Elements*, page [Glossary-17](#page-302-0)

#### **Compensation Category**

A group of compensation items. Compensation Categories determine the type of compensation that you award under a plan.

## **Compensation Object**

 For Standard and Advanced Benefits, compensation objects define, categorize, and help to manage the benefit plans that are offered to eligible participants. Compensation objects include programs, plan types, plans, options, and combinations of these entities.

## <span id="page-295-0"></span>**Competency**

 Any measurable behavior required by an organization, job or position that a person may demonstrate in the work context. A competency can be a piece of knowledge, a skill, an attitude, or an attribute.

See also: *Unit Standard Competency*, page [Glossary-42](#page-327-0)

#### <span id="page-295-1"></span>**Competency Assessment Template**

The entity that configures the Competencies section of an appraisal.

See also: *Objective Assessment Template*, page [Glossary-27](#page-312-0)

#### **Competency Evaluation**

A method used to measure an employees ability to do a defined job.

#### **Competency Profile**

Where you record applicant and employee accomplishments, for example, proficiency

in a competency.

#### **Competency Requirements**

Competencies required by an organization, job or position.

See also: *Competency*, page [Glossary-10,](#page-295-0) *Core Competencies*, page [Glossary-12](#page-297-1)

## **Competency Type**

A group of related competencies.

## **Condition**

<span id="page-296-0"></span>In AME, a Condition is the *If* part of an Approval Rule that specifies the conditions a transaction must meet to trigger an approval action. A condition consists of an attribute, which is a business variable, and a set of attribute values that you can define. When a transaction meets the specified attribute values, then the application triggers the appropriate action.

See: Approval Rule., page [Glossary-5](#page-290-1)

## **Configurable Business Rule**

<span id="page-296-1"></span>In HRMS position control and budgeting, predefined routines (also called process rules) that run when you apply an online transaction, and validate proposed changes to positions, budgets, or assignments. You set their default status level (typically Warning) to Warning, Ignore, or Error.

## **Configurable Forms**

 Forms that your system administrator can modify for ease of use or security purposes by means of Custom Form restrictions. The Form Customization window lists the forms and their methods of configuration.

## **Consideration**

 (iRecruitment) Consideration means that a decision is registered about a person in relation to a vacancy so that the person can be contacted.

## **Consolidation Set**

 A grouping of payroll runs within the same time period for which you can schedule reporting, costing, and post-run processing.

## **Contact**

 A person who has a relationship to an employee that you want to record. Contacts can be dependents, relatives, partners or persons to contact in an emergency.

#### **Content**

When you create a spreadsheet or word processing document using Web ADI, the

content identifies the data in the document. Content is usually downloaded from the Oracle application database.

#### **Contingent Worker**

 A worker who does not have a direct employment relationship with an enterprise and is typically a self-employed individual or an agency-supplied worker. The contingent worker is not paid via Oracle Payroll.

## **Contract**

 A contract of employment is an agreement between an employer and employee or potential employee that defines the fundamental legal relationship between an employing organization and a person who offers his or her services for hire. The employment contract defines the terms and conditions to which both parties agree and those that are covered by local laws.

#### **Contribution**

An employer's or employee's monetary or other contribution to a benefits plan.

#### <span id="page-297-1"></span>**Core Competencies**

 Also known as *Leadership Competencies* or *Management Competencies*. The competencies required by every person to enable the enterprise to meet its goals.

See also: *Competency*, page [Glossary-10](#page-295-0)

#### **Costable Type**

 A feature that determines the processing an element receives for accounting and costing purposes. There are four costable types in Oracle HRMS: costed, distributed costing, fixed costing, and not costed.

#### **Costing**

 Recording the costs of an assignment for accounting or reporting purposes. Using Oracle Payroll, you can calculate and transfer costing information to your general ledger and into systems for project management or labor distribution.

#### <span id="page-297-0"></span>**Court Order**

 A ruling from a court that requires an employer to make deductions from an employee's salary for maintenance payments or debts, and to pay the sums deducted to a court or local authority.

See also: *Arrestment*, page [Glossary-5](#page-290-2)

#### **Credit**

A part of the Qualifications Framework. The value a national qualifications authority assigns to a unit standard competence or a qualification. For example, one credit may represent 10 hours of study, a unit standard competence may equate to 5 credits, and a qualification may equate to 30 credits.

#### **Criteria Salary Rate**

Variable rate of pay for a grade, or grade step. Used by Grade/Step Progression.

#### **Current Period of Service**

An employee's period of service is current if their most recent hire date is on or before the effective date, and either the employee does not have a termination date for their latest employment, or their termination date is later than the effective date.

The table below provides an example using an effective date of 12 October 2004:

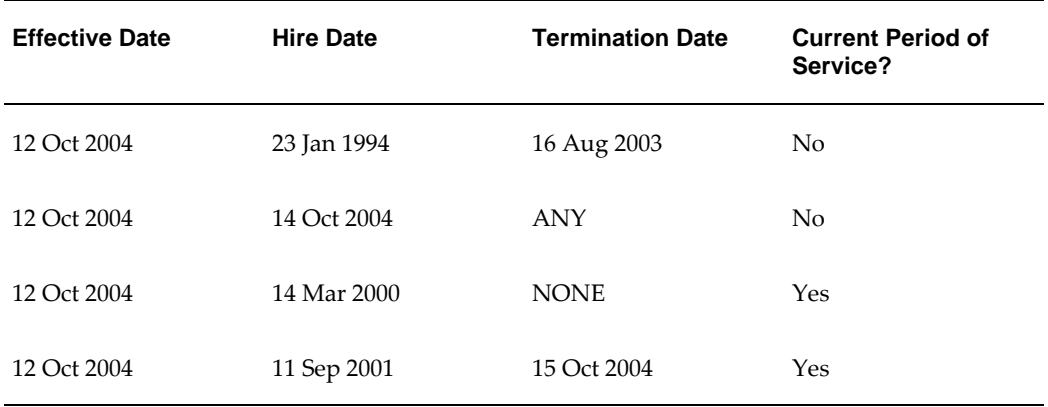

**Additional Information:** In Oracle HRMS an employee cannot transfer from one business group to another. To move from one business group to another, the business group they are leaving must terminate the employee, and the business group they are joining must re-hire the employee. Therefore the definition of period of service, above, does not take account of any service prior to the most recent business group transfer.

## **Current Period of Placement**

A contingent worker's period of placement, page [Glossary-30](#page-315-0) is current if their most recent placement start date is on or before the effective date, and either the contingent worker does not have a placement end date for their latest placement or their placement end date is later than the effective date.

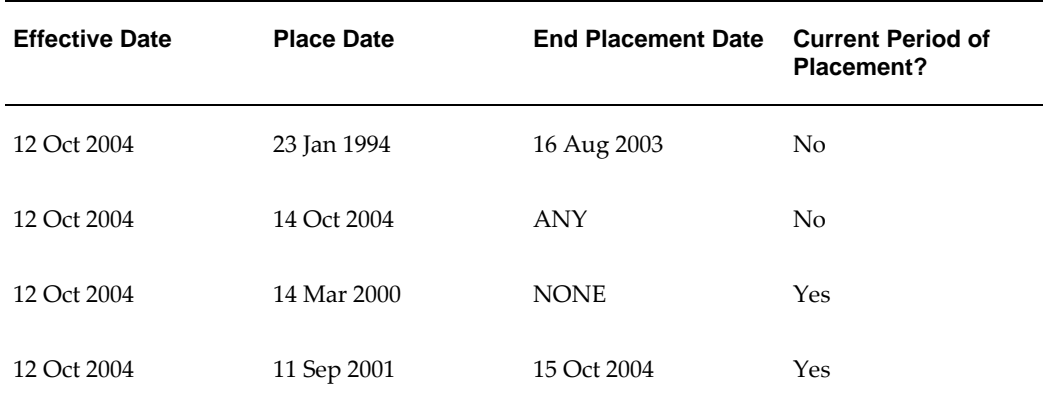

## **Database Item**

 An item of information in Oracle HRMS that has special programming attached, enabling Oracle FastFormula to locate and retrieve it for use in formulas.

## **Date Earned**

The date the payroll run uses to determine which element entries to process. In North America (and typically elsewhere too) it is the last day of the payroll period being processed.

## **Date Paid**

The effective date of a payroll run. Date paid dictates which tax rules apply and which tax period or tax year deductions are reported.

## **Date To and Date From**

 These fields are used in windows not subject to DateTrack. The period you enter in these fields remains fixed until you change the values in either field.

<span id="page-299-0"></span>See also: *DateTrack*, page [Glossary-14,](#page-299-0) *Effective Date*, page [Glossary-16](#page-301-0)

## **DateTrack**

 When you change your effective date (either to past or future), DateTrack enables you to enter information that takes effect on your new effective date, and to review information as of the new date.

See also: *Effective Date*, page [Glossary-16](#page-301-0)

## **Default Postings**

 (iRecruitment) Default text stored against business groups, organizations, jobs, and/or positions. The default postings are used to create job postings for a vacancy.

## **Department**

In DBI for HRMS, the term Department has the same meaning as Organization.

## **Dependent**

 In a benefit plan, a person with a proven relationship to the primary participant whom the participant designates to receive coverage based on the terms of the plan.

## **Deployment**

The temporary or permanent employment of an employee in a business group.

See also: *Secondment*, page [Glossary-38](#page-323-0)

## **Deployment Factors**

See: *Work Choices*, page [Glossary-44](#page-329-0)

## **Deployment Proposal**

The entity that controls the permanent transfer or temporary secondment of an employee from a source business group to a destination business group. The HR Professional in the destination business group creates the deployment proposal using the Global Deployments function.

## **Derived Factor**

 A factor (such as age, percent of fulltime employment, length of service, compensation level, or the number of hours worked per period) that is used in calculations to determine Participation Eligibility or Activity Rates for one or more benefits.

## <span id="page-300-1"></span>**Descriptive Flexfield**

 A field that your organization can configure to capture additional information required by your business but not otherwise tracked by Oracle Applications.

See also: *Key Flexfield* , page [Glossary-23](#page-308-0)

## **Deviation**

A change to the standard approver list is a deviation.

## <span id="page-300-0"></span>**Developer Descriptive Flexfield**

 A flexfield defined by your localization team to meet the specific legislative and reporting needs of your country.

See also: *Extra Information Types*, page [Glossary-18](#page-303-0)

## **Direct Deposit**

 The electronic transfer of an employee's net pay directly into the account(s) designated by the employee.

## **Discoverer Workbook**

A grouping of worksheets. Each worksheet is one report.

#### **Discoverer Worksheet**

A single report within a workbook. A report displays the values of predefined criteria for analysis.

#### **Distribution**

 Monetary payments made from, or hours off from work as allowed by, a compensation or benefits plan.

#### **Download**

 The process of transferring data from the Oracle HRMS application to your desktop (the original data remains in the application database).

#### <span id="page-301-0"></span>**Effective Date**

 The date for which you are entering and viewing information. You set your effective date in the Alter Effective Date window.

See also: *DateTrack*, page [Glossary-14](#page-299-0)

## **EIT**

See: *Extra Information Type*, page [Glossary-18](#page-303-0)

#### **Electability**

 The process which determines whether a potential benefits participant, who has satisfied the eligibility rules governing a program, plan, or option in a plan, is able to elect benefits. Participants who are *eligible* for benefits do not always have *electable* benefit choices based on the rules established in a benefit plan design.

#### **Element Classifications**

 These control the order in which elements are processed and the balances they feed. Primary element classifications and some secondary classifications are predefined by Oracle Payroll. Other secondary classifications can be created by users.

#### **Element Entry**

 The record controlling an employee's receipt of an element, including the period of time for which the employee receives the element and its value.

See also: *Recurring Elements*, page [Glossary-35](#page-320-1), *Nonrecurring Elements*, page [Glossary-](#page-312-1)[27](#page-312-1)

#### **Element Link**

The association of an element to one or more components of an employee assignment.

The link establishes employee eligibility for that element. Employees whose assignment components match the components of the link are eligible for the element.

<span id="page-302-0"></span>See also: *Standard Link*, page [Glossary-39](#page-324-0)

#### **Elements**

 Components in the calculation of employee pay. Each element represents a compensation or benefit type, such as salary, wages, stock purchase plans, and pension contributions.

## **Element Set**

 A group of elements that you define to process in a payroll run, or to control access to compensation information from a configured form, or for distributing costs.

## **Eligibility**

 The process by which a potential benefits participant satisfies the rules governing whether a person can ever enroll in a program, plan, or option in a plan. A participant who is *eligible* for benefits must also satisfy *electability* requirements.

# **Eligibility Profile**

A set of eligibility criteria grouped together. Eligibility profiles help determine eligibility for compensation and benefits and are re-usable. Eligibility profiles can be linked to a compensation object (such as a program, plan, or option), a collective agreement, a grade ladder, or a work schedule to restrict eligibility for these.

# **Employee**

 A worker who has a direct employment relationship with the employer. Employees are typically paid compensation and benefits via the employer's payroll application.

Employees have a system person type of Employee and one or more assignments with an assignment type of Employee.

## **Employee Histories**

 An SSHR function for an employee to view their Learning History, Job Application History, Employment History, Absence History, or Salary History. A manager can also use this function to view information on their direct reports.

# **Employment Category**

 A component of the employee assignment. Four categories are defined: Full Time - Regular, Full Time - Temporary, Part Time - Regular, and Part Time - Temporary.

# **Employment Equity Occupational Groups (EEOG)**

 In Canada, the Employment Equity Occupational Groups (EEOG) consist of 14 classifications of work used in the Employment Equity Report. The EEOGs were derived from the National Occupational Classification system.

#### **Employment Insurance (EI)**

 Benefit plan run by the federal government to which the majority of Canadian employers and employees must contribute.

#### **End Placement Date**

DBI for HRMS uses this term to specifically refer to the contingent worker's most recent placement end date prior to the effective date.

#### **Employment Insurance Rate**

 In Canada, this is the rate at which the employer contributes to the EI fund. The rate is expressed as a percentage of the employee's contribution. If the employer maintains an approved wage loss replacement program, they can reduce their share of EI premiums by obtaining a reduced contribution rate. Employers would remit payroll deductions under a different employer account number for employees covered by the plan.

#### **Enrollment Action Type**

Any action required to complete enrollment or de-enrollment in a benefit.

#### **Entitlement**

 In Australia, this is all unused leave from the previous year that remains to the credit of the employee.

## **ESS**

Employee Self Service. A predefined SSHR responsibility.

#### **Event**

 An activity such as a training day, review, or meeting, for employees or applicants. Known as *class* in OLM.

## **Ex-Applicant**

 Someone who has previously applied for a vacancy or multiple vacancies, but all applications have ended, either because the applicant has withdrawn interest or they have been rejected. Ex-Applicants can still be registered users.

#### **Expected Week of Childbirth (EWC)**

<span id="page-303-0"></span> In the UK, this is the week in which an employee's baby is due. The Sunday of the expected week of childbirth is used in the calculations for Statutory Maternity Pay (SMP).

# **Extra Information Type (EIT)**

 A type of developer descriptive flexfield that enables you to create an unlimited number of information types for six key areas in Oracle HRMS. Localization teams may also predefine some EITs to meet the specific legislative requirements of your country.

See also: *Developer Descriptive Flexfield*, page [Glossary-15](#page-300-0)

# <span id="page-304-0"></span>**Field**

 A view or entry area in a window where you enter, view, update, or delete information.

See also: *Block*, page [Glossary-7,](#page-292-0) *Region*, page [Glossary-35](#page-320-0)

## **Flex Credit**

 A unit of "purchasing power" in a flexible benefits program. An employee uses flex credits, typically expressed in monetary terms, to "purchase" benefits plans and/or levels of coverage within these plans.

# <span id="page-304-1"></span>**Flexible Benefits Program**

 A benefits program that offers employees choices among benefits plans and/or levels of coverage. Typically, employees are given a certain amount of flex credits or moneys with which to "purchase" these benefits plans and/or coverage levels.

# **Flexible Spending Account**

 (FSA) Under US Internal Revenue Code Section 125, employees can set aside money on a pretax basis to pay for eligible unreimbursed health and dependent care expenses. Annual monetary limits and use-it-or-lose it provisions exist. Accounts are subject to annual maximums and forfeiture rules.

# **Form**

 A predefined grouping of functions, called from a menu and displayed, if necessary, on several windows. Forms have blocks, regions and fields as their components.

See also: *Block*, page [Glossary-7,](#page-292-0) *Region*, page [Glossary-35](#page-320-0), *Field*, page [Glossary-19](#page-304-0)

# **Format Mask**

A definition of a person-name format. The format mask comprises standard name components, such as title, first name, and last name, in an order appropriate to its purpose and legislation.

# **Format Type**

A format-mask classification that identifies the mask's purpose. Oracle HRMS defines the Full Name, Display Name, List Name, and Order Name format types. You can also define your own format types for use in custom code.

# **Full Time Equivalent (FTE)**

A Workforce Measurement Type (WMT) that measures full time equivalent. Although the actual value and calculation may vary, this value is taken from the Assignment Budget Value (ABV) in Oracle HRMS. If the Assignment Budget Value in Oracle HRMS is not set up then a FastFormula is used to determine the value to be calculated.

## **Global Value**

A value you define for any formula to use. Global values can be dates, numbers or text.

## **Goods or Service Type**

A list of goods or services a benefit plan sponsor has approved for reimbursement.

## **Grade**

 A component of an employee's assignment that defines their level and can be used to control the value of their salary and other compensation elements.

## **Grade Comparatio**

 A comparison of the amount of compensation an employee receives with the mid-point of the valid values defined for his or her grade.

## **Grade Ladder**

The key component of Grade/Step Progression. You use a grade ladder to categorize grades, to determine the rules for how an employee progresses from one grade (or step) to the next, and to record the salary rates associated with each grade or step on the ladder.

## **Grade Rate**

 A value or range of values defined as valid for a given grade. Used for validating employee compensation entries.

## <span id="page-305-0"></span>**Grade Scale**

 A sequence of steps valid for a grade, where each step corresponds to one point on a pay scale. You can place each employee on a point of their grade scale and automatically increment all placements each year, or as required.

See also: *Pay Scale*, page [Glossary-29](#page-314-0)

## **Grade Step**

 An increment on a grade scale. Each grade step corresponds to one point on a pay scale.

See also: *Grade Scale*, page [Glossary-20](#page-305-0)

## **Grandfathered**

 A term used in Benefits Administration. A person's benefits are said to be grandfathered when a plan changes but they retain the benefits accrued.

## **Group**

 A component that you define, using the People Group key flexfield, to assign employees to special groups such as pension plans or unions. You can use groups to determine employees' eligibility for certain elements, and to regulate access to payrolls.

## **Group Certificate**

 In Australia, this is a statement from a legal employer showing employment income of an employee for the financial year..

## **Headcount(HEAD)**

A Workforce Measurement Type (WMT) that measures headcount. Although the actual value and calculation may vary, this value is taken from the Assignment Budget Value (ABV) in Oracle HRMS. If the Assignment Budget Value in Oracle HRMS is not set up then a FastFormula is used to determine the value to be calculated.

## **HR Staff**

In DBI for HRMS the HR Staff are people who work in the Human Resources role. Chief HR Officers can track the ratio of HR professionals to the number of workers in their enterprise.

DBI for HRMS uses the HRI\_MAP\_JOB\_JOB\_ROLE formula to categorize workers into HR staff and non-HR staff.

# **Headcount Activity**

DBI for HRMS uses this term to mean all the gains and losses occurring in a manager's hierarchy during a reporting period.

## **Hierarchy**

 An organization or position structure showing reporting lines or other relationships. You can use hierarchies for reporting and for controlling access to Oracle HRMS information.

# **High Availability**

 iRecruitment functionality that enables enterprises to switch between two instances to continuously support the candidate job site.

## **Hire Date**

In DBI for HRMS Hire Date is the employee's most recent hire date.

#### **Imputed Income**

 Certain forms of indirect compensation that US Internal Revenue Service Section 79 defines as fringe benefits and taxes the recipient accordingly. Examples include employer payment of group term life insurance premiums over a certain monetary amount, personal use of a company car, and other non-cash awards.

#### **Incumbent**

In Oracle HRMS and DBI for HRMS, the term Incumbent refers to an active worker (employee or contingent worker).

See also: *Active Employee*, page [Glossary-2](#page-287-1)

#### **Individual Compensation Distribution**

A tool that enables managers assign one-time or recurring awards, bonuses, and allowances to qualified employees such as housing allowances, spot bonuses, and company cars. Also enables employees to enter voluntary contributions, such as savings plans, charitable organizations, and company perquisites.

#### **Info Online**

A generic framework to integrate Oracle applications with partner applications, enabling users to access information from third-party providers, My Oracle Support (formerly MetaLink) and Learning Management.

#### **Initiator**

A person who starts a 360 Degree appraisal (Employee or Self) on an individual. An initiator and the appraisee are the only people who can see all appraisal information.

#### <span id="page-307-0"></span>**Input Values**

 Values you define to hold information about elements. In Oracle Payroll, input values are processed by formulas to calculate the element's run result. You can define up to fifteen input values for an element.

#### **Instructions**

 An SSHR user assistance component displayed on a web page to describe page functionality.

#### **Integrating Application**

In AME, an application that uses Oracle Approvals Management Engine to manage the approval processes of its transactions.

See: Oracle Approvals Management Engine (AME), page [Glossary-3](#page-288-0)

## **Integrator**

 Defines all the information that you need to download or upload from a particular window or database view using Web ADI.

## **Interface**

 A Web ADI term for the item that specifies the columns to be transferred from the Oracle applications database to your desktop or vice versa.

## **Involuntary**

Used in turnover to describe employees who have ceased employment with the enterprise not of their own accord, for example, through redundancy.

#### **Job**

 A job is a generic role within a business group, which is independent of any single organization. For example, the jobs "Manager" and "Consultant" can occur in many organizations.

## **Job Posting**

 An advertisement for a specific vacancy. This is the public side of the vacancy for which a candidate would apply.

## <span id="page-308-0"></span>**Key Flexfield**

 A flexible data field made up of segments. Each segment has a name you define and a set of valid values you specify. Used as the key to uniquely identify an entity, such as jobs, positions, grades, cost codes, and employee groups.

See also: *Descriptive Flexfield*, page [Glossary-15](#page-300-1)

## **Key Performance Indicator (KPI)**

Target values that you set for the performance of your enterprise. This value comes from the corresponding KPI Portlet/Report. You can configure the Performance Management Framework to send a notification when actual performance falls short of, or exceeds, the target value. For example, you may configure the Performance Management Framework to send you a notification when workforce variance is greater than 10 percent, or when training success is below 50 percent.

## **Key Performance Indicator (KPI) Portlet/Report**

Displays the executive summary of key measures such as total headcount and total salary.

#### **Layout**

Indicates the columns to be displayed in a spreadsheet or Word document created

using Web ADI.

#### **Learning Management**

Oracle's enterprise learning management system that administers online and offline educational content.

## **Leave Loading**

 In Australia, an additional percentage amount of the annual leave paid that is paid to the employee.

#### **Leaver's Statement**

 In the UK, this Records details of Statutory Sick Pay (SSP) paid during a previous employment (issued as form SSP1L) which is used to calculate a new employee's entitlement to SSP. If a new employee falls sick, and the last date that SSP was paid for under the previous employment is less than eight calendar weeks before the first day of the PIW for the current sickness, the maximum liability for SSP is reduced by the number of weeks of SSP shown on the statement.

## **Legal Employer**

 A business in Australia that employs people and has registered with the Australian Tax Office as a Group Employer.

#### **Legal Entity**

A legal entity represents the designated legal employer for all employment-related activities. The legal authorities in a country recognize this organization as a separate employer.

#### **Life Event**

 A significant change in a person's life that results in a change in eligibility or ineligibility for a benefit.

#### **Life Event Collision**

 A situation in which the impacts from multiple life events on participation eligibility, enrollability, level of coverage or activity rates conflict with each other.

#### **Life Event Enrollment**

 A benefits plan enrollment that is prompted by a life event occurring at any time during the plan year.

#### **Linked PIWs**

 In the UK, these are linked periods of incapacity for work that are treated as one to calculate an employee's entitlement to Statutory Sick Pay (SSP). A period of incapacity

for work (PIW) links to an earlier PIW if it is separated by less than the linking interval. A linked PIW can be up to three years long.

## **Linking Interval**

 In the UK, this is the number of days that separate two periods of incapacity for work. If a period of incapacity for work (PIW) is separated from a previous PIW by less than the linking interval, they are treated as one PIW according to the legislation for entitlement to Statutory Sick Pay (SSP). An employee can only receive SSP for the maximum number of weeks defined in the legislation for one PIW.

# **LMSS**

Line Manager Self Service. A predefined SSHR responsibility.

#### **Long Service Leave**

 Leave with pay granted to employees of a particular employer after a prescribed period of service or employment with that employer.

## **Lookup Types**

 Categories of information, such as nationality, address type and tax type, that have a limited list of valid values. You can define your own Lookup Types, and you can add values to some predefined Lookup Types.

## **Lower Earnings Limit (LEL)**

 In the UK, this is the minimum average weekly amount an employee must earn to pay National Insurance contributions. Employees who do not earn enough to pay National Insurance cannot receive Statutory Sick Pay (SSP) or Statutory Maternity Pay (SMP).

## **Manager**

 (iRecruitment) A manager accesses the iRecruitment system to document their hiring needs and conduct their recruiting activities online. Specifically, these activities include vacancy definition, searching for candidates, and processing applicants through the vacancy process.

DBI for HRMS counts a person as a manager if they supervise assignments (directly or through subordinates) for which the total headcount value is greater than zero at the effective date.

## **Manager-Employee Appraisal**

Part of the Appraisal function. A manager appraisal of an employee. However, an appraising manager does not have to be a manager.

## **Mapping**

If you are bringing in data from a text file to Oracle HRMS using a spreadsheet created

in Web ADI, you need to map the columns in the text file to the application's tables and columns.

#### **Maternity Pay Period**

 In the UK, this is the period for which Statutory Maternity Pay (SMP) is paid. It may start at any time from the start of the 11th week before the expected week of confinement and can continue for up to 18 weeks. The start date is usually agreed with the employee, but can start at any time up to the birth. An employee is not eligible to SMP for any week in which she works or for any other reason for ineligibility, defined by the legislation for SMP.

#### **Medicare Levy**

 An amount payable by most taxpayers in Australia to cover some of the cost of the public health system.

#### **Menus**

You set up your own navigation menus, to suit the needs of different users.

#### **My Account**

 (iRecruitment) My Account is the total of either a candidate or applicant's personal and vacancy-specific information including the information needed to manage their progress through the recruitment process.

#### **NACHA**

 National Automated Clearing House Association. This is the US system for making direct deposit payments to employees.

#### **National Identifier**

 This is the alphanumeric code that is used to uniquely identify a person within their country. It is often used for taxation purposes. For example, in the US it is the Social Security Number, in Italy it is the Fiscal Code, and in New Zealand it is the IRD Number.

#### **National Occupational Classification (NOC) code**

 In Canada, the National Occupational Classification (NOC) System was developed to best reflect the type of work performed by employees. Occupations are grouped in terms of particular tasks, duties and responsibilities. The use of this standardized system ensures consistency of data from year to year within the same company as well as between companies. These codes are used in the Employment Equity Report.

#### **Net Accrual Calculation**

The rule that defines which element entries add to or subtract from a plan's accrual

amount to give net entitlement.

## **Net Entitlement**

 The amount of unused paid time off an employee has available in an accrual plan at any given point in time.

## <span id="page-312-1"></span>**Nonrecurring Elements**

 Elements that process for one payroll period only unless you make a new entry for an employee.

See also: *Recurring Elements*, page [Glossary-35](#page-320-1)

#### **North American Industrial Classification (NAIC) code**

 The North American Industrial Classification system (NAICs) was developed jointly by the US, Canada and Mexico to provide comparability in statistics regarding business activity across North America. The NAIC replaces the US Standard Industrial Classification (SIC) system, and is used in the Employment Equity Report.

## **Not in Program Plan**

A benefit plan that you define outside of a program.

## **Objective Assessment Template**

<span id="page-312-0"></span>The entity that configures the Objectives section of the appraisal.

See also: **Competency Assessment Template**, page [Glossary-10](#page-295-1)

## **Objectives Library**

A collection of reusable objectives. HR Professionals can either create individual objectives in the Objectives Library or import them from an external source.

## **Off-Boarding**

Descriptive term covering all HR processes and procedures involved in removing a worker from your organization, including termination, relocation, and long-term sickness.

# **OLM**

Oracle Learning Management.

# **On-Boarding**

Descriptive term covering all HR processes and procedures involved in hiring and integrating a worker in your organization, including recruitment, hiring, and orientation.

## **Online Analytical Processing (OLAP)**

Analysis of data that reveals business trends and statistics that are not immediately visible in operational data.

## **Online Transactional Processing (OLTP)**

The storage of data from day-to-day business transactions into the database that contains operational data.

#### **Open Enrollment**

 A type of scheduled enrollment in which participants can enroll in or alter elections in one or more benefits plans.

#### **Options**

A level of coverage for a participant's election, such as Employee Only for a medical plan, or 2x Salary for a life insurance plan.

#### **Oracle FastFormula**

 Formulas are generic expressions of calculations or comparisons you want to repeat with different input values. With Oracle FastFormula you can write formulas using English words and basic mathematical functions. The output of FastFormulas is fed back into reports.

#### **Organization**

A required component of employee assignments. You can define as many organizations as you want within your Business Group. Organizations can be internal, such as departments, or external, such as recruitment agencies. You can structure your organizations into organizational hierarchies for reporting purposes and for system access control.

#### **Organization Manager Hierarchy**

An HRMS structure that contains supervisors and subordinates on a reporting chain who also own organizations. HRMS uses this hierarchy to filter the information you display in report modules, such as the Daily Business Intelligence Workforce Budget Management dashboard, to include only managers who own organizations.

# **OSSWA**

Oracle Self Service Web Applications.

#### **Outcome**

For a unit standard competence, a behavior or performance standard associated with one or more assessment criteria. A worker achieves a unit standard competence when they achieve all outcomes for that competence.

## **Overrides**

 You can enter overrides for an element's pay or input values for a single payroll period. This is useful, for example, when you want to correct errors in data entry for a nonrecurring element before a payroll run.

#### **Parameter Portlet**

A portlet in which you select a number of parameters that may affect all your portlets on your page. These may include an effective date, the reporting period, the comparison type, the reporting manager, and the output currency for your reports. The parameter portlet is usually available at the top of the portal page.

#### **Pattern**

A pattern comprises a sequence of time units that are repeated at a specified frequency. The Statutory Absence Payments (UK) feature, uses SSP qualifying patterns to determine employees entitlement to Statutory Sick Pay (SSP).

#### **Pattern Time Units**

 A sequence of time units specifies a repeating pattern. Each time unit specifies a time period of hours, days or weeks.

#### <span id="page-314-0"></span>**Pay Scale**

 A set of progression points that can be related to one or more rates of pay. Employee's are placed on a particular point on the scale according to their grade and, usually, work experience.

See also: *Grade Scale*, page [Glossary-20](#page-305-0)

## **Pay Value**

An amount you enter for an element that becomes its run item without formula calculations.

See also: *Input Values*, page [Glossary-22](#page-307-0)

## **Payment Type**

 There are three standard payment types for paying employees: check, cash and direct deposit. You can define your own payment methods corresponding to these types.

## **Payroll**

 A group of employees that Oracle Payroll processes together with the same processing frequency, for example, weekly, monthly or bimonthly. Within a Business Group, you can set up as many payrolls as you need.

## **Payroll Reversal**

A payroll reversal occurs when you reverse a payroll run for a single employee, in effect cancelling the run for this employee.

## **Payroll Rollback**

You can schedule a payroll rollback when you want to reverse an entire payroll run, cancelling out all information processed in that run. To preserve data integrity, you can roll back only one payroll at a time, starting with the one most recently run.

## **Payroll Run**

The process that performs all the payroll calculations. You can set payrolls to run at any interval you want.

## **People List**

An SSHR line manager utility used to locate an employee.

## **Performance Management Framework (PMF)**

A business intelligence tool used to alert users to exceptional circumstances, as defined by KPIs. When a particular factor measured by HRMSi goes beyond a threshold chosen by the user, the system sends the user a workflow notification.

## **Performance Management Plan**

The entity that defines the performance-management process for a specified period. A component of the Workforce Performance Management function.

## **Performance Management Viewer (PMV)**

A reporting tool that displays the report that corresponds to one or more PMF targets.

## **Period of Incapacity for Work (PIW)**

 In the UK, this is a period of sickness that lasts four or more days in a row, and is the minimum amount of sickness for which Statutory Sick Pay can be paid. If a PIW is separated by less then the linking interval, a linked PIW is formed and the two PIWs are treated as one.

## <span id="page-315-0"></span>**Period of Placement**

 The period of time a contingent worker spends working for an enterprise. A contingent worker can have only one period of placement at a time; however, a contingent worker can have multiple assignments during a single period of placement.

## **Period Type**

A time division in a budgetary calendar, such as week, month, or quarter.

## **Personal Public Service Number (PPS)**

 The Irish equivalent to National Insurance number in the UK, or the Social Security number in the US.

# **Personal Tax Credits Return (TD1)**

 A Revenue Canada form which each employee must complete. Used by the employee to reduce his or her taxable income at source by claiming eligible credits and also provides payroll with such important information as current address, birth date, and SIN. These credits determine the amount to withhold from the employee's wages for federal/provincial taxes.

# **Person Search**

 An SSHR function which enables a manager to search for a person. There are two types of search, Simple and Advanced.

# **Person Type**

 There are eight system person types in Oracle HRMS. Seven of these are combinations of employees, ex-employees, applicants, and ex-applicants. The eighth category is 'External'. You can create your own user person types based on the eight system types.

## **Personal Scorecard**

A collection of objectives for a single worker arising from a single Performance Management Plan.

# **Personnel Actions**

*Personnel actions* is a public sector term describing business processes that define and document the status and conditions of employment. Examples include hiring, training, placement, discipline, promotion, transfer, compensation, or termination. Oracle HRMS uses the term *self-service actions* synonymously with this public sector term. Oracle Self Service Human Resources (SSHR) provides a configurable set of tools and web flows for initiating, updating, and approving self-service actions.

## **Plan Design**

 The functional area that allows you to set up your benefits programs and plans. This process involves defining the rules which govern eligibility, available options, pricing, plan years, third party administrators, tax impacts, plan assets, distribution options, required reporting, and communications.

## **Plan Sponsor**

 The legal entity or business responsible for funding and administering a benefits plan. Generally synonymous with employer.

## **Placement Start Date**

In DBI for HRMS Placement Date is the contingent worker's most recent start date prior to the effective date.

## **Position**

 A specific role within the Business Group derived from an organization and a job. For example, you may have a position of Shipping Clerk associated with the organization Shipping and the job Clerk.

## <span id="page-317-0"></span>**Predefined Components**

 Some elements and balances, all primary element classifications and some secondary classifications are defined by Oracle Payroll to meet legislative requirements, and are supplied to users with the product. You cannot delete these predefined components.

## **Process Rule**

See Configurable Business Rules, page [Glossary-11](#page-296-1)

#### **Professional Information**

 An SSHR function which allows an employee to maintain their own professional details or a line manager to maintain their direct reports professional details.

#### **Proficiency**

 A worker's perceived level of expertise in a competency, in the opinion of an assessor, over a given period. For example, a worker may demonstrate the communication competency at Novice or Expert level.

## **Progression Point**

 A pay scale is calibrated in progression points, which form a sequence for the progression of employees up the pay scale.

See also: *Pay Scale*, page [Glossary-29](#page-314-0)

#### **Prospect Pool**

 (iRecruitment) The prospect pool contains all registered users who have given permission for their information to be published.

## **Provincial/Territorial Employment Standards Acts**

 In Canada, these are laws covering minimum wages, hours of work, overtime, child labour, maternity, vacation, public/general holidays, parental and adoption leave, etc., for employees regulated by provincial/territorial legislation.

#### **Provincial Health Number**

In Canada, this is the account number of the provincially administered health care plan

that the employer would use to make remittances. There would be a unique number for each of the provincially controlled plans i.e. EHT, Quebec HSF, etc.

## **PTO Accrual Plan**

 A benefit in which employees enroll to entitle them to accrue and take paid time off (PTO). The purpose of absences allowed under the plan, who can enroll, how much time accrues, when the time must be used, and other rules are defined for the plan.

#### **QPP**

(See Canada/Quebec Pension Plan)

## **QA Organization**

Quality Assurance Organization. Providers of training that leads to Qualifications Framework qualifications register with a QA Organization. The QA Organization is responsible for monitoring training standards.

## **Qualification Type**

 An identified qualification method of achieving proficiency in a competence, such as an award, educational qualification, a license or a test.

See also: *Competence*, page [Glossary-10](#page-295-0)

## **Qualifications Framework**

A national structure for the registration and definition of formal qualifications. It identifies the unit standard competencies that lead to a particular qualification, the awarding body, and the field of learning to which the qualification belongs, for example.

## **Qualifying Days**

 In the UK, these are days on which Statutory Sick Pay (SSP) can be paid, and the only days that count as waiting days. Qualifying days are normally work days, but other days may be agreed.

## **Qualifying Pattern**

See: *SSP Qualifying Pattern*, page [Glossary-39](#page-324-1)

## **Qualifying Week**

 In the UK, this is the week during pregnancy that is used as the basis for the qualifying rules for Statutory Maternity Pay (SMP). The date of the qualifying week is fifteen weeks before the expected week of confinement and an employee must have been continuously employed for at least 26 weeks continuing into the qualifying week to be entitled to SMP.

## **Quebec Business Number**

 In Canada, this is the employer's account number with the Ministere du Revenu du Quebec, also known as the Quebec Identification number. It consists of 15 digits, the first 9 identify the employer, the next 2 identify the type of tax account involved (payroll vs. corporate tax), and the last 4 identify the particular account for that tax.

## **Questionnaire**

A function which records the results of an appraisal.

# <span id="page-319-0"></span>**QuickPaint Report**

A method of reporting on employee and applicant assignment information. You can select items of information, paint them on a report layout, add explanatory text, and save the report definition to run whenever you want.

See also: *Assignment Set*, page [Glossary-6](#page-291-0)

## **QuickPay**

QuickPay allows you to run payroll processing for one employee in a few minutes' time. It is useful for calculating pay while someone waits, or for testing payroll formulas.

# **Ranking**

(iRecruitment) A manually entered value to indicate the quality of the applicant against other applicants for a specific vacancy.

# **Rates**

A set of values for employee grades or progression points. For example, you can define salary rates and overtime rates.

# **Rate By Criteria**

A function that enables the calculation of pay from different rates for each role a worker performs in a time period.

# **Rating Scale**

Used to describe an enterprise's competencies in a general way. You do not hold the proficiency level at the competence level.

# **Record of Employment (ROE)**

A Human Resources Development Canada form that must be completed by an employer whenever an interruption of earnings occurs for any employee. This form is necessary to claim Employment Insurance benefits.

## **Recruitment Activity**

An event or program to attract applications for employment. Newspaper advertisements, career fairs and recruitment evenings are all examples of recruitment activities. You can group several recruitment activities together within an overall activity.

# <span id="page-320-1"></span>**Recurring Elements**

Elements that process regularly at a predefined frequency. Recurring element entries exist from the time you create them until you delete them, or the employee ceases to be eligible for the element. Recurring elements can have standard links.

See also: *Nonrecurring Elements*, page [Glossary-27](#page-312-1), *Standard Link*, page [Glossary-39](#page-324-0)

## **Referenced Rule**

In HRMS budgeting, any predefined configurable business rule in the Assignment Modification, Position Modification, or Budget Preparation Categories you use as the basis for defining a new rule.

See Configurable Business Rules, page [Glossary-11](#page-296-1)

## <span id="page-320-0"></span>**Region**

A collection of logically related fields in a window, set apart from other fields by a rectangular box or a horizontal line across the window.

See also: *Block*, page [Glossary-7,](#page-292-0) *Field*, page [Glossary-19](#page-304-0)

# **Registered Pension Plan (RPP)**

 This is a pension plan that has been registered with Revenue Canada. It is a plan where funds are set aside by an employer, an employee, or both to provide a pension to employees when they retire. Employee contributions are generally exempt from tax.

## **Registered Retirement Savings Plan (RRSP)**

 This is an individual retirement savings plan that has been registered with Revenue Canada. Usually, contributions to the RRSP, and any income earned within the RRSP, is exempt from tax.

## **Registered User**

 (iRecruitment) A person who has registered with the iRecruitment site by entering an e-mail address and password. A registered user does not necessarily have to apply for jobs.

# **Reporting Group**

A collection of programs and plans that you group together for reporting purposes, such as for administrative use or to meet regulatory requirements.

## **Report Parameters**

 Inputs you make when submitting a report to control the sorting, formatting, selection, and summarizing of information in the report.

## **Report Set**

A group of reports and concurrent processes that you specify to run together.

## **Requisition**

The statement of a requirement for a vacancy or group of vacancies.

## <span id="page-321-1"></span>**Request Groups**

 A list of reports and processes that can be submitted by holders of a particular responsibility.

<span id="page-321-0"></span>See also: *Responsibility*, page [Glossary-36](#page-321-2)

## **Residual**

 The amount of unused paid time off entitlement an employee loses at the end of an accrual term. Typically employees can carry over unused time, up to a maximum, but they lose any residual time that exceeds this limit.

<span id="page-321-2"></span>See also: *Carry Over*, page [Glossary-9](#page-294-0)

## **Responsibility**

 A level of authority in an application. Each responsibility lets you access a specific set of Oracle Applications forms, menus, reports, and data to fulfill your business role. Several users can share a responsibility, and a single user can have multiple responsibilities.

See also: *Security Profile*, page [Glossary-38](#page-323-1), *User Profile Options*, page [Glossary-43](#page-328-0), *Request Groups*, page [Glossary-36,](#page-321-1) *Security Groups*, page [Glossary-36](#page-321-1)

## **Resume**

A document that describes the experience and qualifications of a candidate.

## **RetroPay**

A process that recalculates the amount to pay an employee in the current period to account for retrospective changes that occurred in previous payroll periods.

## **Retry**

 Method of correcting a payroll run or other process *before* any post-run processing takes place. The original run results are deleted and the process is run again.

#### **Revenue Canada**

Department of the Government of Canada which, amongst other responsibilities,

administers, adjudicates, and receives remittances for all taxation in Canada including income tax, Employment Insurance premiums, Canada Pension Plan contributions, and the Goods and Services Tax (legislation is currently proposed to revise the name to the Canada Customs and Revenue Agency). In the province of Quebec the equivalent is the Ministere du Revenu du Quebec.

#### **Reversal**

 Method of correcting payroll runs or QuickPay runs *after* post-run processing has taken place. The system replaces positive run result values with negative ones, and negative run result values with positive ones. Both old and new values remain on the database.

#### **Reviewer (SSHR)**

A person invited by an appraising manager to add review comments to an appraisal.

## **RIA**

Research Institute of America (RIA), a provider of tax research, practice materials, and compliance tools for professionals, that provides U.S. users with tax information.

#### **Rollback**

 Method of removing a payroll run or other process *before* any post-run processing takes place. All assignments and run results are deleted.

#### **Rollup**

An aggregate of data that includes subsidiary totals.

#### **Run Item**

The amount an element contributes to pay or to a balance resulting from its processing during the payroll run. The Run Item is also known as calculated pay.

#### **Salary Basis**

 The period of time for which an employee's salary is quoted, such as hourly or annually. Defines a group of employees assigned to the same salary basis and receiving the same salary element.

#### **Salary Rate**

The rate of pay associated with a grade or step. Used by Grade/Step Progression.

#### **Scheduled Enrollment**

 A benefits plan enrollment that takes place during a predefined enrollment period. Scheduled enrollments can be administrative, or open.

## **Search by Date**

 An SSHR sub-function used to search for a Person by Hire date, Application date, Job posting date or search by a Training event date.

## <span id="page-323-0"></span>**Secondment**

The temporary transfer of an employee to a different business group.

#### **Security Group**

 Security groupsenable HRMS users to partition data by Business Group. Only used for Security Groups Enabled security.

See also: *Responsibility*, page [Glossary-36,](#page-321-2) *Security Profile*, page [Glossary-38,](#page-323-1) *User Profile Options*, page [Glossary-43](#page-328-0)

#### **Security Groups Enabled**

 Formerly known as Cross Business Group Responsibility security. This security model uses security groups and enables you to link one responsibility to many Business Groups.

#### <span id="page-323-1"></span>**Security Profile**

 Security profiles control access to organizations, positions and employee and applicant records within the Business Group. System administrators use them in defining users' responsibilities.

See also: *Responsibility*, page [Glossary-36](#page-321-2)

#### **Self Appraisal**

 Part of the Appraisal function. This is an appraisal undertaken by an employee to rate their own performance and competencies.

#### **Separation Category**

Separation category groups the leaving reasons. HRMS*i* refers to Termination Category as Separation Category.

See also: *termination category*, page [Glossary-41](#page-326-0)

#### **Site Visitor**

 (iRecruitment) A person who navigates to the iRecruitment web site and may view job postings. This person has not yet registered or logged in to the iRecruitment system. This individual may search for postings on the web site and also has the ability to log in or register with the iRecruitment site.

## **SMP**

See: *Statutory Maternity Pay*, page [Glossary-40](#page-325-0)
# **Social Insurance Number (SIN)**

 A unique number provided by Human Resources Development Canada (HRDC) to each person commencing employment in Canada. The number consists of 9 digits in the following format (###-###-###).

# **Source Deductions Return (TP 1015.3)**

 A Ministere du Revenu du Quebec form which each employee must complete. This form is used by the employee to reduce his or her taxable income at source by claiming eligible credits and also provides payroll with such important information as current address, birth date, and SIN. These credits determine the amount of provincial tax to withhold from the employee's wages.

# **Special Information Types**

 Categories of personal information, such as skills, that you define in the Personal Analysis key flexfield.

# **Special Run**

The first run of a recurring element in a payroll period is its normal run. Subsequent runs in the same period are called special runs. When you define recurring elements you specify Yes or No for special run processing.

## **SSHR**

 Oracle Self-Service Human Resources. An HR management system using an intranet and web browser to deliver functionality to employees and their managers.

## **SSP**

See: *Statutory Sick Pay*, page [Glossary-40](#page-325-0)

# **SSP Qualifying Pattern**

 In the UK, an SSP qualifying pattern is a series of qualifying days that may be repeated weekly, monthly or some other frequency. Each week in a pattern must include at least one qualifying day. Qualifying days are the only days for which Statutory Sick Pay (SSP) can be paid, and you define SSP qualifying patterns for all the employees in your organization so that their entitlement to SSP can be calculated.

# **Standard HRMS Security**

 The standard security model. Using this security model you must log on as a different user to see a different Business Group.

## **Standard Link**

 Recurring elements with standard links have their element entries automatically created for all employees whose assignment components match the link.

See also: *Element Link*, page [Glossary-16](#page-301-0), *Recurring Elements*, page [Glossary-35](#page-320-0)

# **Statement of Commissions and Expenses for Source Deduction Purposes (TP 1015.R.13.1)**

 A Ministere du Revenu du Quebec form which allows an employee who is paid partly or entirely by commissions to pay a constant percentage of income tax based on his or her estimated commissions for the year, less allowable business expenses.

# **Statement of Earnings (SOE)**

A summary of the calculated earnings and deductions for an assignment in a payroll period.

# **Statement of Remuneration and Expenses (TD1X)**

 In Canada, the Statement of Remuneration and Expenses allows an employee who is paid partly or entirely by commission to pay a constant percentage of income tax, based on his or her estimated income for the year, less business-related expenses.

### **Statutory Adoption Pay**

In the UK, Statutory Adoption Pay (SAP) is payable to a person of either sex with whom a child is, or is expected to be, placed for adoption under UK law.

### **Statutory Maternity Pay**

 In the UK, you pay Statutory Maternity Pay (SMP) to female employees who take time off work to have a baby, providing they meet the statutory requirements set out in the legislation for SMP.

## <span id="page-325-0"></span>**Statutory Sick Pay**

In the UK, you pay Statutory Sick Pay (SSP) to employees who are off work for four or more days because they are sick, providing they meet the statutory requirements set out in the legislation for SSP.

#### **Statutory Paternity Pay**

In the UK, Statutory Paternity Pay Birth (SPPB) is payable to a person supporting the mother at the time of birth. In cases of adoption, the primary carer receives Statutory Adoption Pay, while the secondary carer receives Statutory Paternity Pay Adoption (SPPA).

#### **Student Employee**

A student who is following a work-study program. Student employees have HRMS person records (of system type Employee) so that you can include them in your payroll.

### **Succession Planning**

An SSHR function which enables a manager to prepare a succession plan.

# **Suitability Matching**

 An SSHR function which enables a manager to compare and rank a persons competencies.

# **Superannuation Guarantee**

 An Australian system whereby employers are required to contribute a percentage of an eligible employee's earnings to a superannuation fund to provide for their retirement.

# **Supplier**

 An internal or external organization providing contingent workers for an organization. Typically suppliers are employment or recruitment agencies.

# **Supporting Objective**

An objective aligned with another objective. Supporting objectives contribute to the achievement of the objectives they support.

# **Tabbed Regions**

 Parts of a window that appear in a stack so that only one is visible at any time. You click on the tab of the required region to bring it to the top of the stack.

# **Task Flows**

 A sequence of windows linked by buttons to take you through the steps required to complete a task, such as hiring a new recruit. System administrators can create task flows to meet the needs of groups of users.

## **Tax Point**

The date from which tax becomes payable.

# **Template Letter**

 Form letter or skeleton letter that acts as the basis for creating mail merge letters. The template letter contains the standard text, and also contains field codes, which are replaced by data from the application during the mail merge process.

# **Terminating Employees**

 You terminate an employee when he or she leaves your organization. Information about the employee remains on the system but all current assignments are ended.

# **Termination Category**

When employees leave an enterprise, the decision is either made by the employee or by the enterprise. When the decision is made by the employee the termination is Voluntary. When the decision is made by the enterprise, the termination is Involuntary. DBI for HRMS uses a formula to determine which category each termination belongs to, based on the associated leaving reason.

HRMSi elsewhere refers to Termination Category as Separation Category.

### **Termination Date**

DBI for HRMS uses this term to specifically refer to the employee's most recent termination date prior to the effective date.

# **Termination Rule**

 Specifies when entries of an element should close down for an employee who leaves your enterprise. You can define that entries end on the employee's actual termination date or remain open until a final processing date.

### **Tips**

An SSHR user assistance component that provides information about a field.

#### **Total Compensation Statement**

A module to communicate compensations, rewards, and benefits to employees and contingent workers.

#### **Transaction Type**

In AME, an integrating application may divide its transactions into several categories, where each category requires a distinct set of approval rules. Each set of rules is a transaction type. Different transaction types can use the same attribute name to represent values that the application fetches from different places. This enables several transaction types to share approval rules, thus facilitating a uniform approval policy across multiple transaction types.

### **Transcentive**

A third-party compensation management solutions provider, that provides additional information about benefits choices.

#### **Unit Standard**

A nationally registered document that describes a standard of performance. The standard is typically defined and maintained by industry representatives.

#### **Unit Standard Competency**

A competency that is defined in a Unit Standard and linked to a Qualifications Framework qualification.

### **Upload**

The process of transferring the data from a spreadsheet on your desktop, created using

Web ADI, back to the Oracle HRMS application.

### **User Assistance Components**

SSHR online help comprising tips and instructions.

### **User Balances**

 Users can create, update and delete their own balances, including dimensions and balance feeds.

See also: *Balances*, page [Glossary-6](#page-291-0)

## **User Profile Options**

 Features that allow system administrators and users to tailor Oracle HRMS to their exact requirements.

See also: *Responsibility*, page [Glossary-36,](#page-321-0) *Security Profile*, page [Glossary-38](#page-323-0)

## **User-based Security**

With this type of security, the application generates the security permissions for a current user when that user logs on to a system. The system uses the security profile (can be position, supervisor, or organization-based, for example) to generate security permissions for the current user, for example, based on the user's position. An alternative to user-based security is a security profile with defined security rules, for example, to specify that the top-level position for a position-based security profile is Position A, irrespective of the current user's position.

#### **View**

 An example of an interface that you can use to download data from the Oracle HRMS application to a spreadsheet using Web ADI.

## **Viewer (SSHR)**

 A person with view only access to an appraisal. An appraising manager or an employee in a 360 Degree Self appraisal can appoint view only access to an appraisal.

## **Viewer (Web ADI)**

 A desktop application, such as a spreadsheet or word processing tool, that you use to view the data downloaded from Oracle HRMS via Web ADI.

# **Voluntary**

Term used in turnover to describe employees who have ceased employment with the enterprise of their own accord, for example, by resigning.

# **Waiting Days**

 In the UK, statutory Sick Pay is not payable for the first three qualifying days in period of incapacity for work (PIW), which are called waiting days. They are not necessarily the same as the first three days of sickness, as waiting days can be carried forward from a previous PIW if the linking interval between the two PIWs is less than 56 days.

### **WCB Account Number**

 In Canada, this is the account number of the provincially administered Workers' Compensation Board that the employer would use to make remittances. There would be a unique number for each of the provincially controlled boards i.e. Workplace Safety & Insurance Board of Ontario, CSST, etc.

### **Work Choices**

 Also known as Work Preferences, Deployment Factors, or Work Factors. These can affect a person's capacity to be deployed within an enterprise, such willingness to travel or relocate. You can hold work choices at both job and position level, or at person level.

### **Worker**

An employee, page [Glossary-17](#page-302-0) or a contingent worker, page [Glossary-12](#page-297-0)

In DBI for HRMS workers are employees and contingent workers who report to the selected manager.

## **Workers' Compensation Board**

 In Canada, this is a provincially governed legislative body which provides benefits to employees upon injury, disability, or death while performing the duties of the employer. Workers' Compensation Board premiums are paid entirely by the employer.

#### **Workflow**

 An Oracle application which uses charts to manage approval processes and in addition is used in SSHR to configure display values of sections within a web page and instructions.

#### **Workforce Measurement Type (WMT)**

Groups of different units combined to measure the workforce. The most common units are headcount and full time equivalent.

#### **Workforce Measurement Value (WMV)**

A WMT value, for example, headcount or FTE.

### **Workforce Performance Management**

The Oracle HRMS functions that support enterprise-directed objective setting,

management, and assessment.

# **Work Structures**

 The fundamental definitions of organizations, jobs, positions, grades, payrolls and other employee groups within your enterprise that provide the framework for defining the work assignments of your employees.